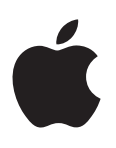

## **iPad 使用手冊**

**適用於 iOS 8.3 軟體**

## **目錄**

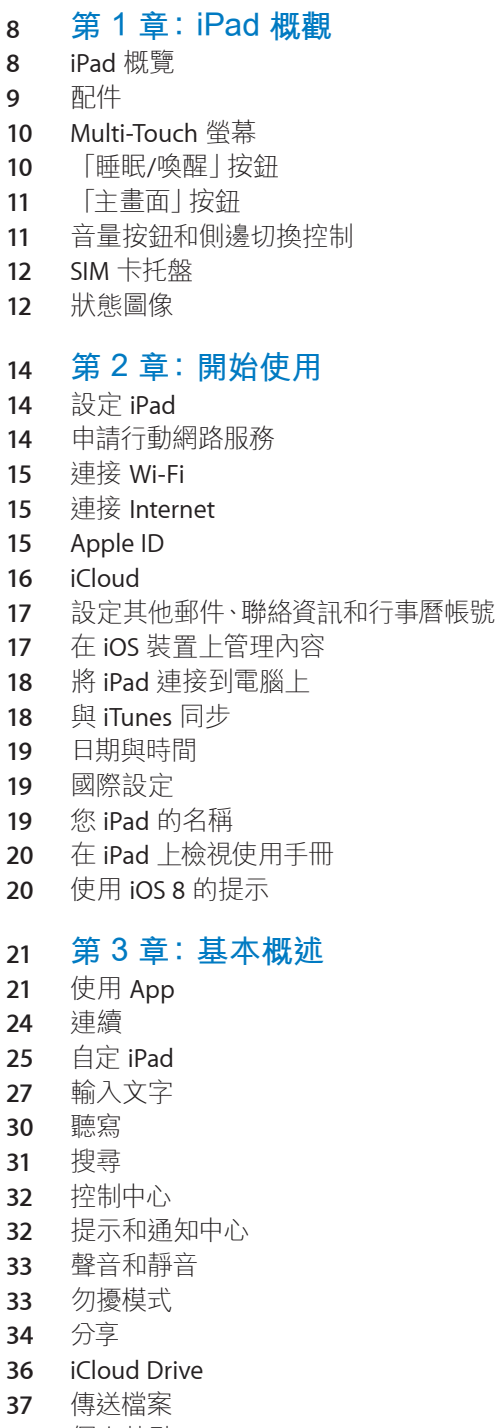

[AirPlay](#page-36-0) [AirPrint](#page-37-0) [Apple Pay](#page-37-0) [藍牙裝置](#page-37-0) [取用限制](#page-38-0) [隱私權](#page-38-0) [安全性](#page-39-0) [充電並監控電池狀態](#page-41-0) 攜 帶 [iPad](#page-42-0) 旅行

#### **[第 4 章:Siri](#page-43-0)**

- [使用](#page-43-0) Siri
- Siri 和 [App](#page-44-0)
- 告 訴 Siri [有關您的個人資訊](#page-44-0)
- [做出更正](#page-44-0)
- Siri [設定](#page-44-0)

#### **[第 5 章:訊息](#page-45-0)**

- [iMessage](#page-45-0) 服務
- [收發訊息](#page-45-0)
- [管理對話](#page-47-0)
- [分享照片、影片、您的位置和更多項目](#page-47-0)
- [訊息設定](#page-48-0)

#### **[第 6 章:郵件](#page-49-0)**

- [編寫郵件](#page-49-0)
- [搶先看](#page-50-0)
- [稍後完成郵件](#page-50-0)
- [查看重要郵件](#page-51-0)
- 附 件
- [處理多封郵件](#page-52-0)
- [查看並儲存位址](#page-52-0)
- [列印郵件](#page-52-0)
- [郵件設定](#page-53-0)

#### **[第 7 章:Safari](#page-54-0)**

- [Safari](#page-54-0) 概觀 [搜尋網頁](#page-54-0) [瀏覽網頁](#page-55-0) [保留書籤](#page-56-0) [儲存閱讀列表以供稍後參訪](#page-57-0) [分享連結和訂閱項目](#page-57-0)
- [填寫表單](#page-58-0)
- [使用閱讀器避免頁面雜亂](#page-59-0)
- [隱私和安全性](#page-59-0)
- [Safari](#page-60-0) 設定

#### **[第 8 章:音樂](#page-61-0)**

- [取得音樂](#page-61-0)
- [iTunes Radio](#page-61-0)
- [瀏覽與播放](#page-62-0)

Siri iCloud 與 [iTunes Match](#page-64-0) [播放列表](#page-64-0) Genius[:專門為您設計](#page-65-0) [家庭共享](#page-65-0) [音樂設定](#page-66-0) **[第 9 章:FaceTime](#page-67-0)** [FaceTime](#page-67-0) 概觀 [進行或回覆通話](#page-68-0) [管理通話](#page-68-0) 設 定 **[第 10 章:行事曆](#page-69-0)** [行事曆概觀](#page-69-0) 邀 請 [使用多個行事曆](#page-70-0) 分 享 [iCloud](#page-71-0) 行事曆 [行事曆設定](#page-71-0) **[第 11 章:照片](#page-72-0)** [檢視照片和影片](#page-72-0) [整理照片和影片](#page-73-0) iCloud [照片圖庫](#page-74-0) [我的照片串流](#page-74-0) iCloud [照片共享](#page-75-0) [其他分享照片和影片的方式](#page-76-0) [編輯照片和裁剪影片](#page-76-0) [列印照片](#page-78-0) [輸入照片和影片](#page-78-0) [照片設定](#page-78-0) **[第 12 章:相機](#page-79-0)** [相機概觀](#page-79-0) [拍攝照片和影片](#page-80-0) [HDR](#page-81-0) [檢視、分享和列印](#page-81-0) [相機設定](#page-82-0) **[第 13 章:聯絡資訊](#page-83-0)** [聯絡資訊概觀](#page-83-0) [新增聯絡資訊](#page-84-0) [整合聯絡資訊](#page-84-0) [聯絡資訊設定](#page-85-0)

#### **[第 14 章:時鐘](#page-86-0)**

- [時鐘概觀](#page-86-0)
- [鬧鐘和計時器](#page-87-0)

#### **[第 15 章:地圖](#page-88-0)**

- [尋找地點](#page-88-0)
- [取得更多資訊](#page-89-0)
- [取得路線](#page-89-0)
- 3D 和 [Flyover](#page-90-0)
- [地圖設定](#page-90-0)

#### **[第 16 章:影片](#page-91-0)**

- [影片概觀](#page-91-0) [將影片加到您的資料庫](#page-92-0)
- [控制播放](#page-92-0) [影片設定](#page-93-0)

#### **[第 17 章:備忘錄](#page-94-0)**

- [備忘錄概觀](#page-94-0)
- [在多個帳號中使用備忘錄](#page-95-0)

#### **[第 18 章:提醒事項](#page-96-0)**

- [提醒事項概觀](#page-96-0)
- [已排程的提醒事項](#page-97-0) [位置提醒事項](#page-97-0)
- [提醒事項設定](#page-98-0)

#### **[第 19 章:Photo Booth](#page-99-0)**

- [拍攝照片](#page-99-0)
- [管理照片](#page-100-0)

#### **[第 20 章:Game Center](#page-101-0)**

- [Game Center](#page-101-0) 概觀
- [與朋友一起玩遊戲](#page-102-0)
- [Game Center](#page-102-0) 設定

#### **[第 21 章:書報攤](#page-103-0)**

#### **[第 22 章:iTunes Store](#page-104-0)**

- [iTunes Store](#page-104-0) 概觀 [瀏覽或搜尋](#page-105-0)
- 107 購買·租借或兑換
- [iTunes Store](#page-106-0) 設定

#### **[第 23 章:App Store](#page-107-0)**

[App Store](#page-107-0) 概觀 [尋找](#page-107-0) App [購買、兌換和下載](#page-108-0) [App Store](#page-109-0) 設定

#### **[第 24 章:iBooks](#page-110-0)**

- [取得書籍](#page-110-0)
- [閱讀書籍](#page-110-0)
- [與多媒體互動](#page-111-0)
- [學習筆記和詞彙表的字詞](#page-111-0)
- [整理書籍](#page-112-0)
- 閱 讀 [PDF](#page-112-0)
- [iBooks](#page-113-0) 設定

**[第 25 章:Podcast](#page-114-0)** [Podcast](#page-114-0) 概觀 取得 [podcast](#page-114-0) 與單集 [控制播放](#page-116-0) [將喜好項目整理成電台](#page-116-0) [Podcast](#page-117-0) 設定 **附錄 A: [輔助使用](#page-118-0)** [輔助使用功能](#page-118-0) [輔助使用快速鍵](#page-119-0) [VoiceOver](#page-119-0) 縮 放 [反相顏色或灰階](#page-130-0) [朗讀所選範圍](#page-130-0) [朗讀螢幕](#page-130-0) [朗讀自動文字](#page-130-0) [大型、粗體和高對比文字](#page-131-0) [按鈕形狀](#page-131-0) [減少螢幕動態效果](#page-131-0) 開 啟 /[關閉切換標籤](#page-131-0) [可指定的鈴聲](#page-131-0) [口述影像](#page-131-0) [助聽器](#page-131-0) [單聲道音訊與平衡](#page-132-0) [字幕和隱藏式字幕](#page-132-0) Siri [寬螢幕鍵盤](#page-133-0) [引導使用模式](#page-133-0) [切換控制](#page-133-0) [AssistiveTouch](#page-136-0) OS X [中的輔助使用](#page-138-0) **附錄 B: [在企業環境中使用](#page-139-0) iPad** [在企業環境中使用](#page-139-0) iPad [郵件、聯絡資訊和行事曆](#page-139-0) [網路連線](#page-139-0) App **附錄 C: [國際鍵盤](#page-140-0)** [使用國際鍵盤](#page-140-0) [特殊輸入法](#page-141-0) **附錄 D: [安全性、處理和支援](#page-142-0)** [重要安全資訊](#page-142-0) [重要處理資訊](#page-144-0) iPad [支援網站](#page-144-0) [重新啟動或重置](#page-145-0) iPad 重 置 [iPad](#page-145-0) 設定 App [未填滿螢幕](#page-145-0) [沒有顯示螢幕鍵盤](#page-145-0)

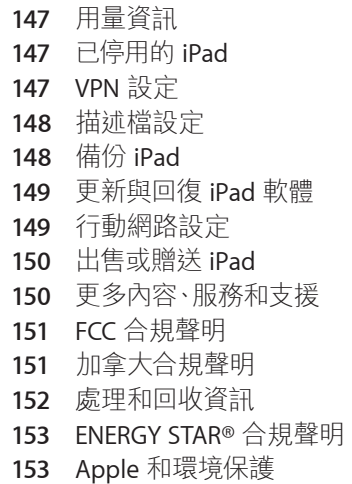

## <span id="page-7-0"></span>**iPad 概觀**

# **1**

#### iPad 概覽

此手冊說明適用於下列機型的 iOS 8 功能:

- iPad mini(所有機型)
- iPad Air(所有機型)
- iPad(第三代和第四代)
- iPad 2

**iPad mini 3**

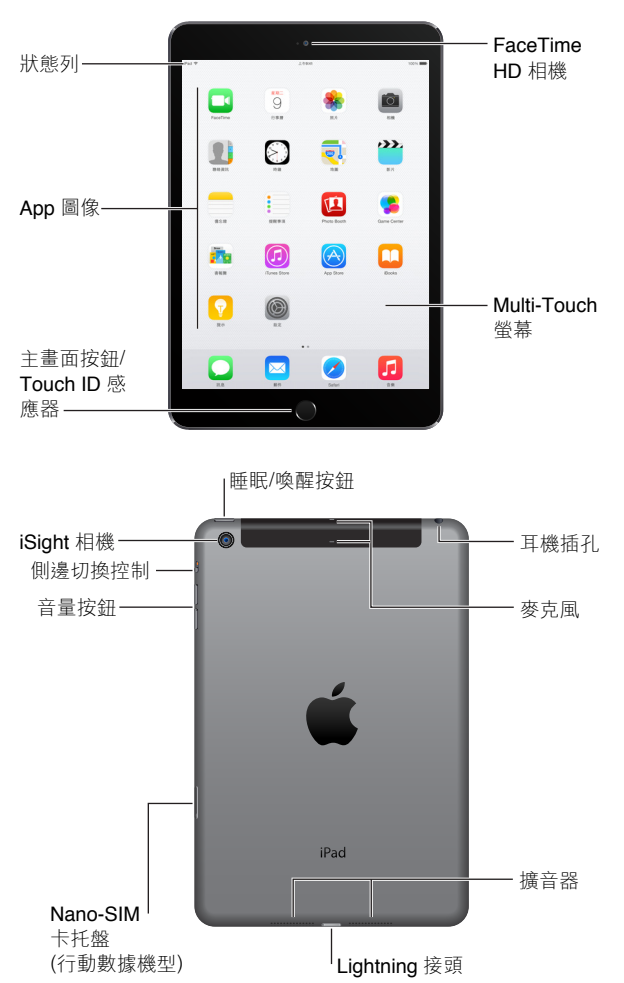

**iPad Air 2**

<span id="page-8-0"></span>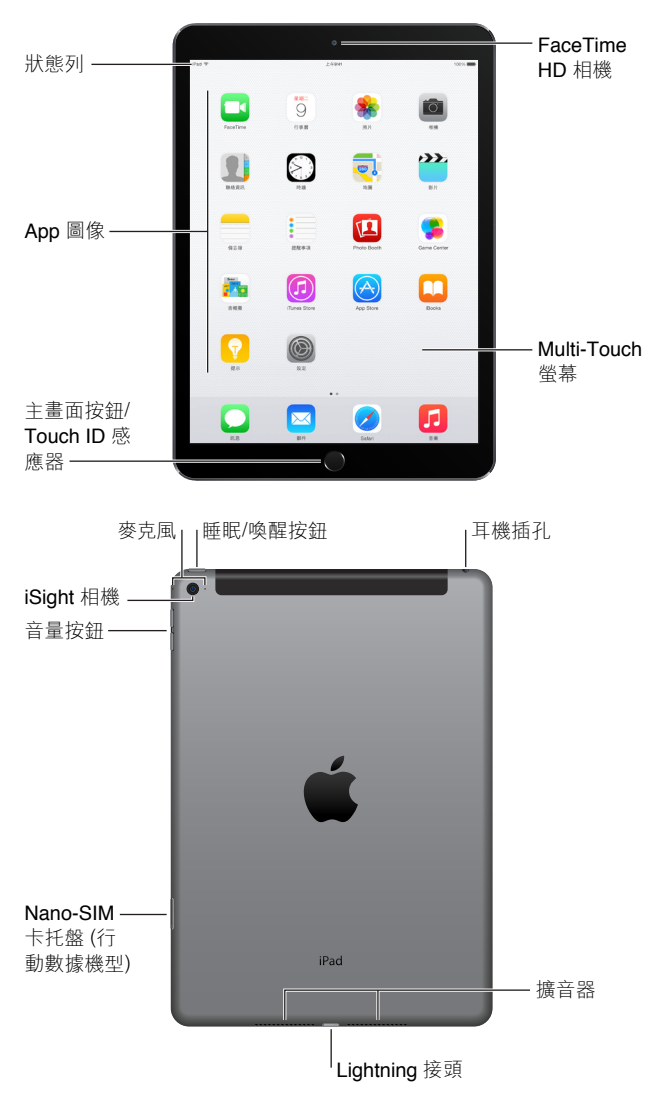

您的功能和 App 可能會視您擁有的 iPad 機型以及您的位置、語言和電信業者而有所不同。若要 查看您的所在區域支援哪些功能,請參訪 [www.apple.com/tw/ios/feature-availability/](http://www.apple.com/tw/ios/feature-availability/)。

【注意】透過行動網路來傳送或接收資料的 App 和服務可能會產生額外的費用。請聯絡您的電 信業者,以取得 iPad 服務方案與資費的相關資訊。

#### 配件

iPad 隨附以下的配件:

**USB 電源轉換器。** 與 Lightning 轉 USB 接線或 30 針轉 USB 接線搭配使用來替 iPad 電池充電。 轉換器的大小視 iPad 機型和您所在的地區而有所不同。

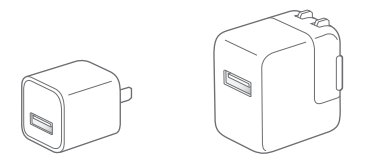

<span id="page-9-0"></span>**Lightning 轉 USB 接線。** 使用此接線來將 iPad(第四代或更新機型)或 iPad mini 連接至 USB 電源轉換器或連接至電腦。較早的 iPad 機型是使用 30 針轉 USB 接線。

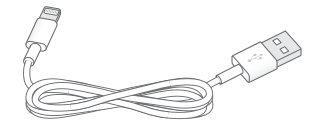

#### Multi-Touch 螢幕

您只需要會一些簡單的手勢 (點一下、拖移、滑動,以及手指收合和分開)便可開始使用 iPad 和 它的 App。

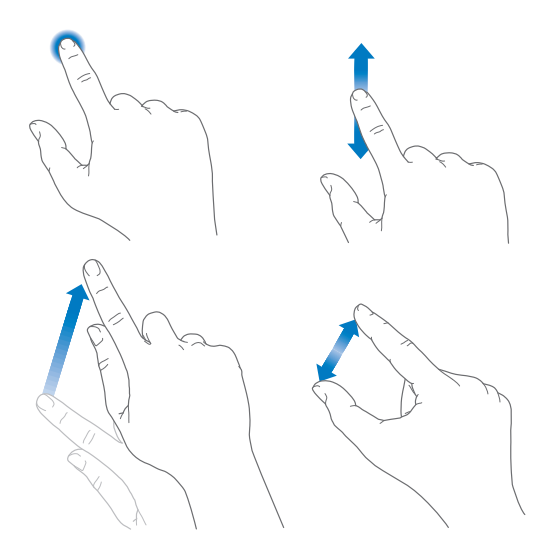

#### <span id="page-9-1"></span>「睡眠/喚醒」按鈕

不使用 iPad 時,您可以將其鎖定並讓其進入睡眠。鎖定 iPad 會讓顯示器進入睡眠,不僅可以節 省電池電力,也能防止您因為誤觸螢幕而發生無法預期的狀況。您仍可以接收 FaceTime 通話、 訊息、鬧鐘和通知,並且可以聆聽音樂和調整音量

睡眠/喚醒<br>按鈕 按鈕

**鎖定 iPad。** 按下「睡眠/喚醒」按鈕。

**將 iPad 解鎖。** 按下「主畫面」按鈕或「睡眠/喚醒」按鈕,然後拖移螢幕上顯示的滑桿。

如需更多安全性,您可以要求使用密碼來解鎖 iPad。請前往「設定」>「Touch ID 與密碼」(配備 Touch ID 的 iPad 機型),或「設定」>「密碼」(其他機型)。請參閲第 [40](#page-39-0) [頁使用具有資料保護功](#page-39-1) [能的密碼](#page-39-1)。

**開啟 iPad。** 按住「睡眠/喚醒」按鈕,直到 Apple 標誌出現為止。

**將 iPad 關閉。** 按住「睡眠/喚醒」按鈕幾秒鐘,直到滑桿出現在螢幕上為止,然後拖移滑桿。

若您在兩分鐘之內都沒有觸碰螢幕,則 iPad 會自行鎖定。您可以更改 iPad 自行鎖定前的等待時 間,或設定解鎖 iPad 的密碼。

<span id="page-10-0"></span>**設定自動鎖定時間。** 前往「設定」>「一般」>「自動鎖定」。

**設定密碼。** 前往「設定」>「密碼」。

iPad Smart Cover 或 iPad Smart Case (需另外購買) 可為您鎖定或解鎖 iPad (iPad 2 或更新 機型)。

**設定您的 iPad Smart Cover 或 iPad Smart Case 來鎖定和解鎖 iPad。** 請前往「設定」>「一 般」,然後啟用「鎖定/解鎖」。

#### 「主畫面」按鈕

「主畫面」按鈕可讓您隨時回到「主畫面」螢幕。它也提供其他方便的快速鍵。

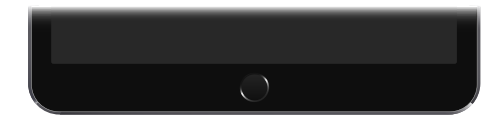

**前往「主畫面」螢幕。** 按下「主畫面」按鈕。

在「主畫面」螢幕上,點一下 App 來打開它。請參閱第 [21](#page-20-0) [頁從主畫面開始操作](#page-20-1)。

**查看您打開的 App。** 在 iPad 未鎖定時,按兩下「主畫面」按鈕,然後向左或向右滑動。

**使用 Siri(iPad 第三代或更新機型)。** 按住「主畫面」按鈕。請參閱第 [44](#page-43-0) [頁使用](#page-43-1) Siri。

您也可以使用「主畫面」按鈕來啟用或關閉輔助使用功能。請參閱第 [120](#page-119-0) [頁輔助使用快速鍵](#page-119-1)。

在配備 Touch ID 的 iPad 機型上,您可以使用 「主畫面」按鈕中的感應器,以解鎖 iPad 或在 iTunes Store、App Store 和 iBooks Store 中購物,無須使用您的密碼或 Apple ID 密碼。請參閲 第 [40](#page-39-0) 頁 [Touch ID](#page-39-2)。當您在 App 內使用 Apple Pay 進行購買時,也可以使用 Touch ID 感應器來 認證。請參閱第 [38](#page-37-0) 頁 [Apple Pay](#page-37-1)。

#### 音量按鈕和側邊切換控制

使用「音量」按鈕來調整歌曲和其他媒體、以及提示聲和音效的音量。使用「側邊切換控制」來 讓音訊提示和通知靜音,或是避免 iPad 切換成直向和橫向。(在未配備側邊切換控制的 iPad 機 型上,請使用「控制中心」。)

【警告】如需避免發生聽力受損的重要資訊,請參閱第 [143](#page-142-0) [頁重要安全資訊。](#page-142-1)

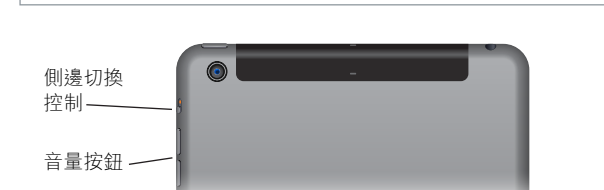

**鎖定鈴聲和提示聲音量。** 前往「設定」>「聲音」,然後關閉「使用按鈕更改音量」。若要限制音 樂和影片的音量,請前往「設定」>「音樂」>「音量限制」。

【注意】在某些歐盟(EU)國家中,iPad 可能會警告您設定的音量已超過 EU 建議的聽力安全標 準。若想讓音量超過這個範圍,您需要短暫放開音量控制項目。若要將耳機的最大音量限制在此 範圍,請前往「設定」>「音樂」>「音量限制」,然後啟用「EU 音量限制」。若要防止音量限制遭 到更改,請前往「設定」>「一般」>「取用限制」。

<span id="page-11-0"></span>**使用「控制中心」來調整音量。** 當 iPad 解鎖或您正在使用其他 App 時,從螢幕的底部邊緣向上 滑動即可打開「控制中心」。

您可以使用「勿擾模式」(可在「控制中心」開啟)來輕易地讓 iPad 靜音。請參閱第 [33](#page-32-0) [頁勿擾模](#page-32-1) [式。](#page-32-1)

**靜音。** 按住「調低音量」按鈕。

您也可以使用任一音量按鈕來拍照或錄製影片。請參閱第 [81](#page-80-0) [頁拍攝照片和影片](#page-80-1)。

**將通知、提示聲和音效靜音。** 將「側邊切換控制」滑向「音量」按鈕。

「側邊切換控制」不會讓音訊播放(如音樂、podcast、影片和電視節目)靜音。

**使用「側邊切換控制」來鎖定螢幕方向。** 前往「設定」>「一般」,然後點一下「鎖定螢幕旋轉」。

#### SIM 卡托盤

iPad Wi-Fi + Cellular 機型的 SIM 卡是用於行動數據連線。如果沒有安裝 SIM 卡,或是您更換電 信業者,您可能需要安裝或更換 SIM 卡。

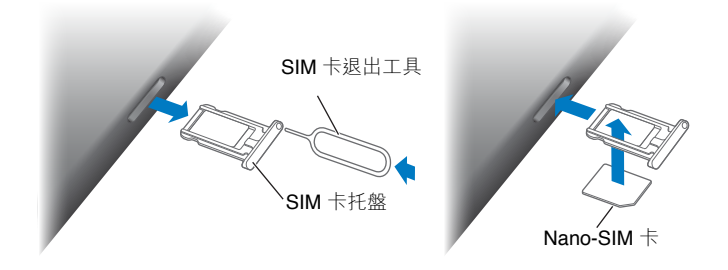

**打開 SIM 卡托盤。** 將 SIM 卡退出工具(需另外購買)插入 SIM 卡托盤上的小孔中,然後用力按 下,並推壓直到托盤彈出為止。拉出 SIM 卡托盤來安裝或更換 SIM 卡。如果您沒有 SIM 卡退出 工具,可嘗試使用小型迴紋針的一端即可。

【重要事項】在連接 GSM 網路和某些 CDMA 網路時,需要 SIM 卡才能使用行動數據服務。您的 iPad 須遵循無線服務供應商的政策,即使在納入任何必要的服務合約最低條件後,其仍可能包 含切換服務供應商和漫遊的限制。請聯絡您的無線服務供應商以取得更多詳細資訊。行動通訊 能力的可用性取決於無線網路。

如需更多資訊,請參閱第 [149](#page-148-0) [頁行動網路設定](#page-148-1)。

#### 狀態圖像

螢幕上方狀態列裡的圖像提供了 iPad 的相關資訊:

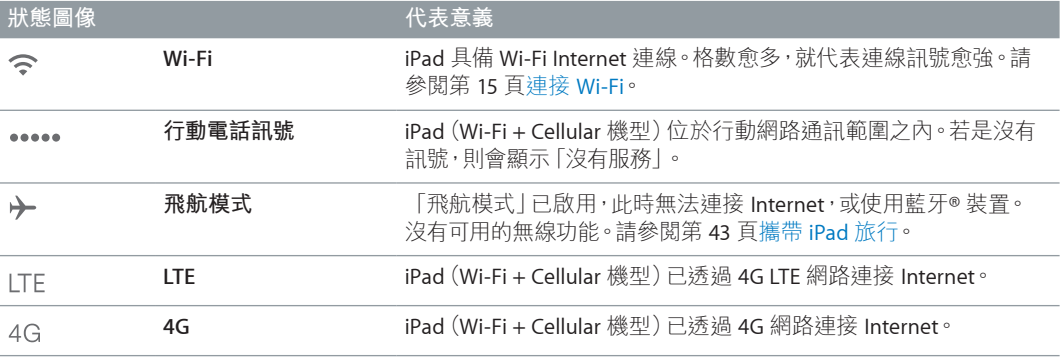

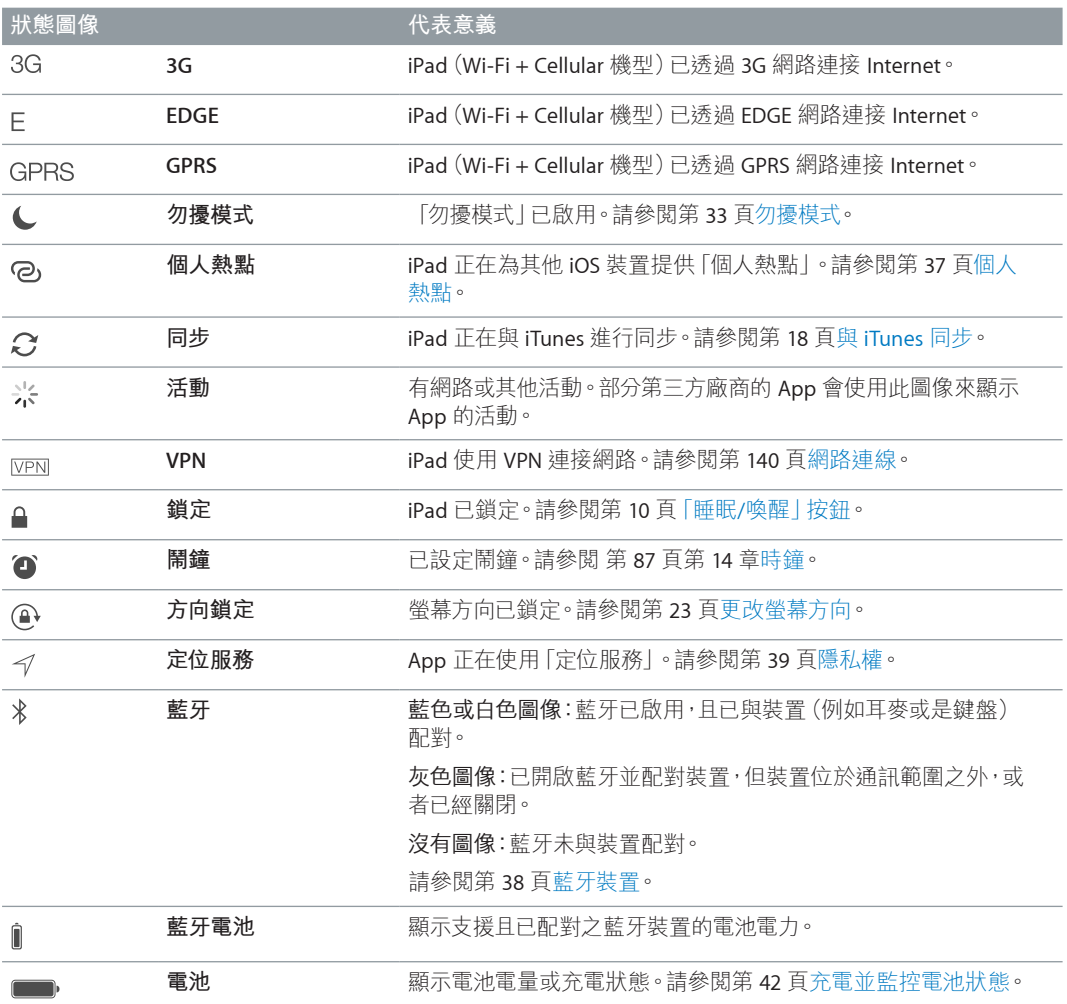

## <span id="page-13-0"></span>**開始使用**

#### 設定 iPad

△ │ 【警告】為了避免傷害,請先詳閲第 [143](#page-142-0) 頁[重要安全資訊](#page-142-1),然後再使用 iPad。

您只要使用 Wi-Fi 便可輕鬆設定 iPad。您也可以將 iPad 連接到電腦上,並使用 iTunes(請參閱 第 [18](#page-17-0) 頁將 iPad [連接到電腦上\)](#page-17-2)來進行設定。

**設定 iPad。** 開啟 iPad,然後依照「設定輔助程式」的指示操作。

「設定輔助程式」會引導您完成設定程序的步驟,包含:

- 連接 Wi-Fi 網路
- 使用 Apple ID 進行登入或是建立免費的 Apple ID (許多功能皆需要此帳號,包含 iCloud、 FaceTime、iTunes Store 和 App Store 等)
- 輸入密碼
- 設定 iCloud 和 iCloud 鑰匙圈
- 啟用建議的功能,例如「定位服務」
- 與電信業者啟用 iPad(行動數據機型)

在設定時,您也可以從 iCloud 或 iTunes 備份中回復 iPad。請參閱第 [148](#page-147-0) [頁備份](#page-147-1) iPad。

【注意】當您登入 iCloud 時,會啟用「尋找我的 iPad」。「啟用鎖定」可協助避免讓其他人設定 您的 iPad (即使其已執行完全回復)。在出售或贈送您的 iPad 前,您應將其重置以清除您的個 人內容,並關閉「啟用鎖定」。請參閲第 [150](#page-149-0) [頁出售或贈送](#page-149-1) iPad。

#### 申請行動網路服務

若您的 iPad 有 Apple SIM 卡 (適用於配備行動網路功能和 Touch ID 的 iPad 機型),您可以直接 在 iPad 上選擇電信業者並申請行動網路服務。您可能也可以在出國旅遊時使用 iPad 在其他國 家申請當地電信業者的行動網路服務,視您的原始電信業者和旅遊目的地而定。並非適用於所有 國家和地區;並非支援所有電信業者,請聯絡您的電信業者以瞭解更多資訊。

**申請行動網路服務。** 請前往「設定」>「行動數據」,然後點一下「設定行動數據」,並依照螢幕 上的指示執行。

**在其他國家設定行動網路服務。** 當您在國外旅遊時,您可以選擇當地的電信業者,而不必使用 國際漫遊。請前往「設定」>「行動數據」,點一下「選擇數據方案」,然後選擇您要使用的方案。

若所在的國家或地區的電信業者參與了方案,您即可在當地的 Apple 經銷商購買 Apple SIM 卡 組件。

<span id="page-14-1"></span><span id="page-14-0"></span>連接 Wi-Fi

若  $\widehat{\,\,}$  出現在螢幕最上方,則您已連接 Wi-Fi 網路,而 iPad 會在您下次回到同一個位置時重新 連接該網路。

**加入 Wi-Fi 網路或調整 Wi-Fi 設定。** 前往「設定」> Wi-Fi。

- 開啟或關閉 Wi-Fi:點一下 Wi-Fi 開關。您也可以在 [控制中心 | 中啟用或關閉 Wi-Fi < 。
- 選擇網路:點一下列出的其中一個網路,然後在系統詢問時輸入密碼。
- 詢問是否加入網路:啟用「詢問是否加入網路」來在 Wi-Fi 網路可連接時出現提示。否則,當先 前使用過的網路無法連接時,您必手動加入網路。
- 加入封閉的網路:點一下「其他」,然後輸入網路的名稱。您需要先取得該網路的名稱、安全性 類型和密碼。
- 調整 Wi-Fi 網路的設定:點一下網路旁邊的 (i)。您可以設定 HTTP 代理伺服器、指派固定網路 設定、關閉 BootP 或更新 DHCP 伺服器所提供的設定。
- 忘記網路設定:點一下您先前曾加入之網路旁的 ① ,然後點一下「忘記此網路設定」。

**設定您自己的 Wi-Fi 網路。** 若您有一台已開啟並位於連線範圍之內的 AirPort 基地台,但是為 新的基地台或尚未經過設定,則可以使用 iPad 來設定它。前往「設定」> Wi-Fi,並且尋找「設定 AirPort 基地台 | 。點一下您的基地台, 「設定輔助程式 | 會協助您執行接下來的步驟。

**管理您的 AirPort 網路。** 若 iPad 已連接 AirPort 基地台,請前往「設定」> Wi-Fi,點一下網路名 稱旁邊的 ,然後點一下「管理此網路」。若您尚未下載「AirPort 工具程式」,請點一下「好」來 打開 App Store 並下載該程式(需要 Internet 連線)。

#### 連接 Internet

iPad 會在必要時使用 Wi-Fi 連線(適用時)或您電信業者的行動網路來連接 Internet。如需連接 Wi-Fi 網路的相關資訊,請參閱上方的第 15 頁連接 [Wi-Fi](#page-14-1)。

當 App 需要使用 Internet 時, iPad 會依序執行下列動作:

- 透過最近使用過的可用 Wi-Fi 網路來連接網路
- 顯示連線範圍中的 Wi-Fi 網路列表,並使用您選擇的項目進行連線
- 透過行動數據網路進行連線(若有的話)

【注意】如果無法取得 Internet 的 Wi-Fi 連線,某些 App 和服務可能會透過您電信業者的行動 網路來傳送資料,這樣可能會產生額外費用。請聯絡您的電信業者,以取得行動數據方案與資費 的相關資訊。若要管理行動數據用量,請參閱第 [149](#page-148-0) [頁行動網路設定](#page-148-1)。

#### Apple ID

您的 Apple ID 是您用其來登入以執行任何 Apple 服務的帳號,包含在 iCloud 中存放內容、從 App Store 下載 App,以及從 iTunes Store 購買歌曲、影片和電視節目。

如果您已經有 Apple ID,請在您第一次設定 iPad 時,以及每當您需要登入以使用 Apple 服務時 使用它。若您還沒有 Apple ID,當系統要求您登入時便可建立一個帳號。您只需要一組 Apple ID 即可取用 Apple 提供的所有內容。

如需更多資訊,請參閱 [appleid.apple.com/zh\\_TW](http://appleid.apple.com/zh_TW)。

#### <span id="page-15-1"></span><span id="page-15-0"></span>iCloud

iCloud 提供免費郵件、聯絡資訊、行事曆和其他功能,您只要用自己的 Apple ID 登入 iCloud 便 可輕鬆完成設定,然後確定您想要使用的功能已啟用。

**設定 iCloud。** 前往「設定」> iCloud。如有需要,製作 Apple ID,或使用現有的 Apple ID。

iCloud 會儲存您的照片和影片、文件、音樂、行事曆、聯絡資訊和其他項目。儲存在 iCloud 上的 內容會以無線方式推播到其他也使用相同 Apple ID 登入 iCloud 的 iOS 裝置和電腦上。

iCloud 可在 iOS 5 或更新版本的裝置上以及 OS X Lion v10.7.5 或以上版本的 Mac 電腦上使用, 此外,安裝了「Windows 版 iCloud 4.0」 的 PC (需要 Windows 7 或 Windows 8) 也可使用。 您也可以從任何 Mac 或 PC 登入 [iCloud.com](https://www.icloud.com) 來取用您的 iCloud 資訊和功能,如「照片」、「尋找 我的 iPhone」、「郵件」、「行事曆」、「聯絡資訊」、iWork for iCloud 等等。

【注意】iCloud 僅適用於部分國家或地區,且 iCloud 功能會視國家和地區而有所差異。如需更 多資訊,請前往 [www.apple.com/tw/icloud/](http://www.apple.com/tw/icloud/) 網站。

iCloud 功能包括:

- 音樂、影片、電視節目、App 和書籍:自動在您所有 iCloud 設定的裝置上取得 iTunes 購買 項目,或隨時下載先前購買的 iTunes 音樂和電視節目,不需支付費用。使用 iTunes Match 訂 閲,您的所有音樂,包含從光碟輸入或從 iTunes Store 以外的來源所購買的音樂,也可儲存在 iCloud 中並可供點播。請參閱第 [65](#page-64-0) 頁 iCloud 與 [iTunes Match](#page-64-1)。您可以隨時將先前購買的 App Store 和 iBooks Store 項目下載到 iPad 上,不需支付費用。
- 照片:使用 [iCloud 照片圖庫 | 來在 iCloud 上儲存您所有的照片和影片, 並且在使用相同 Apple ID 的 iOS 8.1 裝置、OS X Yosemite v10.10.3 的 Mac 以及 [iCloud.com](https://www.icloud.com) 上取用這些照片和 影片。使用「iCloud 照片共享」來僅與您選擇的人員分享照片和影片,並允許他們新增照片、影 片和評論。請參閱第 [75](#page-74-0) 頁 iCloud [照片圖庫](#page-74-1)。請參閱第 [76](#page-75-0) 頁 iCloud [照片共享。](#page-75-1)
- 家人共享:最多六位家庭成員可分享他們從 iTunes Store、App Store 和 iBooks Store 購買的項 目。使用相同的信用卡來支付家人的購買項目,並直接從父母的裝置同意小孩的花費。還可分 享照片、家庭行事曆和更多項目。請參閱第 [35](#page-34-0) [頁家人共享](#page-34-1)。
- iCloud Drive:在 iCloud 上安全地儲存您的簡報、試算表、PDF、影像和其他文件,並從您的 iPad、iPhone、iPod touch、Mac 或 PC 來取用它們。請參閱第 [36](#page-35-0) 頁關於 [iCloud Drive](#page-35-1)。
- 文件雲端服務:針對已啟用 iCloud 功能的 App,讓文件和 App 資料在您所有設定 iCloud 的 裝置上保持最新狀態。
- 郵件、聯絡資訊、行事曆:讓您的郵件、聯絡資訊、行事曆、備忘錄和提醒事項在所有裝置上保 持最新狀態。
- Safari 標籤頁:查看您在其他 iOS 裝置和 OS X 電腦上已打開的標籤頁。請參閱第 [56](#page-55-0) [頁瀏覽網](#page-55-1) [頁。](#page-55-1)
- 備份:當連接電源與 Wi-Fi 網路時,自動備份 iPad 的內容到 iCloud 上。在 Internet 上傳送的 iCloud 資料和備份都是經過加密的。請參閱第 [148](#page-147-0) [頁備份](#page-147-1) iPad。
- 尋找我的 iPad: 在地圖上尋找您的 iPad、顯示訊息、播放聲音、鎖定螢幕、在 Passbook 和 Apple Pay 設定中暫時停用或永久移除用於 Apple Pay 的信用卡和簽帳卡資訊,或者從遠端清 除您 iPad 上的資料。「尋找我的 iPad」包含「啟用鎖定」,您需有 Apple ID 和密碼才能關閉 「尋找我的 iPad」或清除您的裝置。任何人若要重新啟用您的 iPad,也需要您的 Apple ID 和 密碼。請參閱第 [41](#page-40-0) [頁尋找我的](#page-40-1) iPad。
- 尋找我的朋友:與重要的好友分享您的位置資訊。從 App Store 下載免費 App。
- iCloud 鑰匙圈:讓您的密碼和信用卡資訊在所有您指定的裝置上保持最新狀態。請參閲 第 [41](#page-40-0) 頁 [iCloud](#page-40-2) 鑰匙圈。

您必須有 iCloud 帳號並且登入 iCloud 才能使用 Apple Pay。請參閱第 [38](#page-37-0) 頁 [Apple Pay](#page-37-1)。

<span id="page-16-0"></span>使用 iCloud,您可享有免費的電子郵件帳號和 5 GB 的儲存空間,供郵件、文件、照片和備份使 用。您購買的音樂、App、電視節目和書籍,以及您的照片串流不含在您可用空間之內。

**升級您的 iCloud 儲存空間。** 請前往「設定」> iCloud >「儲存空間」,然後點一下「更改儲存空間 方案」。如需升級 iCloud 儲存空間的相關資訊,請參閱 [help.apple.com/icloud/](http://help.apple.com/icloud/)。

#### **檢視和下載先前的購買項目,或取得您家人共享的購買項目。**

- iTunes Store:您可以在「音樂」和「影片」App 中取用您的購買歌曲和影片。或者,在 iTunes Store 中點一下「已購項目」 $\mathcal{O}$ 。
- App Store: 前往 App Store, 然後點一下「已購項目」 ②。
- iBooks Store: 前往 iBooks, 然後點一下「已購項目」 ②。

**啟用音樂、App 或書籍的「自動下載」。** 前往「設定」>「iTunes 與 App Store」。

如需更多 iCloud 的相關資訊,請參訪 [www.apple.com/tw/icloud/](http://www.apple.com/tw/icloud/) 網站。如需支援資訊,請參訪 [www.apple.com/tw/support/icloud/](http://www.apple.com/tw/support/icloud/)。

#### 設定其他郵件、聯絡資訊和行事曆帳號

iPad 可與 Microsoft Exchange,以及許多常用 Internet 類型的郵件、通訊錄以及行事曆服務供應 商搭配使用。

**設定另一個帳號。** 前往「設定」>「郵件、聯絡資訊、行事曆」>「加入帳號」。

如果您的公司或組織支援的話,可以使用 LDAP 或 CardDAV 帳號加入聯絡資訊。請參閱 第 [85](#page-84-0) [頁新增聯絡資訊。](#page-84-1)

您可以新增使用 CalDAV 行事曆帳號的行事曆, 並可訂閱 iCalendar(.ics)行事曆或從「郵件」輸入它們。請參閱第 [71](#page-70-0) [頁使用多個行事曆](#page-70-1)。

如需關於在企業環境中設定 Microsoft Exchange 帳號的資訊,請參閱第 [140](#page-139-0) [頁郵件、聯絡資訊](#page-139-2) [和行事曆。](#page-139-2)

#### 在 iOS 裝置上管理內容

您可以使用 iCloud 或 iTunes 在 iPad 與您其他的 iOS 裝置和電腦間,傳送資訊和檔案。

- iCloud 會儲存您的照片和影片、文件、音樂、行事曆、聯絡資訊和其他項目。所有項目都會以無 線方式推播到您其他的 iOS 裝置和電腦,讓一切保持最新狀態。請參閱第 [16](#page-15-0) 頁 [iCloud](#page-15-1)。
- iTunes 會在電腦和 iPad 之間同步音樂、影片、照片和其他項目。您在一台裝置上所做的更動 會在同步時拷貝到其他裝置。您也可以使用 iTunes 來將檔案拷貝到 iPad 供 App 使用,或者將 您在 iPad 上製作的文件拷貝到您的電腦。請參閱後面的第 [18](#page-17-0) 頁與 [iTunes](#page-17-1) 同步。

視您的需求而定,您可以使用 iCloud 或 iTunes 或兩者。例如,您可以使用 [iCloud 照片串流 | 來自動讓聯絡資訊和行事曆在所有裝置上保持最新狀態,並使用 iTunes 來將音樂從電腦同步 到 iPad。

【重要事項】若要避免出現重複項目,請使用 iCloud 或 iTunes 讓聯絡資訊、行事曆和備忘錄保 持同步,但不要兩者同時使用。

您也可以從 iTunes 手動管理內容,方法是在 iPad 的「摘要」面板中選擇該選項。然後,將歌曲或 影片從您的 iTunes 資料庫拖移到 iTunes 中的 iPad。當您 iTunes 資料庫包含的項目數量超過您 iPad 所能容納的範圍時,這樣做是非常實用的。

【注意】若您有使用 iTunes Match,則僅可以手動管理影片。

#### <span id="page-17-2"></span><span id="page-17-0"></span>將 iPad 連接到電腦上

將 iPad 連接至電腦能讓您使用 iTunes 來同步內容。您也可透過無線方式來與 iTunes 同步資訊。 請參閱上方的第 18 頁與 [iTunes](#page-17-1) 同步。

若要將 iPad 與電腦搭配使用,您需要:

- 電腦的 Internet 連線(建議使用寬頻網路)
- 配備 USB 2.0 埠或 3.0 埠的 Mac,或配備 USB 2.0 埠的 PC,並安裝下列其中一個作業系統:
	- OS X 10.6.8 或以上版本
	- Windows 8、Windows 7、Windows Vista,或 Windows XP Home 或 Professional (已安裝 Service Pack 3 或以上版本)
- iTunes 可從 [www.itunes.com/tw/download/](http://www.itunes.com/tw/download/) 網站下載

**將 iPad 連接到電腦上。** 使用隨附的 Lightning 轉 USB 接線或 30 針轉 USB 接線。

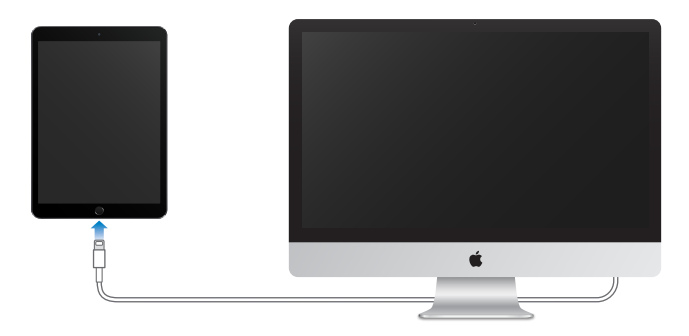

除了 iPad 正在與電腦進行同步以外,您可以隨時中斷連接。查看您電腦上 iTunes 螢幕的最上方 或 iPad,看看同步是否在進行中。如果您在同步進行中時將 iPad 中斷連接,某些資料可能會等到 下次您將 iPad 連接到電腦時,才會進行同步。

#### <span id="page-17-1"></span>與 iTunes 同步

與 iTunes 同步會將資訊從電腦拷貝到 iPad,反之亦然。您可將 iPad 連接電腦來進行同步,或者使 用 Wi-Fi 設定 iTunes 進行無線同步。您可以設定 iTunes 同步音樂、影片、App、照片和更多項目。 如需同步 iPad 的協助,請在電腦上打開 iTunes,然後選擇 「輔助説明」 > [iTunes 輔助説明 | ,然後 選取「同步您的 iPod、iPhone 或 iPad」。iTunes 可於 [www.itunes.com/tw/download/](http://www.itunes.com/tw/download/) 網站上 取得。

**設定無線同步。** 將 iPad 連接到電腦上。在您電腦的 iTunes 中,請選擇您的 iPad,按一下「摘 要」,然後選擇「透過 Wi-Fi 與此 iPad 同步」。

若已開啟 Wi-Fi 同步, iPad 會在連接電源時進行同步。iPad 和您的電腦都必須連接相同的無線網 路,且電腦上的 iTunes 必須打開。

#### **與電腦的 iTunes 進行同步的訣竅:**

將 iPad 連接至電腦, 在 iTunes 中選擇它, 然後在各面板中設定選項。

- 若 iPad 沒有顯示在 iTunes 中,請確定您已使用最新版本的 iTunes,並檢查是否已正確連接隨 附的接線,然後嘗試重新啟動電腦。
- 在 「摘要 | 面板中,您可以設定 iTunes 在 iPad 連接電腦時自動同步 iPad。若要暫時覆蓋此設 定,請按住 Command 和 Option 鍵(Mac)或 Shift 和 Control 鍵(PC),直到您在 iTunes 視窗中 看到 iPad 出現。
- <span id="page-18-0"></span>• 如果您想在 iTunes 進行備份時加密電腦上所儲存的資訊,請在 「摘要 | 面板中選擇 「加密 iPad 備份|。加密的備份會透過鎖頭圖像 • 顯示,並需要輸入密碼才能回復備份。如果您並未選 取此選項, 備份中不會包含其他密碼 (如用於郵件帳號的密碼), 且如果您使用備份來回復 iPad,將必須重新輸入它們。
- 在「資訊 | 面板中, 當您同步郵件帳號時, 只會將設定從您的電腦傳送到 iPad 上。您在 iPad 上 對帳號進行的更動並不會同步到電腦中。
- 在 「資訊 | 面板中 · 請按一下 [進階 | 來選擇選項 · 這些選項讓您在下次同步時 · 可以用電腦 ト 的資訊來取代 iPad 上的資訊。
- 在「音樂」面板中,您可以使用播放列表來同步音樂。
- 在「照片」面板中,您可以從支援的 App 或電腦上的檔案夾來同步照片和影片。
- 若您使用 iCloud 來儲存聯絡資訊、行事曆和書籤,請不要再使用 iTunes 來將其同步到 iPad。
- 若您啟用了 「iCloud 照片圖庫」,您就無法使用 iTunes 來同步照片和影片到 iPad 上。

#### 日期與時間

日期與時間通常是根據您的位置進行設定,請查看「鎖定」 螢幕來檢查它們是否正確。

**設定是否要讓 iPad 自動更新日期與時間。** 前往「設定」>「一般」>「日期與時間」,然後啟用或 關閉「自動設定」。如果您將 iPad 設定成自動更新時間,它會透過網路取得正確的時間,並針對 您的所在時區來更新時間。部分網路不支援網路時間,所以在部分國家或地區,iPad 可能會無法 自動判斷當地時間。

**手動設定日期與時間。** 前往「設定」>「一般」>「日期與時間」,然後關閉「自動設定」。

**設定 iPad 顯示 24 小時制或 12 小時制的時間。** 前往「設定」>「一般」>「日期與時間」,然後啟 用或關閉「24 小時制」。(「24 小時制」可能無法適用於部分國家或地區。)

#### 國際設定

前往「設定」>「一般」>「語言與地區」以設定:

- iPad 的語言
- 應用程式和網站偏好的語言順序
- 地區格式
- 行事曆格式
- 日期、時間和數字的進階設定

若要加入另一個語言的鍵盤,前往「設定」>「一般」>「鍵盤」>「鍵盤」。如需更多資訊,請參閱 第 [141](#page-140-0) [頁使用國際鍵盤](#page-140-1)。

#### 您 iPad 的名稱

iPad 的名稱會由 iTunes 和 iCloud 使用。

**更改 iPad 的名稱。** 前往「設定」>「一般」>「關於本機」>「名稱」。

#### <span id="page-19-0"></span>在 iPad 上檢視使用手冊

您可以在 iPad 上的 Safari 中,以及在免費的 iBooks App 中檢視「iPad 使用手冊」。

在 Safari 中檢視使用手冊。在 Safari 中,點一下 [1] ·然後點一下 [iPad 使用手冊] 書籤。或前往 [help.apple.com/ipad](http://help.apple.com/ipad/)。

- 將手冊的圖像加入「主畫面」螢幕:點一下 ①, 然後點一下「加入主畫面螢幕」。
- 以不同的語言來檢視手冊:點一下首頁底部的「更改語言」。

**在 iBooks 中檢視使用手冊。** 打開 iBooks,然後在 iBooks Store 中搜尋「iPad 使用者」。

如需更多關於 iBooks 的資訊, 請參閱第 [111](#page-110-0) 頁第 [24](#page-110-0) 章 [iBooks](#page-110-0)。

#### 使用 iOS 8 的提示

「提示」App 可協助您充分運用 iPad 的功能。 **取得「提示」。** 打開「提示」App。每週都會增加新的提示。 **有新的提示時,收到通知。** 前往「設定」>「通知」>「提示」。

### <span id="page-20-0"></span>**基本概述**

#### 使用 App

iPad 隨附的所有 App 以及您從 App Store 上下載的 App 皆是位於「主畫面」螢幕。

#### <span id="page-20-1"></span>**從主畫面開始操作**

點一下 App 來打開它。

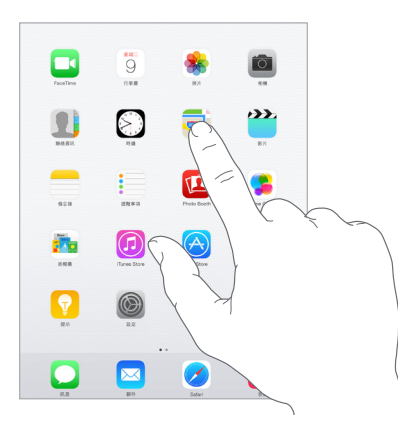

隨時都可按下「主畫面」按鈕來回到「主畫面」螢幕。向左或向右滑動來查看其他螢幕。

#### **多工處理**

iPad 可協助您同時管理許多任務。

**檢視聯絡資訊和打開的 App。** 按兩下「主畫面」按鈕來顯示多工處理螢幕。向左或向右滑動來 查看更多項目。若要切換至另一個 App,請點一下它。若要聯繫最近或常用的聯絡資訊,點一下聯 絡資訊的圖片或名稱,然後點一下您偏好的通訊方式。

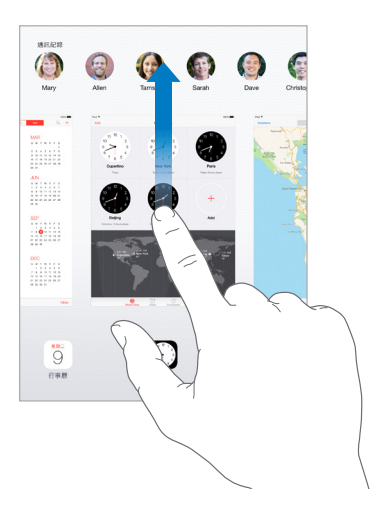

**關閉 App。** 若 App 運作不正常,您可以強制關閉它。從多工處理畫面中向上拖移 App。然後試 著重新開啟 App。

若您有許多 App,您可使用 Spotlight 來尋找並將其開啟。在「主畫面」螢幕的中心位置向下拖移 來查看搜尋欄位。請參閱第 [31](#page-30-0) 頁 [Spotlight](#page-30-1) 搜尋。

#### **查看更多內容**

向上或向下拖移來查看更多項目。滑動來快速捲動;觸碰螢幕來停止捲動。某些列表具有索引功 能,請點一下字母來跳至特定位置。

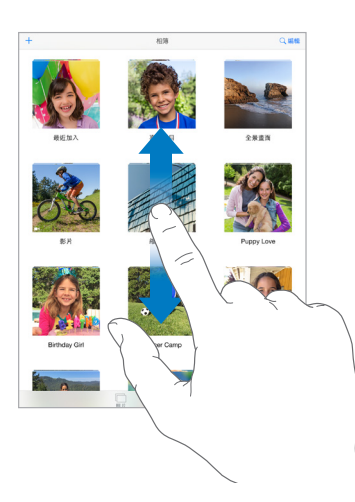

以任何方向拖移照片、地圖或網頁來查看更多內容。

若要快速跳至頁面最上方,請點一下螢幕最上方的狀態列。

#### **放大或縮小**

在照片、網頁或地圖上兩指分開來查看特寫,然後兩指靠攏來縮小。在「照片」中,請繼續收合兩 指來查看照片所在的選集或相簿。

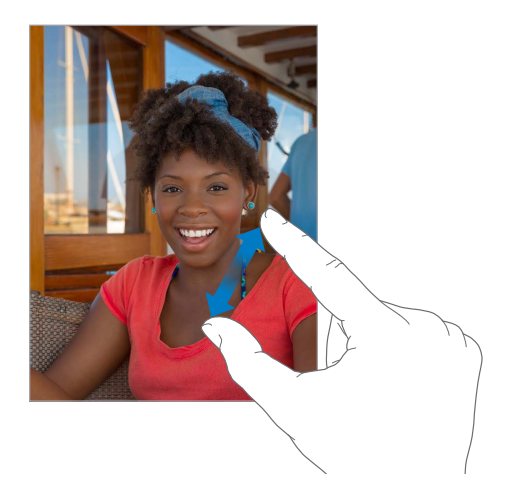

或是點兩下照片或網頁來放大,然後點兩下來縮小。在「地圖」中點兩下來放大,然後兩指點一 下來縮小。

#### <span id="page-22-0"></span>**多工處理手勢**

您可以在 iPad 上使用多工處理手勢,來返回「主畫面」螢幕、顯示多工處理畫面,或切換到其 他 App。

**返回「主畫面」螢幕。** 四指或五指一起撥動。 **顯示多工處理畫面。** 四指或五指向上滑動。 **切換 App。** 四指或五指向左或向右滑動。

**啟用或關閉多工處理手勢。** 前往「設定」>「一般」>「多工處理手勢」。

#### <span id="page-22-1"></span>**更改螢幕方向**

許多 App 可在您旋轉 iPad 時給您不同的顯示方式。

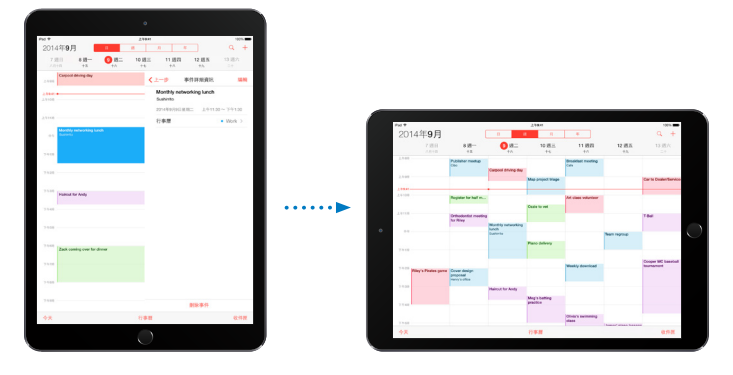

**鎖定螢幕方向。** 從螢幕的底部邊緣向上滑動來打開「控制中心」,然後點一下 。

當螢幕方向鎖定時,方向鎖定圖像 ● 會出現在狀態列中。

您也可以將「側邊切換控制」設為鎖定螢幕方向,而非將音效和通知變成靜音。前往「設定」> 「一般」,然後在「使用側邊切換控制」下方,點一下「鎖定螢幕旋轉」。

#### <span id="page-22-2"></span>**App 擴充套件**

部分 App 可讓您為 iPad 上的 App 擴充功能。App 擴充套件可能會顯示為分享選項、動作選項、 「通知中心」內的 widget、檔案提供器或自定鍵盤。例如,若您下載 Pinterest 到 iPad 上,當您按 一下 的 時, Pinterest 會變成分享的另一個選項。

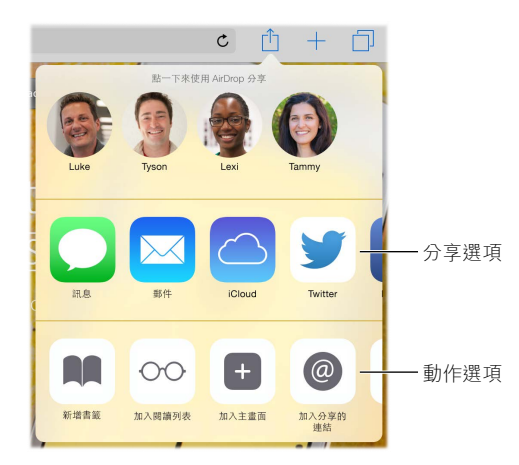

App 擴充套件也可以協助您在「照片」App 中編輯照片或影片。例如,您可以下載與照片相關的 App,讓您從「照片」App 套用濾鏡到照片上。

 $\frac{1}{2}$  **& App 擴充套件**。從 App Store 下載 App,打開 App,然後依照螢幕上的指示操作。

<span id="page-23-0"></span>**啟用或關閉分享或動作選項。** 點一下 门,然後點一下 「更多」(若有需要,請向左拖移選項)。關 閉第三方的分享或動作選項(依照預設,它們是啟用狀態)。

**整理分享和動作選項。** 點一下 门,然後點一下 [更多] (若有需要,請向左拖移圖像)。觸碰並 拖移 = 以重新排列您的選項。

如需更多關於「通知中心」 widget 的資訊,請參閲第 [33](#page-32-0) 頁[通知中心](#page-32-2)。如需更多關於 「分享」 的資 訊,請參閱第 [34](#page-33-0) 頁從 [App](#page-33-1) 分享。

#### 連續

#### **關於「接續互通」功能**

「接續互通」功能會將 iPad 與 iPhone、iPod touch 和 Mac 連接起來,讓它們形同一體地進行運 作。例如,您可以在 iPad 上開始編寫電子郵件或文件,然後在您的 iPod touch 或 Mac 上從先前 中斷的地方繼續。或者,讓您的 iPad 使用 iPhone 來撥打電話或傳送 SMS 或 MMS 文字訊息。

「接續互通 | 功能需有 iOS 8 或 OS X Yosemite 才能使用, 並可用於 iPhone 5 或更新機型、 iPod touch(第五代)或更新機型、iPad(第四代)或更新機型,以及支援的 Mac 電腦。如需更多 資訊,請參閱 [support.apple.com/kb/HT6337?viewlocale=zh\\_TW](http://support.apple.com/kb/HT6337?viewlocale=zh_TW)。

#### **Hando∂**

在一部裝置上從您在另一部上中斷的地方繼續。您可以搭配「郵件」、Safari、Pages、Numbers、 Keynote、「地圖」、「訊息」、「提醒事項」、「行事曆」、「聯絡資訊」,甚至是一些第三方 App,來 使用 Handoff。若要讓 Handoff 運作,您的裝置必須使用相同的 Apple ID 登入 iCloud,且它們必 須在另一部裝置的藍牙範圍內(約 10 公尺或 33 英尺)。

**切換裝置。** 從「鎖定」螢幕(您查看 App 活動圖像的位置)的左下方邊緣向上滑動,或前往多工 處理螢幕,然後點一下 App。在您的 Mac 上,開啟您先前在 iOS 裝置上使用的 App。

**在您的裝置上停用 Hando∂。** 前往「設定」>「一般」>「Hando∂ 與建議的 App」。

**在您的 Mac 上停用 Hando∂。** 前往「系統偏好設定」>「一般」,然後關閉「允許在這部 Mac 和 您的 iCloud 裝置之間使用 Handoff 功能」。

#### **通話**

透過「接續互通」,您可以在您的其他 iOS 裝置和 Mac 電腦上撥打和接聽電話。通話是透過 iPhone 傳遞,iPhone 必須開機。所有裝置必須連接相同的 Wi-Fi 網路,並使用相同的 Apple ID 來登入 FaceTime 和 iCloud。(如果在 iPhone 上顯示了「允許 Wi-Fi 通話」的設定,請確定已將其 關閉。前往「設定」>「電話」>「Wi-Fi 通話」。)

**在 iPad 上撥打電話。** 點一下「聯絡資訊」、「行事曆」、FaceTime、「訊息」、Spotlight 或 Safari 中的電話號碼。您也可從多工處理螢幕中點一下最近的聯絡資訊。

**停用「iPhone 行動網路通話」。** 在 iPhone 上前往「設定」> FaceTime,然後關閉「iPhone 行動網 路通話」。

#### **訊息**

若您的 iPhone (已安裝 iOS 8) 是使用與 iPad 相同的 Apple ID 來登入 iMessage,您也可以在 iPad 上傳送和接收 SMS 與 MMS 訊息。使用 iPhone 傳送簡訊可能需要付費。

#### <span id="page-24-0"></span>**Instant Hotspot**

您可以在 iPhone (已安裝 iOS 8) 或 iPad (已安裝 iOS 8 的行動數據機型) 上使用 Instant Hotspot 來提供 Internet 連線給其他 iOS 裝置和 Mac 電腦 (已安裝 iOS 8 或 OS X Yosemite),這些裝 置必須使用相同的 Apple ID 登入 iCloud。Instant Hotspot 會使用您 iPhone 或 iPad 的「個人熱 點」,您無須輸入密碼或甚至啟用「個人熱點」。

**使用 Instant Hotspot。** 在您其他沒有行動數據功能的 iOS 裝置上前往「設定」> Wi-Fi,然後 直接選擇「個人熱點」下方的 iPhone 或 iPad 網路。在您的 Mac 上,從您的 Wi-Fi 設定中選擇 iPhone 或 iPad 網路。

當您未使用熱點時,裝置會中斷連接以節省電池電力。如需更多設定「個人熱點」的資訊,請參 閱第 [37](#page-36-0) [頁個人熱點。](#page-36-1)

【注意】部分電信業者可能無法使用此功能。這些服務可能需要另外付費。請聯絡您的電信業者 來瞭解更多資訊。

#### 自定 iPad

#### **排列 App**

排列App。 觸碰並按住「主畫面」螢幕上的任何App,直到其開始擺動,然後拖移App。將App 拖移至螢幕邊緣來將其移到另一個「主畫面」螢幕,或是移到螢幕底部的 Dock。按下「主畫面」 按鈕來儲存您的排列方式。

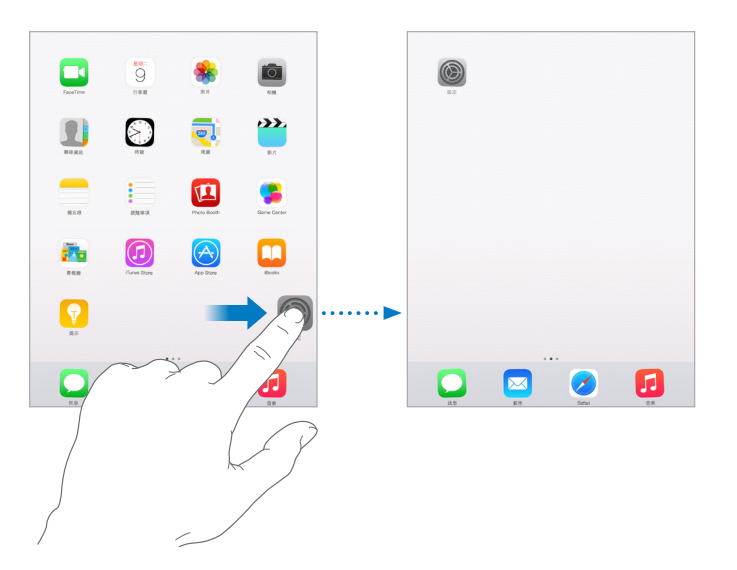

建立新的「主畫面」螢幕。排列 App 時,將 App 拖移至最後一個「主畫面」 螢幕的右側邊 緣。Dock 上的圓點會顯示您正在檢視哪一個「主畫面」螢幕。

當 iPad 與您的電腦連接時,您可以使用 iTunes 來自定 [主畫面] 螢幕。在 iTunes 中,選擇 iPad, 然後按一下 App。

**從頭開始。** 前往「設定」>「一般」>「重置」,然後點一下「重置主畫面佈局」來讓「主畫面」螢幕 和 App 回到其原始佈局。這樣會移除檔案夾並回復原始的背景圖片。

#### **整理檔案夾**

**製作檔案夾。** 排列 App 時,請將一個 App 拖移至另一個 App。點一下檔案夾的名稱來重新命 名。拖移 App 來進行新增或移除。完成時,請按下「主畫面」按鈕。

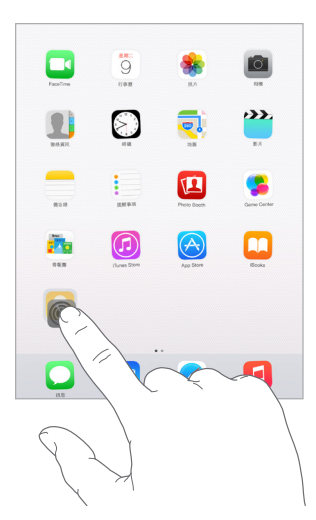

您可以在單一檔案夾中擁有多個 App 頁面。

**刪除檔案夾。** 將所有的 App 拖移出去,這樣做會自動刪除檔案夾。

#### **更改背景圖片**

「背景圖片」設定可讓您將影像或照片設為「鎖定」螢幕或「主畫面」螢幕的背景圖片。您可以從 動態和靜態影像中選擇。

**更改背景圖片。** 前往「設定」>「背景圖片」>「選擇新的背景圖片」。

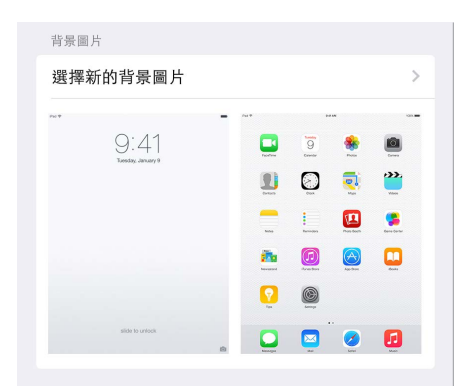

選擇影像作為新的背景圖片時,「視角縮放」按鈕會決定您所選的背景圖片是否進行縮放。對於 您已經設定的背景圖片,請前往「背景圖片」設定,然後點一下「鎖定」螢幕或「主畫面」螢幕來查 看「視角縮放」按鈕。

【注意】若啟用「減少動態效果」(在「輔助使用」設定中),則「視角縮放」按鈕不會顯示。請參 閱第 [132](#page-131-0) [頁減少螢幕動態效果](#page-131-1)。

#### <span id="page-26-0"></span>**調整螢幕亮度**

將螢幕變暗來延長電池使用時間,或是使用「自動調整亮度」。

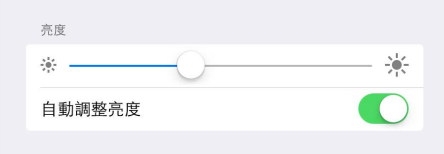

**調整螢幕亮度。** 前往「設定」>「螢幕顯示與亮度」,然後拖移滑桿。如果「自動調整亮度」已啟 用,iPad 會使用內建環境光度感測器,來依照目前的光線情況調整螢幕亮度。您也可在「控制中 心」中調整亮度。

#### 輸入文字

螢幕鍵盤可讓您在需要時輸入文字。

#### **輸入文字**

點一下文字欄位來查看鍵盤,然後點按字母來進行輸入。若您觸碰到錯誤的按鍵,則可以將手指 滑到正確的按鍵上。在您將手指離開按鍵後,字母才會輸入。

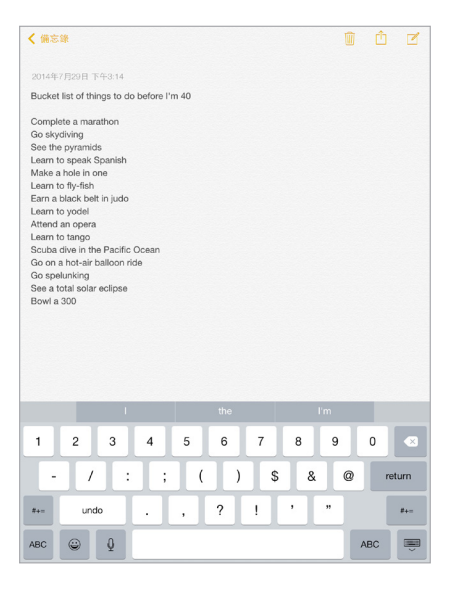

點一下 Shift 來輸入大寫字母,或是觸碰 Shift 鍵並滑動來選擇字母。點兩下 Shift 來使用大寫鎖 定功能。若要輸入數字、標點符號或符號,請點一下「數字」鍵 123 或「符號」鍵 #+=。若您未加 入任何鍵盤,請點一下 來切換表情文字鍵盤。若您有數種鍵盤,請點一下 來切換到您上次 使用的鍵盤。繼續點按來取用其他已啟用的鍵盤,或觸碰並按住 ( 一然後滑動來選擇不同的鍵 盤。若要快速加上句號和空格來結束句子,只要點兩下空格鍵即可。

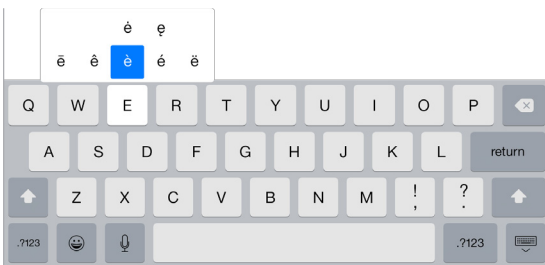

#### **隱藏螢幕鍵盤。** 點一下「鍵盤」鍵 。

若您看到加上紅色底線的文字,請點一下它來查看更正建議。若您要的文字沒有顯示,請輸入更 正內容。

在您寫入時,鍵盤會預測您的下一個單字(部分語言無法使用)。點一下文字將其選擇,或者輸入 空格或標點符號來接受反白的預測選項。當您點一下建議的單字時,在該單字的後面會顯示一個 空格。若您輸入逗號、句號或其他標點符號,便會刪除空格。點一下您原始的單字(顯示為帶有 引號的預測字詞選項)可拒絕建議。

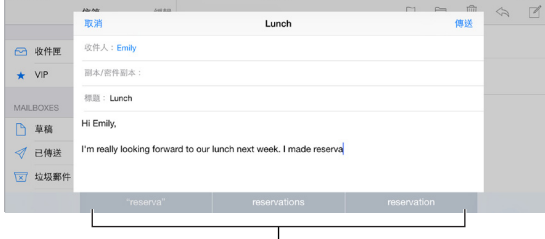

預測字詞

**隱藏預測字詞。** 下拉建議的單字。當您想要再次查看建議時,請將橫列向上拖移。

**關閉預測字詞。** 觸碰並按住 ☺ 或 ∰,然後滑動至「預測字詞」。

若您關閉預測字詞,iPad 可能仍會在拼字錯誤時嘗試建議更正。輸入空格或標點符號或是點一 下「換行」來接受更正。若要拒絕更正,請點一下「x」。若您多次拒絕相同的建議,iPad 會停止提 供該建議。

**設定輸入的選項或新增鍵盤。** 前往「設定」>「一般」>「鍵盤」。

您也可以使用 Apple Wireless Keyboard 無線鍵盤來輸入文字。請參閱第 [29](#page-28-0) 頁使用 [Apple](#page-28-1)  [Wireless Keyboard](#page-28-1) 無線鍵盤。若要用聽寫取代輸入,請參閱第 [30](#page-29-0) 頁[聽寫。](#page-29-1)

<span id="page-28-0"></span>**編輯文字**

**修改文字。** 觸碰並按住文字來顯示放大鏡,然後拖移來放置插入點。

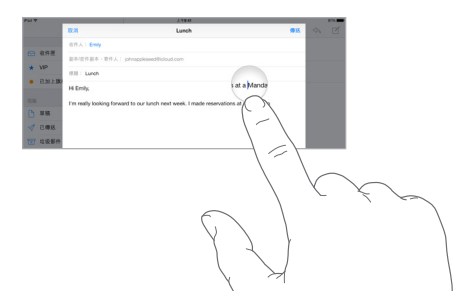

**選擇文字。** 點一下插入點來顯示選擇選項。或是點兩下文字來將其選取。拖移抓取點來選擇更 多或更少的文字。在唯讀文件中(例如網頁),觸碰並按住來選擇單字。

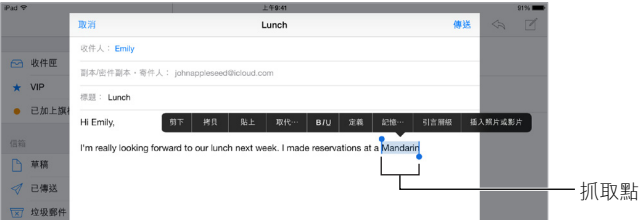

您可以針對所選文字執行剪下、拷貝或貼上等動作。針對某些 App,您也可以設定文字粗體、斜 體或加上底線 (點一下 B/I/U)、取得文字定義,或是讓 iPad 建議其他單字。您可能需要點一下▶ 來查看所有選項。

還原最後的編輯。 晃動 iPad,然後點一下「還原」。

**文字齊行。** 選擇文字,然後點一下向左箭頭或向右箭頭(此功能有時無法使用)。

#### **儲存按鍵組合**

輸入碼可讓您輸入幾個字元便能輸入單字或字詞。例如,輸入「omw」來輸入「On my way!」。該 項目已為您設定,但您可以加入自己的項目。

 $\boxed{\circ}$  Omw 傅送 Omw

**製作使用者辭典。** 前往「設定」>「一般」>「鍵盤」,然後點一下「使用者辭典」。

**如果您不想讓所使用的單字或字詞受到更正?** 製作輸入碼,但將「輸入碼」欄位留空。

**使用 iCloud 以便在您其他的裝置上讓個人辭典保持最新狀態。** 前往「設定」> iCloud,然後啟 用「iCloud Drive」或「文件與資料」 。

#### <span id="page-28-1"></span>**使用 Apple Wireless Keyboard 無線鍵盤**

您可以使用 Apple Wireless Keyboard 無線鍵盤(需另外購買)來在 iPad 上輸入文字。此鍵盤是 透過藍牙連線,因此您必須先將鍵盤與 iPad 配對。

【注意】Apple Wireless Keyboard 無線鍵盤可能不支援您裝置上的鍵盤功能。例如,它不會預測 您的下一個單字或自動更正拼錯的單字。

**將 Apple Wireless Keyboard 無線鍵盤與 iPad 配對。** 開啟鍵盤,前往「設定」>「藍牙」並啟用 「藍牙」,然後當其顯示在「裝置」列表中時點一下鍵盤。

配對完成後,鍵盤會在 iPad 位於連線範圍(最遠可達 10 公尺或 33 英尺)內時重新連接到 iPad。當它連接時,螢幕鍵盤不會顯示在畫面上。

<span id="page-29-0"></span>**節省電池電力。**當藍牙和無線鍵盤閒置時,請將其關閉。您可以在 [控制中心] 中關閉藍牙 %。 若要關閉鍵盤,請按住「開啟/關閉」開關,直到綠燈熄滅。

取消配對無線鍵盤。前往「設定」>「藍牙」,點一下鍵盤名稱旁邊的 ①,然後點一下「忘記此裝 置設定」。

請參閱第 [38](#page-37-0) [頁藍牙裝置](#page-37-2)。

#### **新增或更改鍵盤**

您可以啟用或關閉輸入功能(例如拼字檢查)、新增鍵盤來輸入其他語言,以及更改螢幕鍵盤或 Apple Wireless Keyboard 無線鍵盤的佈局。

**設定輸入功能。** 前往「設定」>「一般」>「鍵盤」。

**新增其他語言的鍵盤。** 前往「設定」>「一般」>「鍵盤」>「鍵盤」>「新增鍵盤」。

**切換鍵盤。** 若您未加入任何鍵盤,請點一下 ☺ 來切換表情文字鍵盤。若您有數種鍵盤,請點一 下 ⊕ 來切換到您上次使用的鍵盤。繼續點按來取用其他已啟用的鍵盤,或觸碰並按住 ⊕,然 後滑動來選擇不同的鍵盤。

如需國際鍵盤的相關資訊,請參閱第 [141](#page-140-0) [頁使用國際鍵盤。](#page-140-1)

**更改鍵盤佈局。** 前往「設定」>「一般」>「鍵盤」>「鍵盤」,選擇鍵盤,然後選擇佈局。

#### **鍵盤佈局**

在 iPad 上,您可以使用位於營幕底部的分開鍵盤來輸入,或者使用位於螢幕中間的浮動鍵盤。

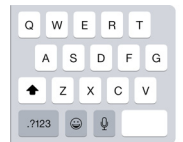

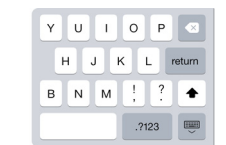

調整鍵盤。觸碰並按住 ,然後:

- 使用分開鍵盤:將手指滑動至「分開鍵盤」,然後放開。或者將鍵盤從中間分開。
- 將鍵盤移至螢幕中間:將手指滑動至「浮動鍵盤」,然後放開。
- 回到完整鍵盤:將手指滑動至「固定並合併鍵盤」,然後放開。
- 讓完整鍵盤回到螢幕底部:將手指滑動至「固定鍵盤」,然後放開。

**啟用或關閉「分開鍵盤」。** 前往「設定」>「一般」>「鍵盤」>「分開鍵盤」。

#### <span id="page-29-1"></span>聽寫

若您想要的話,可以用聽寫取代輸入。請確定已啟用「聽寫」(位於「設定」>「一般」>「鍵盤」) 且 iPad 已連接 Internet。

【注意】聽寫可能僅支援部分語言且無法適用於部分國家或地區,且功能可能會有所不同。您可 能需要支付行動數據的費用。請參閱第 [149](#page-148-0) [頁行動網路設定](#page-148-1)。

**聽寫文字。** 點一下 iPad 鍵盤上的 ,然後開始朗讀。完成時,請點一下「完成」。

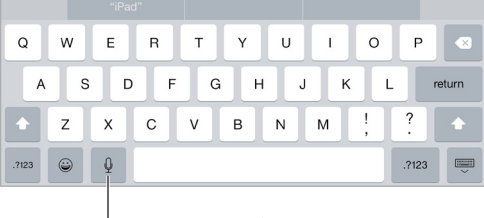

<sup>|</sup>點一下來開始聽寫。

#### **第 3 章** 基本概述 **30**

<span id="page-30-0"></span>**加入文字。** 再點一下 ● 並繼續聽寫。若要插入文字,請先點一下來放置插入點。您也可以用聽寫 取代選取的文字。

**加入標點符號或設定文字格式。** 說出標點符號或格式。例如,「親愛的小王 逗號 祝你成功 驚嘆 號」會成為「親愛的小王,祝你成功!」。標點符號和格式化指令包含:

- 另起一段 插入另起一段
- 新段
- 換行 插入換行
- 句號 插入 。
- 問號 插入 ?
- 等號 插入 =
- 冒號 插入 :
- 分號 插入 ;
- 驚嘆號 插入 !
- 微笑符號 插入 :-)
- 傷心符號 插入 :-(
- 眨眼符號 插入 ;-)

#### 搜尋

#### **搜尋 App**

許多 App 包含搜尋欄位,您可在其中輸入來尋找 App 內的內容。例如,在 [地圖] App 中,您可 以搜尋特定位置。

#### <span id="page-30-1"></span>**Spotlight 搜尋**

[Spotlight 搜尋」會搜尋您的 iPad,並且也會顯示來自 App Store 和 Internet 的建議。您可能會 看到電影放映時間、附近的地點和其他項目的建議。

**搜尋 iPad。** 在任何「主畫面」螢幕的中間位置向下拖移,即可顯示搜尋欄位。當您輸入時會顯 示結果。若要隱藏鍵盤並在螢幕上看到更多結果,請點一下「搜尋」。點一下列表中的項目來打 開它。

您也可以使用「Spotlight 搜尋」來尋找並打開 App。

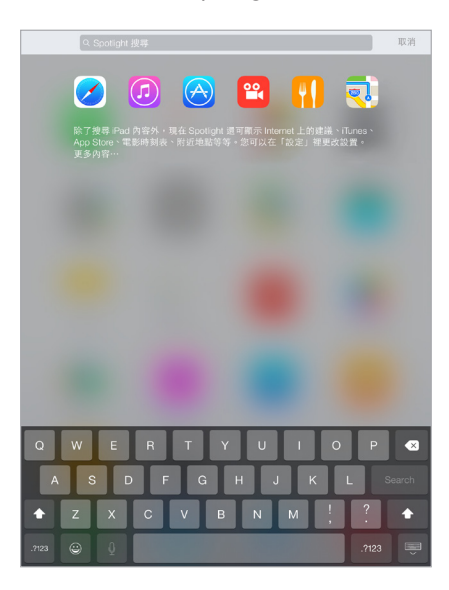

<span id="page-31-0"></span>**選擇要搜尋哪些 App 和內容。** 前往「設定」>「一般」>「Spotlight 搜尋」,然後點一下來取消選 取 App 或內容。若要更改搜尋順序,請觸碰並拖移 = 至新位置。

**將「Spotlight 搜尋」限制為您的 iPad。** 前往「設定」>「一般」>「Spotlight 搜尋」,然後點一下 「Spotlight 建議」來取消選取它。

**關閉「Spotlight 建議」的「定位服務」。** 前往「設定」>「隱私權」>「定位服務」。點一下「系統服 務」,然後關閉「Spotlight 建議」。

#### 控制中心

「控制中心」可讓您立即取用相機、計算機、AirPlay、控制和播放目前正在播放的音訊,以及其他 方便的功能。您也可以調整亮度、將螢幕鎖定在直向方向、啟用或關閉無線網路服務,以及啟用 AirDrop。如需更多 AirDrop 的相關資訊, 請參閲 第 [34](#page-33-0) 頁 [AirDrop](#page-33-2)。

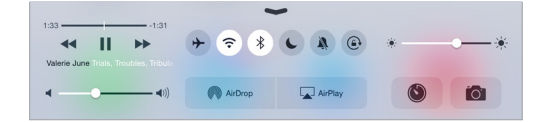

**打開「控制中心」。** 從任何螢幕(甚至是從「鎖定」螢幕)的底部邊緣向上滑動。

**打開目前進行播放的音訊 App。** 點一下歌曲名稱。

**關閉「控制中心」。** 向下滑動,點一下螢幕的最上方,或是按「主畫面」按鈕。

**關閉在 App 中或在「鎖定」螢幕上取用「控制中心」。** 前往「設定」>「控制中心」。

#### 提示和通知中心

#### **提示**

提示可讓您瞭解重要事件。它們會短暫顯示在螢幕最上方,或是停留在螢幕中央,直到您確認讀 取為止。

某些 App 可能會在它們的「主畫面」 螢幕圖像上包含標記, 讓您知道有多少新項目在等待確認, 例如,新電子郵件的數量。若是發生問題(例如,郵件無法傳送),則標記上會顯示驚嘆號 ①。 在檔案夾上,數字標記會顯示所有內含 App 的通知總數。

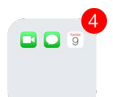

提示也可顯示在「鎖定」螢幕上。

**無需離開您目前的 App 即可回應提示。** 當提示出現在螢幕最上方時,在其上面往下拉。

【注意】此功能適用於文字和電子郵件、行事曆邀請和其他項目。

**當 iPad 鎖定時回應提示。** 由右至左滑動提示。

**讓提示靜音。** 前往「設定」>「勿擾模式」。您也可以使用 Siri 來啟用或關閉「勿擾模式」。請說 「啟用勿擾模式」或「關閉勿擾模式」。

**設定聲音。** 前往「設定」>「聲音」。

<span id="page-32-2"></span><span id="page-32-0"></span>**通知中心**

「通知中心」會將您的通知訊息收集在單一位置,讓您在方便時可以檢閱它們。檢視關於您當日 的詳細資訊,如天氣預報、約會、生日、股市報價,甚至是明天即將發生之事件的簡短摘要。點一 下「通知」標籤頁來檢閱您所有的提示。

**打開「通知中心」。** 從螢幕最的上方邊緣向下滑動。

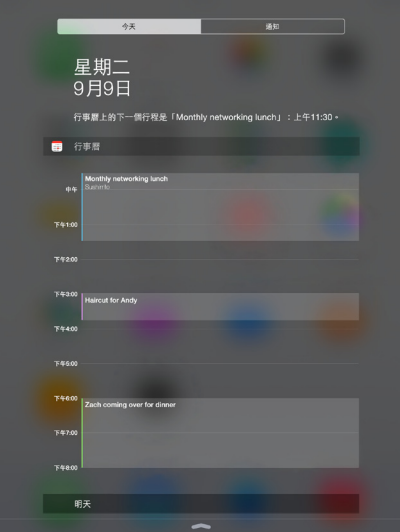

**設定「今天」選項。**若要選擇顯示的資訊內容,點一下「今天」標籤頁上您資訊結尾處的「編輯」 按鍵。點一下 + 或 - 來加入或移除資訊。若要排列資訊的順序,請觸碰 = → 然後將其拖至新 位置。

**設定通知選項。** 前往「設定」>「通知」。點一下 App 來設定它的通知選項。例如,選擇以從「鎖 定」螢幕檢視通知。您也可以點一下「編輯」來排列 App 通知的順序。觸碰 == ,然後將它拖移 至新位置。

**選擇是否在鎖定螢幕上顯示「今天」或「通知顯示方式」。** 請前往「設定」>「Touch ID 與密碼」 (配備 Touch ID 的 iPad 機型),或「設定」>「密碼」(其他機型),然後選擇是否在鎖定時允許 取用。

**關閉「通知中心」。** 向上滑動,或是按下「主畫面」按鈕。

#### 聲音和靜音

您可以更改或關閉 iPad 在您收到 FaceTime 來電、訊息、電子郵件、推文、Facebook 貼文、提醒 事項或其他事件時播放的聲音。

**設定聲音選項。** 前往「設定」>「聲音」來取用選項,包含提示鈴聲和鈴聲,以及鈴聲和提示聲 音量。

若您想暫時讓 FaceTime 來電、提示聲和音效靜音,請參閱下一個章節。

#### <span id="page-32-1"></span>勿擾模式

當您準備吃晚餐或就寢時,「勿擾模式」是讓 iPad 靜音的簡便方式。它會讓 FaceTime 來電和提 示不會發出任何聲音或亮起螢幕。

**啟用「勿擾模式」。** 從螢幕的底部邊緣向上滑動來打開「控制中心」,然後點一下 ↓。當 「勿擾 模式」啟用時, ↓ 會顯示在狀態列中。

<span id="page-33-0"></span>【注意】即使「勿擾模式」已啟用,鬧鐘仍會發出聲音。若要讓 iPad 保持無聲,請將其關閉。

**設定「勿擾模式」。** 前往「設定」>「勿擾模式」。

您可以排定靜音時段、允許「常用聯絡資訊 | 或聯絡資訊群組的 FaceTime 來電, 並允許緊急狀況 發生時的重複 FaceTime 來電發出鈴聲。您也可以設定「勿擾模式」是否僅在 iPad 鎖定時才讓其 靜音,或甚至是在未鎖定時也要靜音。

#### 分享

#### <span id="page-33-1"></span>**從 App 分享**

在許多 App 中,您可以點一下「分享」或 的 來選擇分享資訊的方式。選擇會因您使用的 App 而 異。若您下載具有分享選項的 App,可能會顯示其他選項。如需更多資訊,請參閲第 [23](#page-22-0) 頁 App [擴充套件。](#page-22-2)

**使用 Twitter、Facebook、Flickr、Vimeo 或其他第三方 App 和分享選項。** 在「設定」中登入您的 帳號。若您沒有執行過登入動作,第三方的分享按鈕會帶您到適用的設定頁面。

自定您選擇分享、檢視和整理資訊的其他方式。點一下「更多|按鈕,然後觸碰並拖移 == 以將 項目移至新位置。

#### <span id="page-33-2"></span>**AirDrop**

AirDrop 可讓您以無線方式與附近的裝置(系統為 iOS 7 或更新版本)分享照片、影片、網站、位 置和其他項目。有了 iOS 8,您可以與系統為 OS X Yosemite 的 Mac 電腦進行分享。使用 Wi-Fi 和 藍牙以 AirDrop 傳送資訊, 兩者皆必須啟用。若要使用 AirDrop, 您需要使用 Apple ID 來登入 iCloud。傳送的資料會基於安全考量進行加密。

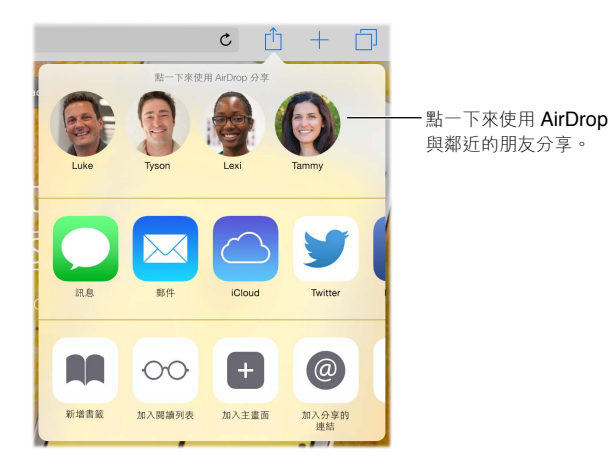

使用 AirDrop 分享項目。點一下「分享」 i · 然後點一下附近的 AirDrop 使用者名稱。

**接收其他人的 AirDrop 項目。** 從螢幕的底部邊緣向上滑動來打開「控制中心」。點一下 AirDrop, 然後選擇要從「僅限聯絡人」或「所有人」接收項目。您可以在收到每項要求時予以接受或拒絕。 <span id="page-34-1"></span><span id="page-34-0"></span>**家人共享**

有了「家人共享」,最多六位家庭成員可分享他們的 iTunes Store、iBooks Store 和 App Store 購買 項目、家庭行事曆和家庭照片,全都無須分享帳號。

家中的一位成人(即家庭的發起人)可邀請家庭成員來加入家庭群組,並同意為其家庭成員(身 為家庭群組的一份子) 支付任何 iTunes Store、App Store 和 iBooks Store 購買項目。設定完成後, 家庭成員可立即取用彼此的音樂、影片、電視節目、書籍和合適的 App。此外,家庭成員可輕鬆地 在分享的家庭相簿中分享照片、將事件加入家庭行事曆、與其他家庭成員分享其位置,甚至協助 其他家庭成員找到遺失的裝置。

13 歲以下的孩童也可加入 「家人共享」。身為家長或法定監護人,家庭發起人可以提供家長同意 書給小孩,讓他們擁有自己的 Apple ID,並代表小孩製作一個。帳號建立後,其會自動加入到家 庭群組中。

「家人共享」會要求您使用 Apple ID 登入 iCloud。您也必須確認用於 iTunes Store、App Store 和 iBooks Store 的 Apple ID。 它適用於執行 iOS 8 的裝置、 系統為 OS X Yosemite 的 Mac 電 腦, 及安裝「Windows 版 iCloud 4.0」的 PC。 您一次只能成為一個家庭群組的一份子。

**設定「家人共享」。** 前往「設定」> iCloud >「設定家人共享」。依照螢幕上的指示來以家庭發起 人的身分設定「家人共享」,然後邀請家庭成員加入。

**為小孩製作 Apple ID。** 前往「設定」> iCloud >「家人共享」,捲動至螢幕底部,然後點一下「為 小孩製作 Apple ID」。

**接受「家人共享」的邀請。** 確定您已登入 iCloud,且您可從 iOS 裝置(需為 iOS 8)、Mac(需安裝 OS X Yosemite) 或 PC(需安裝「Windows 版 iCloud 4.0」) 接受「家人共享」邀請。 或者,若在 設定過程中發起人就在附近, 其可以直接要求您輸入您用於 iCloud 的 Apple ID 和密碼。

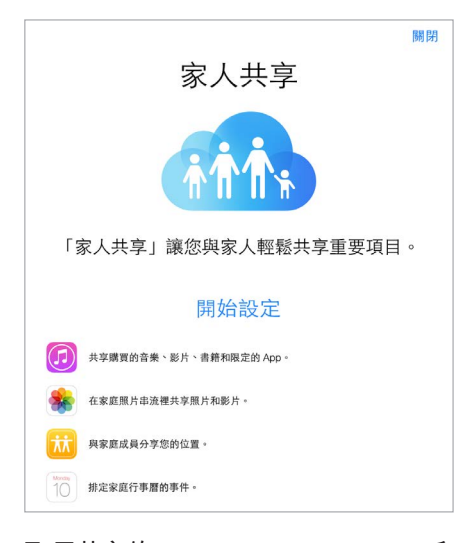

**取用共享的 iTunes Store、App Store 和 iBooks Store 購買項目。** 打開 iTunes Store、iBooks Store 或 App Store,點一下「購買項目」,然後從顯示的選單中選擇家庭成員。

當家庭成員進行購買時,帳單會直接記入家庭發起人的帳號下。購買完成後,項目會加入到發起 家庭成員的帳號中,並與家庭的其他成員共享。若「家人共享」已停用,每位成員可以保有其選擇 購買的項目—即使它們是由家庭發起人所支付。

**啟用「詢問是否購買」。** 家庭發起人可以要求家庭成員在購買或免費下載項目前取得同意。前往 「設定」> iCloud >「家人共享」,然後點一下人員名稱。

【注意】「詢問購買」的年齡限制視地區而有所不同。在美國,家庭的發起人可以為年齡在 18 歲 以下的所有家庭成員啟用「詢問購買」,年齡在 13 歲以下的兒童則是已經預設啟用。

<span id="page-35-0"></span>**隱藏您的 iTunes Store、App Store 和 iBooks Store 購買項目。** 打開您電腦上的 iTunes,然後按 一下 iTunes Store。在「快速連結」下方,按一下「購買項目」,然後選擇內容類型(例如「音樂」或 「影片」)。將指標停在您要隱藏的項目上方,然後按一下 ◎。若要再次讓購買項目顯示,請返回 「快速連結」,然後按一下「帳號」。向下捲動至「iTunes 雲端服務」,然後按一下「管理」(「隱藏 的購買項目」右側)。

**與家庭成員分享照片或影片。** 當您設定「家人共享」後,即會在所有家庭成員裝置的「照片」 App 中自動製作一個名為「家庭」的共享相簿。若要與家庭成員分享照片或影片,請打開「照片」 App,然後檢視照片或影片,或選擇多張照片或多個影片。點一下 山,點一下 [iCloud 照片共享], 加入評論,然後分享至您共享的家庭相簿。請參閱第 [76](#page-75-0) 頁 iCloud [照片共享](#page-75-1)。

**將事件加入到家庭行事曆中。** 當您設定「家人共享」後,即會在所有家庭成員裝置的「行事曆」 App 中自動製作一個名為「家庭」的共享行事曆。若要加入家庭事件,請打開「行事曆」App,建 立事件,然後選擇將事件加入到家庭行事曆中。請參閱第 [72](#page-71-0) 頁分享 [iCloud](#page-71-1) 行事曆。

**設定家庭提醒事項。** 當您設定「家人共享」後,即會在所有家庭成員裝置的「提醒事項」App 中 自動製作一個共享列表。若要將提醒事項加入到家庭列表中,請打開「提醒事項」App,點一下家 庭列表,然後將提醒事項加入到列表中。請參閱第 [97](#page-96-0) [頁提醒事項概觀](#page-96-1)。

**與家庭成員分享您的位置。** 家庭成員可藉由點一下「設定」> iCloud >「分享我的位置」(位於 「進階」下方)來分享其位置。若要找出家庭成員的位置,可使用「尋找我的朋友」(可從 App Store 免費下載)。或者,使用「訊息」App (需為 iOS 8)。如需更多使用「訊息」來分享或檢視位 置的相關資訊,請參閱第 [48](#page-47-0) [頁分享照片、影片、您的位置和更多項目。](#page-47-1)

**追蹤您家人的裝置。** 如果家庭成員已在 iCloud 中啟用了「分享我的位置」,您便可以協助他們 找到遺失的裝置。在您的裝置或 iCloud.com 上打開「尋找我的 iPhone」。如需更多資訊,請參閱 第 [41](#page-40-0) [頁尋找我的](#page-40-1) iPad。

**離開「家人共享」。** 前往「設定」> iCloud >「家人共享」,然後點一下「離開家人共享」。如果 您是發起人,請前往「設定」 iCloud >「家人共享」,點一下您的名稱,然後點一下「停止家人共 享」。如需更多資訊,請參閱 [support.apple.com/kb/HT201081?viewlocale=zh\\_TW](http://support.apple.com/kb/HT201081?viewlocale=zh_TW)。

#### iCloud Drive

#### <span id="page-35-1"></span>**關於 iCloud Drive**

iCloud Drive 會在 iCloud 中儲存您的簡報、試算表、PDF、影像和其他種類的文件,讓您可從 iCloud 設定的任何裝置取用這些文件。它可讓您的 App 分享文件,以便您使用多個 App 處理相 同的檔案。

iCloud Drive 適用於系統為 iOS 8 的裝置、系統為 OS X Yosemite 的 Mac、安裝「Windows 版 iCloud 4.0」 的 PC·或在 iCloud.com 上使用。 若要取用 iCloud Drive, 您必須以 Apple ID 來登 入 iCloud。 iCloud Drive 可與支援的 App 搭配使用,包含 Pages、Numbers、Keynote、 GarageBand 和一些第三方 App。 儲存空間的限制取決於您的 iCloud 儲存空間方案。

#### **設定 iCloud Drive**

在您安裝 iOS 8 時,可使用「設定輔助程式」來設定 iCloud Drive,或者稍後可於「設定」中進行 設定。iCloud Drive 是 「文件與資料 | 的功能升級。當您升級至 iCloud Drive 後,您的文件會被拷 貝到 iCloud Drive 並可在其他使用 iCloud Drive 的裝置上取用。在您的其他裝置升級到 iOS 8 或 OS X Yosemite 前, 您將無法在其上頭取用存放在 iCloud 的文件。如需更多升級至 iCloud Drive 的相關資訊, 請參閱 [support.apple.com/kb/HT6345?viewlocale=zh\\_TW](http://support.apple.com/kb/HT6345?viewlocale=zh_TW)。

**設定 iCloud Drive。** 前往「設定」> iCloud > iCloud Drive,然後啟用 iCloud Drive 並依照螢幕上 的指示操作。
<span id="page-36-0"></span>傳送檔案

您可以使用數種方式來在 iPad 和電腦或其他 iOS 裝置之間傳送檔案。

**使用 iTunes 傳送檔案。** 使用隨附的接線來將 iPad 連接到電腦。在電腦的 iTunes 中,選擇 iPad,然後按一下 App。使用「檔案共享」部分來在 iPad 和您的電腦之間傳送文件。支援檔案 共享的 App 會出現在 App 列表中。若要刪除檔案,請在 [文件] 列表中選取它,然後按下 Delete 鍵。

您也可以在 iPad 上檢視以電子郵件附件接收的檔案。

某些 App 可讓您使用 AirDrop 傳送檔案。請參閱第 [34](#page-33-0) 頁 [AirDrop](#page-33-1)。

## 個人熱點

使用「個人熱點 | 來分享 iPad (Wi-Fi + Cellular 機型) 的 Internet 連線。電腦可使用 Wi-Fi、藍牙 或 USB 接線來分享您的 Internet 連線。其他 iOS 裝置可使用 Wi-Fi 分享連線。只有在 iPad 是透 過行動數據網路連接 Internet 時,才能使用「個人熱點」。

【注意】部分電信業者可能無法使用此功能。這些服務可能需要另外付費。請聯絡您的電信業者 來瞭解更多資訊。

**分享 Internet 連線。** 前往「設定」>「行動數據」,然後點一下「個人熱點」(若有顯示)來設定您 電信業者的服務。

啟用「個人熱點」後,其他裝置可透過下列方式進行連接:

- Wi-Fi: 在裝置上, 從可用 Wi-Fi 網路列表中選擇您的 iPad。
- USB:使用隨附的接線將 iPad 連接到電腦。在您電腦的「網路」偏好設定中選擇 iPad,然後配 置網路設定。
- 藍牙:在 iPad 上,前往 「設定」>「藍牙」,然後啟用藍牙。若要將 iPad 與您的裝置配對並連 接,請參閱裝置隨附的說明文件。

【注意】連接裝置之後,會在 iPad 螢幕的上方顯示藍色橫條。「個人熱點」圖像 會顯示在使 用「個人熱點」之 iOS 裝置的狀態列上。

**更改 iPad 的 Wi-Fi 密碼。** 前往「設定」>「個人熱點」>「Wi-Fi 密碼」,然後輸入最少八個字元的 密碼。

**監視您的行動數據網路用量。** 前往「設定」>「行動網路」。請參閱第 [149](#page-148-0) [頁行動網路設定](#page-148-1)。

#### <span id="page-36-1"></span>**AirPlay**

使用 AirPlay 來以無線方式將音樂、照片和影片連續播送到 Apple TV 和其他支援 AirPlay 的裝 置。若您點一下 口 時沒有看到支援 AirPlav 裝置,可能需要確定所有項目皆位於相同的 Wi-Fi 網 路上。

**顯示 AirPlay 控制項目。** 從螢幕的底部邊緣向上滑動來打開「控制中心」,然後點一下 。

連續播送內容。點一下 口 來選擇您要連續播送的裝置。

切換回 iPad。點一下 , 然後選擇 iPad。

在電視上鏡像輸出 iPad 螢幕。 點一下 ワ,選擇 Apple TV,然後點一下 「鏡像輸出」。當啟用 AirPlay 鏡像輸出時, iPad 螢幕最上方會出現一條藍色列。

您也可以使用適用的 Apple 接線或轉接器來將 iPad 連接到電視、投影機或其他外接顯示器。請 參訪 [support.apple.com/kb/HT4108?viewlocale=zh\\_TW](http://support.apple.com/kb/HT4108?viewlocale=zh_TW)。

## <span id="page-37-2"></span><span id="page-37-0"></span>AirPrint

使用 AirPrint 來讓 App (例如 「郵件」、「照片 | 和 Safari) 透過支援 AirPrint 的印表機執行無線列 印工作。App Store 上有許多 App 也支援 AirPrint。

iPad 和印表機必須位於相同的 Wi-Fi 網路。如需關於 AirPrint 的更多資訊,請參閲 [support.apple.com/kb/HT4356?viewlocale=zh\\_TW](http://support.apple.com/kb/HT4356?viewlocale=zh_TW)。

**列印文件。** 點一下 或 (視您使用的 App 而定)。

**查看列印工作的狀態。** 按兩下「主畫面」按鈕,然後點一下「列印中心」。圖像上的標記會顯示佇 列中的文件數。

**取消工作。** 在「列印中心」中將其選取,然後點一下「取消列印」。

## <span id="page-37-1"></span>Apple Pay

在配備 Touch ID 的 iPad 機型上,您可以使用 Apple Pay 來在支援的 App 中進行付款。這些 App 所販售的是實物產品和服務,例如服飾、電子產品、保健與美容產品、票券和預訂等等。

**設定 Apple Pay。** 前往「設定」>「Passbook 與 Apple Pay」,然後輸入支援的信用卡或簽帳卡資 訊(最多八張)、您的送貨地址和帳單地址,以及您的聯絡資訊。當您使用 Apple Pay 加入卡片 時,發卡機構有權決定您的卡片是否可加入,且可能會要求您提供其他資訊來完成驗證流程。

【注意】許多美國的信用卡和簽帳卡皆可用於 Apple Pay。如需關於 Apple Pay 可用性和目前發 卡機構的資訊,請前往 [support.apple.com/kb/HT6288?viewlocale=zh\\_TW](http://support.apple.com/kb/HT6288?viewlocale=zh_TW)。

**在 App 內付款。** 點一下 Apple Pay 按鈕,然後查看顯示的資訊(例如,您要用來付款的卡片、電 子郵件和運送方式)。請先進行任何更改,再使用 Touch ID 或密碼來完成付款。

您可能會收到帶有賣家名稱的通知,以及本次購買所授權的付款金額。您的郵遞區號可能會提 供給賣家計算稅費和運送費用。當您使用 Touch ID 或密碼授權付款時,付款資訊(例如帳單地 址和送貨地址、電子郵件位址以及電話號碼)也可能會提供給賣家。

**檢視 Apple Pay 活動。** 您的 Apple Pay 活動會顯示在您從發卡中心收到的帳單上。您也可以前 往「設定」>「Passbook 與 Apple Pay」來檢視支援信用卡的 Apple Pay 活動。

**停用和移除卡片。** 您有數個選項可以移除或停用信用卡和簽帳卡。若要從 Apple Pay 移除信用 卡或簽帳卡,請前往「設定」>「Passbook 與 Apple Pay」,點一下現用的信用卡或簽帳卡,然後捲 動到底部並點一下「移除」。若您的 iPad 遺失或遭竊,且已啟用「尋找我的 iPad」,您可以用它 來找出 iPad 的位置並確保其安全,包括停用或移除您用於 Apple Pay 的信用卡和簽帳卡。請參 閲第 [41](#page-40-0) [頁尋找我的](#page-40-1) iPad。您可以於 [iCloud.com](https://www.icloud.com) 登入帳號,並從 「設定」 > 「我的裝置」 中移除卡 片。您也可以致電發卡機構。

## 藍牙裝置

您可以讓藍牙裝置(包含立體聲耳機或 Apple Wireless Keyboard 無線鍵盤)與 iPad 搭配使用。 有關支援的藍牙描述檔資訊,請參閱 [support.apple.com/kb/HT3647?viewlocale=zh\\_TW](http://support.apple.com/kb/HT3647?viewlocale=zh_TW)。

【警告】請參閱第 [143](#page-142-0) [頁重要安全資訊](#page-142-1)以瞭解避免損失聽力和避免因分心而導致危險狀況的 重要資訊。

【注意】iPad 與某些配件搭配使用,可能會影響無線連線的效能。並非所有的 iPhone 和 iPod touch 配件都能與 iPad 完全相容。啟用「飛航模式」可消除 iPad 與配件之間的音訊干擾。 調整 iPad 或其連接配件的方向或位置可能可以改善其無線效能。

**啟用或關閉藍牙。** 前往「設定」>「藍牙」。您也可以在「控制中心」中啟用或關閉藍牙 。

<span id="page-38-0"></span>**連接藍牙裝置。** 在「裝置」列表中點一下裝置,然後依照螢幕上的指示來連接。請參閱裝置隨附 的文件,以瞭解藍牙配對的相關資訊。如需使用 Apple Wireless Keyboard 無線鍵盤的相關資訊, 請參閱第 [29](#page-28-0) 頁使用 [Apple Wireless Keyboard](#page-28-1) 無線鍵盤。

iPad 必須位於藍牙裝置的 10 公尺(33 英尺)範圍內。

**將音訊輸出傳回到 iPad。** 關閉或取消配對該裝置、在「設定」>「藍牙」中關閉藍牙,或是使用 來將音訊輸出切換回到 iPad。請參閱第 [37](#page-36-0) 頁 [AirPlay](#page-36-1)。若藍牙裝置位於通訊範圍之外時,音 訊輸出會傳回到 iPad。

取消配對裝置。前往「設定」>「藍牙」,點一下裝置旁邊的(I),然後點一下「忘記此裝置設 定」。如果您看不到「裝置」列表,請確定藍牙已啟用。

## <span id="page-38-2"></span>取用限制

您可以針對某些 App 和購買的內容來設定限制。例如,父母可以限制並隱藏播放列表上的不適 當音樂,或是不允許特定設定遭到更改。使用取用限制來防止他人使用特定 App,或是避免帳號 或音量限制遭到更改。

**啟用取用限制。** 前往「設定」>「一般」>「取用限制」,然後點一下「啟用取用限制」。您將需要 定義所需的限制密碼,有該密碼才能更改您所進行的設定。該密碼可以與解鎖 iPad 時使用的密 碼不同。

【重要事項】若忘記限制密碼,您必須回復 iPad 的軟體。請參閱第 [149](#page-148-0) [頁回復](#page-148-2) iPad。

## 隱私權

<span id="page-38-1"></span>「隱私權」設定可讓您查看和控制哪些 App 與系統服務可取用「定位服務」以及「聯絡資訊」、 「行事曆」、「提醒事項」和「照片」。

「定位服務」可以讓基於位置的 App(如「提醒事項」、「地圖」和「相機」)收集並使用可顯示 位置的資料。您的大致位置是由區域 Wi-Fi 網路(若您已啟用了 Wi-Fi)所提供的可用資訊所決 定。Apple 是以不涉及個人隱私的形式來收集位置資料。當 App 正在使用「定位服務」時, イ會 出現在狀態列上。

**啟用或關閉「定位服務」。** 前往「設定」>「隱私權」>「定位服務」。您可以為部分或所有 App 和 服務來將其關閉。如果您關閉了「定位服務」,下一次 App 或服務嘗試使用它時,會出現提示要 求您將其再次啟用。

**關閉系統服務的「定位服務」。** 有多項系統服務會使用「定位服務」,如基於位置的廣告。若要 香看其狀態、將其啟用或關閉,或者當這些服務使用您的位置時在狀態列中顯示 イ,請前往 「設定」>「隱私權」>「定位服務」>「系統服務」。

**關閉對隱私資訊的取用。** 前往「設定」>「隱私權」。您可以查看哪些 App 和功能已請求和已取 得授權可取用下列資訊:

- 聯絡資訊
- 行事曆
- 提醒事項
- 照片
- 藍牙分享
- 麥克風
- 相機
- HomeKit
- 動作活動

**第 3 章** 基本概述 **39**

- <span id="page-39-1"></span>• Twitter
- Facebook

您可以關閉每個 App 對各個資訊類別的取用權限。請檢閱每個第三方 App 的使用條款與 隱私權政策,以瞭解其如何使用請求的資料。如需更多資訊,請參閱 [support.apple.com/kb/](http://support.apple.com/kb/HT6338?viewlocale=zh_TW) [HT6338?viewlocale=zh\\_TW](http://support.apple.com/kb/HT6338?viewlocale=zh_TW)。

## 安全性

安全性功能可協助防止 iPad 中的資訊被其他使用者取用。

## <span id="page-39-2"></span>**使用具有資料保護功能的密碼**

如需加強安全性,您可以設定密碼,當您開啟或喚醒 iPad 時皆需要輸入該密碼。

設定密碼。請前往「設定」>「Touch ID 與密碼」(配備 Touch ID 的 iPad 機型),或「設定」>「密 碼」(其他機型),然後設定 4 位數密碼。

設定密碼會啟用資料保護功能,該功能會將您的密碼當作密鑰(使用 256 位元 AES 加密技術) 來加密 iPad 上存放的「郵件」內容和附件。(其他 App 可能也會使用資料保護功能。)

**增加安全性。** 關閉「簡易密碼」並使用較長的密碼。若要輸入由數字和字母組成的密碼,您可以 使用鍵盤。如果您偏好使用數字鍵盤來解鎖 iPad, 請設定只使用數字的長密碼。

**加入指紋並設定 Touch ID 感應器的選項。**(配備 Touch ID 的 iPad 機型)前往「設定」>「Touch ID 與密碼」。請參閱下方的 第 40 頁 [Touch ID](#page-39-0)。

**在 iPad 已鎖定時允許取用功能。** 請前往「設定」>「Touch ID 與密碼」(配備 Touch ID 的 iPad 機型),或「設定」>「密碼」(其他機型)。選擇性的功能包含:

- 今天(請參閱第 [33](#page-32-0) [頁通知中心\)](#page-32-1)
- 通知顯示方式(請參閱第 [33](#page-32-0) [頁通知中心\)](#page-32-1)
- Siri (若已啟用,請參閱 第 [45](#page-44-0) 頁 Siri [設定\)](#page-44-1)

**在 iPad 已鎖定時允許取用「控制中心」。** 前往「設定」>「控制中心」。請參閱第 [32](#page-31-0) [頁控制中](#page-31-1) [心。](#page-31-1)

**輸入錯誤的密碼十次後,將會清除資料。** 請前往「設定」>「Touch ID 與密碼」(配備 Touch ID 的 iPad 機型),或「設定」>「密碼」(其他機型),然後點一下「清除資料」。輸入了十次錯誤的密 碼之後,所有的設定都會重置,且您所有的資訊和媒體都會因為加密密鑰的移除動作而遭清除。

若忘記密碼,您必須回復 iPad 的軟體。請參閲第 [149](#page-148-0) [頁回復](#page-148-2) iPad。

### <span id="page-39-0"></span>**Touch ID**

在配備 Touch ID 的 iPad 機型上,您可以將手指放在「主畫面」按鈕上來解鎖 iPad。Touch ID 也 提供下列功能:

- 使用 Apple ID 密碼來在 iTunes Store、App Store 或 iBooks Store 中進行購買
- 在支援 Apple Pay 付款方式的 App 中進行付款時,提供簽帳卡和信用卡資訊、帳單地址和送 貨地址,以及聯絡資訊

**設定 Touch ID 感應器。** 前往「設定」>「Touch ID 與密碼」。設定您是否要使用指紋來解鎖 iPad,並進行購買行為。點一下「加入指紋」,然後依照螢幕上的指示來操作。您可以加入多個指 紋(例如您的拇指和食指,或是您配偶的指紋)。

【注意】若您在設定好 Touch ID 感應器後關閉 iPad,則當您重新開啟 iPad 並首次解鎖時,會要 求您確認密碼。當您首次於 iTunes Store、App Store 或 iBooks Store 中進行購買時, 也會要求您 輸入 Apple ID 密碼。

<span id="page-40-0"></span>**刪除指紋。** 點一下指紋,然後點一下「刪除指紋」。若您擁有多個指紋,請將手指放在「主畫面」 按鈕上以確定是使用哪一個指紋。

**為指紋命名。** 點一下指紋,然後輸入名稱,如「拇指」。

**使用 Touch ID 感應器來在 iTunes Store、App Store 或 iBooks Store 中進行付款。** 從 iTunes Store、App Store 或 iBooks Store 中進行購買時,請依照提示來啟用以指紋購買。或者前往「設 定」>「Touch ID 與密碼」,然後開啟「iTunes 與 App Store」。

**使用 Touch ID 來在支援 Apple Pay 的 App 中進行付款。** 前往「設定」>「Touch ID 與密碼」來 確認 Apple Pay 已搭配 Touch ID 啟用。如需更多資訊,請參閱第 [38](#page-37-0) 頁 [Apple Pay](#page-37-1)。

### <span id="page-40-2"></span>**iCloud 鑰匙圈**

「iCloud 鑰匙圈」會讓您的 Safari 網站使用者名稱和密碼、信用卡資訊及 Wi-Fi 網路資訊保持最 新狀態。「iCloud 鑰匙圈」 適用於您所有經過核准的裝置 (iOS 7 或更新版本) 以及 Mac 電腦 (OS X Mavericks 或更新版本)。

「iCloud 鑰匙圈」可搭配「Safari 密碼產生器」和「自動填寫」使用。當您設定新帳號時,「Safari 密碼產生器」會建議唯一且不易猜測的密碼。您可以使用「自動填寫」來讓 iPad 輸入您的使用者 名稱和密碼資訊,讓登入動作更為簡便。請參閱第[59](#page-58-0)[頁填寫表單](#page-58-1)。

【注意】部分網站不支援「自動填寫」。

「iCloud 鑰匙圈」在儲存和傳輸期間是以 256 位元 AES 加密來加以保護,且 Apple 無法讀取。

**設定「iCloud 鑰匙圈」。** 前往「設定」> iCloud >「鑰匙圈」。啟用「iCloud 鑰匙圈」,然後依照螢 幕上的指示來操作。若您在其他裝置上設定「iCloud 鑰匙圈」,則需要從那些裝置的其中一部核 准使用「iCloud 鑰匙圈」,或使用您的「iCloud 安全碼」。

【重要事項】Apple 無法擷取您的「iCloud 安全碼」。若您忘記您的安全碼,則必須重新開始並 再次設定您的「iCloud 鑰匙圈」。

**設定「自動填寫」。** 前往「設定」> Safari >「密碼和自動填寫」。確定「名稱和密碼」以及「信用 卡」已啟用(預設為啟用)。若要加入信用卡資訊,請點一下「已儲存的信用卡」。

您信用卡的安全碼不會儲存,您必須手動輸入該資訊。

若要在支援的網站上自動填寫名稱、密碼或信用卡資訊,請點一下文字欄位,然後點一下「自動 填寫」。

若要保護您的個人資訊,您可以在有啟用「iCloud 鑰匙圈」和「自動填寫」時設定密碼。

#### **限制廣告追蹤**

**限制或重置廣告追蹤。** 前往「設定」>「隱私權」>「廣告」。開啟「限制廣告追蹤」來避免 App 取用 iPad 的廣告識別碼。如需更多資訊,請點一下「關於廣告與隱私權」。

#### <span id="page-40-1"></span>**尋找我的 iPad**

「尋找我的 iPad」會使用另一台 iPad、iPhone 或 iPod touch 上的免費「尋找我的 iPhone」App (可於 App Store 取得),或使用已登入 [www.icloud.com/](http://www.icloud.com/find)find 的 Mac 或 PC 網頁瀏覽器,來協 助您找出 iPad 的位置並加以保護。「尋找我的 iPhone」包含「啟用鎖定」,其設計的用意是若您 遺失 iPad 時,可阻止其他人使用您 iPad。需要 Apple ID 和密碼才能關閉「尋找我的 iPad」或清 除和重新啟用 iPad。

**啟用「尋找我的 iPad」。** 前往「設定」> iCloud >「尋找我的 iPad」。

【重要事項】若要使用這些功能,您必須在 iPad 遺失之前啟用「尋找我的 iPad」。iPad 必須要 能連接 Internet 才能讓您找出 iPad 的位置並加以保護。當「設定」中的「傳送上個位置」已啟用 時,iPad 會在電池電量耗盡前傳送其最後位置。

**使用「尋找我的 iPhone」。** 在 iOS 裝置上打開「尋找我的 iPhone」App,或是在您的電腦上前往 [www.icloud.com/](http://www.icloud.com/find)find。登入並選擇您的裝置。

- 播放聲音:以完整音量播放聲音兩分鐘,即使鈴聲設為靜音。
- 遺失模式:使用密碼立即將遺失的 iPad 鎖定,並傳送一則顯示聯絡號碼的訊息。iPad 會追蹤 和回報其位置,因此當您使用「尋找我的 iPhone」 App 時,可以查看其過去的所在位置。「遺 失模式」也會將您用於 Apple Pay 的信用卡和簽帳卡停用(配備 Touch ID 的 iPad 機型)。請 參閱 第 [38](#page-37-0) 頁 [Apple Pay](#page-37-1)。
- 清除 iPad: 清除 iPad 上的所有資訊和媒體,並將 iPad 回復為出廠設定,來保護您的隱私。「清 除 iPad」也會將您用於 Apple Pay 的信用卡和簽帳卡移除(配備 Touch ID 的 iPad 機型)。請 參閱 第 [38](#page-37-0) 頁 [Apple Pay](#page-37-1)。

【注意】在出售或將您的 iPad 贈送他人之前,您應該將其完全清除以移除您所有的個人資料, 並關閉「尋找我的 iPad」以確保下一位持有人可啟動和正常使用裝置。前往「設定」>「一般」> 「重置」>「清除所有內容和設定」。請參閱第 [150](#page-149-0) [頁出售或贈送](#page-149-1) iPad。

## 充電並監控電池狀態

iPad 內含鋰離子充電式電池。如需更多電池的相關資訊 (包含最大化電池電力的訣竅),請參閲 [www.apple.com/tw/batteries/](http://www.apple.com/tw/batteries/)。

【警告】如需有關電池和替 iPad 充電的重要安全資訊,請參閱第 [143](#page-142-0) 頁[重要安全資訊。](#page-142-1)

**替電池充電。** iPad 充電的最佳方式是使用隨附的接線和 USB 電源轉換器來將 iPad 連接至電源 插座。

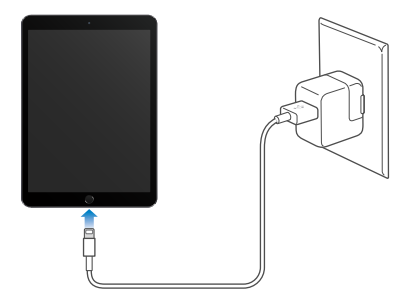

【注意】將 iPad 連接到電源插座可啟動 iCloud 備份或無線同步 iTunes。請參閱第 [148](#page-147-0) [頁備份](#page-147-1) [iPad](#page-147-1) 和第 [18](#page-17-0) 頁與 [iTunes](#page-17-1) 同步。

iPad 也會在您連接至電腦上的 USB 2.0 埠時緩慢進行充電。如果您的 Mac 或 PC 並未提供足夠 的電源來替 iPad 充電,狀態列中便會出現「沒有在充電」的訊息。

【重要事項】當 iPad 連接到已關機、進入睡眠模式或待機模式的電腦、USB 集線器,或鍵盤上 的 USB 埠時,則 iPad 電池可能會耗盡,而不會進行充電。

**查看每個 App 使用的電量比例。** 前往「設定」>「一般」>「用量」,然後點一下「電池用量」。

在狀態列右上角的電池圖像會顯示電池電量或充電狀態。

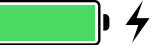

**顯示電池充電的百分比。** 前往「設定」>「一般」>「用量」,然後啟用「電池百分比」。

【重要事項】若 iPad 電力不足,則會顯示電池電力快要耗盡的影像,表示需要先充電至少二十分 鐘,然後才可以使用 iPad 。若 iPad 電力嚴重不足,螢幕可能會空白至少兩分鐘,然後才會顯示電 力不足的影像。

充電式電池的可循環充電次數有其限制,若已達極限則必須加以更換。使用者無法自行更 換 iPad 的電池,電池應由 Apple 或授權的服務供應商進行更換。請參閱 [www.apple.com/tw/](http://www.apple.com/tw/batteries/service-and-recycling/) [batteries/service-and-recycling/](http://www.apple.com/tw/batteries/service-and-recycling/) 網站。

## 攜帶 iPad 旅行

如果您有切換到「飛航模式」,某些航空公司會允許保持 iPad 的開機狀態。Wi-Fi 和藍牙功能會 關閉,所以您無法撥打或接聽 FaceTime 通話,也無法使用需要無線通訊的功能;但您可以聆聽 音樂、玩遊戲、觀賞影片或使用其他不需要 Internet 連線的 App。若經航空公司允許,您甚至可 以在「飛航模式」下重新開啟 Wi-Fi 或藍牙來啟用這些服務。

**啟用「飛航模式」。** 從螢幕的底部邊緣向上滑動來打開「控制中心」,然後點一下 ▶ 。您也可 以在「設定」中啟用或關閉「飛航模式」。當「飛航模式」啟用時, ▶ 會出現在螢幕最上方的狀 態列。

您也可以在「控制中心」裡啟用或關閉 Wi-Fi 和「藍牙」。請參閱第 [32](#page-31-0) [頁控制中心。](#page-31-1)

在國外旅遊時,您也許可以向所在國家的電信業者申請行動數據服務,可直接從 iPad 上執行 (適用於配備行動網路和 Touch ID 的 iPad 機型)。如需更多資訊,請參閱第 [14](#page-13-0) [頁申請行動網路](#page-13-1) [服務。](#page-13-1)

# <span id="page-43-0"></span>**Siri**

# <span id="page-43-1"></span>使用 Siri

Siri (iPad 第三代或更新機型)能讓您與 iPad 交談來傳送訊息、排定會面、撥打 FaceTime 通話和 執行更多其他動作。Siri 能瞭解自然語言,因此您無須學習特別的指令或關鍵字。詢問 Siri 任何 事情,例如 「計時 3 分鐘」或是 「今天晚上有哪些電影」。打開 App 並啟用或關閉一些功能,像是 「飛航模式」、「藍牙」、「勿擾模式」和 VoiceOver。Siri 能提供您最詳盡的運動資訊、協助您選 擇餐廳,也能搜尋 iTunes Store 或 App Store 來進行購物。

【注意】若要使用 Siri,iPad 必須連接 Internet。請參閱第 [15](#page-14-0) 頁連接 [Wi-Fi](#page-14-1)。您可能需要支付行動 數據的費用。

**呼喚 Siri。** 按住「主畫面」按鈕,直到 Siri 發出嗶聲,然後提出要求。

**在 Siri 聆聽時進行控制。** 除了讓 Siri 在您停止說話時開始發聲,您也可以在說話時繼續按住「主 畫面」按鈕,然後在說完時放開按鈕。

**嘿Siri。** 當 iPad 連接了電源時(或當您已經開始與 Siri 對話時),您甚至可以不用按下「主畫面」 按鈕來使用 Siri。只要說「嘿Siri」,然後提出要求。若要開啟或關閉「嘿Siri」,請前往「設定」>「一 般」> Siri > 允許「嘿Siri」。

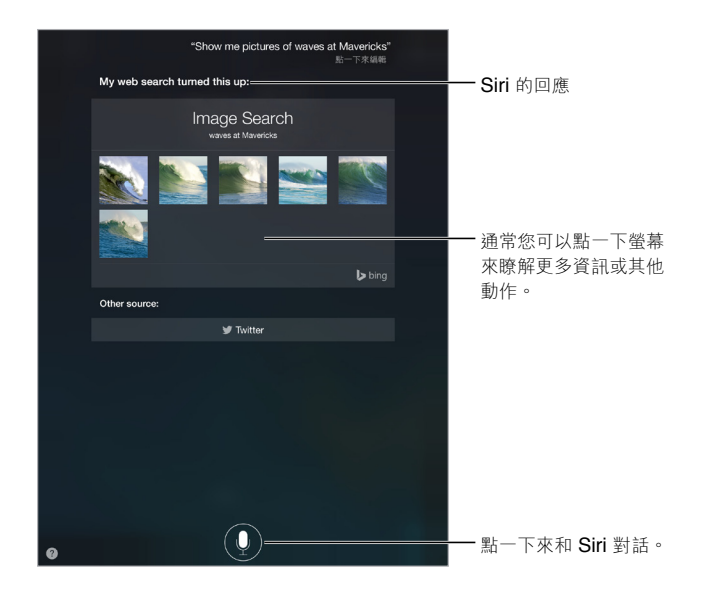

若您是使用耳機,您可以用中央或發話按鈕來取代「主書面| 按鈕。

如需更多提示,請詢問 Siri「您能做什麼」或點一下?。

視您的要求為何,Siri 在螢幕上的回覆經常會包含資訊或影像,您可以點一下它們來取得更多資 訊,或執行其他動作,例如搜尋網頁或打開相關的 App。

**更改 Siri 的聲音性別。** 前往「設定」>「一般」> Siri(可能不適用於部分國家或地區)。

**調整 Siri 的音量。** 與 Siri 互動時使用音量按鈕來進行調整。

# <span id="page-44-0"></span>Siri 和 App

Siri 可與 iPad 上的許多 App 搭配使用,包含 FaceTime、「訊息」、「地圖」、「時鐘」、「行事曆」 等等。例如,您可以這樣說:

- 「和媽媽用 FaceTime 通話」
- 「我是否有任何來自 Rick 的新簡訊?」
- 「車子快沒油了」
- 「將鬧鈴設為早上 8 點」
- 「取消我在星期五的所有會議」

更多搭配 App 使用 Siri 的範例會在整本手冊中提供。

# 告訴 Siri 有關您的個人資訊

若您告訴 Siri 您自己的相關資訊 (包含您的住家和公司地址,以及您的親友關係), 您就可以取 得個人化的服務,例如「提醒我到家時打電話給我太太」。

**告訴 Siri 您的身分。** 在「聯絡資訊」中填寫您的聯絡資訊名片,前往「設定」>「一般」> Siri >「我 的資料」,然後點一下您的聯絡資訊名片。

若要讓 Siri 知道關係,您可以像這樣說「王小美是我老婆」。

【注意】若您提出的要求需要您的位置資訊,Siri 會使用「定位服務」。請參閱第 [39](#page-38-0) [頁隱私權](#page-38-1)。

# 做出更正

若 Siri 聽不清楚您的要求,您可以點一下來編輯要求。

"Show me great animated films" 點一下來編輯

或是再點一下 ! 來口頭釐清您的要求。

**想要取消最近的指令?** 說「取消」,點一下 Siri 圖像,或按下「主畫面」按鈕 。

## <span id="page-44-1"></span>Siri 設定

若要設定 Siri 選項,請前往「設定」>「一般」> Siri。選項包含:

- 啟用或關閉 Siri
- 啟用或關閉「允許嘿Siri」
- 語言
- 聲音的性別(可能不適用於部分國家或地區)
- 語音回饋
- 「我的資料」名片

**在 iPad 鎖定時防止取用 Siri。** 請前往「設定」>「Touch ID 與密碼」(配備 Touch ID 的 iPad 機型),或「設定」>「密碼」(其他機型)。您也可以啟用取用限制功能,以停用 Siri。請參閱 第 [39](#page-38-0) [頁取用限制](#page-38-2)。

# **訊息**

**5**

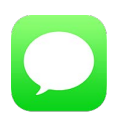

## iMessage 服務

使用「訊息」App 和內建的 iMessage 功能,您可以使用 iOS 5 或以上版本或使用 OS X Mountain Lion 或以上版本,透過 Wi-Fi 來傳送簡訊。訊息可以包含照片、影片和其他資訊。您可看到其他人 正在輸入,並讓他們知道您已讀取其訊息。若您在其他 iOS 裝置或 Mac(OS X Mavericks 或更新 版本) 上使用相同的 Apple ID 來登入 iMessage ,您可以在一部裝置上開始對話 ,並在另一部裝 置上繼續對話。為了安全考量,您使用 iMessage 傳送的訊息在傳送前會進行加密。

透過「接續互通」(iOS 8 或以上版本),您也可以在 iPad 上傳送和接收從 iPhone 延續過來的 SMS 和 MMS 訊息。您的 iPad 和 iPhone 必須都使用相同的 Apple ID 來登入 iMessage。使用 iPhone 傳送簡訊可能需要付費。請參閱第 [24](#page-23-0) [頁關於「接續互通」功能。](#page-23-1)

**登入 iMessage。** 前往「設定」>「訊息」,然後啟用 iMessage。

【警告】請參閱第 [143](#page-142-0) [頁重要安全資訊](#page-142-1)以瞭解避免因分心而導致危險狀況的重要資訊。

【注意】對您和您透過其行動數據網路交換訊息的 iPhone 和 iPad 使用者來說,行動數據可能 會產生額外的費用。

# 收發訊息

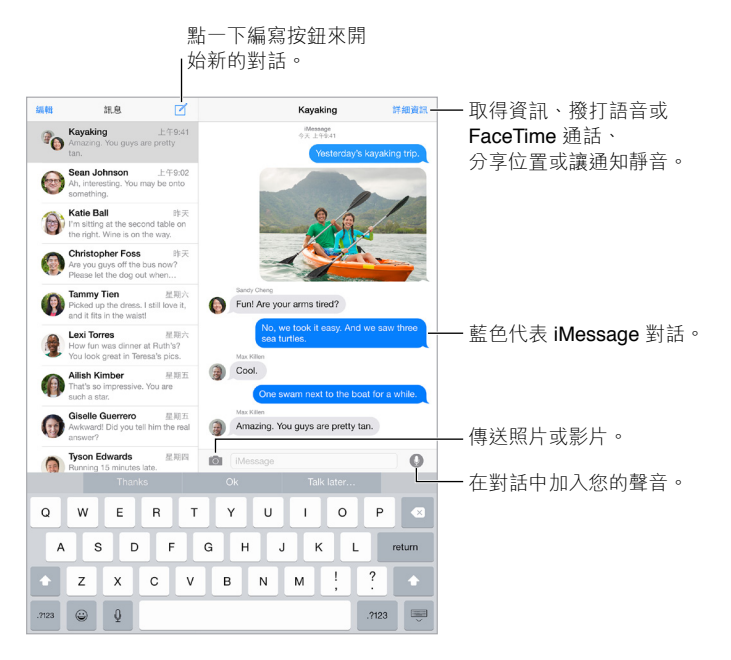

開始對話。 點一下 [2],然後輸入電話號碼或電子郵件位址,或是點一下 (4),然後選擇聯絡資 訊。您也可以在「聯絡資訊」、「行事曆」或 Safari 中,或從多工處理螢幕中最近的聯絡資訊點一 下電話號碼,藉此來開始對話。

【注意】如果訊息沒有傳送出去,會出現提示(?)。點一下對話中的提示,以嘗試再次傳送訊息。 **使用 Siri。** 您可以這樣說:

- 「傳送訊息給 Emily 說明天怎麼樣」
- 「讀取我的訊息」
- 「讀取來自 Bob 的最後訊息」
- 「回覆那是個好消息」

**繼續對話。** 請點一下「訊息」列表中的對話。

**隱藏鍵盤。** 點一下右下角的 豐。

**使用圖片字元。** 前往「設定」>「一般」>「鍵盤」>「鍵盤」>「新增鍵盤」,然後點一下「表情符 號」以啟用鍵盤。然後在輸入訊息時,點一下 來顯示「表情符號」鍵盤。請參閱第 [142](#page-141-0) [頁特殊](#page-141-1) [輸入法。](#page-141-1)

**「點一下説話」。** 觸碰並按住 ♥ 來錄製訊息,然後向上滑動來傳送。若要刪除它,請向左 滑動。

若要節省空間,您收到的「點一下説話 | 語音訊息會自動在您聽取後兩分鐘自動刪除, 除非您點 一下「保留」。若要自動保留它們,請前往「設定」>「訊息」>「過期」(位於「語音訊息」下方), 然後點一下「永不」。

**查看訊息傳送或接收的時間。** 向左拖移任何對話泡泡。

**查看聯絡人的聯絡資訊。** 在對話中,點一下「詳細資訊」,然後點一下 ①。點一下資訊項目來執 行動作,例如撥打 FaceTime 電話。

將訊息傳送給群組。點一下 了,然後輸入多位收件人。

**為群組命名。** 在檢視對話時,點一下「詳細資訊」並往下拖移,然後在「標題」列中輸入名稱。

**將其他人員加入群組。** 點一下「收件人」欄位,然後點一下「新增聯絡資訊」。

**離開群組。** 點一下「詳細資訊」,然後點一下「離開此對話」。

**保持靜音。** 點一下「詳細資訊」,然後開啟「勿擾模式」來讓對話的通知靜音。

**阻擋不想收到的訊息。** 在聯絡資訊名片上,請點一下「封鎖此來電者」。您可以點一下「詳細資 訊!,然後點一下 (i) 來在檢視訊息時杳看人員的聯絡資訊名片。您也可以在「設定」>「訊息」> 「封鎖名單」中封鎖來電者。您不會收到封鎖來電者發出的 FaceTime 通話或訊息。如需封鎖來 電的更多資訊, 請參閱 [support.apple.com/kb/HT5845?viewlocale=zh\\_TW](http://support.apple.com/kb/HT5845?viewlocale=zh_TW)。

# 管理對話

對話會儲存在 「訊息 | 列表中。藍色圓點 ● 表示未讀的訊息。點一下對話來檢視或繼續。

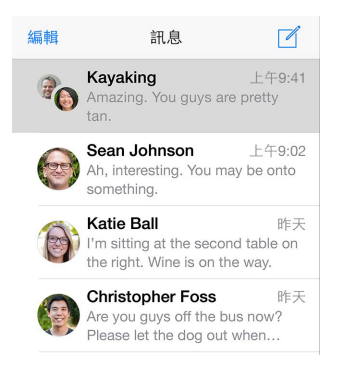

**轉發訊息或附件。** 觸碰並按住訊息或附件,點一下「更多」,依需求選擇更多項目,然後點一 下 。

**刪除訊息或附件。** 觸碰並按住訊息或附件,點一下「更多」,依需求選擇更多項目,然後點一 下 血。

**刪除對話。** 在「訊息」列表中,請由右至左滑動對話,然後點一下「刪除」。

**搜尋對話。** 在「訊息」列表中,請點一下螢幕最上方來顯示搜尋欄位,然後輸入您想要尋找的文 字。您也可以從「主畫面」螢幕來搜尋對話內容。請參閱第 [31](#page-30-0) 頁 [Spotlight](#page-30-1) 搜尋。

## 分享照片、影片、您的位置和更多項目

您可以傳送照片、影片、位置、聯絡資訊和語音備忘錄。附件大小的限制是由您的服務供應商決 定,iPad 可能會在必要時壓縮照片和影片附件。

快速拍攝和傳送照片或影片。 觸碰並按住 ○ 。然後滑動至 ◎ 或 ◎ 來拍攝照片或影片。照片 會立即傳送。點一下 ▶ 以預覽您的影片。若要傳送您的「影像訊息」,請點一下 ❶。

若要節省空間,您收到的「影像訊息」會自動在您檢視後兩分鐘自動刪除,除非您點一下「保 留」。若要自動保留它們,請前往「設定」>「訊息」>「過期」(位於「影片訊息」下方),然後點一 下「永不」。

**從您的「照片|圖庫傳送照片和影片。 點─下 ◎ 。最近拍攝的項目會顯示在上,若要取用較舊** 的項目,請點一下「照片圖庫」。選擇您要傳送的項目。

**檢視附件。** 在檢視對話時按一下「詳細資訊」。附件會以相反的時間順序顯示在螢幕下方。點一 下附件來以全螢幕檢視。在全螢幕模式中,點一下 : 三 來以列表方式檢視附件。

**傳送您目前的位置。** 點一下「詳細資訊」,然後點一下「傳送我的目前位置」來傳送顯示您位置的 地圖。

**分享您的位置。** 點一下「詳細資訊」,點一下「分享我的位置」,然後指定時間長度。與您對話的 人員點一下「詳細資訊」即可看到您的位置。若要啟用或關閉「分享我的位置」,或若要選擇決定 您位置的裝置,請前往「設定」> iCloud >「分享我的位置」(位於「進階」下方)。

從另一個 App 傳送項目。 在另一個 App 中,請點一下 「分享 | 或 ��,然後點一下 「訊息 | 。

**分享、儲存或列印附件。** 點一下附件,然後點一下 。

**拷貝照片或影片。** 觸碰並按住附件,然後點一下「拷貝」。

# 訊息設定

前往「設定」>「訊息」,您可以在這裡執行下列操作:

- 開啟或關閉 iMessage
- 通知其他人您已經閱讀他們的訊息
- 指定要搭配「訊息」使用的電話號碼、Apple ID 和電子郵件位址
- 顯示「標題」欄位
- 阻擋不想收到的訊息
- 設定您要保留訊息多久的時間
- 為「訊息」內所製作的語音訊息和影片訊息管理過期期限(在「訊息」外所製作的語音或影片 附件會保留至您手動將其刪除為止)。

**管理訊息的通知。** 請參閱第 [33](#page-32-0) [頁通知中心。](#page-32-1)

**設定傳入簡訊的提示聲。** 請參閱第 [33](#page-32-0) 頁[聲音和靜音。](#page-32-2)

# **郵件**

**6**

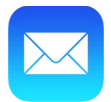

## 編寫郵件

「郵件」可讓您隨時隨地取用您的電子郵件帳號。

【警告】請參閱第 [143](#page-142-0) [頁重要安全資訊](#page-142-1)以瞭解避免因分心而導致危險狀況的重要資訊。

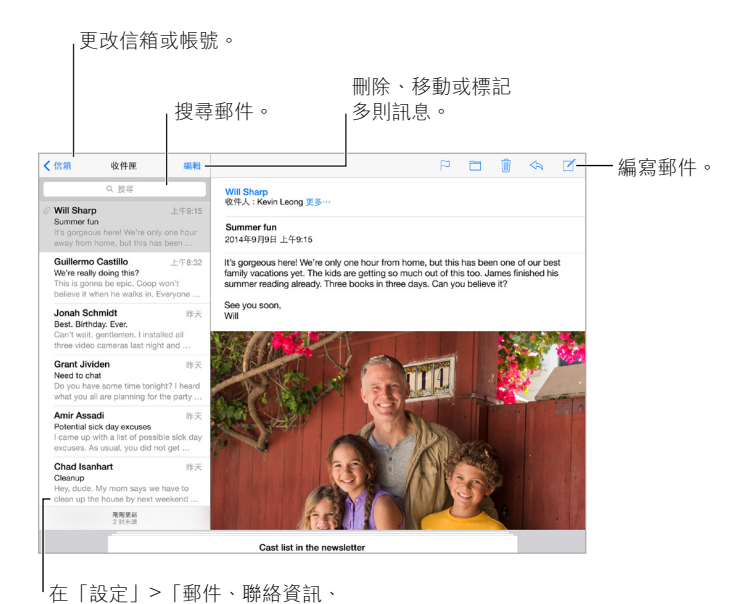

行事曆」中更改預覽長度。 在「設定」>「郵件、聯絡資訊、

**插入照片或影片。** 點兩下,然後點一下「插入照片或影片」。也請參閱第 [29](#page-28-0) [頁編輯文字](#page-28-2)。

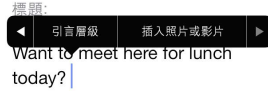

**回覆時加入一些引言。** 點一下插入點,然後選擇您要包含的文字。點一下 ,然後點一下「回 覆」。您可以在「設定」>「郵件、聯絡資訊、行事曆」>「增加引言層級」中關閉引言文字的縮排。

**使用另一個帳號來傳送郵件。** 點一下「寄件人」欄位來選擇帳號。

**將收件人從「副本」更改成「密件副本」。** 輸入收件人後,您可以在欄位之間拖移他們或更改其 順序。

**標記特定網域外的位址。** 當您傳送郵件的收件人不在您組織的網域中時,「郵件」可以將收件人 的姓名標示為紅色來提醒您。 前往「設定」> 「郵件、聯絡資訊、行事曆」> 「標示位址」, 然後定義您不想要標示顏色的網域。您可以以逗號分隔來輸入多個網域,如 「apple.com, example.org」。

**使用 Siri。** 您可以這樣說:

- 「寄送新電子郵件給 Susan Conway」
- 「寄送電子郵件給 Dr. Patrick 並說我拿到表單了,謝謝」

# 搶先看

• Michelle Humphrey  $+49.38$  > Fwd: You will NOT believe this. I can't stop laughing! To check this out turn the brightness up all the way, ..

**查看較長的預覽內容。** 前往「設定」>「郵件、聯絡資訊、行事曆」>「預覽」。最多可顯示五行文 字供您查看。

**這郵件是寄給我的嗎?** 請前往「設定」>「郵件、聯絡資訊、行事曆」,然後啟用「顯示收件人/ 副本標籤」。若標籤是表示「副本」而不是「收件人」,則您只是收到副本。您也可以使用「收件 人/副本」信箱,它會收集您是收件人的所有郵件。若要顯示它,請在檢視「信箱」列表時點一下 「編輯」。

## 稍後完成郵件

**在編寫郵件時,查看另一封郵件。** 從您正在編寫的郵件標題列往下滑動。當您準備好返回到 郵件中時,點一下螢幕底部的該標題。若您有多封郵件等待完成,點一下螢幕底部來查看所有 郵件。

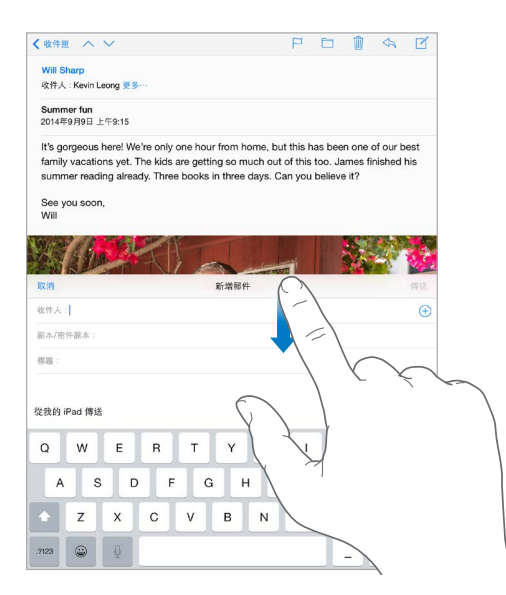

**儲存草稿供稍後完成。** 若您正在編寫郵件,但想在稍後再完成它,請點一下「取消」,然後點一下 「儲存草稿」。若要返回作業,請觸碰並按住「編寫」。

若安裝了 OS X Yosemite, 您也可以和 Mac 交換未完成的郵件。請參閱第 [24](#page-23-0) 百關於 「接續互通」 [功能。](#page-23-1)

## 查看重要郵件

在**郵件或討論串收到回覆時取得通知。** 點一下 尸,然後點一下 [傳送通知」。當您在編寫郵件 時,也可以點一下「標題 | 欄位中的  $\triangle$ 。若要更改通知的顯示方式,請前往 [設定 | > [通知 | > 「郵件」>「討論串通知」。

**收集重要郵件。** 將重要人員加入您的 VIP 列表,讓他們所有的郵件都顯示在 VIP 信箱中。在郵 件中點一下寄件人的名稱,然後點一下 「加入 VIP」 。若要更改通知的顯示方式,請前往 「設定」 > 「通知」>「郵件」>「VIP」。

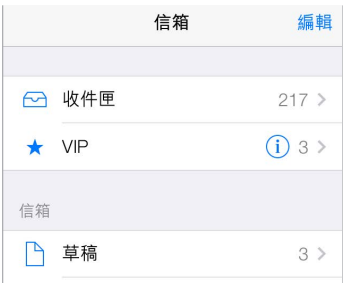

**收到重要郵件時取得通知。** 「通知中心」可在喜好項目信箱收到郵件或是收到重要人物的郵件 時通知您。前往「設定」>「通知」>「郵件」。

為**郵件加上旗標以便日後尋找。** 閱讀郵件時,請點一下 尸。若要更改旗標郵件指示器的外觀, 請前往「設定」>「郵件、聯絡資訊、行事曆」>「旗標樣式」。若要查看「已加上旗標」智慧型信 箱,在檢視「信箱」列表時點一下「編輯」,然後點一下「已加上旗標」。

**搜尋郵件。** 捲動到(或點一下)郵件列表的最上方來顯示搜尋欄位。搜尋功能會查看位址欄位、 標題和郵件內文。若要一次搜尋多個帳號,請從智慧型信箱(如「所有已傳送郵件」)進行搜尋。

**依時間搜尋。** 捲動到(或點一下)郵件列表的最上方來顯示搜尋欄位,然後輸入「二月會議」之 類的內容來尋找二月裡內含「會議」文字的所有郵件。

**依郵件狀態搜尋。** 若要尋找 VIP 列表成員寄出之已加上旗標但尚未閱讀的所有郵件,請輸入 「以旗標標示未讀 VIP」。您也可以搜尋其他的郵件屬性,例如「附件」。

**消失吧!垃圾郵件** 在閱讀郵件時,請點一下 尸,然後點一下 「移至垃圾郵件 | 來將它歸檔到 [垃 圾郵件」檔案夾中。若您不小心搬移郵件,請立即晃動 iPad 來還原動作。

**使用 Siri。** 例如,說「今天有來自 Jonah 的新郵件嗎?」

**製作喜好項目信箱。** 喜好項目信箱會顯示在「信箱」列表的最上方。若要加入喜好項目,在檢視 「信箱」列表時點一下「編輯」。點一下「新增信箱」,然後選擇要新增的信箱。您也會收到您喜好 項目信箱的推播通知。

**顯示您所有帳號的草稿郵件。** 在「信箱」列表中檢視時,點一下「編輯」,點一下「新增信箱」,然 後啟用「所有草稿」信箱。

## 附件

**將照片或影片儲存在「照片」中 。** 觸碰並按住照片或影片,直到選單顯示,然後點一下「儲存 影像」。

**使用另一個 App 打開附件。** 觸碰並按住附件直到選單出現,然後點一下您要用來打開附件的 App。某些附件會自動顯示帶有按鈕的橫幅,讓您可以用來打開其他 App。

**查看帶有附件的郵件。** 「附件」信箱會顯示所有帳號中帶有附件的郵件。若要將其加入,在檢視 「信箱」列表時點一下「編輯」。

## 處理多封郵件

**刪除、移動或標示郵件。**檢視郵件列表時,向左滑動郵件可顯示動作選單。向左滑到底可選擇第 一個動作。您也可以向右滑動郵件來顯示其他動作。在「設定」>「郵件、聯絡資訊、行事曆」> 「滑動選項」中選擇您要顯示的動作。

**刪除、移動或標示多封郵件。** 檢視郵件列表時,請點一下「編輯」。選擇一些郵件,然後選擇動 作。若您不慎出錯,請晃動 iPad 來立即還原動作。

使用**信箱來整理您的郵件。** 點一下信箱列表中的 [編輯 | 來製作新的信箱,或重新命名或刪除 信箱。(您無法更改某些內建信箱。)有幾個智慧型信箱(例如「未讀」)會顯示您所有帳號的郵 件。點一下您想要使用的項目。

**恢復已刪除的郵件。** 前往帳號的 「垃圾桶 | 信箱, 打開郵件, 然後點一下 門 並移動郵件。或者, 若您才剛執行刪除,可晃動 iPad 來還原動作。若要查看您所有帳號的已刪除郵件,請新增「刪 除」信箱。若要新增它,請點一下信箱列表中的「編輯」,然後在列表中將其選取。

**封存郵件而不將其刪除。** 除了刪除郵件,您可以封存它們,這樣在您需要郵件時仍然找得到它 們。在「設定」>「郵件、聯絡資訊、行事曆」> 帳號名稱 >「帳號」>「進階」中選擇「封存信箱」。 若要刪除郵件而不封存,請觸碰並按住 回,然後點一下「刪除」。

**儲藏您的垃圾郵件。** 您可以設定已刪除的郵件在「垃圾桶」信箱中保留的時間。前往「設定」> 「郵件、聯絡資訊、行事曆」> 帳號名稱 >「帳號」>「進階」。

## 查看並儲存位址

**查看郵件的收件人。** 檢視郵件時,請在「收件人」欄位中點一下「更多」。

**將人員加到「聯絡資訊」或是讓他們成為 VIP。** 點一下人員姓名或電子郵件位址,然後點一下 「加入 VIP」。您也可以將其位址加入新的或現有的聯絡資訊。

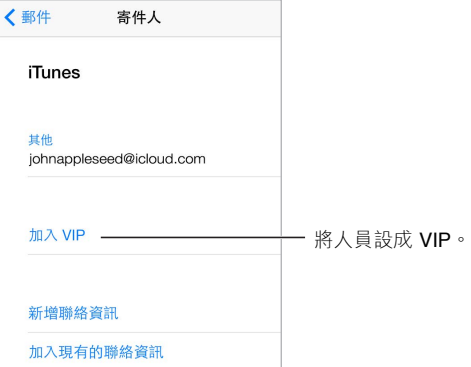

## 列印郵件

**列印郵件。** 點一下 << 、然後點一下 [列印]。 **列印附件或圖片。** 點一下來檢視它,點一下 ,然後選擇「列印」。 請參閱第 [38](#page-37-0) 頁 [AirPrint](#page-37-2)。

# 郵件設定

前往「設定」>「郵件、聯絡資訊、行事曆」,您可在此執行下列操作:

- 為各帳號製作不同的郵件簽名
- 加入郵件帳號
- 為 Exchange 電子郵件帳號設定「外出」回覆
- 針對您寄出的所有郵件傳送密件副本給自己
- 啟用「以討論串來分類」來群組相關郵件
- 關閉刪除郵件時的確認訊息
- 關閉新郵件的「推播」寄送動作以節省電池電力
- 暫時關閉帳號

# **Safari**

**7**

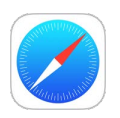

# Safari 概觀

使用 iPad 上的 Safari 來瀏覽網頁,使用「閱讀列表」來收集稍後閱讀的網頁,以及將網頁圖像加 入到「主畫面」螢幕供快速取用。使用 iCloud 來查看您在其他裝置已開啟的頁面,並讓您的書 籤、瀏覽記錄和閲讀列表在其他裝置上保持最新狀態。

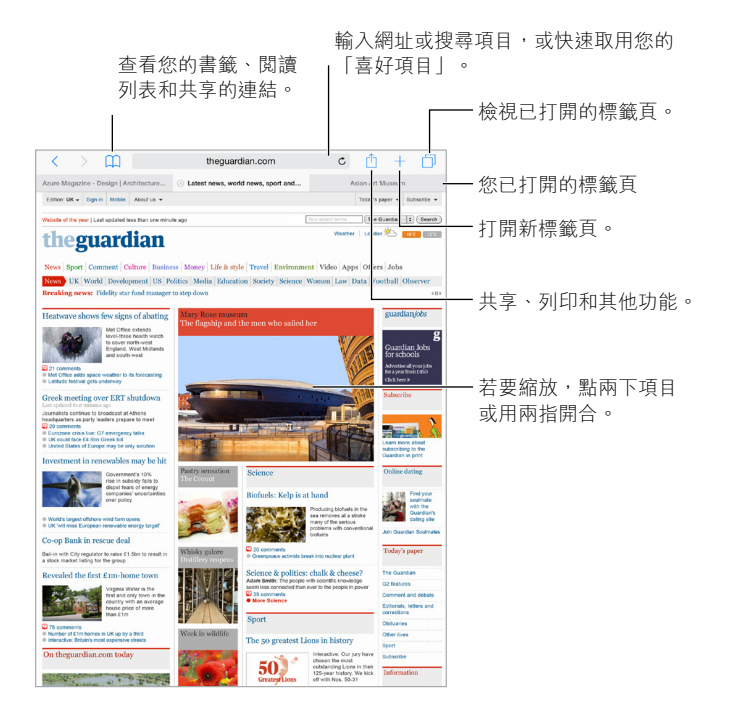

# 搜尋網頁

**搜尋網頁。** 在網頁最上方的搜尋欄位中輸入 URL 或搜尋詞彙,然後點一下搜尋建議,或者點一 下鍵盤上的「前往」按鈕來搜尋您輸入的精確內容。如果您不想要看到建議的搜尋詞彙,請前往 「設定」> Safari,然後關閉「搜尋引擎建議」(在「搜尋」下方)。

**快速搜尋您以往參訪過的網站。** 輸入網站的名稱,接著是您的搜尋詞彙。例如,輸入「wiki 愛因 斯坦」可在維基百科中搜尋「愛因斯坦」。前往「設定」> Safari >「快速網站搜尋」來啟用或關閉 此功能。

**讓喜好項目位於列表最上方。** 在「設定」> Safari >「喜好項目」中選擇它們。

**搜尋網頁。** 捲動至建議的結果列表底部,然後點一下「此網頁」下方的項目。點一下左下角的 來跳至網頁上下一個出現該搜尋詞彙的位置。若要在網頁中搜尋其他詞彙,請在網頁底部的欄 位中輸入。若要繼續瀏覽,請點一下「完成」。

**選擇您的搜尋工具。** 前往「設定」> Safari >「搜尋引擎」。

## 瀏覽網頁

**行動之前先查好路線。** 若要在前往連結之前先查看它的 URL,請觸碰並按住連結。

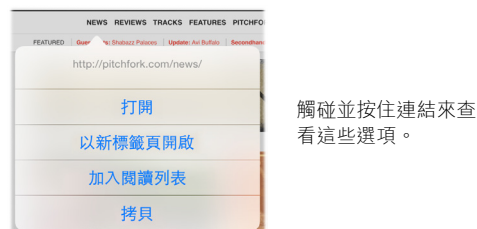

**在新標籤頁中打開連結。** 觸碰並按住連結,然後點一下「以新標籤頁開啟」。如果您想要在打開 新標籤頁時一併切換過去,請前往「設定」> Safari,然後關閉「新標籤頁於背景開啟」。

**瀏覽已開啟的標籤頁。** 點一下 门,或以三指開合來檢視所有已開啟的標籤頁。若您開啟了數個 標籤頁,相同網站的標籤頁會堆疊在一起。若要關閉標籤頁,請點一下左上角中的 X 或是向左 滑動標籤頁。若要返回單一的標籤頁,請點一下標籤頁,點一下「完成」,或以三指往外撥。

**檢視您其他裝置上開啟的標籤頁。** 若您在「設定」> iCloud 中啟用 Safari,則可以檢視您在其他 装置上已開啟的標籤頁。點一下 口,然後捲動至網頁底部的列表。

【注意】若您在 iPad 上關閉標籤頁,該標籤頁也會在您其他的裝置上關閉。

**檢視最近關閉的標籤頁**。觸碰並按住 十。

回到最上方。若要快速返回較長百面的最上方,請點一下螢幕的最上緣。

**查看更多內容。** 旋轉 iPad 以橫向擺放。

**查看最新內容。** 點一下搜尋欄位中的網址旁邊的 來更新網頁。

查看標籤頁的瀏覽記錄。 觸碰並按住<或>。

**檢視電腦版的網站。** 如果您想要查看完整電腦版的網站,而非行動裝置適用的版本,請點一下 搜尋欄位,下拉喜好項目的顯示畫面,然後點一下「切換為電腦版網站」。

## 保留書籤

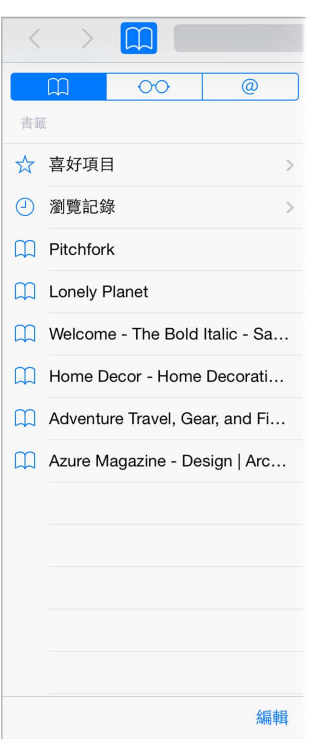

將目前網頁加入書籤。點一下 的 (或觸碰並按住 III),然後點一下「新增書籤」。

檢視您的書籤。點一下 [],然後點一下 []。

整理得井然有序。若要製作書籤的檔案夾,請點一下 [1],然後點一下 「編輯」。

**將網頁加入到喜好項目。** 打開頁面,點一下搜尋欄位,向下拖移,然後點一下「加入喜好項目」。

**快速查看您的喜好項目與經常參訪的網站。** 點一下搜尋欄位來查看您的喜好項目。向下捲動來 查看經常參訪的網站。

**編輯您的喜好項目。** 點一下搜尋欄位,然後觸碰並按住頁面或檔案夾,直到圖像變得較大。然 後,您可以刪除項目,或者點一下「編輯」來重新命名或搬移它。

**選擇當您點一下搜尋欄位時要顯示哪些喜好項目。** 前往「設定」> Safari >「喜好項目」。

**您 Mac 上的書籤列?** 若要讓您的 Mac 版 Safari 書籤列中的項目顯示在 iPad 的「喜好項目」中, 請前往「設定」> iCloud,然後啟用 Safari。

將目前網頁的圖像儲存到主畫面螢幕上。點一下 的,然後點一下「加入主畫面螢幕」。圖像僅會 在您製作它的裝置上出現。

# 儲存閱讀列表以供稍後參訪

將感興趣的項目儲存在閱讀列表,方便您稍後重新參訪它們。即使沒有連接 Internet, 您也可以 查看閱讀列表中的網頁。

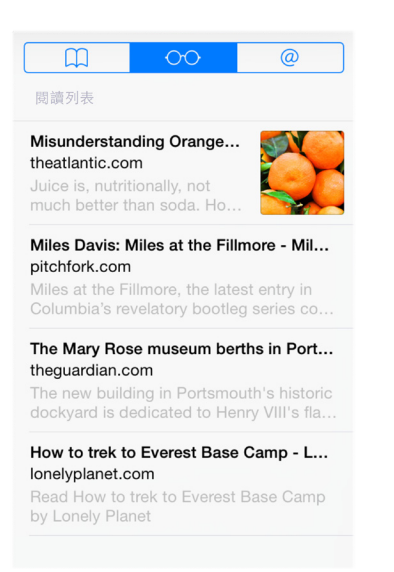

將目前網頁加到您的閱讀列表。點一下 f · 然後點一下 「加入閱讀列表 | 。

**加入連結的網頁,無須打開它。** 觸碰並按住連結,然後點一下「加入閱讀列表」。

檢視您的閱讀列表。點一下  $\Box$ , 然後點一下 OO。

**從閱讀列表中刪除項目。** 在閱讀列表中的備忘錄上向左滑動。

**不想使用行動數據來下載閱讀列表項目?** 請前往「設定」> Safari,然後關閉「使用行動數據」。

# 分享連結和訂閱項目

您可以檢視從社交媒體(如 Twitter)分享的連結,或來自您訂閱項目的 Feed。

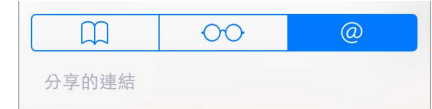

檢視分享的連結和訂閱項目。點一下 [],然後點一下 @。

**訂閱 Feed。** 前往有提供訂閱 Feed 的網站,點一下 ,點一下「加入分享連結」,然後點一下「加 入分享連結」完成確認。

**刪除訂閱項目。** 點一下 (1) ,點一下 @ ,點一下您分享連結列表下方的 「訂閱項目」, 然後點一下 您要刪除之訂閱項目旁邊的 ●。

**分享新聞。** 點一下 。

<span id="page-58-0"></span>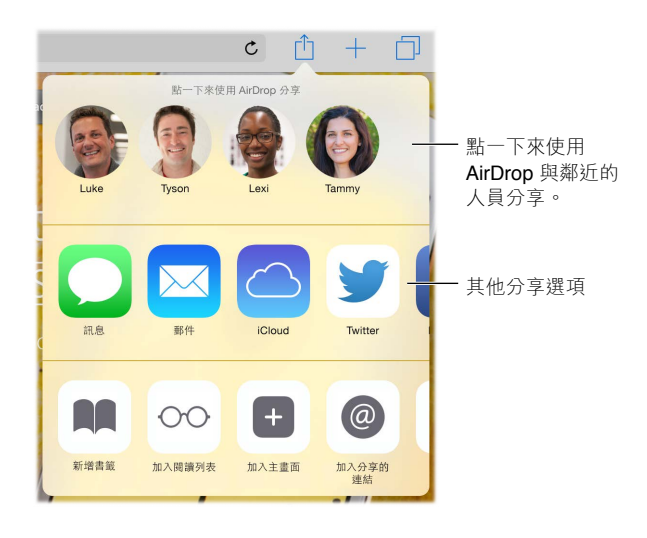

## <span id="page-58-1"></span>填寫表單

無論您是在登入網站、登入服務或進行購買,皆可使用螢幕鍵盤填寫網頁表單,或是讓 Safari 使 用「自動填寫」為您填寫內容。

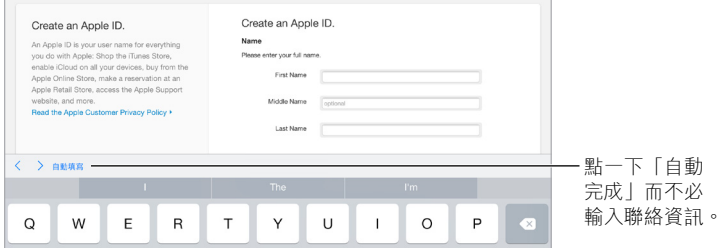

**對於每次都必須登入感到厭煩?** 當系統詢問您是否要儲存該網站的密碼時,請點一下「是」。下 次您參訪網站時,系統會為您填寫使用者名稱和密碼。

**填寫表單。** 點一下任何欄位來顯示螢幕鍵盤。點一下鍵盤上方的 < 或 > 來在欄位之間移動。

**自動填寫。** 前往「設定」> Safari >「密碼和自動填寫」,然後啟用「使用聯絡資訊」。然後,在輸 入表單時點一下螢幕鍵盤上方的「自動填寫」。並非所有網站都支援「自動填寫」。

**加入信用卡以便購買項目。** 前往「設定」> Safari >「密碼和自動填寫」>「已儲存的信用卡」>「加 入信用卡」。若要不使用鍵盤輸入的方式來輸入資訊,請點一下「使用相機」,然後將 iPad 手持 於卡片上方,讓卡片影像符合圖框大小。當您在進行線上購物時,您也可以在 Safari 詢問是否要 儲存時加以接受,來加入信用卡。請參閱第 [41](#page-40-0) 頁 [iCloud](#page-40-2) 鑰匙圈。

**使用您的信用卡資訊。** 每當您在信用卡欄位中時,尋找螢幕鍵盤上方的「自動填寫信用卡」按 鈕。這樣並不會儲存您信用卡的安全碼,所以您仍需要手動輸入該資訊。若您沒有在 iPad 上使 用密碼的習慣,可能會想要開始使用;請參閱第 [40](#page-39-1) [頁使用具有資料保護功能的密碼。](#page-39-2)

**送出表單。** 點一下「前往」、「搜尋」或網頁上的連結。

# 使用閱讀器避免頁面雜亂

使用「Safari 閱讀器」來專心閱讀網頁的主要內容。

點一下來在「閱讀器」中檢視網頁。

 $\mathfrak{C}$ 有閱讀器可用

將**焦點專注在內容上。** 點一下網址欄位最左側的 III。如果您沒有看到該圖像, 表示您正在檢視 的頁面無法使用閱讀器。

僅分享好東西。若只要分享文章文字及其連結,請在「閲讀器」中檢視頁面請點一下 ①。

**回到完整網頁。** 再點一下網址欄位中的閱讀器圖像。

## 隱私和安全性

LÉ

您可以調整 Safari 設定來讓您的瀏覽活動保持隱密性,並保護您自己免受惡意網站的攻擊。

**想要保持低調?** 前往「設定」> Safari,然後啟用「不要追蹤」。Safari 會要求您參訪的網站不要 追蹤您的瀏覽動作,但請注意,網站可以選擇不接受這項要求。

**控制 Cookie。** 前往「設定」> Safari >「阻擋 Cookie」。若要移除 iPad 上已有的 cookie,請前往 「設定」> Safari >「清除瀏覽記錄和網站資料」。

**讓 Safari 製作安全密碼並為您保存它們。** 製作新帳號時點一下密碼欄位,Safari 將可為您製作 密碼。

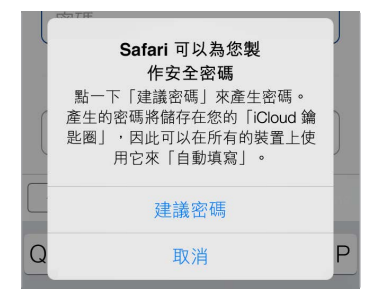

**從 iPad 清除瀏覽記錄和資料。** 前往「設定」> Safari >「清除瀏覽記錄」,和「設定」> Safari > 「清除瀏覽記錄和網站資料」。

**參訪網站且不留下瀏覽記錄。**點一下「7,然後點一下「私密瀏覽」。您參訪的網站將不會出現在 「iCloud 標籤頁」中,也不會加入 iPad 的 「瀏覽記錄」。若要保留您的私密網站,點一下 门,然 後再點一下 「私密瀏覽」。您可以關閉頁面,或保留它們在您下次使用 「私密瀏覽模式 | 時檢視。 **留意可疑網站。** 前往「設定」> Safari,然後啟用「詐騙網站警告」。

# Safari 設定

前往「設定」> Safari,您可以在這裡執行下列操作:

- 選擇您的搜尋引擎並設定搜尋結果
- 提供「自動填寫」資訊
- 選擇要在搜尋時顯示哪些喜好項目
- 讓新標籤頁在背景開啟
- 在網頁最上方顯示您的「喜好項目」
- 阻擋彈出式視窗
- 加強隱私和安全性
- 清除您的瀏覽記錄和網站資料
- 選擇是否要對閱讀列表項目使用行動數據(Wi-Fi + Cellular 機型)
- 設定進階設定和其他項目

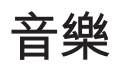

**8**

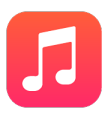

# 取得音樂

**在 iPad 上取得音樂和其他音訊內容:**

- 從 iTunes Store 購買音樂: 前往 iTunes Store。 請參閲 第 [105](#page-104-0) 頁第 [22](#page-104-0) 章 [iTunes Store](#page-104-0)。
- iCloud:取用您所有的 iTunes 歌曲,不論您是使用何種裝置來購買歌曲的。使用 iTunes Match 來包含光碟和其他您輸入的音樂。請參閱第 [65](#page-64-0) 頁 iCloud 與 [iTunes Match](#page-64-1)。
- 家人共享:若要下載其他家庭成員所購買的歌曲,請前往 iTunes Store,點一下 [更多],點一下 「已購項目」,然後選擇家庭成員。請參閱第 [35](#page-34-0) [頁家人共享](#page-34-1)。
- 與您電腦上的 iTunes 同步內容:請參閱第 [18](#page-17-0) 頁與 [iTunes](#page-17-1) 同步。

【警告】如需避免發生聽力受損的重要資訊,請參閱第 [143](#page-142-0) [頁重要安全資訊。](#page-142-1)

## iTunes Radio

「精選電台」可提供絕佳的方式讓您發掘並欣賞各種類型的新音樂。您也可以根據自己喜好的 演出者、歌曲或類型,製作屬於自己的自定電台。請參閱第 [65](#page-64-0) 頁 iCloud 與 [iTunes Match](#page-64-1)。

【注意】iTunes Radio 可能不適用於部分國家或地區。如需更多 iTunes Radio 的相關資訊,請參 閲 [support.apple.com/kb/HT5848?viewlocale=zh\\_TW](http://support.apple.com/kb/HT5848?viewlocale=zh_TW)。

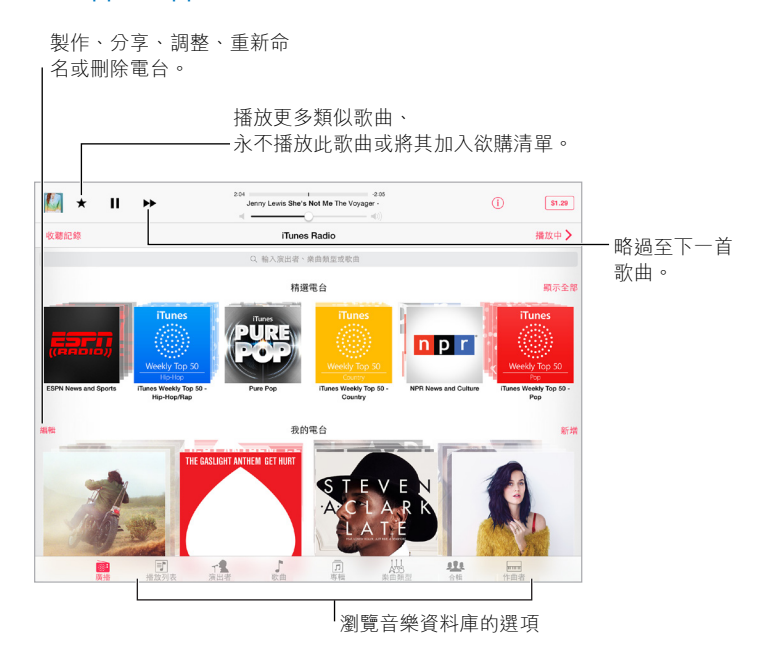

當您挑選電台並播放歌曲時,「播放中」螢幕會顯示專輯插圖和播放控制項目。點一下 ① 來瞭解 更多資訊、製作新電台、微調電台,或是分享電台。請參閱第 [34](#page-33-0) 頁從 [App](#page-33-2) 分享。

**根據演出者、類型或歌曲製作您自己的電台。** 在 iTunes Radio 螢幕上點一下「新增」。或是當您 從資料庫瀏覽或播放音樂時點一下「製作」。

**編輯電台。** 點一下「編輯」。您可以包含或排除其他演出者、歌曲或類型,或是刪除電台。

**影響接下來的歌曲種類。** 點一下 ★,然後點一下 「播放更多曲風相近的歌曲 | 或 「永不播放這首 歌」。您也可以將歌曲加到您的 iTunes「欲購清單」。

**跳到下一首歌曲。** 點一下 ▶ 。您每小時可以跳過有限的歌曲數量。

**查看您播放過的歌曲,或檢視您的欲購清單。** 點一下「收聽記錄」,然後點一下「已播放」或「欲 購清單」。您可以為資料庫購買歌曲。點一下任何歌曲來試聽。

**為您的個人資料庫購買歌曲。** 點一下價格按鈕。

分享您製作的電台。點一下 (i),然後點一下 「分享電台」。

## 瀏覽與播放

**依播放列表、演出者、歌曲或其他類別瀏覽音樂。** 如需其他瀏覽選項,請點一下「更多」按鈕(若 其出現在右下角)。點一下任何歌曲來進行播放。

您可以诱禍內建擴音器、連接至耳機插孔的耳機,或與 iPad 配對的無線藍牙立體聲耳機來聆聽 音訊。若耳機已連接或配對,擴音器將不會發出任何聲音。

**自定標籤頁。** 若要重新排列螢幕底部的按鈕,請點一下「更多」(如果可用),點一下「編輯」,然 後將按鈕拖移到您要取代的按鈕上。

「播放中| 螢幕會提供播放控制項目, 並為您顯示播放中的內容。

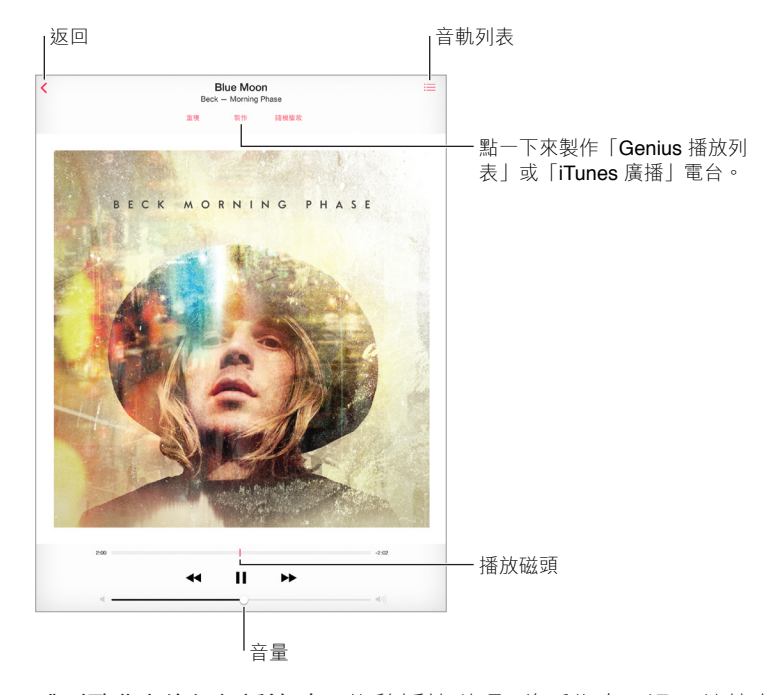

**跳到歌曲中的任何播放點。** 拖移播放磁頭。將手指向下滑過螢幕來降低移動速率。 **隨機播放。** 點一下隨機播放來以亂序播放曲目。

### 查看目前歌曲所在專輯裡的所有音軌。 點一下 ;三。若要播放音軌,請點一下它。

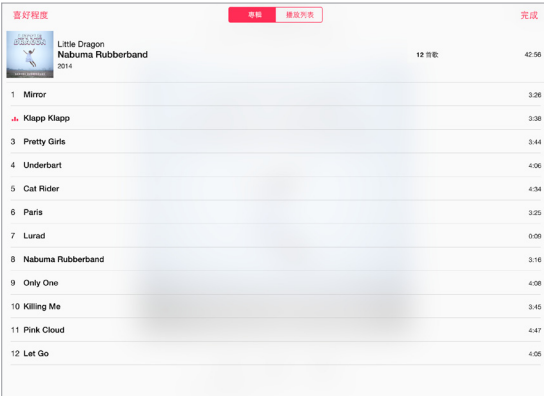

**搜尋音樂。** 瀏覽時,向下拖移以在螢幕最上方顯示搜尋欄位,然後輸入您的搜尋文字。您也可以 從「主畫面」螢幕搜尋音訊內容。請參閱第 [31](#page-30-0) 頁 [Spotlight](#page-30-1) 搜尋。

**評等歌曲以供 iTunes 製作智慧型播放列表。** 點一下螢幕來顯示五個評等圓點,然後點一下某個 圓點來指定喜好程度。

**顯示歌詞。** 若您已將歌詞加到歌曲中,請點一下專輯封面來查看它們。若要加入歌詞,請在您電 腦上的 iTunes 中使用歌曲的「簡介」視窗,然後將歌曲同步至 iPad。

**在「鎖定」螢幕上或使用另一個 App 時取得音訊控制項目。** 從螢幕的底部邊緣向上滑動來打開 「控制中心」。請參閱第 [32](#page-31-0) [頁控制中心](#page-31-1)。

**在 AirPlay 揚聲器或 Apple TV 上播放音樂。** 從螢幕的底部邊緣向上滑動來打開「控制中心」, 然後點一下 口。請參閱第 [37](#page-36-0) 頁 [AirPlay](#page-36-1)。

## Siri

您可以使用 Siri(iPad 第三代或更新機型)來控制音樂播放。請參閱第 [44](#page-43-0) [頁使用](#page-43-1) Siri。

**使用 Siri 來播放音樂。** 按住「主畫面」按鈕。

- 播放或暫停音樂:說「播放」、「播放音樂」或「播放 iTunes Radio」。若要暫停,說「暫停」、 「暫停音樂」或「停止」。您也可以說「下一首歌曲」或「上一首歌曲」。
- 播放專輯、演出者或播放列表: 説 「播放」,然後説 「專輯 《名稱》」、 「歌手 《名稱》」或 「《人 名》的歌」,「播放列表《名稱》」或「《名稱》的播放列表」。
- 隨機播放目前的播放列表:說「隨機播放」。
- 找出更多關於目前歌曲的資訊:說「這是什麼歌」、「歌手是誰」或「這首歌是誰唱的」。
- 使用 Genius 來播放相似的歌曲:說「Genius」或「播放類似的歌曲」。

Siri 也可協助您尋找 iTunes Store 中的音樂。請參閱第 [106](#page-105-0) 頁[瀏覽或搜尋中](#page-105-1)的「使用 Siri 來 尋找」。

## <span id="page-64-1"></span><span id="page-64-0"></span>iCloud 與 iTunes Match

有了 iCloud, 您就可以在所有裝置上取用您在 iTunes Store 中購買的所有音樂。 企 圖像表示您 在 iCloud 中的歌曲。直接點一下歌曲來播放它。

**自動下載在另一部裝置上購買的音樂。** 前往「設定」>「iTunes 與 App Store」,使用 Apple ID 登 入,然後啟用「自動下載」下方的「音樂」。

**若您前往的某些地方並未提供 Wi-Fi,請下載音樂。** 點一下您想要播放的歌曲旁的 。或者下 載整張專輯和播放列表。您也可以從 iTunes Store 中下載先前的購買項目—點一下「更多」,點一 下「已購項目」,然後點一下「音樂」。

**移除已經下載的歌曲。** 向左滑動,然後點一下「刪除」。歌曲會從 iPad 中移除,但仍可從 iCloud 中取得。

**僅檢視已下載的音樂。** 前往「設定」>「iTunes 與 App Store」。關閉「顯示全部」下方的「音樂」。

若您訂閱了 iTunes Match,您就可以在 iCloud 中儲存您的所有音樂 (最多 25,000 歌曲), 即使是 從光碟輸入的音樂也可以儲存。

【注意】iTunes Match 可能不適用於部分國家或地區。請參訪 [support.apple.com/kb/](http://support.apple.com/kb/HT5085?viewlocale=zh_TW) [HT5085?viewlocale=zh\\_TW](http://support.apple.com/kb/HT5085?viewlocale=zh_TW)。

**訂閱 iTunes Match。** 前往「設定」>「iTunes 與 App Store」>「訂閱 iTunes Match」。請參閱 [www.apple.com/tw/itunes/itunes-match/](http://www.apple.com/tw/itunes/itunes-match/)。

**啟用 iTunes Match。** 前往「設定」>「iTunes 與 App Store」。若尚未登入,請立即登入。

# 播放列表

**製作播放列表來整理音樂。** 檢視「播放列表」,然後點一下靠近列表上方的「新增播放列表⋯」 ・然後輸入標題。點一下 + 來加入歌曲或影片。

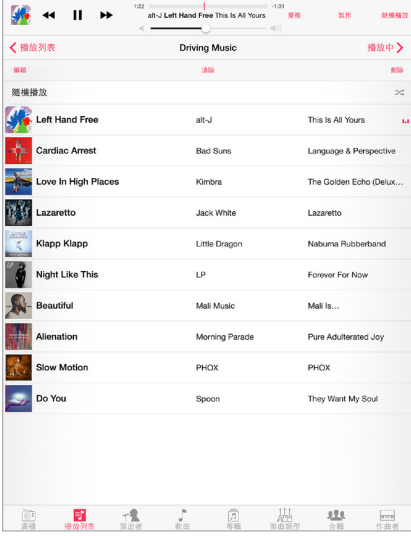

**編輯播放列表。** 選擇播放列表,然後點一下「編輯」。

- 加入更多歌曲:點一下 十。
- 刪除歌曲:點一下 ●,然後點一下 「移除 |。刪除播放列表中的歌曲並不會將其從 iPad 裡 刪除。
- 更改歌曲順序: 拖移 $=$ 。

若您訂閲了 iTunes Match,當您下次與電腦同步 iPad,或透過 iCloud 同步時,新增與更改過的 播放列表會拷貝到您的 iTunes 資料庫中。

**清除或刪除您在 iPad 上製作的播放列表。** 選取播放列表,然後點一下「清除」或「刪除」。

**從 iPad 移除歌曲。** 點一下「歌曲」,滑動歌曲,然後點一下「刪除」。歌曲會從 iPad 刪除,但不會 從您 Mac 或 PC 上的 iTunes 資料庫或從 iCloud 中刪除。

## Genius:專門為您設計

Genius 播放列表是從資料庫中挑選並可相互搭配的歌曲選集。Genius 雖然是免費的服務,但仍 需要 Apple ID。

「Genius 組曲」是相同音樂類型的選輯,每次您聆聽這個組曲時,都會從您的資料庫取材重新 製作。

**開啟 Genius。** 點一下「播放列表」,點一下「Genius 播放列表」,然後點一下「開啟 Genius」。

**瀏覽和播放「Genius 組曲」。** 點一下 Genius(若 Genius 沒有出現,請先點一下「更多」)。向左或 向右滑動來取用其他組曲。若要播放組曲,請點一下▶。

**製作 Genius 播放列表。** 檢視「播放列表」,然後按一下「Genius 播放列表」並選擇歌曲。或是在 「播放中」螢幕上點一下「製作」,然後點一下「Genius 播放列表」。

- 使用不同歌曲來取代播放列表:點一下「新增」,然後挑選歌曲。
- 重新整理播放列表:點一下「重新整理」。
- 儲存播放列表:點一下「儲存」。播放列表會以您挑選的歌名來儲存,並以 傘 標示。

若您訂閲了 iTunes Match,您的 Genius 播放即會儲存在 iCloud 中。在 iPad 上製作的 Genius 播 放列表會在您與 iTunes 同步時拷貝到您的電腦。

【注意】Genius 播放列表同步至 iTunes 後,您無法將其直接從 iPad 中刪除。請使用 iTunes 來 編輯播放列表名稱、停止同步或刪除播放列表。

**刪除已儲存的 Genius 播放列表。** 點一下「Genius 播放列表」,然後點一下「刪除」。

## 家庭共享

「家庭共享」能讓您播放來自 Mac 或 PC iTunes 資料庫的音樂、影片和電視節目。iPad 和您的電 腦必須位於相同的 Wi-Fi 網路上。

【注意】「家庭共享」需要 iTunes 10.2 或以上版本,可於下列網址取得:[www.itunes.com/tw/](http://www.itunes.com/tw/download/) [download/](http://www.itunes.com/tw/download/)。贈品內容(例如數位歌詞本和 iTunes Extras)無法共享。

#### **在 iPad 上播放來自 iTunes 資料庫的音樂。**

- **1** 在電腦的 iTunes 中,選擇「檔案」>「家庭共享」>「開啟家庭共享」。登入,然後按一下「建立家庭 共享」。
- **2** 在 iPad 上,前往「設定」>「音樂」,然後使用相同的 Apple ID 和密碼登入「家庭共享」。
- **3** 在「音樂」中,點一下「更多」,點一下「已共享」,然後選擇您電腦的資料庫。 **返回 iPad 上的內容。** 點一下「已共享」,然後選擇「我的 iPad」。

**第 8 章** 音樂 **66**

音樂設定

前往「設定」>「音樂」來設定「音樂」的選項,包含:

- 音量平衡(讓您音訊內容的音量保持平衡)
- 等化器(EQ)

【注意】一般而言,等化器設定只會套用至從「音樂」App 播放的音樂,但它們會影響所有音 源輸出,包含耳機插孔和 AirPlay。

「深夜」設定會壓縮音訊輸出的動態範圍,降低高音量曲段的音量,並調高低音量曲段的音 量。在飛機上或在其他吵雜的環境中聆聽音樂時,您可能會想要使用這個設定。「深夜」設定 會套用至所有音訊輸出,包含影片以及音樂。

• 音量限制

【注意】在某些歐盟(EU)國家中, iPad 可能會指出您設定的音量已超過 EU 建議的聽力安全標 準。若想讓音量超過這個範圍,您需要短暫放開音量控制項目。若要將耳機的最大音量限制在此 範圍,請前往「設定」>「音樂」>「音量限制」,然後啟用「EU 音量限制」。

**避免音量限制遭到更改:** 前往「設定」>「一般」>「取用限制」>「音量限制」,然後點一下「不允 許變更」。

# **FaceTime**

**9**

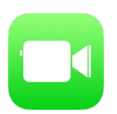

# FaceTime 概觀

使用 FaceTime 來與其他 iOS 裝置或支援 FaceTime 的電話進行視訊或語音通話。FaceTime 相 機可讓您面對面談話;切換至背面的 iSight 相機(僅適用於部分機型)來分享您所看到的四周 環境。

【注意】FaceTime 無法在部分地區使用。

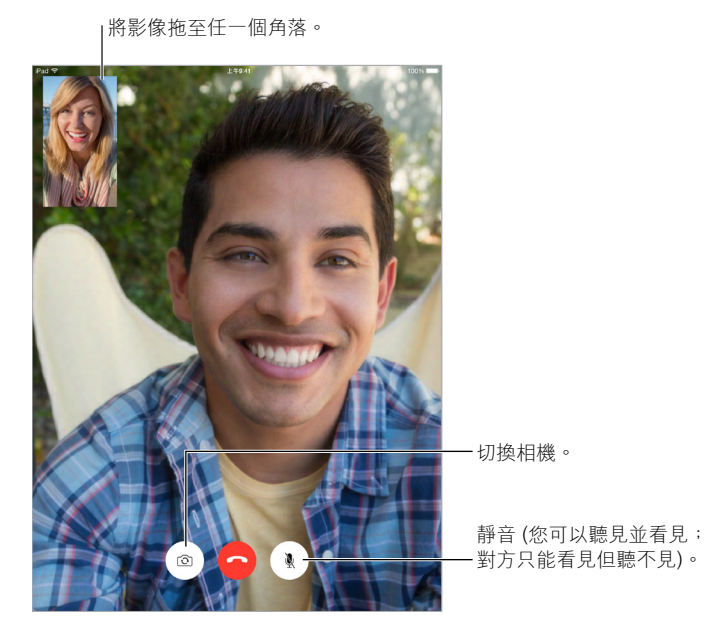

使用 Wi-Fi 連線和 Apple ID,您便可以進行或接收 FaceTime 通話 (請先使用 Apple ID 進行登 入,或是建立新帳號)。在 iPad Wi-Fi + Cellular 機型上,您也可以透過行動數據網路來撥打 FaceTime 通話,這可能會產生額外的費用 (iPad 2 無法透過行動數據或 LTE 來進行 FaceTime 通話)。請參閱第 [149](#page-148-0) [頁行動網路設定。](#page-148-1)

# 進行或回覆通話

**進行 FaceTime 通話。** 請確定您已在「設定」> FaceTime 中啟用 FaceTime。點一下 FaceTime,然 後在左上方的欄位中輸入您要通話的姓名或號碼。點一下 □○ 來進行視訊通話,或是點一下 & 來進行 FaceTime 語音通話。或者點一下 十 來打開 「聯絡資訊 | 並從那裡開始您的通話。

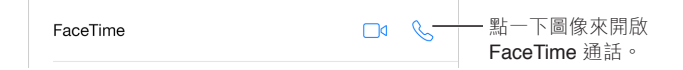

**使用語音來開始通話。** 按住「主畫面」按鈕,然後說「FaceTime」,接著是要通話的人員姓名。

**想要再次通話?** 點一下 FaceTime 來在左側面板中查看通話記錄。點一下「語音」或「影片」來 縮小您的搜尋,然後點一下要再次通話的姓名或號碼。點一下 ① 在 [聯絡資訊] 中打開姓名或 號碼。

**從通話記錄中刪除通話。** 點一下 FaceTime 來查看螢幕上的通話記錄。向左滑動,然後點一下 「刪除」來從通話記錄中刪除姓名或號碼。

現在無法立即接收通話? 當 FaceTime 通話傳入時,您可以回應、拒絕或選擇另一個選項。

**使用 Siri。** 例如,說「撥打 FaceTime 通話」。

設定提醒事項來稍後回電。

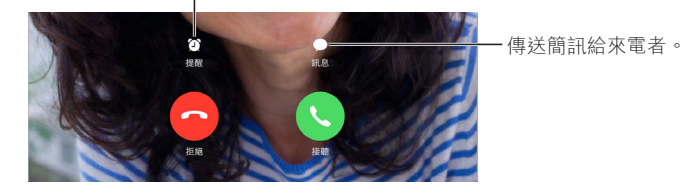

**看到全部成員。** 旋轉 iPad 來以橫向使用 FaceTime。若要避免不需要的方向更動,請將 iPad 鎖 定在直向。請參閱第 [23](#page-22-0) [頁更改螢幕方向。](#page-22-1)

## 管理通話

通話時進行多工處理。按下「主畫面」按鈕,然後點一下 App 圖像。您仍可與您的朋友交談,但 會看不見彼此。若要回到視訊畫面,請點一下螢幕最上方的綠色列。

**切換通話。** FaceTime 通話沒有轉接功能。當您進行 FaceTime 通話時,若有另一個來電傳入,您 可以停止 FaceTime 通話並回應來電、拒絕來電,或是以訊息回覆。您只能對 FaceTime 語音通話 使用來電等候。

**對語音通話使用來電等候。** 如果您正在使用 FaceTime 語音通話而另一通電話撥入,您可以拒 絕來電、結束第一通電話並接聽新的來電,或者暫停第一通電話並接聽新的來電。

**阻擋不想接聽的來電者。** 前往「設定」> FaceTime >「封鎖名單」>「新增」。您不會收到封鎖來 電者發出的 FaceTime 通話或訊息。如需封鎖來電的更多資訊,請參閱 [support.apple.com/kb/](http://support.apple.com/kb/HT5845?viewlocale=zh_TW) [HT5845?viewlocale=zh\\_TW](http://support.apple.com/kb/HT5845?viewlocale=zh_TW)。

## 設定

前往「設定」> FaceTime, 您可以在這裡執行下列操作:

- 啟用或關閉 FaceTime
- 指定要搭配 FaceTime 使用的電話號碼、Apple ID 或電子郵件位址
- 設定您的發話號碼

# **行事曆**

# **10**

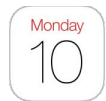

# 行事曆概觀

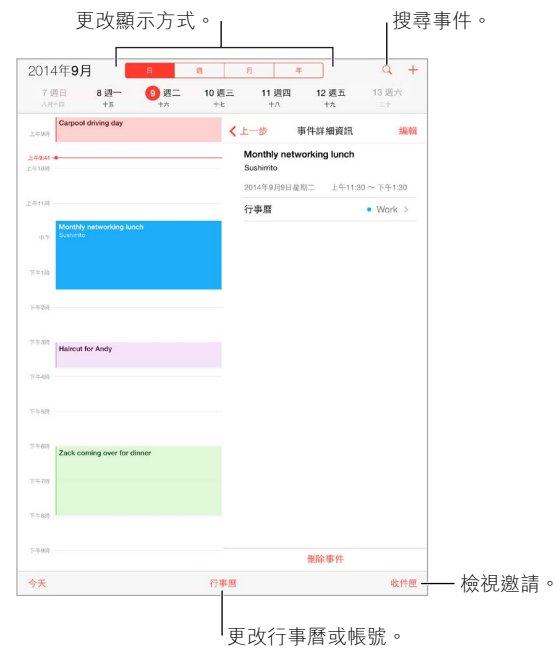

**新增事件。** 點一下 +,然後填入事件詳細資訊。如果您新增位置並選擇 [提示」 > [出發時間], 「行事曆」會根據抵達該處的目前旅行時間來提醒您事件的發生。

**使用 Siri。** 例如,說「設定九點與 Zack 會面」。

搜尋事件。點一下 Q,然後在搜尋欄位中輸入文字。會搜尋您正在檢視的行事曆標題、邀請對 象、位置和備忘錄。

**使用 Siri。** 例如,說「我星期五的行事曆有什麼活動?」

**更改您的顯示方式。** 點一下「日」、「週」、「月」或「年」。點一下 來以列表檢視未來的事件。 在週或日顯示方式中,用兩指開合來放大或縮小。

更改行事曆的顏色。點一下「行事曆」,點一下行事曆旁邊的 ①,然後從列表中選擇顏色。對於 某些行事曆帳號(如 Google),顏色是由伺服器設定。

**調整事件。** 觸碰並按住事件,然後將其拖移至新時間點,或是調整抓取點。

**使用 Siri。** 例如,說「將我與 Barry 的約會重排至下個星期一早上九點」。

邀請

iCloud、Microsoft Exchange 和部分 CalDAV 伺服器能讓您傳送和接收會議邀請。

**邀請其他人參加事件。** 點一下事件,點一下「編輯」,然後點一下「邀請對象」。輸入姓名,或是點 一下 ④ 來從 「聯絡資訊 | 中挑選人員。若您不要在某人拒絕會議時收到通知, 請前往 「設定 | > 「郵件、聯絡資訊、行事曆」>「顯示邀請對象的拒絕內容」。

**請回覆(RSVP)。** 點一下您已受邀的事件,或是點一下「收件匣」,然後點一下邀請。如果您新增 註解 (可能無法在部分行事曆上使用), 您的註解將可供會議管理者查看,但其他邀請對象則不 會看到。若要查看您拒絕的事件,請點一下「行事曆」並啟用「顯示拒絕的事件」。

**排定會議且不要阻礙您的行程。** 點一下事件,點一下「回覆狀態」,然後點一下「空閒」。若這是 您製作的事件,請點一下「顯示為」,然後選擇「空閒」。事件會停留在行事曆中,但對傳送邀請給 您的其他人不會顯示為忙碌。

快速傳送電子郵件給邀請對象。 點一下事件,點一下「邀請對象」,然後點一下 ⊠。

# 使用多個行事曆

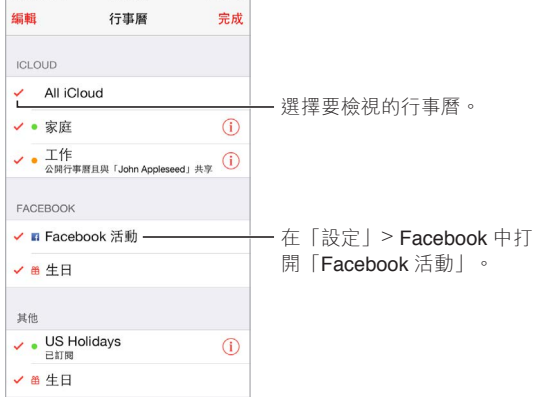

**啟用 iCloud、Google、Exchange 或 Yahoo! 行事曆。** 前往「設定」>「郵件、聯絡資訊、行事曆」 ,點一下帳號,然後開啟「行事曆」。

**訂閱行事曆。** 前往「設定」>「郵件、聯絡資訊、行事曆」,然後點一下「加入帳號」。點一下「其 他」,然後點一下「新增已訂閱的行事曆」。輸入要訂閱的 .ics 檔案的 URL。您也可以點一下行事 曆連結來訂閱 iCalendar(.ics)行事曆。

**新增 CalDAV 帳號。** 前往「設定」>「郵件、聯絡資訊、行事曆」,點一下「加入帳號」,然後點一下 「其他」。在「行事曆」下方,點一下「新增 CalDAV 帳號」。

**檢視「生日」行事曆。** 點一下「行事曆」,然後點一下「生日」來包含您「聯絡資訊」中生日的事 件。若您已設定 Facebook 帳號, 您也可以包含 Facebook 朋友的生日。

**檢視「節日」行事曆。** 點一下「行事曆」,然後點一下「節日」來包含國定假日的事件。

**同時查看多個行事曆。** 點一下「行事曆」,然後點一下選擇您要檢視的行事曆。

**將事件移至另一個行事曆。** 點一下事件,點一下「編輯」,點一下「行事曆」,然後選擇要移至的目 標行事曆。

# 分享 iCloud 行事曆

使用「家人共享」,即會製作一個由家庭所有成員共享的行事曆。請參閱第 [35](#page-34-0) 頁[家人共享。](#page-34-1)您可 以與其他 iCloud 使用者共享 iCloud 行事曆。當您共享行事曆時,其他人可以看到它,而且您可以 讓他們加入或更改事件。您也可以共享任何人皆可檢視的唯讀版本。

**製作 iCloud 行事曆。** 在 iCloud 部分中點一下「行事曆」,點一下「編輯」,然後點一下「加入行 事曆」。

**共享 iCloud 行事曆。** 依序點一下「行事曆」、「編輯」,然後點一下您要分享的 iCloud 行事曆。點 一下 「加入聯絡人 | 然後輸入名稱,或是點一下 ④ 來瀏覽您的 「聯絡資訊 | 。您激請的人員會收 到加入行事曆的電子郵件邀請,但他們需要 iCloud 帳號才能接受您的邀請。

**更改聯絡人的共享行事曆取用權。** 點一下「行事曆」>「編輯」,點一下共享的行事曆,然後點一下 聯絡人。您可以關閉他們對行事曆的編輯功能、重新傳送加入行事曆的邀請,或停止與該人員共 享行事曆。

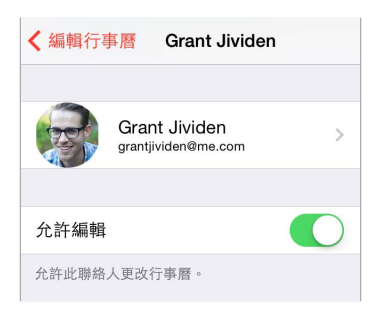

**關閉共享行事曆的通知。** 當某人修改共享行事曆時,系統會向您通知更動。若要關閉共享行事 曆的通知,請前往「設定」>「郵件、聯絡資訊、行事曆」>「共享的行事曆更動」。

**與任何人共享唯讀行事曆。** 依序點一下「行事曆」、「編輯」,然後點一下您要分享的 iCloud 行事 曆。開啟「公開行事曆」,然後點一下「分享連結」來拷貝或傳送行事曆的 URL。任何人皆可透過 URL 並使用相容的 App(例如 OS X 版「行事曆」)來訂閱您的行事曆。

## 行事曆設定

「設定」>「郵件、聯絡資訊、行事曆」中的一些設定會影響「行事曆」和您的行事曆帳號。這些 包含:

- 同步過去事件(未來的事件一律會加以同步)
- 新會議邀請播放的提示鈴聲
- 設定新事件的預設行事曆
- 提示聲的預設時間
- 時區支援,會使用不同時區來顯示日期和時間
- 每週的開始日期
- 顯示農曆、希伯來曆或伊斯蘭曆的日期
### <span id="page-72-0"></span>**照片**

# **11**

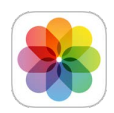

#### 檢視照片和影片

<span id="page-72-1"></span>「照片」App 能讓您檢視照片和影片:

- 使用 iPad 相機拍攝的照片和影片
- 儲存在 iCloud 中的照片和影片(請參閱第 [75](#page-74-0) 頁 iCloud [照片圖庫\)](#page-74-1)
- 他人共享的照片和影片 (請參閲第 [76](#page-75-0) 頁 iCloud [照片共享\)](#page-75-1)
- 從電腦同步的照片和影片(請參閱第 [18](#page-17-0) 頁與 [iTunes](#page-17-1) 同步)
- 從電子郵件、訊息、網頁或螢幕快照儲存的照片和影片
- 從相機輸入的照片和影片

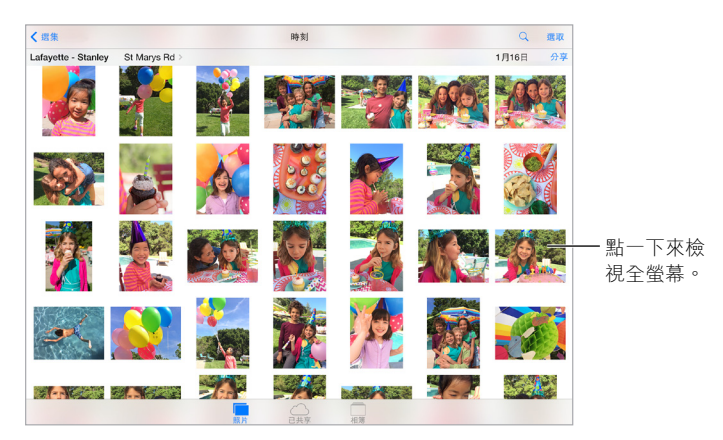

「照片」App 包含「照片」、「已共享」和「相簿」標籤頁。

- 點一下「照片」來檢視所有的依「年份」、「選集」和「時刻」整理的照片和影片。若要快速瀏覽 某個選集或年份的照片,請觸碰並按住一會兒,然後開始拖移。
- 點一下 [已共享] 來檢視您與其他人共享或其他人與您共享的照片和影片。請參閱第 [76](#page-75-0) 頁 iCloud [照片共享。](#page-75-1)
- 點一下「相簿」來檢視在 iPad 上整理成相簿的照片和影片。請參閱第 [74](#page-73-0) [頁整理照片和影片。](#page-73-1)

**檢視您的所有照片和影片。** 依照預設,當您依年份或選集進行檢視時,「照片」會顯示您照片中 具有代表性的子選集。若要查看所有的照片,請前往「設定」>「照片與相機」,然後關閉「替照片 加入摘要」。

依位置進行檢視。依年份或選集進行檢視時,請點一下 > 。包含位置資訊的照片和影片會出現 在地圖上,顯示出它們的拍攝位置。

檢視照片或影片時,請點一下來顯示或隱藏控制項目。向左或向右滑動來前進或後退。

<span id="page-73-0"></span>**搜尋照片。**在 [相簿 | 或 [照片 | 中點一下 Q 來依日期 (月和年)、依地點 (城市和州省) 搜尋。 搜尋功能也會保存您「最近的搜尋項目」,提供您建議的搜尋列表。

**放大或縮小。** 點兩下照片或在其上收合兩指。當您放大時,可以拖移來查看照片的其他部分。

**播放影片。** 點一下 ▶ 。若要在全螢幕和符合螢幕大小之間切換, 請點兩下螢幕。

**播放幻燈片秀。** 檢視照片時,請點一下 广,然後點一下 「幻燈片秀」。選取選項,然後點一下 「開 始幻燈片秀」。若要停止幻燈片秀,點一下螢幕。若要設定其他的幻燈片秀選項,請前往 [設定] > 「照片與相機」。

若要將幻燈片秀或影片連續播送至電視,請參閱第 [37](#page-36-0) 頁 [AirPlay](#page-36-1)。

#### <span id="page-73-1"></span>整理照片和影片

「相簿」標籤頁包含您自己所製作的相簿和一些為您製作的相簿,視您使用「照片」的方式而 定。例如,影片會自動加入到「影片」相簿,而若您使用該功能,便會看到「我的照片串流」相簿

(請參閱第 [75](#page-74-0) [頁我的照片串流](#page-74-2))。若您使用「iCloud 照片圖庫」,您在 iCloud 中的所有照片會位 於「所有照片」(請參閱第 [75](#page-74-0) 頁 iCloud [照片圖庫](#page-74-1))。若您未使用「iCloud 照片圖庫」,則會看到「 相機膠卷」相簿,其中包含您使用 iPhone 拍攝以及其他來源的照片和影片。

【注意】若您使用「iCloud 照片圖庫」,相簿會儲存在 iCloud 中並且隨時更新,任何使用相 同 Apple ID 的 iOS 8.1 或更新版本的裝置、OS X Yosemite v10.10.3 或更新版本的 Mac 以及在 [iCloud.com](https://www.icloud.com) 上,都可以取用這些相簿。請參閱第[75](#page-74-0)頁 iCloud [照片圖庫](#page-74-1)。

**製作新相簿。** 點一下 [相簿|,點一下 +,輸入名稱,然後點一下 [儲存|。選取要加入相簿的照 片和影片,然後點一下「完成」。

**將項目加到現有的相簿。** 檢視縮覽圖時,請點一下「選擇」,選擇項目,點一下「加入」,然後選擇 相簿。

**管理相簿。** 檢視相簿列表時,請點一下「編輯」。

- 重新命名相簿:選取相簿,然後輸入新名稱。
- 重新排列相簿:觸碰然後將相簿拖至其他位置。
- 刪除相簿:點一下 。

有了「iCloud 照片圖庫」,您就可以在任何已設定了「iCloud 照片圖庫」的 iOS 8.1(或更新版本) 裝置上管理您的所有相簿。

**標示您的喜好項目。** 在檢視照片或影片時,點一下 ♡ 來自動將照片加入 「喜好項目」相簿。照片 或影片可以同時加入其他相簿和「喜好項目」相簿中。

**隱藏您想保留但不想顯示出來的照片。** 觸碰並按住照片,然後選擇「隱藏」。照片會移至「已隱 藏」相簿中。觸碰並按住隱藏的照片來解除隱藏。

**從相簿中移除照片或影片。** 點一下照片或影片,點一下 ��,然後點一下「刪除照片」。照片或影 片即會從相簿和「照片」標籤頁中移除。

**從「照片 | 中刪除照片或影片。** 點一下 [照片 | 標籤頁,點一下照片或影片,點一下 ��,然後點一 下 「刪除照片」或 「刪除影片」。刪除的照片和影片會保留在 iPad 的 「最近刪除」相簿中,其上 會顯示標記,註明經過幾天之後即會將項目永久從 iPad 上移除。若要在到期天數之前永久刪除 照片或影片,請點一下項目,點一下「刪除」,然後點一下「刪除照片」或「刪除影片」。若您使用 「iCloud 照片圖庫」,刪除的照片和影片會從所有以相同 Apple ID 使用 「iCloud 照片圖庫」的裝 置上永久移除。

**回復已刪除的照片或影片。** 在「最近刪除」相簿中點一下照片或影片,點一下「回復」,然後點一 下「回復照片」或「回復影片」來將項目移到「相機膠卷」,若您使用「iCloud 照片圖庫」,則會移 到「所有照片」相簿中。

#### <span id="page-74-1"></span><span id="page-74-0"></span>iCloud 照片圖庫

「iCloud 照片圖庫」可讓您使用相同的 Apple ID 在 iOS 8.1 或更新版本的任一裝置、OS X Yosemite v10.10.3 或更新版本的 Mac 以及在 [iCloud.com](http://www.icloud.com) 上,取用您的照片和影片。您可以在 「照片」App 中修改照片和影片、同時保存原始和經過編輯的版本,並且在不同的裝置之間更新修 改的內容 (請參閲第[77](#page-76-0) [頁編輯照片和裁剪影片](#page-76-1))。在 iCloud 儲存空間容許的範圍內,盡情儲存照 片和影片。

【注意】若您啟用了「iCloud 照片圖庫」,您就無法使用 iTunes 來同步照片和影片到 iPad 上。

**開啟「iCloud 照片圖庫」。** 前往「設定」> iCloud >「照片」。或前往「設定」>「照片與相機」。

**在「iCloud 照片圖庫」中檢視照片和影片。** 除了在「照片」標籤頁中檢視依年份、選集和時刻來整 理的照片和影片之外,您還可以在「所有照片」相簿中以連續串流的方式來檢視依加入日期來整理 的照片和影片。

**選擇最佳化儲存空間,或是在 iPad 上保存所有完整解析度的照片和影片。** 若您的 iCloud 儲存空 間方案超過 5 GB,預設會啟用「最佳化 iPad 儲存空間」。它能管理您的儲存空間,自動在 iCloud 上保留完整解析度的照片和影片,而在需要空間的 iPad 上則保留輕量的版本。點一下「下載並保留 原始檔」來在 iPad 上保留完整解析度的原始檔案。您的原始檔一律會儲存在 iCloud 中。

**下載完整解析度的照片或影片。** 若您不是在 iPad 上儲存原始版本的檔案,只要用手指開合來縮 放到 100% 的大小,或是點一下「編輯」即可。

【注意】若要將照片和影片上傳到「iCloud 照片圖庫」,iPad 必須連接 Internet。在行動數據機型 的 iPad 上使用行動數據連線,您最多可以一次下載 100 MB。

若您上傳的照片和影片超出儲存空間的容量,您可以升級 iCloud 儲存空間。請前往「設定」> iCloud >「儲存空間」>「更改儲存空間方案」來瞭解可用的選項。

#### <span id="page-74-2"></span>我的照片串流

「我的照片串流」(預設為啟用)會自動上傳新的照片和影片至其他使用「我的照片串流」的裝 置上。

**開啟或關閉「我的照片串流」。** 前往「設定」>「照片與相機」,或前往「設定」> iCloud >「照片」。

【注意】iCloud 中儲存的照片會計入您的 iCloud 儲存空間總量,但上傳至「我的照片串流」的照 片將不會另外計入您的 iCloud 儲存空間。

**不搭配「iCloud 照片圖庫」來使用「我的照片串流」。** 在您離開「相機」App 且 iPad 連接到 Wi-Fi 時,您使用 iPad 所拍攝的照片和影片會自動加入「我的照片串流」相簿中。您加入的任何照片(包 含螢幕快照和從郵件儲存的照片)都會顯示在「我的照片串流」相簿中。

從其他裝置加入「我的照片串流」相簿中的照片和影片,會顯示在您 iPad 上的「我的照片串流」相 簿中。iOS 可以在 iCloud 上保存最多 1000 張最近加入的照片達 30 天之久, 若您想要永久保存, 您可以選擇自動將這些照片輸入電腦。

**管理「我的照片串流」內容。** 在「我的照片串流」相簿中,請點一下「選擇」。

- 將最佳的照片儲存在 iPad 上:選擇照片,然後點一下「加入」。
- 分享、列印或拷貝: 選取照片, 然後點一下 门。
- 刪除照片:選取照片,然後點一下 m。

<span id="page-75-0"></span>【注意】雖然刪除的照片會從您所有裝置的「我的照片串流」中移除,但原始照片仍會保留在原 本拍攝該照片之裝置的「照片」中。您儲存至裝置或電腦上另一個相簿中的照片也不會刪除。請 參訪 [support.apple.com/kb/HT4486?viewlocale=zh\\_TW](http://support.apple.com/kb/HT4486?viewlocale=zh_TW)。

**搭配「iCloud 照片圖庫」來使用「我的照片串流」。** 若您在 iPad 上使用「iCloud 照片圖庫」,您 可以使用「我的照片串流」來上傳最近的照片和影片,並且在其他未啟用 [iCloud 照片圖庫 | 的 裝置上檢視這些項目。

#### <span id="page-75-1"></span>iCloud 照片共享

有了「iCloud 照片共享」,您可以建立照片和影片的相簿來與其他人分享,並可訂閱其他人的 共享相簿。您可以邀請其他人使用 「iCloud 照片共享」(需安裝 iOS 6 或以上版本, 或 OS X Mountain Lion 或以上版本)來觀看您的相簿,他們也可以在您的相簿中發表評論。若他們是使 用 iOS 7 或 OS X Mavericks 或以上版本,便可以在串流中加入他們自己的照片和影片。您也可以 將相簿發佈到網站供人觀賞。您可以選擇搭配或不搭配「iCloud 照片圖庫」和「我的照片串流」 來使用「iCloud 照片共享」。

【注意】若要使用「iCloud 照片共享」,iPad 必須連接 Wi-Fi。「iCloud 照片共享」可透過 Wi-Fi 和 行動網路來進行。您可能需要支付行動數據的費用。請參閱第 [147](#page-146-0) [頁用量資訊。](#page-146-1)

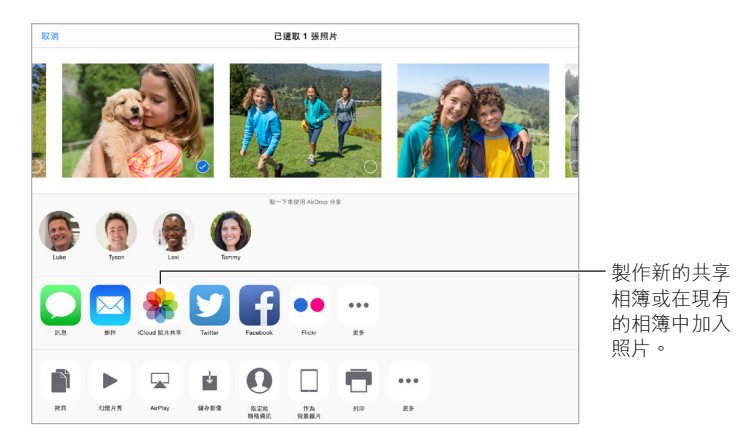

**啟用「iCloud 照片共享」。** 前往「設定」> iCloud >「照片」。或前往「設定」>「照片與相機」。

**分享照片和影片。** 檢視照片或影片時 ,或是您已選擇多張照片或影片時 ,請點一下 户 ,點一下 「iCloud 照片共享」,加入評論,然後分享至現有的共享的相簿,或選擇新相簿。您可以使用對方 的電子郵件位址或使用他們用於 iMessage 的行動電話號碼來邀請他們檢視您的共享相簿。

**啟用公開的網站。** 選擇共享的相簿,點一下「朋友」,然後啟用「公開的網站」。若您想要公佈網 站,請點一下「分享連結」。

**將項目加到共享的相簿。**檢視共享的相簿,點一下 十,選擇項目,然後點一下「完成」。您可以加 入評論,然後點一下「發佈」。

**從共享的相簿中刪除照片。** 選擇共享的相簿,點一下「選擇」,選擇要刪除的照片或影片,然後點 一下 m。您必須是共享相簿或照片的持有人。

**從共享的相簿中刪除評論。** 選擇內含評論的照片或影片。觸碰並按住評論,然後點一下「刪 除」。您必須是共享相簿或評論的持有人。

**重新命名共享的相簿。** 點一下「共享」,點一下「編輯」,然後點一下名稱並輸入新的名稱。

**新增或移除訂閱者,或是啟用或關閉「通知」。** 選擇共享的相簿,然後點一下「朋友」。

**訂閱共享的相簿。**當您收到邀請時,請點一下「已共享」標籤頁△<sup>●</sup>,然後點一下「接受」。您也 可以在電子郵件中接受邀請。

<span id="page-76-0"></span>**將項目加入您訂閱的共享相簿。** 檢視共享的相簿,然後點一下 。選擇項目,然後點一下「完 成」。您可以加入評論,然後點一下「發佈」。

**查看您的「家庭」相簿。** 若設定了「家人共享」功能,即會在所有家庭成員裝置的「照片」中自 動製作一個名為「家庭」的共享相簿。每個家庭成員都可以在相簿中發佈照片、影片和評論,並 且在相簿的內容更新時收到通知。如需更多設定「家人共享」的相關資訊,請參閱第 [35](#page-34-0) [頁家人](#page-34-1) [共享](#page-34-1)。

#### 其他分享照片和影片的方式

您可以使用「郵件」或「訊息」,或是透過您安裝的其他 App 來分享照片和影片。

分享或拷貝照片或影片。 檢視照片或影片,然後點一下 fl 。如果您看不到 fl ,請點一下螢幕來 顯示控制項目。

在「共享」中點一下「更多」來打開您要用於分享的 App。

附件大小的限制由您的服務供應商決定。iPad 可能會壓縮照片和影片附件(如有需要)。

您也可以拷貝照片和影片,然後將其貼入電子郵件或簡訊(MMS 或 iMessage)中。

**分享或拷貝多個照片和影片。** 依時刻進行檢視時,請點一下「分享」。

#### **儲存或分享您收到的照片或影片。**

- 電子郵件:點一下來進行下載(如有必要),然後觸碰並按住項目來查看分享和其他選項。
- 訊息:在對話中點一下項目,然後點一下 ①。

您在郵件中接收或是從網頁儲存的照片和影片會儲存到「照片」標籤頁。您可以在「相機膠卷」 中檢視這些照片,或者,若您使用「iCloud 照片圖庫」,也可以在「所有照片」相簿中檢視照片。

#### <span id="page-76-1"></span>編輯照片和裁剪影片

您可以在 iPad 上直接編輯照片。若您的照片是儲存在 iCloud 中,編輯內容會在所有已設定 iCloud 的裝置上更新,並且會同時儲存原始和已編輯的版本。若您刪除照片,其會從您所有裝置 和 iCloud 中刪除。「照片」App 擴充套件可提供特殊的編輯選項。請參閱第 [23](#page-22-0) 頁 App [擴充套](#page-22-1) [件](#page-22-1)。

**編輯照片。** 以全螢幕檢視照片時,請點─下「編輯」,然後點─下其中一個工具。若要編輯不是使 用 iPad 拍攝的照片,請點一下「編輯」,然後點一下「複製並編輯」。

- 自動增強 ※ 會改進照片的曝光,對比,飽合度和其他品質。
- 使用「移除紅眼現象 | 工具 多, 請點一下每隻需要修正的眼睛。

• 點一下 口,「照片」會建議最佳的裁切方式,但您也可以拖移格線工具的角落來設定您要的裁 切。移動轉盤來傾斜或校正照片。點一下「自動」來水平對齊照片,點一下「重置」來還原已更 動的對齊方式。點一下  $\hat{ }$  來 90 度旋轉照片。點一下  $\textcolor{black}{\blacksquare}$  來選擇標準的裁切比例, 如 2:3 或正 方形。

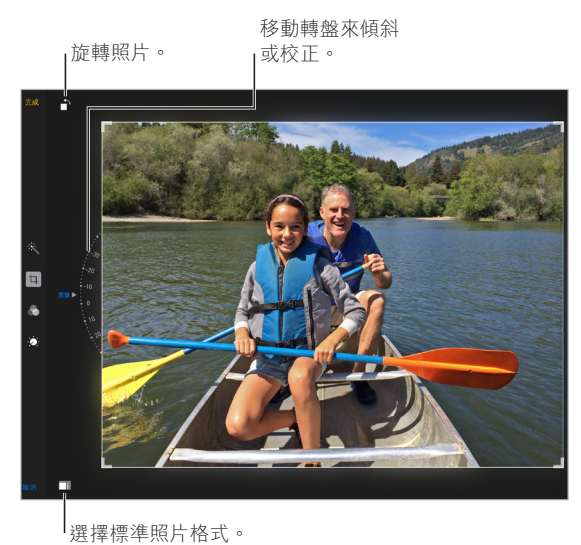

- 照片濾鏡 能讓您套用不同的顏色效果,如「黑白」或「金屬」。
- 點一下「調整」 ② 來設定 「光線 |、「顏色 | 和 [黑白模式 | 選項。點一下向下的箭頭, 然後點一 下「光線」、「顏色」或「黑白模式」旁的 來選擇您要調整的項目。移動滑桿來調整至您要 的效果。

**比較已編輯和原始的版本。** 觸碰並按住照片來檢視原始版本。放開即可檢視已編輯的版本。 **對結果不滿意?** 點一下「取消」,然後點一下「放棄所作更動」。點一下「完成」來儲存更動。 **回復原狀。** 當您編輯照片並儲存更動後,您仍可以回復成原始的影像。點一下影像,點一下「編 輯」,然後點一下「回復」。

**裁剪影片。** 點一下螢幕來顯示控制項目,拖移影格檢視器的任一端,然後點一下「裁剪」。

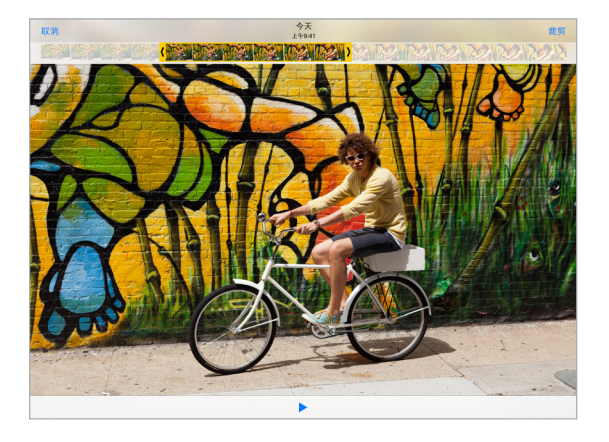

【重要事項】如果您選擇「裁剪原始檔」,被裁剪的影格會永久從原始的影片中刪除。如果您選 擇「儲存為新的剪輯片段」,新的(經過裁剪的)影片剪輯片段便會儲存在「影片」相簿中,且不會 影響原有的影片。

#### 列印照片

**使用支援 AirPrint 的印表機進行列印。**

- 列印單張照片:點一下 ��,然後點一下 [列印]。
- 列印多張照片:檢視照片相簿時,請點一下 「選擇」,選擇照片,點一下 宀,然後點一下 「列印」。

請參閱第 [38](#page-37-0) 頁 [AirPrint](#page-37-1)。

#### 輸入照片和影片

您可以直接從相機、另一台配備相機的 iOS 裝置,或從 SD 記憶卡來輸入照片和影片。若是 iPad (第四代或更新機型)或 iPad mini, 請使用 Lightning to SD Card Camera Reader 讀卡器或 Lightning to USB Camera Adapter 相機轉換器 (需另外購買)。若是早期的 iPad 機型,請使用 iPad Camera Connection Kit (需另外購買), 它包含了 SD 讀卡器和相機接頭。

#### **輸入照片**

- **1** 請將 SD 讀卡器或相機接頭插入 iPad Lightning 接頭或 30 針 dock 接頭。
	- 使用 SD 記憶卡: 請將卡片插入 SD 讀卡器上的插槽。請勿強制將卡片插入插槽; 它僅可以單 一方向插入。
	- 連接相機或 iOS 裝置:請使用相機或 iOS 裝置隨附的 USB 接線·並將其連接到相機接頭上的 USB 埠。如果您是使用 iOS 裝置,請確定其已開啟和解除鎖定。若要連接相機,請確定相機已 開啟並處於傳輸模式。如需更多資訊,請參閱相機隨附的説明文件。
- **2** 將 iPad 解鎖。
- **3** 「照片」App 會打開並顯示可供輸入的照片和影片。
- **4** 選取您要輸入的照片和影片。
	- 輸入所有項目:點一下「輸入全部」。
	- 只要輸入部分項目:點一下您要輸入的項目(每個項目上會出現勾選符號),點一下「輸入」,然 後選取「輸入所選項目」。
- **5** 在照片輸入完畢後,保留或刪除卡片、相機或 iOS 裝置上的照片和影片。
- **6** 將 SD 讀卡器或相機接頭中斷連接。

「最新輸入的照片」相簿中的事件會包含您輸入的所有照片。

若要將照片傳送到您的電腦,請將 iPad 連接到電腦上,並使用照片 App(如 iPhoto 或 Adobe Elements)來輸入影像。

#### 照片設定

「照片」的設定是位於「設定」>「照片與相機」。這些包含:

- iCloud 照片圖庫、我的照片串流、iCloud 照片共享和上傳連拍照片
- 照片標籤頁
- 幻燈片秀
- 相機格線
- HDR(高動態範圍)

### **相機**

**12**

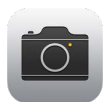

#### 相機概觀

快速!使用相機功能!只要在「鎖定」螢幕上向上滑動 ■。或是從螢幕的底部邊緣向上滑動來 打開「控制中心」,然後點一下 6 。

【注意】當您從「鎖定」螢幕打開「相機」時,可藉由點一下螢幕左下角的縮覽圖來檢視和編輯您 在裝置鎖定時拍攝的照片和影片。若要分享照片和影片,請先解鎖 iPad。

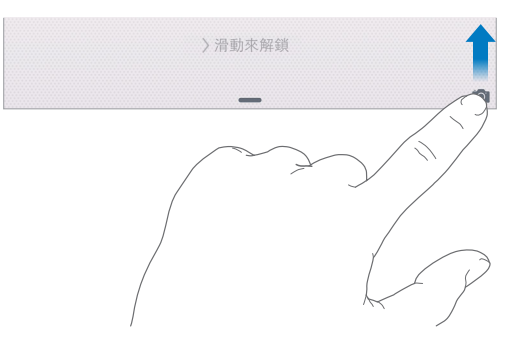

有了 iPad,您可以使用正面 FaceTime 相機或背面相機來拍攝靜態照片或錄製影片。

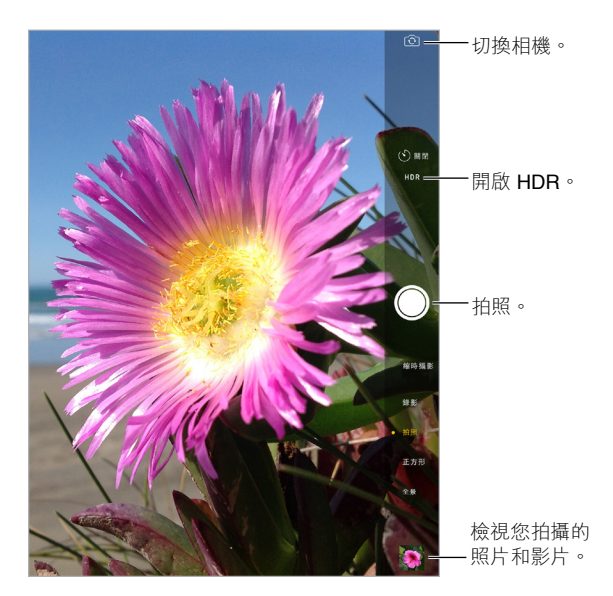

#### 拍攝照片和影片

相機提供數種不同的模式,能讓您拍攝靜態照片、正方形照片、縮時攝影、影片和全景照片。

**選擇模式。** 上下拖移或點一下相機模式標籤來選擇「縮時攝影」、「錄影」、「拍照」、「正方形」或 「全景」。

**拍照。** 選擇「照片」,然後點一下白色的「拍照」按鈕,或是按其中一個音量按鈕。

- 拍攝連拍照片: (iPad Air 2)觸碰並按住 「拍照 | 按鈕來以連拍模式快速拍攝照片 (滴用於 「正方形」或「拍照」模式)。快門聲會改變,且計數器會顯示您的拍攝張數,直到您放開手指 為止。若要查看建議鏡頭和選擇想要保留的照片,點一下縮覽圖,然後點一下「選擇」。灰色圓 點會標示建議的照片。若要從連拍中拷貝照片作為「照片」中「連拍」相簿裡的個別照片,請點 一下照片右下角的圓圈。若要刪除連拍照片,點一下它,然後點一下 ृ。
- 套用濾鏡:點一下 來套用不同的顏色效果 (如 [黑白] 或 [金屬] )。若要關閉濾鏡 ·請點一 下 、 ,然後點一下 [無 | 。您也可以在稍後編輯照片時套用濾鏡。請參閲第 [77](#page-76-0) [頁編輯照片和](#page-76-1) [裁剪影片](#page-76-1)。

在決定曝光值的位置上會短暫顯示一個矩形。當您拍攝人物時,臉部偵測(iPad 第三代或更新 機型)最多會跨 10 個面孔的範圍進行曝光平衡。偵測到的每個面孔上都會顯示一個矩形。

對焦是採自動方式,但您可以在螢幕上點一下物件或區域來為下一張拍攝照片手動設定曝光值。 使用 iSight 相機,點一下螢幕會設定對焦和曝光值,臉部偵測則會暫時關閉。若要鎖定曝光值和 對焦,請觸碰並按住螢幕直到矩形緩慢跳動。依您的需要,盡情拍攝多張照片。當您再次點一下 螢幕時,會再次啟用自動設定和臉部偵測。

**調整曝光。** 點一下來杳看曝光矩形區域旁邊的 <mark>※</mark>,然後上下滑動來調整曝光。

**拍攝全景照片。** (iSight 相機)選擇「全景」,點一下「拍照」按鈕,然後以箭頭方向慢慢地搖 攝。若要以其他方向搖攝,請先點一下箭頭。若要進行直向搖攝,請先將 iPad 旋轉至橫向。您也 可以反轉垂直搖攝的方向。

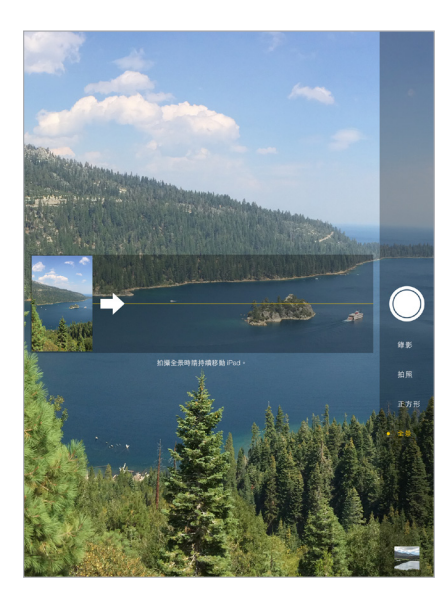

**使用縮時攝影實現不同的攝影體驗。** 選擇「縮時攝影」,在您想要的位置設置 iPad,然後點一下 「錄製縮時攝影影片」按鈕來開始拍攝夕陽、花開和其他需經歷一段時間的體驗。再點一下「錄 製縮時攝影影片」按鈕來停止拍攝。縮時攝影的照片會編製成一段短片,供您觀賞和分享。

**拍攝一些影片。** 選擇「影片」,然後點一下「錄影」按鈕或按下任一音量按鈕來開始和停止錄影。 影片會以 30 FPS(每秒影格數)來錄製。

**慢速錄影。** (iPad Air 2)選擇「慢動作」來以 120 FPS 拍攝慢動作的影片。當您編輯影片時,您 可以設定要以慢動作播放的區域。

**設定影片的慢動作區域。** 點一下縮覽圖,然後使用影格檢視器下方的垂直長條來設定您要以慢 動作播放的區域。

**放大或縮小。** (iSight 相機)在螢幕上兩指分開或靠攏。在 iPad Air(所有機型)、iPad mini 2 和 更新機型上,影片模式中的縮放動作就像照片模式一樣操作。

如果有啟用「定位服務」,照片和影片會附上位置資料標籤,可供 App 和照片分享網站使用。請 參閱第 [39](#page-38-0) [頁隱私權。](#page-38-1)

**使用拍攝計時器來自拍。** 使用拍攝計時器來避免「相機震動」或自拍。若要拍攝自己的照片,請 先讓 iPad 穩定擺放,並調整好拍攝的背景。點一下 (ゾ,點一下 [3 秒] 或 [10 秒],然後點一下 「拍照」按鈕。

**要擷取螢幕上顯示的畫面?** 同時按下並放開「睡眠/喚醒」和「主畫面」按鈕。螢幕快照會加入 「照片」的「照片」標籤頁中,也可以在「相機膠卷」相簿或「所有照片」中檢視(若您有在使用 「iCloud 照片圖庫」)。

**讓照片更加完美。** 您可以在 iPad 上直接編輯照片並裁剪影片。請參閱第 [77](#page-76-0) 頁[編輯照片和裁剪](#page-76-1) [影片。](#page-76-1)

**使用 Siri。** 您可以這樣說:

- 「打開相機」
- 「拍照」

#### **HDR**

HDR(高動態範圍)可協助您取得絕佳的畫面,甚至是在高對比的情況下也是如此。三張快照(以 較長、正常和較短等不同的曝光值拍攝)的最佳部分會調合成一張照片。

**使用 HDR。** (iPad 第三代或更新機型上的 iSight 相機)點一下 HDR。若要取得最佳結果,請讓 iPad 和拍攝主體保持穩定。

**保留一般照片和 HDR 版本。** 前往「設定」>「照片與相機」>「保留正常照片」。照片的正常版本 與 HDR 版本都會顯示在「照片」中。在相簿中,HDR 版本的照片其角落會標示「HDR」。

#### 檢視、分享和列印

您拍攝的照片和影片會儲存在「相片」中。啟用「iCloud 照片圖庫」後,所有新的照片和影片皆會 自動上傳,且在所有已設定「iCloud 照片圖庫」的 iOS 8.1 裝置上,可以於「照片」中取得這些項 目。請參閱第 [75](#page-74-0) 頁 iCloud [照片圖庫。](#page-74-1)關閉 [iCloud 照片圖庫] 後,您可以在所有啟用的裝置上從 「我的照片串流」相簿中收集最近 1,000 張照片。請參閱第 [75](#page-74-0) [頁我的照片串流](#page-74-2)。

**檢視您的照片。** 點一下縮覽圖影像,然後左右滑動來檢視您最近拍攝的照片。點一下「所有照 片」來檢視「照片」App 中的所有內容。

點一下螢幕來顯示或隱藏控制項目。

取得分享和列印選項。點一下「『i。請參閲第 [34](#page-33-0) 頁從 [App](#page-33-1) 分享。

**上傳照片和影片。** 使用「iCloud 照片圖庫」來從您的 iPad 上傳照片和影片到 iCloud 並在您的 iOS 8.1 裝置上(使用相同的 Apple ID 來登入 iCloud)取用它們。您也可以從 iCloud.com 的「照 片」App 中上傳和下載照片和影片。請參閱第 [75](#page-74-0) 頁 iCloud [照片圖庫](#page-74-1)。

**將照片和影片從 Mac 同步至 iPad。** 在 iTunes 中使用「照片」設定面板。請參閱第 [18](#page-17-0) [頁與](#page-17-1) [iTunes](#page-17-1) 同步。

#### 相機設定

前往「設定」>「照片與相機」來使用相機選項,其中包含:

- 「iCloud 照片圖庫」、「我的照片串流」和「iCloud 照片共享」
- 幻燈片秀
- 格線
- HDR

在「設定」>「聲音」中使用「鈴聲和提示聲」設定來調整快門聲的音量。或是使用「響鈴/無聲」 開關來靜音。(靜音功能在部分國家或地區已停用。)

### **聯絡資訊**

# **13**

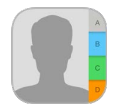

#### 聯絡資訊概觀

iPad 可以讓您取用和編輯來自個人、公司和其他帳號的聯絡資訊列表。

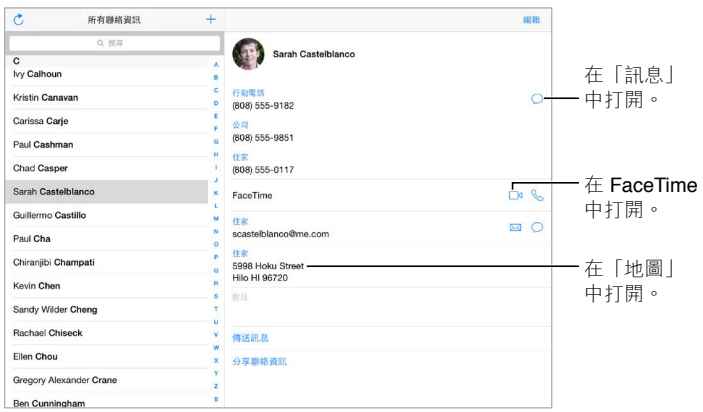

**為 Safari、Siri 和其他 App 設定「我的資料」。** 前往「設定」>「郵件、聯絡資訊、行事曆」,點一下 「我的資料」,然後選擇帶有您名字和資訊的聯絡資訊名片。

**讓 Siri 知道誰是誰。** 在編輯在您「我的資料」名片時,點一下「新增相關名稱」來定義您要讓 Siri 知道的關係,以便您可以像這樣説「傳訊息給我姊妹」。您也可以使用 Siri 來加入關係。例如,説 「John Appleseed 是我兄弟」。

**使用 Siri。** 例如,說「Sarah Castelblanco 是我姊妹」。

**尋找聯絡資訊。** 使用聯絡資訊列表最上方的搜尋欄位。您也可以使用「Spotlight 搜尋」來搜尋 聯絡資訊(請參閱第 [31](#page-30-0) 頁 [Spotlight](#page-30-1) 搜尋)。

**使用 Siri。** 例如,說「我哥哥的公司地址是什麼?」

**分享聯絡資訊。** 點一下聯絡資訊,然後點一下「分享聯絡資訊」。請參閱第 [34](#page-33-0) 頁從 [App](#page-33-1) 分享。

**更改標籤。** 若欄位的標籤錯誤(例如顯示「住家」而不是「公司」),請點一下「編輯」。然後點一 下標籤並從列表中選擇標籤,或是點一下「自定欄位」來製作屬於您自己的標籤。

**新增您朋友的社群網站個人檔案。** 檢視聯絡資訊時,點一下「編輯」,然後點一下「新增社群網 站個人檔案」。您可以加入 Twitter、Facebook、LinkedIn、Flickr、Myspace 及新浪微博帳號,或製 作自定項目。

**刪除聯絡資訊。** 前往聯絡資訊的名片,然後點一下「編輯」。向下捲動,然後點一下「刪除聯絡 資訊」。

#### 新增聯絡資訊

除了輸入聯絡資訊,您可以執行下列操作:

- 使用您的 iCloud 聯絡資訊:前往 「設定」 > iCloud, 然後啟用 「聯絡資訊」。
- 輸入 Facebook 朋友:前往 「設定 | > Facebook, 然後在 「允許下列 App 使用您的帳號 | 列表中 開啟「聯絡資訊」。這會在「聯絡資訊」中建立一個 Facebook 群組。
- 使用您的 Google 聯絡資訊:前往 「設定」 > 「郵件、聯絡資訊、行事曆」,然後點一下您的 Google 帳號,然後啟用「聯絡資訊」。
- 取用「Microsoft Exchange 全域通訊清單」:前往「設定」>「郵件、聯絡資訊、行事曆」,然後 點一下您的 Exchange 帳號,然後啟用「聯絡資訊」。
- 設定 LDAP 或 CardDAV 帳號來取用公司或學校目錄:前往「設定」>「郵件、聯絡資訊、行事 曆」>「加入帳號」>「其他」。點一下「加入 LDAP 帳號」或「加入 CardDAV 帳號」,然後輸入帳 號資訊。
- 從您的電腦同步聯絡資訊:在電腦上的 iTunes 中,在裝置的簡介面板中啟用聯絡資訊同步。 如需相關資訊,請參閱「iTunes 輔助說明」。
- 輸入來自 vCard 的聯絡資訊:點一下電子郵件或訊息中的 .vcf 附件。

**搜尋目錄。** 點一下「群組」,再點一下您要搜尋的 GAL、CardDAV 或 LDAP 目錄,然後輸入搜尋內 容。若要儲存人員的聯絡資訊,請點一下「新增聯絡資訊」。

**顯示或隱藏群組。** 點一下「群組」,然後選擇您要查看的群組。只有在您擁有多個聯絡資訊來源 時,這個按鈕才會出現。

**使用 Twitter、Facebook 和新浪微博更新您的聯絡資訊。** 前往「設定」> Twitter、「設定」> Facebook,或「設定」>「新浪微博」,然後點一下「更新聯絡資訊」。這樣會在「聯絡資訊」中更新 聯絡人照片和社群媒體帳號名稱。

#### 整合聯絡資訊

當您擁有多個來源的聯絡資訊時,您可能會有同一個人出現多筆內容的情況。若要讓多餘的 聯絡資訊不會出現在您的「所有聯絡資訊」列表中,具有相同名稱且來自不同來源的聯絡資訊會 進行連結,並顯示為單一整合的聯絡資訊。當您檢視整合的聯絡資訊時,會顯示「整合簡介」的 標題。

**整合聯絡資訊。** 若相同人員的兩個項目沒有自動連結,您可以手動整合它們。編輯其中一個聯絡 資訊,點一下「連結聯絡資訊」,然後選擇要連結的另一個聯絡資訊。

連結的聯絡資訊不會合併。如果您在整合的聯絡資訊中變更或新增資訊,則此變更會被拷貝到已 存在此資訊的每個來源帳號。

如果您連結不同名字或姓氏的聯絡資訊,個別名片上的名稱將不會更改,但只有一個名稱會出現 在整合名片上。若要選擇在檢視整合名片時要顯示哪個名稱,點一下「編輯」,點一下含有您偏好 名稱的連結名片,然後點一下「整合的名片將使用此名稱」。

#### 聯絡資訊設定

前往「設定」>「郵件、聯絡資訊、行事曆」,您可在此執行下列操作:

- 更改聯絡資訊的排序方式
- 依名字或依姓氏顯示聯絡資訊
- 更改姓名在列表中縮短的程度
- 選擇來在多工處理螢幕中顯示最近的聯絡資訊
- 設定新聯絡資訊的預設帳號
- 設定「我的資料」名片

### **時鐘**

# **14**

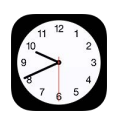

#### 時鐘概觀

當您設定 iPad 時,第一個時鐘會根據您的位置顯示時間。加入其他時鐘來顯示其他主要城市和 時區的時間。

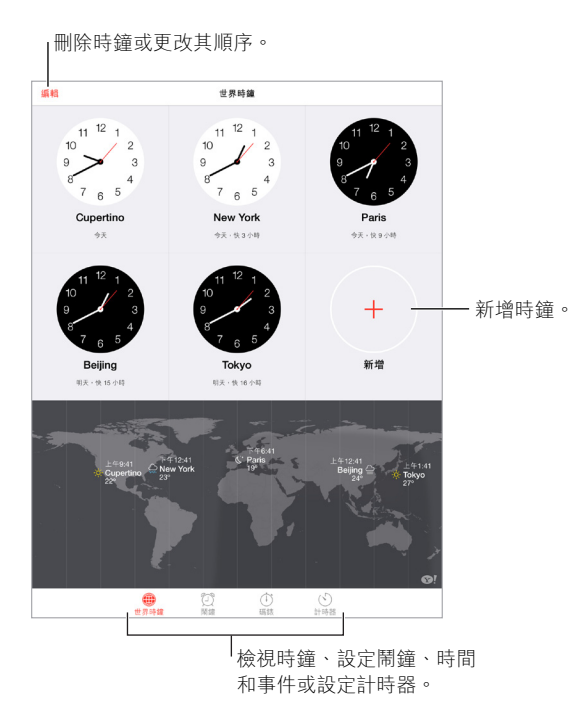

#### 鬧鐘和計時器

想讓 iPad 喚醒您?點一下「鬧鐘」,然後點一下 +。設定您的喚醒時間和其他選項,然後為鬧 鐘命名(例如「早安」)。

檢視和更改鬧鐘。

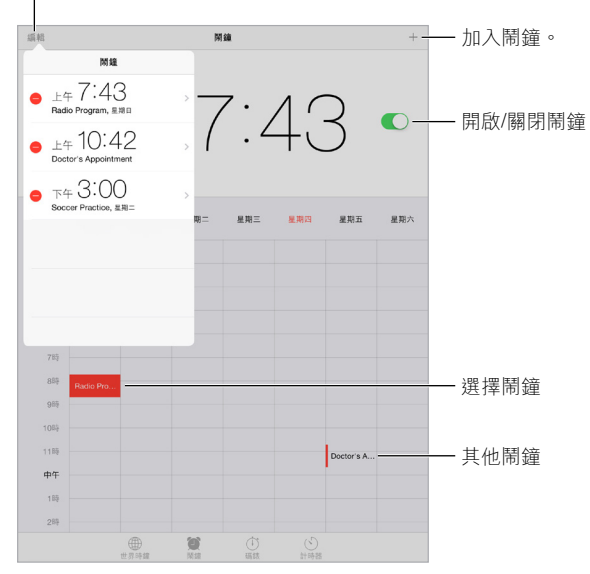

**追蹤時間。** 使用碼錶來追蹤時間、記錄次數,或是設定計時器來在時間到期時通知您。

**想要讓音樂或 podcast 伴您入眠?** 點一下「計時器」,點一下「當計時結束」,然後選擇底部的 「停止播放」。

快速取得時鐘功能。從螢幕的底部邊緣向上滑動來打開「控制中心」,然後點一下 (<sup>5</sup>)。您可 以從「控制中心」取用「計時器」功能(甚至 iPad 鎖定時也可執行)。您也可以導覽至其他時鐘 功能。

**使用 Siri。** 您可以這樣說:

- 「設定 3 分鐘的計時器」
- 「明天早上 7 點叫醒我」
- 「我已經設定的鬧鈴有哪些?」

#### **地圖**

# **15**

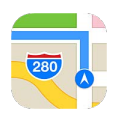

#### 尋找地點

【警告】請參閱第 [143](#page-142-0) [頁重要安全資訊](#page-142-1)以瞭解導航和避免因分心而導致危險狀況的重要資 訊。也請參閱第 [39](#page-38-0) [頁隱私權。](#page-38-1)

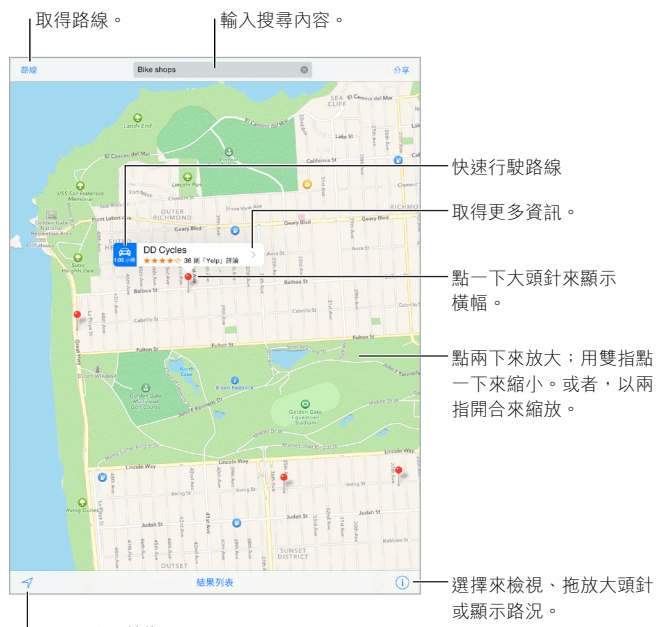

顯示您的目前位置。

拖移螢幕來在「地圖」上移動。若要面對不同的方向,請使用兩指旋轉。若要回到面向北方,請點 一下右上方的指南針 ● 。

**放大或縮小。** 單指點兩下來放大,兩指點按來縮小,或是兩指分開或收合。縮放時或若您以兩 指觸碰螢幕時,比例會顯示在左上方。若要更改距離的呈現方式(英里或公里),請前往「設 定」>「地圖」。

**搜尋位置。** 點一下搜尋欄位。您可以用不同的方式搜尋位置。例如:

- 十字路口(「忠孝東路復興南路口」)
- 地區(「台北市信義區」)
- 地標(「故宮博物館」)
- 郵遞區號
- 商業地點(「電影院」、「台北市的餐廳」、「台灣蘋果公司」)

「地圖」也可能會列出最近的位置、搜尋結果或路線供您選擇。 **使用 Siri。** 例如,說「尋找我附近的咖啡店」。

**尋找聯絡資訊的位置,或者是尋找已加入喜好項目或最近搜尋過的位置。** 點一下「喜好項目」。 選擇您的顯示方式。點一下 ①,然後選擇 「標準」、「混合 | 或 「衛星 | 。 手動標示位置。 觸碰並按住地圖, 直到拖放的大頭針顯示。

#### 取得更多資訊

**取得位置的相關資訊。** 點一下大頭針來顯示它的橫幅,然後點一下 。資訊可能會包含 Yelp 評論 和照片、網頁連結、路線和更多項目。

若要分享位置,請將位置加入您的「喜好項目」中,或使用您安裝的其他 App,然後點一下 的。請 參閱第 [34](#page-33-0) 頁從 [App](#page-33-1) 分享。

#### 取得路線

【注意】若要取得路線資訊,iPad 必須連接 Internet。若要取得您目前位置的相關路線,必須啟用 「定位服務」。

取得路線。點一下「路線」,輸入起點和終點,然後點一下「路線」。或者,從列表中選擇位置或路 線(如果有的話)。點一下來選取開車或步行路線,或者使用大眾運輸或其他運輸模式的 App。

若有顯示位置橫幅,便會顯示從您目前位置到該位置的路線。若要取得其他路線,點一下搜尋 欄位。

如果畫面上出現多個路線,請點一下您要使用的路線。

• 聆聽轉向導航路線(iPad Wi-Fi + Cellular):點一下「開始」。

地圖會依照您的行進方向並說出您目的地的轉向導航路線。若要顯示或隱藏控制項目,請點一 下螢幕。

若 iPad 自動鎖定,「地圖」會停留在螢幕上並繼續朗讀指示。您也可以打開其他 App 並繼續取 得轉向導航路線。若要回到「地圖」,請點一下螢幕最上方的橫幅。

使用轉向導航路線時,夜間模式會自動調整螢幕影像來方便夜間檢視。

- 檢視轉向導航路線 (僅限 iPad Wi-Fi):點一下「開始」,然後向左滑動來查看下一步指示。
- 查看路線概覽:點一下「概覽」。
- 以列表檢視路線:點一下「路段列表」。
- 停止轉向導航路線:點一下「結束」。或者要求 Siri「停止導航」。

**從目前位置取得路線。** 點一下目的地橫幅上的 △ 。點一下來選取開車或步行路線, 或者使用大眾 運輸或其他運輸模式的 App。

**使用 Siri。** 您可以這樣說:

- 「給我回家的路線」
- 「前往爸爸公司的路線」
- 「我的估計到達時間為何?」
- 「尋找加油站」

**使用您 Mac 上的「地圖」來取得路線。** 在安裝了 OS X Mavericks 或更新版本的 Mac 上打開「地 圖」,取得您行程的路線,然後選擇「檔案」>「分享」>「傳送到您的裝置」。您的 Mac 和 iPad 必 須都使用相同的 Apple ID 來登入 iCloud。

**瞭解交通路況。** 點一下 ①,然後點一下 [顯示路況」。橘色圓點顯示速度緩慢,紅色圓點顯示堵 塞的交通。若要查看事故報告,請點一下標記。

回報問題。點一下(1),然後點一下「回報問題」。

#### 3D 和 Flyover

若使用 3D 和 Flyover, 您可以在 iPad (第三代)或更新機型上, 查看世界許多主要城市的 3D 視 圖甚至是空視圖。

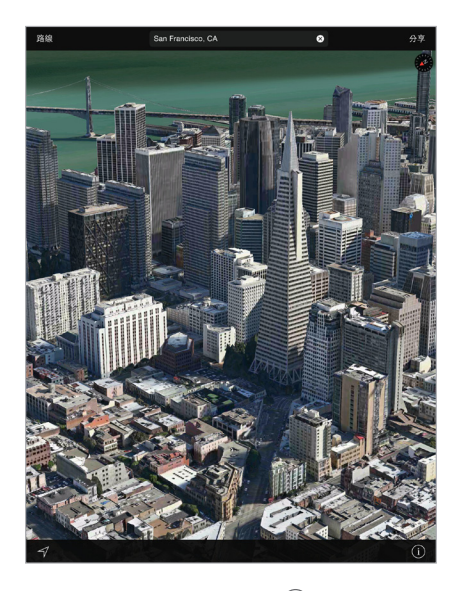

**檢視 3D 地圖。** 點一下 ,然後點一下「顯示 3D 地圖」。或者,使用兩指向上拖移。(如果「顯 示 3D 地圖 | 並未顯示,請放大地圖來仔細杳看)。

**調整角度。** 使用兩指上下拖移。

Flyover 導覽。某些特定城市提供了空中導覽的功能,城市名稱旁若顯示 <sup>®</sup> 即表示提供此功能。 (若您沒有看見任何 @ 標記,請縮小地圖。)點一下城市名稱來顯示其橫幅,或點一下 [導覽] 來 開始導覽。若要停止導覽,請點一下螢幕來顯示控制項目,然後點一下 「結束 Flyover 導覽」 。若要 扳回標準顯示方式,請點一下 ①。

#### 地圖設定

前往「設定」>「地圖」。設定包含:

- 導航語音音量(iPad Wi-Fi + Cellular)
- 以英里或公里表示距離
- 地圖標籤(會以在「設定」>「一般」>「國際設定」>「語言」中指定的語言來顯示)

### **影片**

# **16**

### HET

#### 影片概觀

打開「影片」App 來觀賞影片、電視節目和音樂錄影帶。若要觀賞影片 podcast, 請打開 Podcast App,請參閲第 [115](#page-114-0) 頁 [Podcast](#page-114-1) 概觀。若要觀賞您在 iPad 上使用「相機」錄製的影片,請打開「照 片」App。

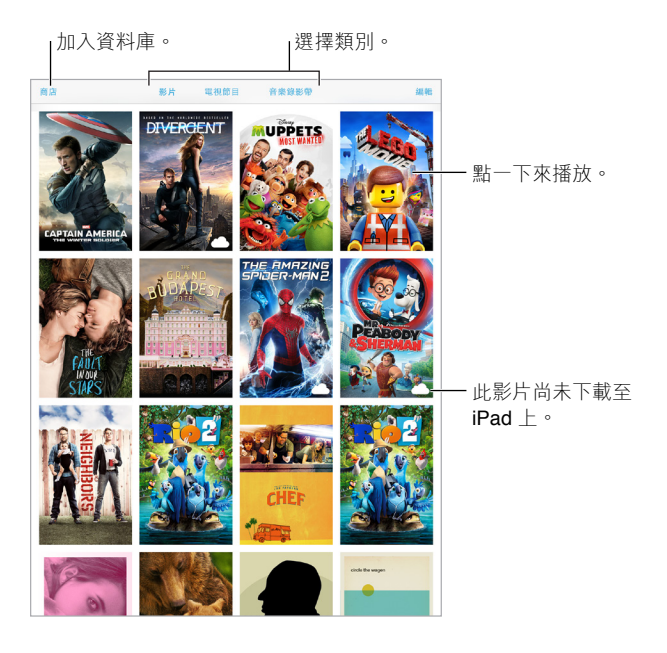

【警告】如需避免發生聽力受損的重要資訊,請參閱第 [143](#page-142-0) [頁重要安全資訊。](#page-142-1)

**觀看影片。** 點一下影片列表中的影片。

**如何觀看您用 iPad 拍攝的影片?** 打開「照片」App。

**連續播送或是下載?** 若 △ 出現在影片縮覽圖上,在您有 Internet 連線時便可觀賞它,無須下 載至 iPad 上。若要將影片下載至 iPad,讓您無須 Wi-Fi 或行動網路便可觀賞,請在影片的詳細資 訊中點一下 。

**如何尋找 podcast 或 iTunes U 影片?** 打開 Podcast App 或從 App Store 下載免費的 iTunes U App。

**設定睡眠計時器。** 打開「時鐘」App,點一下「計時器」,然後滑動來設定小時和分鐘的數字。點 一下「當計時結束」並選擇「停止播放」,點一下「設定」,然後點一下「開始」。

#### 將影片加到您的資料庫

**從 iTunes Store 購買或租借影片。** 在「影片」App 中點一下「商店」,或是在 iPad 上打開 iTunes Store App,然後點一下「影片」或「電視節目」。iTunes Store 無法在部分國家或地區使用。請參閱 第 [105](#page-104-0) 頁第 [22](#page-104-0) 章 [iTunes Store](#page-104-0)。

**從電腦傳送影片。** 連接 iPad,然後同步來自電腦上 iTunes 的影片。請參閱第 [18](#page-17-0) 頁與 [iTunes](#page-17-1) 同 [步](#page-17-1)。

**從電腦連續播送影片。** 在電腦上的 iTunes 中啟用「家庭共享」。然後,在 iPad 上前往「設定」> 「影片」,並輸入您用於電腦上「家庭共享」的 Apple ID 和密碼。然後,在 iPad 上打開「影片」, 點一下影片列表最上方的「已分享」。

**為 iPad 轉換影片。** 若您嘗試將影片從 iTunes 同步,卻出現訊息告知您此影片無法在 iPad 上播 放,請嘗試轉換此影片。請選擇電腦上 iTunes 中的影片,並選擇「檔案」>「製作新版本」>「製作 iPad 或 Apple TV 版本」。然後將已轉換的影片同步至 iPad。

**刪除影片。** 點一下選集右上方的 [編輯 |,然後點一下影片縮覽圖上的 ◎。如果您沒有看到 [編 輯 | 按鈕 · 請杳看影片縮覽圖 | 是否有 △ 圖像 · 這表示影片尚未下載到 iPad 中 · 因此您無法刪 除它們。若要刪除連續影集的單集,請點一下連續影集,然後在「單集」列表中的該單集上向左 滑動。

從 iPad 刪除影片(而非租借的影片)時並不會將它從您電腦上的 iTunes 資料庫或從 iCloud 中您 購買的影片中刪除,而且您稍後可再將影片同步或下載回 iPad。若您不要將刪除的影片同步回 iPad 上, 請將 iTunes 設定成不同步影片。請參閲第 [18](#page-17-0) 頁與 [iTunes](#page-17-1) 同步。

【重要事項】若您刪除了從 iPad 租借的影片,會將其永久刪除,且無法再傳送回電腦上。

#### 控制播放

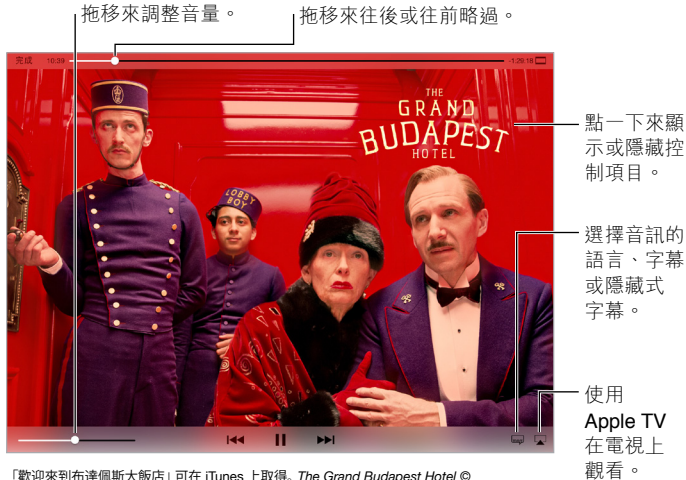

「歡迎來到布達佩斯大飯店」可在 iTunes 上取得。*The Grand Budapest Hotel* © <br>2014 TGBH LLC, Twentieth Century Fox Film Corporation and TSG<br>Entertainment Finance LLC.保留一切權利。 「歡迎來到布達佩斯大飯店」可在 iTunes 上取得。*The Grand Budapest Hotel* ©<br>2014 TGBH LLC, Twentieth Century Fox Film Corporation and TSG<br>Entertainment Finance LLC.保留一切權利。

縮放影片來填滿螢幕或是符合螢幕大小。 點一下 □ 或 □ 。或點兩下影片。若您看不到縮放控 制項目,則您的影片已完美符合螢幕大小。

**從頭開始。** 如果影片包含章節,請將播放磁頭沿著時間列向左拖移到底。如果沒有章節,請點一  $\top$   $\blacksquare$ 

跳到下一個或上一個章節。點一下 ▶▶ 或 K◀ <※也可以按兩次中央按鈕或相容耳麥上的同作用 按鈕(跳至下一個)或按三次(跳至上一個)。

倒轉或快轉。 觸碰並按住 1<4 或 ▶▶|。或向左或向右拖移播放磁頭。當您拖移進行微調控制時, 請將手指移向螢幕底部。

選**擇其他音訊語言**。如果影片提供其他語言,請點一下 — ,然後從 「音訊」 列表中選擇語言。

**顯示字幕或隱藏式字幕。** 點一下 ——。並非所有影片皆提供字幕或隱藏式字幕。

**自定隱藏式字幕的外觀。** 前往「設定」>「一般」>「輔助使用」>「字幕與隱藏式字幕」。

**為耳聾與聽障人士查看隱藏式字幕和字幕。** 前往「設定」>「一般」>「輔助使用」>「字幕與隱藏 式字幕」,然後啟用「隱藏式字幕 + SDH」。

在電視上觀賞影片。點一下 口。如需更多 AirPlay 和其他連接方式的相關資訊,請參閲第 [37](#page-36-0) 頁 [AirPlay](#page-36-1)。

#### 影片設定

前往「設定」>「影片」,您可以在這裡執行下列操作:

- 選擇您下次打開影片時要繼續播放的位置
- 選擇僅顯示 iPad 上的影片
- 登入「家庭共享」

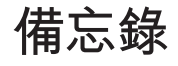

# **17**

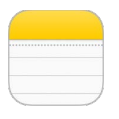

#### 備忘錄概觀

只要在 iPad 上輸入備忘錄,iCloud 便會讓它顯示在您其他的 iOS 裝置和 Mac 電腦上。您也可以 使用其他帳號來閱讀和製作備忘錄,如 Gmail 或 Yahoo!。

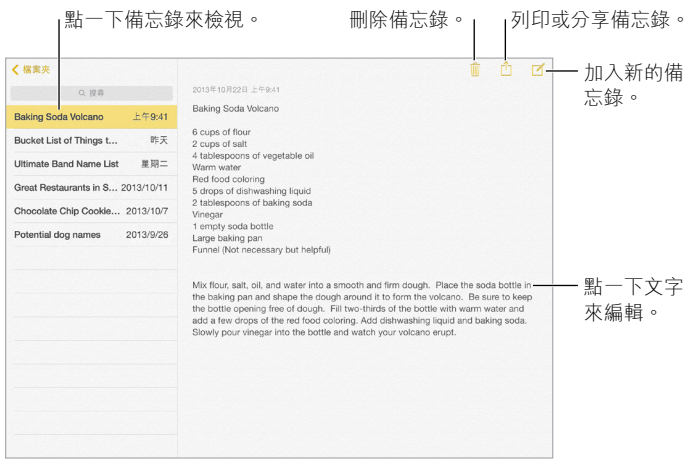

**在您的其他裝置上查看備忘錄。** 若您的 iCloud 是使用 icloud.com、me.com 或 mac.com 等電 子郵件位址,請前往「設定」> iCloud,然後啟用「備忘錄」。若您的 iCloud 是使用 Gmail 或另一 個 IMAP 帳號,請前往「設定」>「郵件、聯絡資訊、行事曆」,然後為該帳號啟用「備忘錄」。您的 備忘錄會顯示在您的所有 iOS 裝置和 Mac 電腦 (使用相同 Apple ID) 的 「備忘錄」 中。

**只查看備忘錄。** 以直向模式使用 iPad。若要再次以直向模式來查看備忘錄列表,請由左向右 滑動。

**搜尋備忘錄。** 點一下備忘錄列表最上方的「搜尋」欄位,然後輸入您的搜尋內容。您也可以從 「主畫面」螢幕搜尋備忘錄,只要在螢幕中間向下拖移即可。

分享或列印備忘錄。在備忘錄底部點一下 ①。您可以透過「訊息」、「郵件」或 AirDrop 進行 分享。

**刪除備忘錄。**點一下 m,或在備忘錄列表中的備忘錄上向左滑動。

**使用 Siri。** 您可以這樣說:

- 「製作新的備忘錄旅遊物品」
- 「將牙刷加入旅遊物品」
- 「加入雨傘」

#### 在多個帳號中使用備忘錄

**與其他帳號分享備忘錄。** 您可以與其他帳號(例如 Google、Yahoo! 或 AOL)分享備忘錄。前往 「設定」>「郵件、聯絡資訊、行事曆」,加入帳號(若帳號不在其中),然後為該帳號啟用「備 忘錄」。

在特定帳號中製作備忘錄。點一下「帳號」並選擇一個帳號,然後點一下 的。如果您沒有看到 「帳號」按鈕,請先點一下「備忘錄」按鈕。

**選擇新備忘錄的預設帳號。** 前往「設定」>「備忘錄」。

**查看帳號中的所有備忘錄。** 點一下備忘錄列表最上方的「帳號」,然後選擇帳號。

### **提醒事項**

# **18**

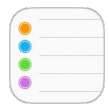

#### 提醒事項概觀

「提醒事項」可讓您追蹤需要處理的所有事務。

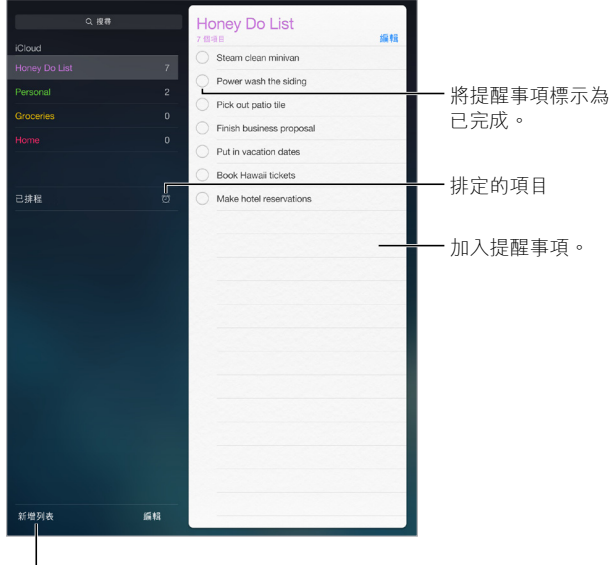

l<sub>新增列表。</sub>

#### **新增提醒事項。** 點一下列表,然後點一下空行。

**共享列表。** 點一下列表,然後點一下「編輯」。點一下「共享」,然後點一下「加入聯絡人」。您要共 享的聯絡人必須也是 iCloud 使用者。當他們接受您共享列表的邀請後,您和他們都可以在完成 時加入、刪除和標示項目。家庭成員也可以共享列表。請參閱第 [35](#page-34-0) 頁[家人共享。](#page-34-1)

**使用 Siri。** 您可以這樣說:

- 「記得攜帶雨傘」
- 「將朝鮮薊加到我的雜貨清單」
- 「朗讀我的工作待辦列表」

**刪除列表。** 檢視列表時,請點一下「編輯」,然後點一下「刪除列表」。列表中的所有提醒事項也 會被刪除。

**刪除提醒事項。** 向左滑動提醒事項,然後點一下「刪除」。

更改列表或提醒事項的順序。點一下「編輯」,然後觸碰 = 並搬移項目。

**想知道項目位於哪個列表?** 當您在搜尋欄位中輸入文字時,所有列表中的提醒事項會依提醒 事項的名稱來搜尋。您也可以使用 Siri 來搜尋提醒事項。例如,請說「尋找與牛奶相關的提醒 事項」。

搭配 OS X Yosemite,您就可以在 Mac 和 iPad 之間使用 Handoff 功能交換您編輯的「提醒事 項」。請參閱第 [24](#page-23-0) [頁關於「接續互通」功能。](#page-23-1)

#### 已排程的提醒事項

已排程的提醒事項會在到期時通知您。

在指定的日期提醒我 一已排程的提醒事項 2014年9月9日星期二上午9:40

排程提醒事項。 編輯提醒事項時,請點一下 ①,然後啟用「在指定的日期提醒我」。點一下「鬧 鐘」來設定日期和時間。點一下「重複」來排程定期發生的提醒事項。

**使用 Siri。** 例如,說「提醒我在明天早上 6 點吃藥」。

**查看所有已排程的提醒事項。** 點一下「已排程」來顯示已設定到期日的提醒事項列表。

**我現在不想被打擾。** 您可以在「設定」>「通知」中關閉「提醒事項」通知。若要讓通知暫時靜 音,請啟用「勿擾模式」。

#### 位置提醒事項

在某些 iPad Wi-Fi + Cellular 機型上,「提醒事項」會在您抵達位置或離開位置時,向您發出 提示。

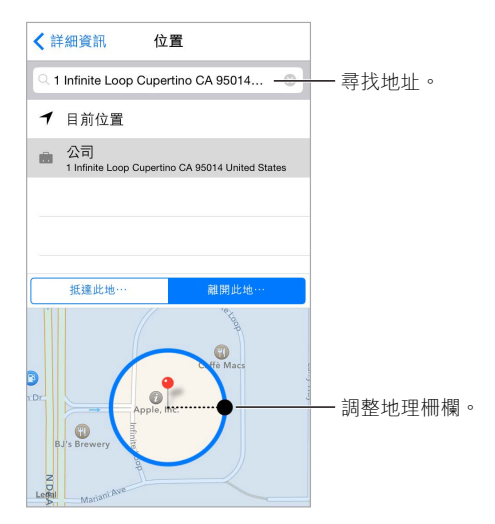

當您抵達或離開某個位置時提醒您。 編輯提醒事項時,請點一下 (i),然後啟用 「在指定的位置 提醒我」。點一下「位置」,然後從列表中選擇位置,或是輸入地址。定義位置之後,請拖移以更 改地圖上的地理柵欄大小,這樣會設定該位置與您要被提醒的位置之間的大致距離。您無法在 Outlook 或 Microsoft Exchange 行事曆中儲存位置提醒事項。

**使用 Siri。** 例如,說「提醒我離開這裡後去一下雜貨店」。

**將常用位置加到您的「我的資料」名片。**當您設定位置提醒事項時,列表中的位置會包含您來自 「聯絡資訊」中「我的資料」名片中的地址。將您的公司、住家和其他常用地址加到您的名片中, 方便在「提醒事項」中取用。

#### 提醒事項設定

前往「設定」>「提醒事項」,您可以在這裡執行下列操作:

- 設定新提醒事項的預設列表
- 同步過去的提醒事項

**讓您的提醒事項在您其他的裝置上保持最新狀態。** 前往「設定」> iCloud,然後啟用「提醒事 項」。若要與 OS X 上的「提醒事項」保持更新,您也必須在 Mac 上啟用 iCloud。其他帳號類型 (如 Exchange)也支援「提醒事項」。前往「設定」>「郵件、聯絡資訊、行事曆」,然後啟用您要 使用的帳號的「提醒事項」。

### **Photo Booth**

**19**

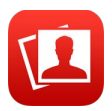

#### 拍攝照片

使用 Photo Booth 來拍照十分容易,並可套用許多特效。

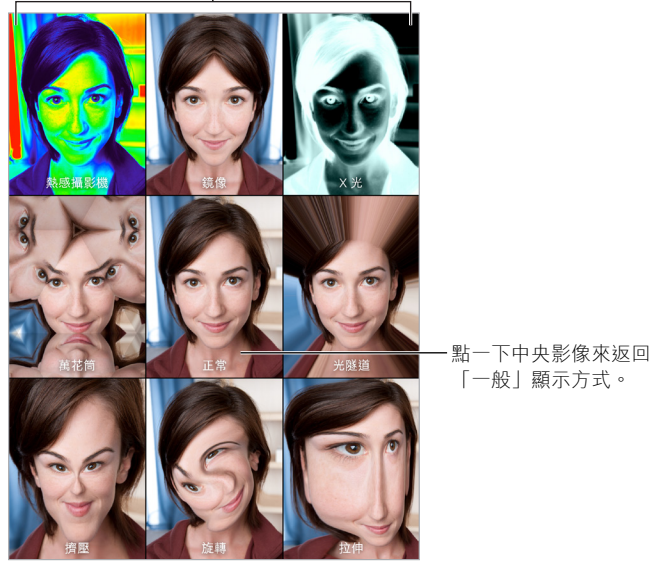

<sub>|</sub>點一下選項來更改效果。

當您拍攝照片時,iPad 會發出快門聲音。您可以使用位於 iPad 側邊的音量按鈕來控制快門聲 音的音量,或將「側邊切換控制」設為無聲來讓其靜音。請參閱第 [11](#page-10-0) [頁音量按鈕和側邊切換控](#page-10-1) [制](#page-10-1)。

【注意】在某些國家或地區,即使「側邊切換控制」設為無聲,也會播放音效。

**拍攝照片。** 對準 iPad 並點一下快門按鈕。

選取特效。點一下 ,然後點一下您想要的特效。

- 更改扭曲特效:橫跨螢幕拖移手指。
- 替換扭曲:撥動、滑動或選轉影像。

**您做了什麼?** 點一下您最後所拍照片的縮覽圖。若要再次顯示控制項目,點一下螢幕。

在相機之間切換。點一下螢幕底部的<sup>1</sup>。

#### 管理照片

您使用 Photo Booth 拍攝的照片會儲存在 iPad 上「照片」App 的「最近加入」相簿中。

**刪除照片。** 選擇縮覽圖,然後點一下 。

分享或拷貝照片。點一下縮覽圖,點一下 e<sup>1</sup>,然後點一下分享選項 (「訊息」、「郵件」、iCloud、 Twitter 或 Facebook)或「拷貝」。

**在「照片」App 中檢視照片。** 在「照片」中點一下「照片」,然後點一下「今天」,或點一下「相 簿」>「最近加入」,然後點一下縮覽圖。若要檢視下一張或上一張照片,請向左或向右滑動。請參 閱第 [73](#page-72-0) [頁檢視照片和影片。](#page-72-1)

**在所有的 iOS 裝置上分享照片。** 若您是使用「iCloud 照片圖庫」,則可以在所有使用相同 Apple ID 的 iOS 8 裝置之間分享照片。請參閱第 [75](#page-74-0) 頁 iCloud [照片圖庫。](#page-74-1)

**上傳照片至您的電腦。** 使用隨附的 USB 接線來將 iPad 連接到電腦。

- Mac:選取要上傳的照片,然後按一下 iPhoto 或其他您電腦支援的照片 App 中的「輸入」或 「下載」按鈕。
- PC:請依據照片 App 隨附的指示來操作。

如果您在將照片上傳至電腦後將其從 iPad 上刪除,則會從「照片」App 中移除它們。您可以使用 iTunes 的「照片」設定面板將照片同步至 iPad 上的「照片」App。

### **Game Center**

# **20**

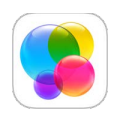

#### Game Center 概觀

Game Center 可讓您與擁有 iOS 裝置或 Mac(OS X Mountain Lion 或以上版本)的朋友一起玩您 最喜愛的遊戲。您必須連接 Internet 才能使用 Game Center。

【警告】 如需避免反覆性動作傷害的重要相關資訊,請參閱第 [143](#page-142-0) [頁重要安全資訊。](#page-142-1)

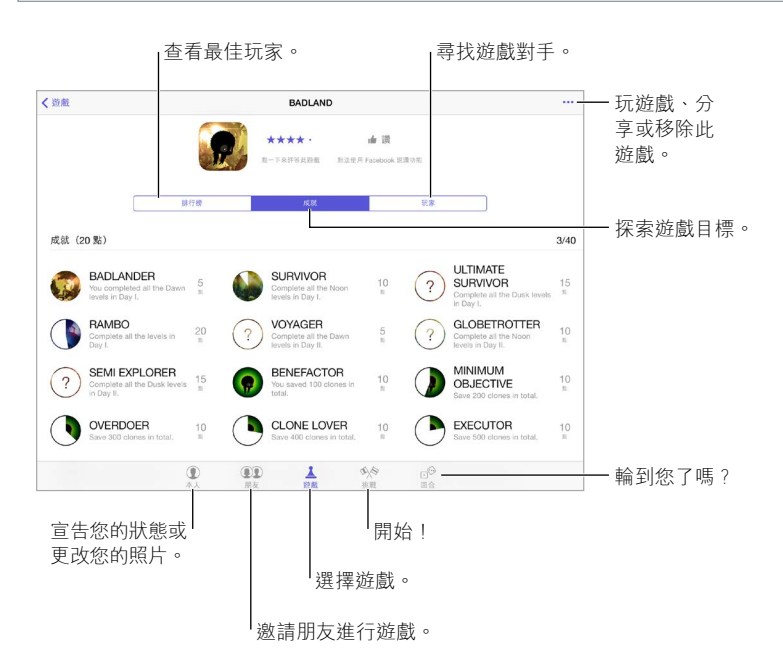

開始使用。打開 Game Center。如果您在螢幕最上方看到您的暱稱,便已經為登入狀態。否則, 您將需要輸入您的 Apple ID 和密碼。

**取得一些遊戲。** 點一下「遊戲」,然後點一下推薦的遊戲、在 App Store 中瀏覽遊戲(在遊戲的 詳細資訊中尋找「支援 Game Center),或取得朋友擁有的遊戲。請參閲第 [103](#page-102-0) [頁與朋友一起玩](#page-102-1) [遊戲](#page-102-1)。

執行遊戲! 點一下「遊戲」,選擇遊戲,點一下右上方的 ••• ,然後點一下「執行」。

**登出?** 當您結束 Game Center 時不用登出,但您若想執行該操作,則請前往「設定」> Game Center,然後點一下您的 Apple ID。

#### <span id="page-102-1"></span><span id="page-102-0"></span>與朋友一起玩遊戲

邀請朋友加入多人遊戲。 點一下「朋友」,選擇朋友,選擇遊戲,然後點一下右上方的 •••。如果 遊戲允許或需要其他玩家,請選擇玩家,然後點「下一步」。傳送邀請,然後等待其他人接受邀 請。當每位玩家就緒時,開始進行遊戲。如果無法與朋友連線,或朋友沒有回應,您可以點一下 「自動配對」來讓 Game Center 為您尋找其他玩家,或是點一下「邀請朋友」來邀請其他人。

傳送朋友邀請。點一下「朋友」,點一下 +,然後輸入朋友的電子郵件位址或 Game Center 暱稱。若要瀏覽您的聯絡資訊,請點一下(4)。(若要一次激請數位朋友,請在每個位址後輸入 Return。)或者,點一下您在 Game Center 中任何位置看到的任一位玩家。

**挑戰超越您的朋友。** 點一下您的其中一個分數或成就,然後點一下「挑戰朋友」。

**您的朋友在玩什麼遊戲?而且玩得如何?** 點一下「朋友」,點一下您朋友的姓名,然後點一下「遊 戲」或「遊戲點數」泡泡。

**想要購買您朋友擁有的遊戲?** 點一下「朋友」,然後點一下您朋友的姓名。點一下他們的「遊戲」 泡泡,在列表中點一下遊戲,然後點一下右上方的 •••。

**結交新朋友。** 若要杳看朋友的朋友列表,請點一下「朋友」,點一下您朋友的姓名,然後點一下他 或她的「朋友」泡泡。

解除朋友關係。點一下「朋友」,點一下朋友的姓名,然後點一下右上方的 •••。

**保持電子郵件位址的隱私。** 在 Game Center 帳號設定中關閉「公開的個人資料」。請參閱 第 103 頁 [Game Center](#page-102-2) 設定。

**關閉多人遊戲活動或朋友邀請。** 前往「設定」>「一般」>「取用限制」,然後關閉「多人遊戲」或 「加入朋友」。若切換鈕變暗,請先點一下上方的「啟用取用限制」。

**保持友好關係。** 若要回報不禮貌或不適當的行為,請點一下「朋友」,點一下該人員的姓名,點一 下右上方的 ••• ,然後點一下「回報問題」。

#### <span id="page-102-2"></span>Game Center 設定

前往「設定」> Game Center,您可以在這裡執行下列操作:

- 登出(點一下您的 Apple ID)
- 允許邀請
- 允許您附近的玩家尋找您
- 編輯您的 Game Center 個人資料(點一下您的暱稱)
- 從「聯絡資訊」或 Facebook 取得交友建議

**指定您想收到哪些 Game Center 的通知。** 前往「設定」>「通知」> Game Center。如果 Game Center 沒有出現,請啟用「通知」。

**更改 Game Center 的取用限制。** 前往「設定」>「一般」>「取用限制」。

**書報攤**

# **21**

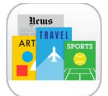

#### 「書報攤」可整理您的雜誌和新聞 App,並在 iPad 連接 Wi-Fi 時自動更新它們。

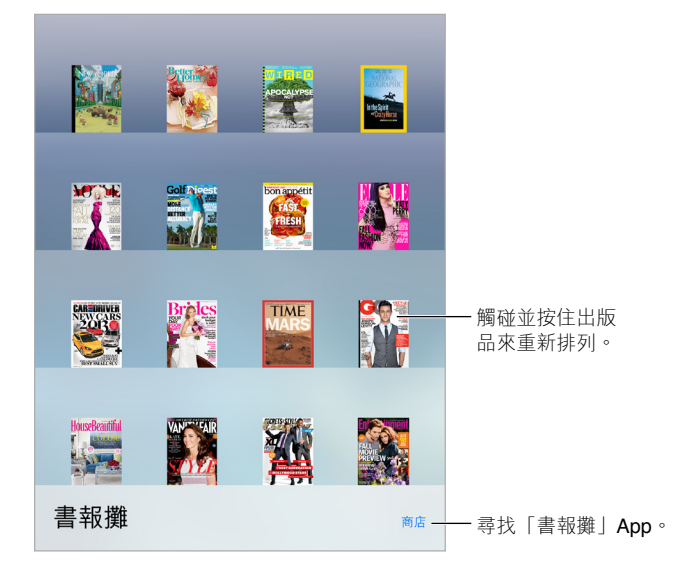

【注意】您必須連接 Internet 並擁有 Apple ID,才能下載「書報攤」 App,但您無需 Internet 連 線便可閱讀下載的內容。「書報攤」無法在部分地區使用。

**尋找「書報攤」App。** 點一下「書報攤」來顯示書架,然後點一下「商店」。當您購買「書報攤」 App 時,它會加入您的書架。在 App 下載完成後,請打開來檢視該期內容和訂閱選項。若要訂閲 內容必須在 App 內進行購買,費用會記入您的 Apple ID 帳號。

**關閉自動更新。** 除非您在「設定」>「一般」>「背景 App 重新整理」中關閉選項,否則 App 會透 過 Wi-Fi 自動更新。

### <span id="page-104-0"></span>**iTunes Store**

# **22**

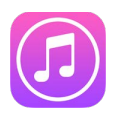

#### iTunes Store 概觀

使用 iTunes Store 來將音樂、影片、電視節目和其他項目加入 iPad。

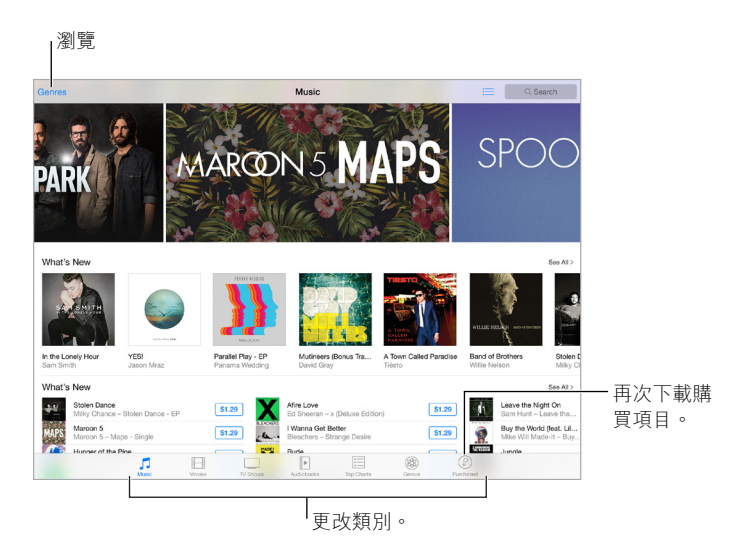

【注意】您必須連接 Internet 並擁有 Apple ID,才能使用 iTunes Store。iTunes Store 無法在部分 國家或地區使用。

#### 瀏覽或搜尋

**依類別或類型瀏覽。** 點一下其中一個類別(音樂、電影、電視節目或有聲書)。點一下「類型」來 查看可從其中選擇的類型列表。

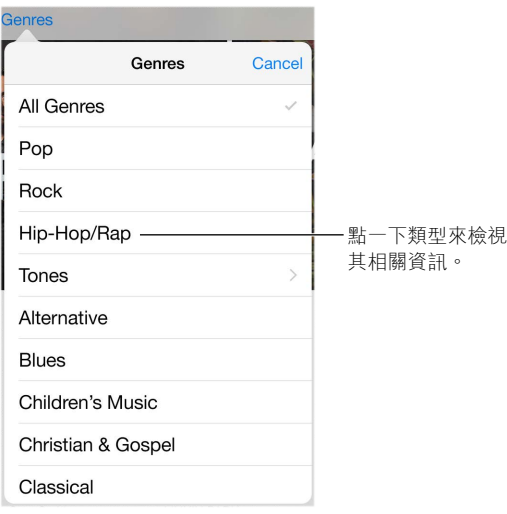

**若您知道您要搜尋的內容,請點一下「搜尋」。** 您可以點一下在其他 iTunes 使用者間熱門的搜尋 詞彙,或在搜尋欄位中輸入資訊,然後在鍵盤上再點一下「搜尋」。

**取用家庭成員的購買項目。** 啟用「家人共享」時,您可以檢視和下載由其他家庭成員購買的歌 曲、電視節目和影片。點一下「已購項目」,點一下您的名稱或「我的購買項目」,然後從選單中選 擇一個家庭成員。

**使用 Siri 來尋找。** Siri 可以搜尋 iTunes Store 中的項目並在其中進行購買。例如,您可以說「取得 新的鈴聲」或「購買歌曲名稱,由樂團名稱主唱」。您可以要求 Siri 下載 podcast 或兑換禮品卡。 若要取得最佳效果, 請在 Siri 指令的開頭説 「購買」 (purchase) 而非 「採購」 (buy)。

**請 Siri 標記它。** 當您聽到身邊播放的音樂時,問 Siri「正在播放的是什麼歌曲?」Siri 會告訴您歌 曲的名稱,並且讓您輕鬆購買歌曲。它也會將歌曲加入 iTunes Store 中的 Siri 標籤列,您可以稍 後再購買。點一下 「音樂」,點一下 ;三,然後點一下 Siri 標籤頁來查看可供試聽或購買的已標記 歌曲列表。

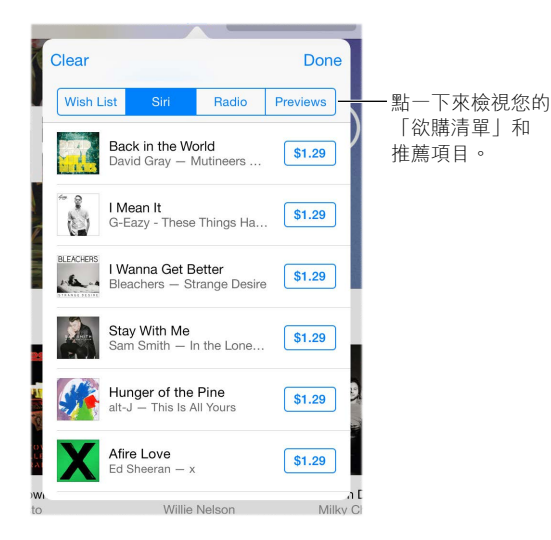

在 iTunes Radio 上發掘美妙的新音樂。 當您收聽 iTunes Radio 時,您播放的歌曲會顯示在 iTunes Store 的「廣播」標籤頁上,您可以試聽或購買歌曲。點一下「音樂」,點一下 ,然後點一 下「廣播」。

**試聽歌曲或預覽影片。** 點一下它。

**加入到您的「欲購清單」。**當您聽到希望從 iTunes Store 購買的某些項目時,請點一下 ①,然後 點一下「加入欲購清單」。若要在 iTunes Store 中檢視您的「欲購清單」,請點一下「音樂」、「影 片」或「電視節目」,點一下 ,然後點一下「欲購清單」。

#### 購買、租借或兑換

點一下項目的價格(或點一下「免費」),然後再點一下來購買。若您看到 而非價格,即表示您 已購買此項目並且可以再次下載,無須支付費用。

**使用「家人共享」同意購買項目。** 若您設定了「家人共享」,那麼家庭的發起人即可檢視並同意 未滿 18 歲家庭成員的購買項目。例如,若「父母/監護人」>「詢問購買」被設為特定家庭成員,當 那些成員嘗試進行購買時,便會傳送一則訊息給家庭發起人以要求同意。如需更多設定「家人共 享」的相關資訊,請參閱第 [35](#page-34-0) [頁家人共享。](#page-34-1)

【注意】「詢問購買」的年齡限制視地區而有所不同。在美國,家庭的發起人可以為年齡在 18 歲 以下的所有家庭成員啟用「詢問購買」,年齡在 13 歲以下的兒童則是已經預設啟用。

**隱藏個別購買項目。** 在電腦上使用 iTunes 時,家庭成員可以隱藏他們的所有購買項目,因此其 他成員便無法檢視或下載這些項目。如需更多資訊,請參閱第 [35](#page-34-0) [頁家人共享。](#page-34-1)

**使用禮品卡或促銷代碼。** 點一下類別(例如「音樂」),捲動到底部,然後點一下「兌換」。或者告 訴 Siri「兌換 iTunes Store 禮品卡」。

**贈送禮品。** 檢視您要贈送的項目,然後點一下 <sup>个,</sup>再點一下「禮品」。或點一下其中一個類別 (音樂、影片或電視節目),捲動至底部,然後點一下「贈送禮品」來將 iTunes 禮品憑證贈送給 其他人。

**已經在另一個裝置上購買過相同項目?** 請前往「設定」>「iTunes 與 App Store」來在 iPad 上設 定自動下載。您可以隨時在 iTunes Store 中查看已購買的音樂、影片和電視節目(只要點一下「已 購項目」即可)。

**留意租借項目的租借時間。** 在部分國家或地區,您可以租借影片。您有 30 天來開始觀賞租借的 影片。開始觀賞之後,便可在指定的期限(在美國 iTunes Store 的範圍內為 24 小時;在其他國家 或地區則為 48 小時)內不限次數地進行播放。一旦時間到期,系統會刪除影片。租借項目無法傳 送到另一個裝置;然而,您可以使用 AirPlay 和 Apple TV 來在電視上觀看租借項目。

#### iTunes Store 設定

若要設定 iTunes Store 的選項,請前往「設定」>「iTunes 與 App Store」。

檢視或編輯您的帳號。點一下您的 Apple ID,然後點一下「檢視 Apple ID」。若要更改您的密碼, 請點一下 Apple ID 欄位,然後點一下「密碼」。

**以其他 Apple ID 來登入。** 點一下您的帳號名稱,然後點一下「登出」。接著,您可以輸入不同的 Apple ID。

**訂閱或啟用 iTunes Match。** 您可以 iTunes Match,這是用來在 iCloud 中儲存音樂和其他內容的 服務。請參閱第 [65](#page-64-0) 頁 iCloud 與 [iTunes Match](#page-64-1)。如果您是訂閱者,點一下 iTunes Match 隨時隨地 在 iPad 上取用您的音樂。點一下「更多內容」來取得更多 iTunes Match 的相關資訊。

**開啟自動下載。** 點一下「音樂」、App 或「更新項目」。內容會透過 Wi-Fi 自動更新,除非您在「自 動下載」關閉選項。

### **App Store**

## **23**

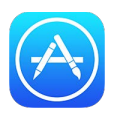

#### App Store 概觀

使用 App Store 來瀏覽、購買並下載 iPad、iPhone 或 iPod touch 專屬的 App。您的 App 會自動 透過 Wi-Fi 更新 (除非您關閉此功能),所以您可以隨時取得最新的改進項目和功能。

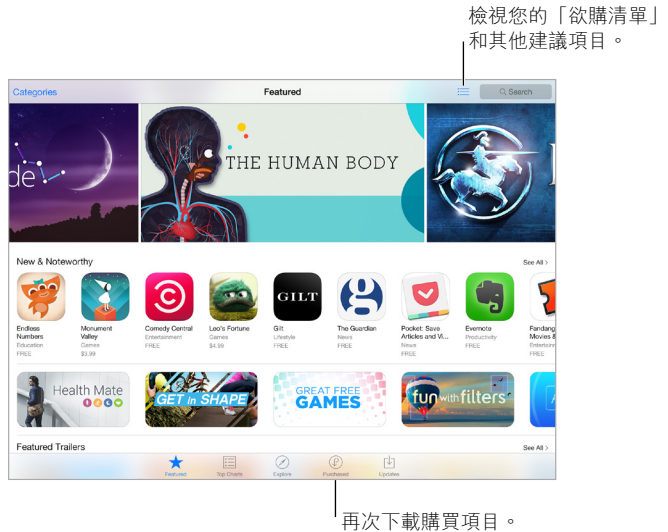

【注意】您必須連接 Internet 並擁有 Apple ID,才能使用 App Store。App Store 無法在部分國家 或地區使用。

#### 尋找 App

**若您知道您要搜尋的內容,請點一下「搜尋」。** 或是點一下「類別」來依 App 類型進行瀏覽。

**請 Siri 找出它。** Siri 可以搜尋 App Store 中的項目並在其中進行購買。例如,告訴 Siri「尋找 Apple 的 App」或「購買 App 名稱」。

**取用家庭成員的 App。** 啟用「家人共享」時,您可以檢視和下載由其他家庭成員購買的 App。點 一下「已購項目」,點一下您的名稱或「我的購買項目」,然後從選單中選擇一個家庭成員。如需更 多資訊,請參閱第 [35](#page-34-0) [頁家人共享。](#page-34-1)

想告知朋友 App 的相關資訊? 尋找 App,點一下 ① ,然後選擇方式。請參閲第 [34](#page-33-0) 頁從 [App](#page-33-1) 分 [享。](#page-33-1)

使用「欲購清單」。若要追蹤您要稍後購買的 App, 請在 App 頁面上點一下 ①,然後點一下 「加 入欲購清單」。
**查看您的「欲購清單」。** 在您將項目加入到「欲購清單」後,點一下「已購項目」螢幕上的 。

**依類別來搜尋 App。** 點一下「探索」,然後點一下「類別」來針對您要 App 進行搜尋,例如「教 育」、「醫藥」或「運動」。點一下子類別來進一步篩選結果。

**附近有什麼正在使用的 App?** 點一下「探索」來尋找附近人員所使用的最受歡迎 App(必須在 「設定」>「隱私權」>「定位服務」中啟用「定位服務」)。在博物館、運動賽事或旅行途中試著 執行此操作,讓您可以有更深刻的體驗。

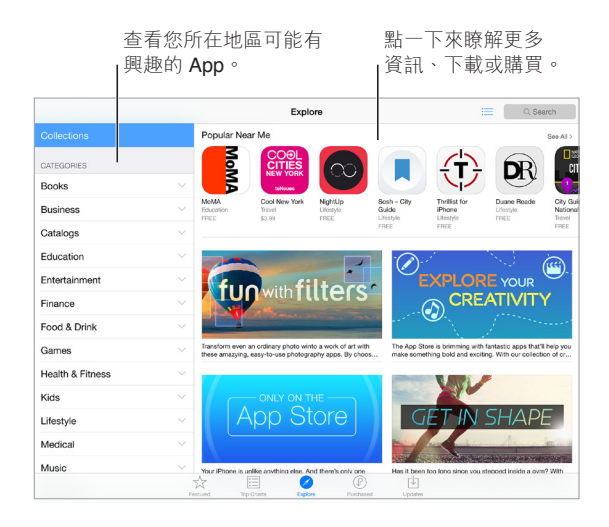

#### 購買、兑換和下載

點一下 App 的價格,然後點一下「購買」來進行購買。如果是免費 App,請點一下「免費」,然後點 一下「安裝」。

若您看到  $\bigcirc$  而非價格,即表示您已購買此 App 並且可以再次下載,無需付費。在下載或更新 App 時,其圖像會顯示在「主畫面」 螢幕上,並顯示進度指示器。

**使用「家人共享」同意購買項目。** 若您設定了「家人共享」,那麼家庭的發起人即可檢視並核准 其他未滿 18 歲家庭成員的購買項目。例如,若「父母/監護人」>「詢問購買」被設為特定家庭成 員,當那些成員嘗試進行購買時,便會傳送一則訊息給家庭發起人以要求同意。如需更多設定 「家人共享」的相關資訊,請參閱第 [35](#page-34-0) [頁家人共享。](#page-34-1)

【注意】「詢問購買」的年齡限制視地區而有所不同。在美國,家庭的發起人可以為年齡在 18 歲 以下的所有家庭成員啟用「詢問購買」,年齡在 13 歲以下的兒童則是已經預設啟用。

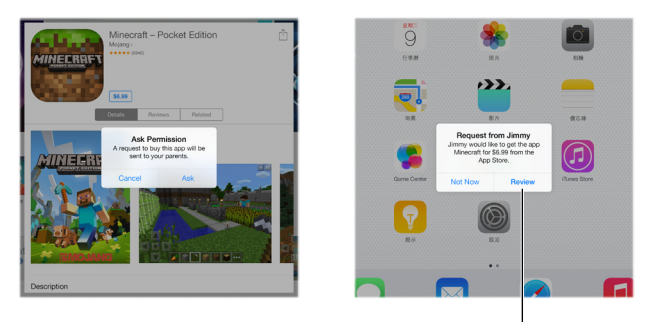

瞭解更多要求的 App 的相關資訊。

**隱藏個別購買項目。** 在電腦上使用 iTunes 時,家庭成員可以隱藏他們的所有購買項目,因此其 他成員便無法檢視或下載這些項目。如需更多資訊,請參閱第 [35](#page-34-0) [頁家人共享。](#page-34-1)

**使用禮品卡或促銷代碼。** 點一下「精選項目」,捲動到底部,然後點一下「兌換」。或者告訴 Siri 「兌換 iTunes Store 禮品卡」。

贈送禮品。檢視您要贈送的項目,然後點一下 ①,再點一下「禮品」。或點一下「精選項目」,捲 動至底部,然後點一下「贈送禮品」來將 iTunes 禮品憑證贈送給其他人。

**限制 App 內建購買功能。** 許多 App 提供額外的付費內容或加強功能。若要限制 App 中的購買 功能,請前往「設定」>「一般」>「取用限制」(確定已啟用「取用限制」),然後設定選項(例如限 制年齡分級或要求每 15 分鐘必須立即輸入密碼)。您可以關閉「App 內購買」來防止所有的購 買動作。請參閱第 [39](#page-38-0) [頁取用限制。](#page-38-1)

**刪除 App**。 觸碰並按住 「主畫面」 螢幕上的 App 圖像,直到圖像開始擺動,然後點一下 <> 。當 您完成時,請按下「主畫面」按鈕。您無法刪除內建 App。刪除 App 也會同時刪除其資料。您可 再次下載已從 App Store 購買的任何 App,無需付費。

如需清除所有 App、資料和設定的相關資訊,請參閱第 [146](#page-145-0) 頁重置 [iPad](#page-145-1) 設定。

#### App Store 設定

若要設定 App Store 的選項,請前往「設定」>「iTunes 與 App Store」。

**檢視或編輯您的帳號。** 點一下您的 Apple ID,然後點一下「檢視 Apple ID」。若要更改您的密碼, 請點一下 Apple ID 欄位,然後點一下「密碼」欄位。

**以其他 Apple ID 來登入。** 點一下您的帳號名稱,然後點一下「登出」。然後輸入其他 Apple ID。

**關閉自動下載。** 在「自動下載」中點一下 App。App 會透過 Wi-Fi 自動更新,除非您關閉選項。

**使用行動網路下載 App(Wi-Fi + Cellular 機型)。** 啟用「使用行動數據」。透過行動網路下 載 App 可能會產生電信費用。請參閱第 [149](#page-148-0) [頁行動網路設定。](#page-148-1)「書報攤」App 只會透過 Wi-Fi 更新。

## **iBooks**

**24**

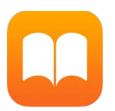

#### 取得書籍

**從 iBooks Store 取得書籍。** 在 iBooks 中,使用螢幕底部的按鈕來取用 iBooks Store。點一下「精 選項目」來瀏覽最新的發行刊物,或點一下「排行榜」來檢視最受歡迎的項目。若要尋找特定的書 籍,請在連接 iBooks Store 之後點一下搜尋欄位。

**使用 Siri。** 例如,說「尋找作者名稱的書籍」。

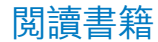

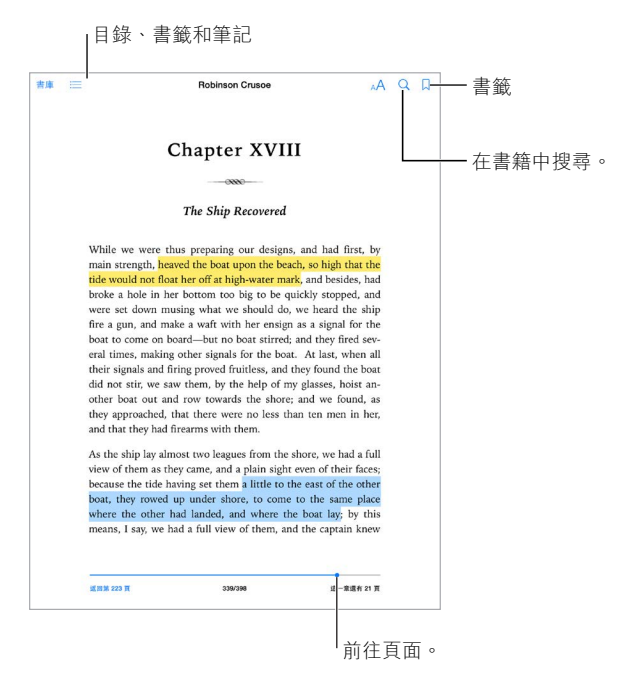

**打開書籍。** 點一下您想要閱讀的書籍。如果您沒有在書架上看到它,請左右滑動來查看其他 藏書。

**顯示控制項目。** 在頁面的中央附近點一下。並非所有書籍都有相同的控制項目,但您可以執行的 動作包含搜尋、檢視目錄和分享您正在閱讀的內容。

**關閉書籍。** 點一下「書庫」,或兩指收合頁面。

**放大影像。** 點兩下影像。在部分書籍中,觸碰並按住來顯示放大鏡,您可以藉此檢視影像。

前往特定頁面。 使用螢幕下方的頁面導覽控制項目。或者點一下 Q 並輸入頁碼,然後在搜尋結 果中點一下頁面。

**取得定義。** 點兩下單字,然後在顯示的選單中點一下「定義」。部分語言可能無法使用定義的 功能。

記**住您的位置。** 點一下 Q 來加入書籤,或再點一下來將其移除。您可以有多個書籤; 若要查看所 有書籤,請點一下 ;三,然後點一下 「書籤」。當您關閉書籍時,不需要加入書籤,因為 iBooks 會 記得您上一次離開時的位置。

**記住精彩的部分。** 部分書籍可以讓您加入筆記和重點。若要加入重點,請觸碰並按住文字, 然 後移動手指來標示重點。若要加入筆記,點兩下文字將其選取,移動抓取點來調整選取範圍,然 後在顯示的選單中點一下「筆記」或「重點」。若要檢視您已標示的所有筆記和重點,請點一下 ;= , 然後點一下「筆記」。

分**享精彩的部分。** 點一下標示重點的文字,然後在顯示的選單中,點一下 的。如果書籍是來自 iBooks Store,即會自動包含該書籍的連結。(分享的動作無法在部分地區使用。)

**分享書籍的連結。** 點一下頁面靠近中央的位置來顯示控制項目,然後點一下 :三。點一下 ①,然 後點一下「分享書籍」。

**更改書籍的外觀。** 部分書籍能讓您更改字體、字體大小和頁面的顏色。(點一下 ^A 。)您可以在 「設定」> iBooks 中調整齊行和連字的方式。這些設定會套用到所有支援這些功能的書籍上。

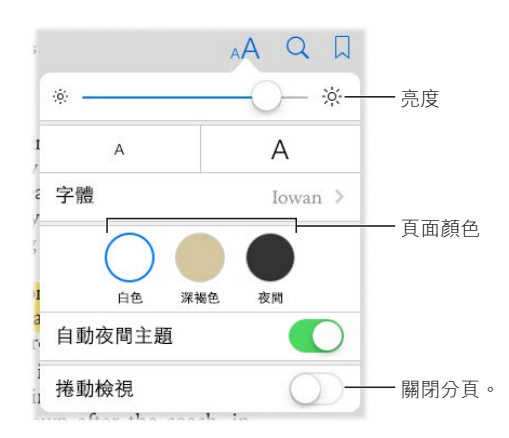

**調整亮度。** 點一下 ※。若您看不到 ※,請先點一下 AA。

**在較昏暗的環境下,讓螢幕變暗。** 啟用「自動夜間主題」,當您在低光源的情況下使用 iBooks 時,會自動更改書架、頁面顏色及亮度。(部分書籍不支援「自動夜間主題」。)

#### 與多媒體互動

部分書籍包含互動式元件,例如影片、圖表、簡報、圖庫和 3D 物件。若要與多媒體物件互動,請 點一下、滑動或以手指開合來執行物件。若要以全螢幕檢視元件,請用兩指向外張開。完成時,請 收合手指來將其關閉。

#### 學習筆記和詞彙表的字詞

在支援此功能的書籍中,您可以檢視所有的重點和筆記,做為學習字卡使用。

**檢視所有筆記。** 點一下■。您可以搜尋筆記,或點一下章節來檢視您在章節中加註的筆記。

**刪除筆記。** 點一下 门,選取一些筆記,然後點一下 「刪除 」。

**將筆記做為學習字卡來閱讀。** 點一下「學習字卡」。滑動來移動字卡。點一下「翻轉字卡」查看 背面。

隨機顯示學習字卡。 點一下 發,然後開啟「隨機顯示」。

**學習詞彙表字詞。** 若書籍包含詞彙表,請點一下 發 來將字詞包含在您的學習字卡內。

#### 整理書籍

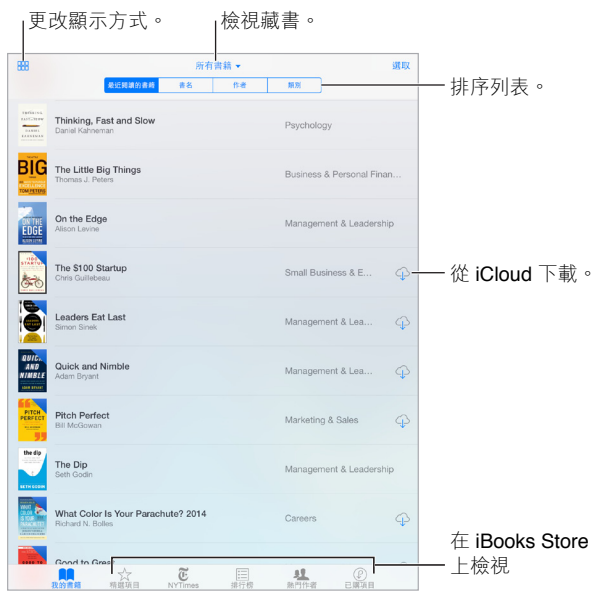

依照標題或封面來檢視書籍。點一下 BB 或 ; ; : 。

**將書籍整理成藏書。** 點一下「選取」,然後選取一些書籍來將它們移至藏書。若要編輯或製作 藏書,請點一下現有藏書的名稱(位於螢幕上方)。部分內建的藏書(例如 PDF)無法重新命名或 刪除。

**重新排列書籍。** 當您依照封面來檢視書籍時,請觸碰並按住封面,然後將它拖移至新的位置。 當您依照標題來檢視書籍時,請使用螢幕最上方的按鈕來排序列表。「所有書籍」藏書會自動為 您排序;若您想要手動排序書籍,請切換至其他藏書。

**搜尋書籍。** 在螢幕上方往下拉來顯示「搜尋」欄位。搜尋的動作會尋找標題和作者名稱。

**隱藏您尚未下載的已購買書籍。** 點一下目前藏書的名稱(位於螢幕最上方),然後啟用「隱藏 iCloud 書籍」。

#### 閱讀 PDF

**同步 PDF**• 在 Mac 上,將 PDF 加入到 OS X 版 iBooks,然後打開 iTunes,選取 PDF 然後進行同 步。在您 Windows 電腦上的 iTunes 中,選擇「檔案」>「加入資料庫」,選取 PDF 然後進行同步。 請參閱「iTunes 輔助說明」以瞭解更多同步的相關資訊。

**將電子郵件附件的 PDF 加入 iBooks。** 打開電子郵件,然後觸碰並按住其中的 PDF 附件。從顯 示的選單中選擇「在 iBooks 裡打開」。

**列印 PDF。** 打開 PDF,點一下 ,然後選擇「列印」。您需要 AirPrint 相容的印表機。如需更多 AirPrint 的相關資訊,請參閱 第 [38](#page-37-0) 頁 [AirPrint](#page-37-1)。

**郵寄 PDF。** 打開 PDF,點一下 ,然後選擇「電子郵件」。

## iBooks 設定

前往「設定」>iBooks,您可以在這裡執行下列操作:

- 和其他裝置同步藏書和書籤(包含筆記和目前的頁面資訊)。
- 在書籍中顯示線上內容。某些書籍可能會連接儲存在網路上的影片或音訊。
- 更改當您點一下左側頁邊時的翻頁方向。

## **Podcast**

# **25**

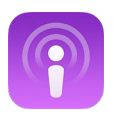

#### Podcast 概觀

打開 Podcast App,然後在 iPad 上瀏覽、訂閱和播放您喜好的音訊或影片 podcast。

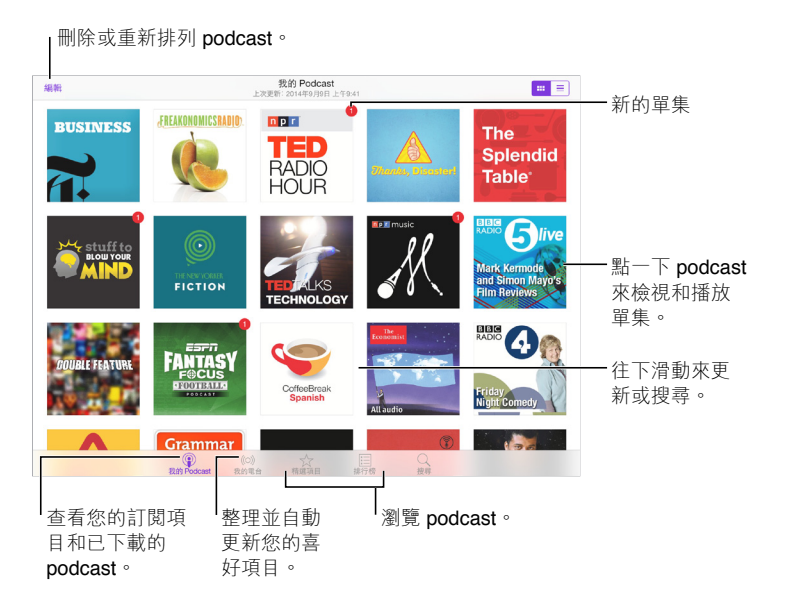

### 取得 podcast 與單集

**探索更多 podcast。** 點一下螢幕底部的「精選項目」和「排行榜」。

**搜尋新的 podcast。** 點一下螢幕底部的「搜尋」。

**搜尋您的資料庫。** 點一下「我的 Podcast」,然後從螢幕中央向下拖移來顯示「搜尋」欄位。

預覽或連續播送單集。點一下 podcast,然後點一下單集。

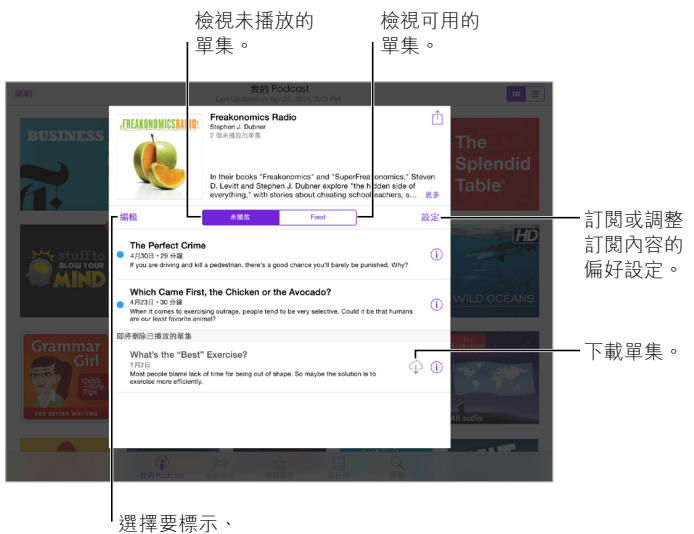

刪除或儲存的單集。

取得更多資訊。點一下 ① 來取得單集詳細資訊。點一下 podcast 或單集描述中的任一連結在 Safari 中打開它們。

**尋找新的單集。** 點一下「未播放」標籤頁來尋找您未曾聽過的單集。

**瀏覽單集。** 點一下 Feed 來查看可供下載或連續播送的單集。

**下載單集到 iPad 中。** 點一下單集旁邊的 。

**在新的單集發行時取得單集。** 訂閱 podcast。如果您在瀏覽「精選項目」podcast 或「排行榜」, 請點一下 podcast,然後點一下「訂閱」。如果您已下載單集,請點一下「我的 Podcast」,點一下 podcast,點一下單集列表最上方的「設定」,然後啟用「訂閱」。

儲存單集。點一下單集旁邊的 ①,然後點一下「儲存單集」。點一下「刪除下載」來刪除已儲存 的單集。

#### 控制播放

使用播放控制項目在 podcast 中往前或往後移動,設定速度、略過單集和執行其他操作。

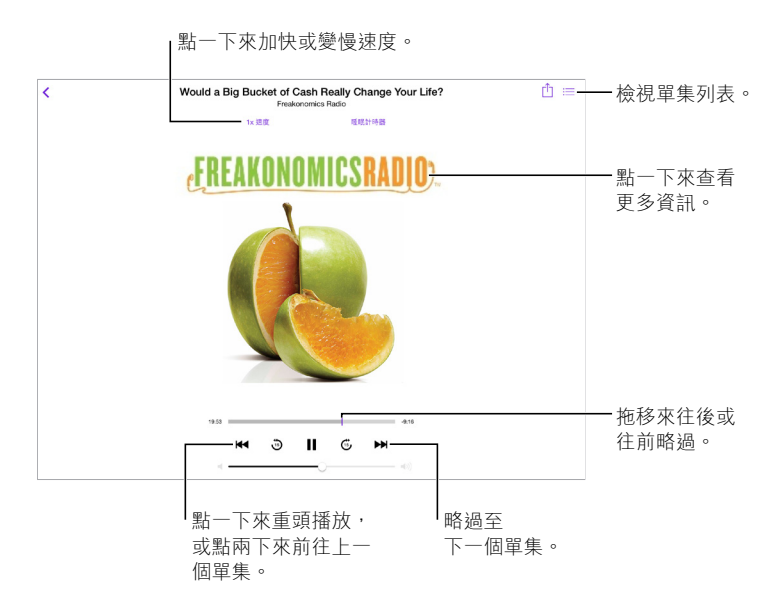

**在聆聽時查看 podcast 簡介。** 點一下「播放中」螢幕上的 podcast 影像。

更精確地快轉或倒轉。當您向左或向右拖移播放磁頭時,請將手指移向螢幕的最上方。當您靠 近播放控制項目時,可以快速掃描過整個單集。當您靠近螢幕最上方時,可以一次掃描一秒。

**使用 Siri。** 您可以這樣說:

- 「播放 podcast」
- 「以兩倍快的速度播放」
- 「往前略過 10 秒」

#### 將喜好項目整理成電台

將您喜愛的 podcast 整理成自定電台,並在所有裝置上自動更新單集。

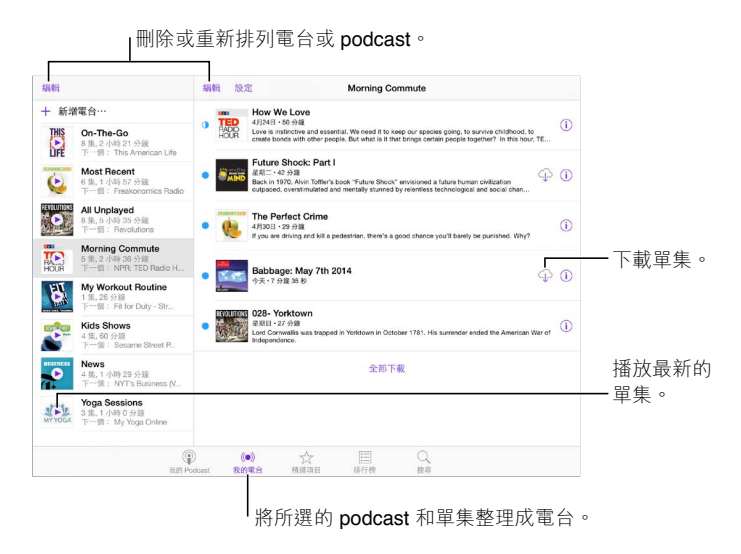

**將不同 podcast 的單集收集在一起。** 若要將單集加入 On-The-Go 電台中,請點一下「我的電 台」,點一下 On-The-Go,然後點一下 「加入」。或者點一下您資料庫中任一單集旁的 ①。您也可 以觸碰並按住任一單集,然後點一下「加入 On-The-Go」。

**製作電台。** 點一下「我的電台」,然後點一下 。

**更改電台列表或電台中的 podcast 順序。** 點一下「我的電台」,點一下電台列表或單集列表上方 的「編輯」,然後向上或向下拖移 == 。

**更改電台中單集的播放順序。** 點一下電台,然後點一下「設定」。

**重新排列您的 podcast 資料庫。** 點一下「我的 Podcast」,點一下右上方的列表顯示方式,點一下 「編輯」,然後向上或向下拖移 == 。

**優先列出最舊的單集。** 點一下「我的 Podcast」,點一下 podcast,然後點一下「設定」。

**從電台列表中播放 podcast。** 點一下電台名稱旁的 。

#### Podcast 設定

前往「設定」> Podcast,您可以在這裡執行下列操作:

- 選擇讓您的 podcast 訂閱內容在所有裝置上保持最新狀態
- 選擇 Podcast 檢查訂閱內容是否有新單集的頻率
- 自動下載單集
- 選擇是否要在瀏覽過單集後加以保留

## **輔助使用**

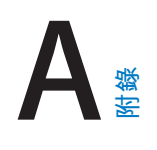

#### 輔助使用功能

iPad 提供許多輔助使用功能:

#### **視覺**

- [VoiceOver](#page-119-0)
- [支援點字顯示器](#page-127-0)
- [縮放](#page-129-0)
- [反相顏色或灰階](#page-130-0)
- [朗讀所選範圍](#page-130-1)
- [朗讀螢幕](#page-130-2)
- [朗讀自動文字](#page-130-3)
- [大型、粗體和高對比文字](#page-131-0)
- [按鈕形狀](#page-131-1)
- [減少螢幕動態效果](#page-131-2)
- 開啟/[關閉切換標籤](#page-131-3)
- [可指定的鈴聲](#page-131-4)
- [口述影像](#page-131-5)

#### **聽力**

- [助聽器](#page-131-6)
- [單聲道音訊與平衡](#page-132-0)
- [字幕和隱藏式字幕](#page-132-1)

#### **互動**

- [Siri](#page-133-0)
- [寬螢幕鍵盤](#page-133-1)
- [引導使用模式](#page-133-2)
- [切換控制](#page-133-3)
- [AssistiveTouch](#page-136-0)

**啟用輔助使用功能。** 前往「設定」>「一般」>「輔助使用」,或是使用「輔助使用快速鍵」。請參 閱第 [120](#page-119-1) [頁輔助使用快速鍵。](#page-119-2)

您也可以使用聲音透過 Siri 來打開 App 、反轉顏色、在某些 App 中朗讀螢幕內容和使用 VoiceOver。如需相關資訊,請參閱第 [44](#page-43-0) [頁使用](#page-43-1) Siri。

**使用電腦上的 iTunes 來設定 iPad 上的輔助使用功能。** 您可以在電腦上的 iTunes 中選擇一些輔 助使用選項。將 iPad 連接到您的電腦,然後在 iTunes 的裝置列表中選擇 iPad。按一下「摘要」, 然後按一下「摘要」螢幕底部的「設定輔助使用」。

如需更多關於 iPad 輔助功能的資訊,請前往 [www.apple.com/tw/accessibility/](http://www.apple.com/tw/accessibility/)。

#### <span id="page-119-2"></span><span id="page-119-1"></span>輔助使用快速鍵

**使用「輔助使用快速鍵」。** 快速按三下「主畫面」按鈕來啟用或關閉這些功能的任何一種:

- VoiceOver
- 反相顏色
- 灰階
- 縮放
- 切換控制
- AssistiveTouch
- 引導使用模式(如果其已啟用,此快速鍵會啟動「引導使用模式」。請參閱第 [134](#page-133-4) [頁引導使用](#page-133-2) [模式](#page-133-2)。)
- 助聽器控制(如果您已配對「Made for iPhone」助聽器)

**選擇您要控制的功能。** 前往「設定」>「一般」>「輔助使用」>「輔助使用快速鍵」,然後選擇您 使用的輔助使用功能。

**讓動作慢一點。** 若要降低按三下的速度,請前往「設定」>「一般」>「輔助使用」>「主畫面按鍵 速度」。(這樣也會降低連按兩下的速度。)

#### <span id="page-119-0"></span>VoiceOver

VoiceOver 會以朗讀方式描述螢幕上顯示的內容,這樣您無須觀看螢幕便可使用 iPad。

VoiceOver 會在您選取時,告知您在螢幕上的每個項目。VoiceOver 游標(一個矩形)會框住項 目,且 VoiceOver 會朗讀它的名稱或描述它。

觸碰螢幕或拖移手指到其上方來聽取螢幕上的不同項目。當您選取文字時,VoiceOver 會朗讀文 字。如果您啟用「朗讀提示」,VoiceOver 可能會告知您該項目的名稱並為您提供提示,例如「點 兩下來打開」。若要與項目(例如按鈕和連結)互動,請使用第 [122](#page-121-0) 頁瞭解 [VoiceOver](#page-121-1) 手勢所述 的手勢。

當您前往新螢幕時,VoiceOver 會播放聲音,然後選擇並朗讀螢幕上的第一個項目(通常位於左 上角)。VoiceOver 還可讓您瞭解何時顯示器更改為橫向或直向,以及螢幕何時變暗或鎖定。

【注意】VoiceOver 會以「設定」>「一般」>「語言與地區」中指定的語言來朗讀。VoiceOver 可用 於多種語言,但並非全部語言皆適用。

#### **VoiceOver 基本概述**

【重要事項】VoiceOver 會更改您用來控制 iPad 的手勢。當 VoiceOver 啟用時,您必須使用 VoiceOver 手勢來操作(甚至是關閉 VoiceOver)。

**啟用或關閉 VoiceOver。** 前往「設定」>「一般」>「輔助使用」> VoiceOver,或是使用「輔助使用 快速鍵」。請參閱上方的第 120 [頁輔助使用快速鍵。](#page-119-2)

**使用 Siri。** 請說:

- 「啟用 VoiceOver」
- 「關閉 VoiceOver」

**瀏覽。** 在螢幕上方拖移手指。VoiceOver 會朗讀您觸碰的每個項目。放開手指可讓項目保持選取 狀態。

• 選擇項目:點一下它,或者在拖移時放開手指。

• 選擇下一個或上一個項目:以單指向右或向左滑動。項目順序是從左到右、從上到下。

- 選擇上方或下方的項目:將轉輪設定為 「直向導覽」,然後用單指上下滑動。若您在轉輪中找 不到「直向導覽」,您可以將它加入;請參閱第 [124](#page-123-0) 頁使用 [VoiceOver](#page-123-1) 轉輪。
- 選取螢幕上的第一個或最後一個項目:用四指點一下螢幕最上方或底部的位置。
- 依名稱選取項目:使用兩指在螢幕中的任意位置點三下,打開「項目選擇器」。然後在搜尋欄位 中輸入名稱,或者向左或向右滑動來依字母順序瀏覽列表,或者點一下列表右側的索引表,並 且上下滑動來快速瀏覽項目列表。您也可以使用手寫功能透過寫出其名稱來選取項目;請參閱 第 [125](#page-124-0) [頁用手指手寫](#page-124-1)。若要關閉「項目選擇器 | 而不選擇任何項目,請執行兩指掃動 (快速來 回移動兩指三次,做出「Z」的形狀)。
- 更改項目的名稱,讓您更容易找到它:選擇項目,然後用兩指點兩下並按住螢幕上的任何 位置。
- 朗讀所選項目的文字:將轉輪設定為字元或單字,然後用單指向下或向上滑動。
- 啟用或關閉朗讀提示:前往「設定」>「一般」>「輔助使用」> VoiceOver >「朗讀提示」。
- 使用音標拼字:前往「設定」>「一般」>「輔助使用」> VoiceOver >「音標回�」。
- 從最上方開始朗讀整個螢幕:用兩指往上滑動。
- 從目前項目朗讀到螢幕底部:用兩指往下滑動。
- 暫停朗讀:使用兩指點一下螢幕。再用兩指點一下來繼續朗讀,或選擇另一個項目。
- 將 VoiceOver 設為靜音:使用三指點兩下;重複以取消靜音。若您是使用外接鍵盤,請按 Control 鍵。
- 讓音效靜音:前往「設定」>「一般」>「輔助使用」> VoiceOver,然後關閉「使用音效」。

**使用較大的 VoiceOver 游標。** 前往「設定」>「一般」>「輔助使用」> VoiceOver,然後啟用「大 型游標」。

**調整朗讀聲音。** 您可以調整 VoiceOver 的朗讀聲音:

- 調整音量:使用 iPad 上的音量按鈕。您也可以將音量加到轉輪中,然後向上或向下滑動進行 調整;請參閱第 [124](#page-123-0) 頁使用 [VoiceOver](#page-123-1) 轉輪。
- 更改語音速度:前往「設定」>「一般」>「輔助使用」> VoiceOver,然後拖移「朗讀速度」滑 桿。您也可以將轉輪設為「語音速度」,然後上下滑動來進行調整。
- 使用音調變更:VoiceOver 在朗讀群組(如列表或表格)的第一個項目時,會使用較高的音調, 而在朗讀群組的最後一個項目時,會使用較低的音調。前往「設定」>「一般」>「輔助使用」> VoiceOver >「使用音調變更」。
- 朗讀標點符號:將轉輪設定至「標點符號」,然後向上或向下滑動來選擇您要聽取多少標點 符號。
- 控制音訊洄避:若要選擇是否於 VoiceOver 朗讀時調低正在播放的音訊音量,請將轉輪設為 「音訊迴避」,然後上下滑動。
- 更改 iPad 的語言:前往「設定」>「一般」>「語言與地區」。部分語言的 VoiceOver 發音會受到 您在此選用的「地區格式」所影響。
- 更改發音:將轉輪設為「語言」,然後上下滑動。只有當在您「設定」>「一般」>「輔助使用」> VoiceOver >「語音」>「轉輪語言」中加入語言時,才能在轉輪中使用該語言。
- 選擇轉輪中可使用哪些方言:前往「設定」>「一般」>「輔助使用」> VoiceOver >「轉輪語 言|。若要調整音質或朗讀速度,請點一下語言旁邊的 ⑴。若要從轉輪移除語言或更改其順 序,請點一下「編輯」,點一下刪除按鈕或上下拖移 = ,然後再點一下「完成」。
- 設定目前 iPad 語言的預設方言:前往「設定」>「一般」>「輔助使用」> VoiceOver >「語音」。
- 下載提高品質的閱讀聲音:前往「設定」>「一般」>「輔助使用」> VoiceOver >「語音」,點一 下語言,然後點一下「提高品質」。若您是使用英語,您可以選擇下載 Alex (869 MB),這是在 Mac 電腦上 VoiceOver 所使用的相同高品質美式英語聲音。

#### <span id="page-121-0"></span>**搭配 VoiceOver 使用 iPad**

**將 iPad 解鎖。** 按下「主畫面」按鈕或「睡眠/喚醒」按鈕,滑動來選擇「解鎖」按鈕,然後點兩下 螢幕。

**安靜地輸入您的密碼。** 若要避免在您輸入密碼時進行朗讀,請使用手寫;請參閱第 [125](#page-124-0) [頁用手](#page-124-1) [指手寫](#page-124-1)。

**打開 App,切換開關,或是點一下項目。** 選擇項目,然後點兩下螢幕。

**點兩下選取的項目。** 點三下螢幕。

**調整滑桿。** 選擇滑桿,然後使用單指向上或向下滑動。

**使用標準手勢。** 點兩下螢幕並按住您的手指,直到您聽到三聲上揚的提示音,然後做出手勢。 當您放開手指時,VoiceOver 手勢會繼續進行。例如,若要用手指來拖移音量滑桿而不是使用上 下滑動,請選擇滑桿,點兩下並按住,等候三聲提示音,然後再左右滑動。

**捲動螢幕的列表或區域。** 使用三指向上或向下滑動。

- 在列表中持續捲動:點兩下並按住,直到您聽到三聲上揚的提示音,然後向上或向下拖移。
- 使用列表索引:部分列表會在右側顯示以字母順序排列的索引表。選擇索引,然後上下滑動來 在索引中移動。您也可以點兩下並按住,然後上下滑動手指。
- 重新排列列表順序:您可以更改某些列表中的項目順序(如「輔助使用」設定中的「轉輪」項 目)。選擇項目右側的 = ,點兩下並按住,直到您聽到三聲上揚的提示音,然後上下拖移。

**打開「通知中心」。** 選擇狀態列中的任何項目,然後用三指向下滑動。若要解除「通知中心」,請 執行兩指掃動(快速來回移動兩指三次,做出「Z」的形狀)。

**打開「控制中心」。** 選擇狀態列中的任何項目,然後用三指向上滑動。若要關閉「控制中心」,請 執行兩指掃動。

**切換 App。** 按兩下「主畫面」按鈕來查看已開啟的 App,以單指向左或向右滑動來選擇 App, 然後點兩下來切換到該應用程式。或是在檢視開啟的 App 時將轉輪設定為「動作」,然後上下 滑動。

**重新排列「主畫面」螢幕。** 在「主畫面」螢幕上選擇圖像,點兩下並按住,然後進行拖移。在圖像 位於新位置時放開手指。將圖像拖移至螢幕邊緣來將其移至另一個「主畫面」螢幕。您可以繼續 選擇並移動項目,直到您按「主畫面」按鈕為止。

**朗讀 iPad 狀態資訊。** 點一下螢幕最上方的狀態列,然後向左或向右滑動來聽取時間、電池狀 態、Wi-Fi 訊號強度等相關資訊。

**朗讀通知。** 前往「設定」>「一般」>「輔助使用」> VoiceOver,然後啟用「一律朗讀通知」。即使 iPad 已鎖定,在有通知時仍會朗讀(包含傳入簡訊的文字)。當您解鎖 iPad 時,則會重複未確認 的通知。

**啟用或關閉螢幕簾幕。** 使用三指點三下螢幕。螢幕簾幕啟用時,即使顯示器是關閉的, 螢幕內容 仍會處於啟用狀態。

#### <span id="page-121-1"></span>**瞭解 VoiceOver 手勢**

當 VoiceOver 啟用時,標準的觸控式螢幕手勢會有不同的效果,且會有更多的手勢來讓您在螢幕 上移動並控制個別項目。VoiceOver 手勢包含了兩指、三指和四指點按和滑動等動作。若要在使 用多指手勢時取得最佳結果,請放輕鬆,讓您的手指之間保留一些空隙來觸碰營幕。

您可以使用不同的技巧來輸入特定的 VoiceOver 手勢。例如,您可以使用一隻手的兩指或雙手的 單指來執行兩指點按的動作。您甚至可以使用拇指。有些人會使用「分開點按」的手勢︰此動作 並不是選取一個項目並點兩下,而是用單指觸碰並按住項目,然後用另一指點一下螢幕。

請嘗試不同的技巧來發現最佳的方式。若手勢沒有作用,請試著使用較快的動作,尤其是點兩下 或滑動手勢的動作。若要滑動,請試著使用單指或多指快速擦過螢幕。

在 VoiceOver 設定中,您可以在練習 VoiceOver 手勢時進入特殊區域,這樣不會影響到 iPad 或 其設定。

**練習 VoiceOver 手勢。** 前往「設定」>「一般」>「輔助使用」> VoiceOver,然後點一下「練 習 VoiceOverl。完成時,請點一下「完成」。如果您看不到「練習 VoiceOverl 的按鈕,請確定 VoiceOver 已啟用。

以下為部分的 VoiceOver 重要手勢:

#### **導覽和閱讀**

- 點一下:選擇並朗讀項目。
- 向右或向左滑動:選擇下一個或上一個項目。
- 向上或向下滑動:取決於轉輪設定。請參閱第 [124](#page-123-0) 頁使用 [VoiceOver](#page-123-1) 轉輪。
- 兩指向上滑動:從螢幕最上方朗讀所有項目。
- 兩指向下滑動:從目前位置朗讀所有項目。
- 兩指點一下:停止或繼續朗讀。
- 兩指掃動:快速來回移動兩指三次 (做出 [z] 字形) 來關閉提示或返回前一個螢幕。
- 三指向上或向下滑動:一次捲動一頁。
- 三指向右或向左滑動:前往下一頁或上一頁(例如在「主畫面|螢幕上)。
- 三指點一下:朗讀其他資訊,如位於列表中的位置,或者是否選取文字。
- 四指點一下螢幕上方:選擇頁面上的第一個項目。
- 四指點一下螢幕下方:選擇頁面上的最後一個項目。

#### **啟用**

- 點兩下:啟用選擇的項目。
- 點三下:點兩下項目。
- 分開觸碰:選取項目並點兩下來啟用它的另一個替代方式是,用單指觸碰並按住一個項目,然 後用另一指點一下螢幕。
- 點兩下並按住(1 秒)+ 標準手勢:使用標準手勢。點兩下並按住手勢會告知 iPad 將下一個的 手勢視為標準手勢。例如,您可以點兩下並按住,然後不提起手指,拖移手指以滑動開關。
- 兩指點兩下:在「音樂」、「影片」或「照片」中播放或暫停。在「相機」中拍照或開始/暫停錄 影。開始或停止碼錶。
- 兩指點兩下並按住:更改項目的標籤,讓其更容易找到。
- 兩指點三下:打開「項目選擇器」。
- 三指點兩下:讓 VoiceOver 靜音或取消靜音。
- 三指點三下:啟用或關閉螢幕簾幕。

#### <span id="page-123-1"></span><span id="page-123-0"></span>**使用 VoiceOver 轉輪**

使用轉輪來選擇在啟用了 VoiceOver 後,當您上下滑動時所要執行的動作,或選擇特殊的輸入方 式,例如「點字螢幕輸入」或「手寫」。

**操作轉輪。** 在螢幕上旋轉兩指,在選項之間進行選擇。

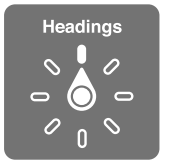

**選擇您的轉輪選項。** 前往「設定」>「一般」>「輔助使用」> VoiceOver >「轉輪」,然後選擇您要 包含在轉輪中的選項。

可用的轉輪選項和它們的效果視您執行中的動作而定。例如,如果您要閱讀電子郵件,可使用轉 輪來切換在向上或向下滑動時,要聆聽逐個單字的朗讀內容或逐個字元的朗讀內容。如果您在 瀏覽網頁,可以設定轉輪來朗讀所有文字 (逐個單字或逐個字元),或從一個項目跳至其他特定 類型的項目,例如標頭或連結。

當您使用 Apple Wireless Kevboard 無線鍵盤來控制 VoiceOver 時,轉輪可讓您調整各項設 定,例如音量、語音速度、使用音調或音標、打字回音和朗讀標點符號等。請參閱第 [126](#page-125-0) [頁透過](#page-125-1) [Apple Wireless Keyboard](#page-125-1) 無線鍵盤使用 VoiceOver。

#### **使用螢幕鍵盤**

當您啟用可編輯的文字欄位時,畫面上會顯示螢幕鍵盤 (除非您已連接 Apple Wireless Keyboard 無線鍵盤)。

**啟用文字欄位。** 搜尋文字欄位,然後點兩下。畫面上會顯示插入點和螢幕鍵盤。

**輸入文字。** 使用螢幕鍵盤輸入字元:

- 標準輸入:請向左或向右滑動來選擇鍵盤中的按鍵,然後點兩下來輸入字元。或者,在鍵盤上 移動手指來選擇按鍵,同時繼續用單指觸碰按鍵,並使用另一指點一下螢幕。VoiceOver 會在 選擇按鍵和再次輸入字元時朗讀按鍵。
- 觸碰輸入:觸碰鍵盤上的按鍵來選擇按鍵,然後放開手指來輸入字元。若您觸碰到錯誤的按 鍵,請將手指滑到您要的按鍵上。VoiceOver 會在您觸碰到每個按鍵時,朗讀該按鍵的字元, 但只有當您放開手指時,才會輸入字元。
- 直接觸碰輸入: VoiceOver 僅會對鍵盤停用,因此您可以像 VoiceOver 關閉時一樣輸入。
- 選擇輸入樣式:前往「設定」>「一般」>「輔助使用」> VoiceOver >「輸入模式」。或者,將轉輪 設為「輸入模式」,然後上下滑動。

**移動插入點。** 上下滑動來在文字中向前或向後移動插入點。使用轉輪來選擇是否要依字元、依 單字或依行移動插入點。若要跳至開頭或結尾,請點兩下文字。

VoiceOver 在插入點移動時會發出聲音並朗讀插入點經過的字元、單字或行。逐字向前移動時, 插入點會放在每個單字的結尾,在空格或其後續的標點符號之前。向後移動時,插入點會放在前 面單字的結尾,在空格或其後續的標點符號之前。

**將插入點移動到單字結尾或句子的標點符號之後。** 使用轉輪來切換回字元模式。

在依行移動插入點時,VoiceOver 會朗讀經過的每一行。向前移動時,插入點會放在下一行的 開頭(除非您已到達段落的最後一行,而此時插入點會移至剛才朗讀的那一行結尾)。向後移動 時,插入點會放在朗讀的那一行開頭。

**更改輸入回**饋**。** 前往「設定」>「一般」>「輔助使用」> VoiceOver >「輸入回饋」。

<span id="page-124-0"></span>**在輸入回**饋**中使用音標。** 前往「設定」>「一般」>「輔助使用」> VoiceOver >「音標回饋」。 這樣會逐字元朗讀文字。VoiceOver 會先朗讀字元,然後是其音標對等的單字,例如「f」,然後 是「foxtrot」。

**刪除字元。** 搭配任一 VoiceOver 輸入樣式來使用 。VoiceOver 會在每個字元刪除時朗讀出 來。如果已啟用「使用音調變更」,VoiceOver 會以較低的音調來朗讀刪除的字元。

**選擇文字。** 設定轉輪來「編輯」、上下滑動來選擇「選取」或「全選」,然後點兩下。如果您選擇 「選取」,則在點兩下時,會選擇離插入點最近的單字。若要增加或減少所選項目,請用兩指滑 動來關閉彈出式選單,然後收合兩指。

**剪下、拷貝或貼上。** 設定轉輪來「編輯」、選取文字、向上或向下滑動來選擇「剪下」、「拷貝」或 「貼上」,然後點兩下。

還原。晃動 iPad,並向左或向右滑動來選擇要還原的動作,然後點兩下。

**輸入重音字元。** 在標準輸入樣式中,選擇一般字元,然後點兩下並按住,直到您聽到提示已出現 替代字元的聲音。向左或向右拖移來選擇和聽取選擇。放開手指來輸入目前的選擇項目。在觸碰 輸入樣式中,觸碰並按住字元,直到替代字元顯示為止。

**更改鍵盤語言。** 將轉輪設為「語言」,然後上下滑動。選擇「預設語言」來使用「語言與地區」設 定中指定的語言。只有在您選擇多種語言(位於「設定」>「一般」>「輔助使用」> VoiceOver > 「語音」)時,「語言」轉輪項目才會顯示。

#### <span id="page-124-1"></span>**用手指手寫**

手寫模式可讓您用手指在螢幕上書寫字元,藉此來輸入文字。除了一般文字輸入外,可使用手寫 模式無聲地輸入您的 iPad 密碼或從「主畫面」螢幕打開 App。

**進入手寫模式。** 使用轉輪來選擇「手寫」。若「手寫」沒有位於轉輪中,請前往「設定」>「一般」> 「輔助使用」> VoiceOver >「轉輪」,然後加入它。

**選擇字元類型。** 用三指上下滑動來選擇小寫、數字、大寫或標點符號。

**聽取目前所選的字元類型。** 用三指點一下螢幕。

**輸入字元。** 用手指追蹤螢幕上的字元。

**輸入空格。** 用兩指往右滑動。

**前往新的一行文字。** 用三指往右滑動。

**刪除插入點之前的字元。** 用兩指向左滑動。

**選擇「主畫面」螢幕上的項目。** 開始寫下項目的名稱。若有多個符合項目,請繼續拼寫名稱,直到 它成為獨有項目,或是用兩指向上或向下滑動來從目前相符的項目中選擇。

**安靜地輸入您的密碼。** 在密碼螢幕上將轉輪設定為「手寫」,然後寫下密碼的字元。

**使用表格索引來略過較長的列表。** 選取表格右側的表格索引(例如,您「聯絡資訊」列表旁或在 VoiceOver 的「項目選擇器」中),然後寫下字母。

**將轉輪設定為網頁瀏覽元素類型。** 寫下網頁元素類型的第一個字母。例如,寫下「l」來讓上下滑 動的動作跳到連結,或是寫下「h」來跳到標題。

**退出手寫模式。** 使用兩指掃動,或將轉輪設定成不同的選項。

#### <span id="page-125-0"></span>**輸入螢幕點字**

在「點字螢幕輸入」啟用時,您可以使用手指在 iPad 螢幕上直接輸入六點、八點或收縮點字碼。 將 iPad 平放在您面前 (桌面模式) 來點選點字碼, 或以螢幕朝外的方式手持 iPad, 以便讓您的手 指可捲曲回來輕點螢幕(螢幕朝外模式)。

**啟用「點字螢幕輸入」。** 使用轉輪來選擇「點字螢幕輸入」。若您沒有在轉輪中找到它,請前往 「設定」>「一般」>「輔助使用」> VoiceOver >「轉輪」,然後加入它。

**輸入點字碼。** 將 iPad 平放在您面前,或以螢幕朝外的方式手持,然後同時使用一或多根手指輕 點螢幕。

**調整輸入點的位置。** 若要讓移動輸入的點,使其符合您手指的自然位置,請用六根或八根手指 同時點兩下。

**切換六點、八點和收縮點字碼。** 用三指滑動至右側。若要設定預設值,請前往「設定」>「一般」> 「輔助使用」> VoiceOver >「點字」>「點字螢幕輸入」。

**輸入空格。** 以單指向右滑動。(在螢幕朝外模式中,滑動至您的右側。)

**刪除先前的字元。** 以單指向左滑動。

**前往新的一行文字(輸入時)。** 用兩指往右滑動。

**循環切換拼字建議。** 使用單指向上或向下滑動。

**選擇「主畫面」螢幕上的項目。** 開始輸入項目的名稱。若有多個符合項目,請繼續拼寫名稱,直到 它成為獨有項目,或是用單指向上或向下滑動來選擇部分相符的項目。

**打開選取的 App。** 用兩指往右滑動。

**啟用或關閉收縮的點字法。** 用三指滑動至右側。

**立即翻譯(啟用收縮的點字法時)** 用兩指往下滑動。

**停止輸入點字。** 使用兩指掃動,或設定轉輪至其他設定。

#### <span id="page-125-1"></span>**透過 Apple Wireless Keyboard 無線鍵盤使用 VoiceOver**

您可以使用與 iPad 配對的 Apple Wireless Keyboard 無線鍵盤來控制 VoiceOver。請參閱 第 [38](#page-37-0) [頁藍牙裝置](#page-37-2)。

使用 VoiceOver 的鍵盤指令來導覽螢幕、選擇項目、閱讀螢幕內容、調整轉輪,以及執行其他 VoiceOver 的動作。大部分的指令是使用 Control + Option 的按鍵組合,在以下的列表中縮寫 為「VO」。

您可以使用「VoiceOver 輔助說明」以瞭解鍵盤的佈局和與各種按鍵組合相關的動作。 「VoiceOver 輔助說明」會在您輸入時朗讀按鍵和鍵盤指令,但不會執行相關的動作。

#### **VoiceOver 鍵盤指令**

VO = Control + Option

- 啟用 VoiceOver 輔助說明:VO + K
- 關閉 VoiceOver 輔助說明:Escape
- 選擇下一個或上一個項目:VO + 向右鍵或 VO + 向左鍵
- 點兩下來啟用所選項目:VO + 空白鍵
- 按下「主畫面」按鈕:VO + H
- 觸碰並按住所選項目:VO + Shift + M
- 移至狀態列:VO + M
- 從目前位置朗讀項目:VO + A
- 從最上方開始朗讀:VO + B
- 暫停或繼續朗讀:Control
- 將上一個朗讀到的文字拷貝到剪貼板:VO + Shift + C
- 搜尋文字:VO + F
- 讓 VoiceOver 靜音或取消靜音:VO + S
- 打開「通知中心」:Fn + VO + 向上鍵
- 打開「控制中心」:Fn + VO + 向下鍵
- 打開「項目選擇器」:VO + I
- 更改所選項目的標籤:VO + /
- 用兩指點兩下:VO +「-」
- 調整轉輪:使用「快速導覽」(請參閱下方)
- 向上或向下滑動:VO + 向上鍵或 VO + 向下鍵
- 調整語音轉輪:VO + Command + 向左鍵或 VO + Command + 向右鍵
- 調整語音轉輪所指定的設定:VO + Command + 向上鍵或 VO + Command + 向下鍵
- 啟用或關閉螢幕簾幕:VO + Shift + S
- 回到上一個螢幕:Escape
- 切換 App:Command + Tab 或 Command + Shift + Tab

#### **快速導覽**

啟用「快速導覽」以使用方向鍵控制 VoiceOver。

- 啟用或關閉「快速導覽」:向左鍵 + 向右鍵
- 選擇下一個或上一個項目:向右鍵或向左鍵
- 選擇轉輪所指定的下一個或上一個項目:向上鍵或向下鍵
- 選擇第一個或最後一個項目:Control + 向上鍵或 Control + 向下鍵
- 點一下項目:向上鍵 + 向下鍵
- 上下捲動或左右捲動:Option + 向上鍵、Option + 向下鍵、Option + 向左鍵或 Option + 向 右鍵
- 調整轉輪:向上鍵 + 向左鍵或向上鍵 + 向右鍵

#### **單鍵快速導覽來瀏覽網頁**

當您在「快速導覽」啟用時檢視網頁,可以在鍵盤上使用下列按鍵來快速導覽頁面。輸入鍵盤移 至指定類型的下一個項目。若要移至上一個項目,請在輸入字母時按住 Shift 鍵。

- 啟用單鍵快速導覽:VO + Q
- 標題:H
- 連結:L
- 文字欄位:R
- 按鈕:B
- 表單控制:C
- 影像:I
- 表格:T
- 靜態文字:S
- ARIA 標記:W
- 列表:X
- 相同類型的項目:M
- <span id="page-127-1"></span>• 層級 1 標題:1
- 層級 2 標題:2
- 層級 3 標題:3
- 層級 4 標題:4
- 層級 5 標題:5
- 層級 6 標題:6

#### **文字編輯**

使用這些指令(「快速導覽」關閉時)來處理文字。VoiceOver 會在您移動插入點時朗讀文字。

- 往前或往後一個字元:向右鍵或向左鍵
- 往前或往後一個單字:Option + 向右鍵或 Option + 向左鍵
- 向上或向下一行:向上鍵或向下鍵
- 前往行的開頭或結尾:Command + 向左鍵或 Command + 向下鍵
- 前往段落的開頭或結尾:Option + 向上鍵或 Option + 向下鍵
- 前往上一個或下一個段落:Option + 向上鍵或 Option + 向下鍵
- 前往文字欄位的頂端或底部:Command + 向上鍵或 Command + 向下鍵
- 在您移動時選擇文字:Shift + 上述任一插入點移動指令
- 選擇所有文字:Command + A
- 拷貝、剪下或貼上所選文字:Command + C、Command + X 或 Command + V
- 還原或重做上次的更動:Command + Z 或 Shift + Command + Z

#### <span id="page-127-0"></span>**支援點字顯示器**

您能使用可藍牙點字顯示器來朗讀 VoiceOver 的輸出,並且在啟用了 VoiceOver 時,可使用 點字顯示器搭配輸入鍵和其他控制項目來控制 iPad。如需支援的點字顯示器列表,請參訪 [www.apple.com/tw/accessibility/ios/braille-display.html](http://www.apple.com/tw/accessibility/ios/braille-display.html) 網站。

**連接點字顯示器。** 啟用顯示器,然後前往「設定」>「藍牙」,並啟用藍牙。然後,前往「設定」> 「一般」>「輔助使用」> VoiceOver >「點字」,並選擇顯示器。

**調整點字設定。** 前往「設定」>「一般」>「輔助使用」> VoiceOver >「點字」,您可在其中執行下 列操作:

- 選擇收縮、未收縮 8 點或未收縮 6 點的點字輸入或輸出。
- 啟用狀態輸入格並選擇其位置
- 啟用奈美斯代碼處理方程式
- 顯示螢幕鍵盤
- 選擇在搖攝時自動翻頁
- 從「統一的英文」更改點字翻譯

若要瞭解導覽 VoiceOver 的一般常用點字指令,以及特定顯示器的相關資訊,請前往 [support.apple.com/kb/HT4400?viewlocale=zh\\_TW](http://support.apple.com/kb/HT4400?viewlocale=zh_TW)。

**設定 VoiceOver 的語言。** 前往「設定」>「一般」>「語言與地區」。

如果您更改 iPad 的語言,便可能需要重置 VoiceOver 和點字顯示器的語言。

您可以設定點字顯示器最左側或最右側的輸入格裡提供系統狀態和其他資訊:

- 「宣告歷史記錄」含有未讀訊息
- 目前的「宣告歷史記錄」訊息尚未閱讀
- VoiceOver 語音為靜音
- iPad 電池電力不足(低於 20% 電量)
- iPad 為橫向顯示
- 螢幕顯示器處於關閉狀態
- 目前的一行左側包含額外的文字
- 目前的一行右側包含額外的文字

**設定最左側或最右側的輸入格來顯示狀態資訊。** 前往「設定」>「一般」>「輔助使用」> VoiceOver >「點字」>「狀態輸入格」,然後點一下「左」或「右」。

**查看狀態輸入格的延伸描述。** 在您的點字顯示器上,按下狀態輸入格的遞送器按鈕。

#### **朗讀數學方程式**

VoiceOver 可以朗讀出使用下列編碼的數學方程式:

- 網頁上的 MathML
- iBooks Author 中的 MathML 或 LaTeX

**聽取方程式。**讓 VoiceOver 如平常朗讀文字。VoiceOver 開始朗讀方程式之前,會先說出「數學」  $\circ$ 

**瀏覽方程式。** 點兩下所選方程式來以全螢幕顯示它,並以一次一個元素的方式在其中移動。向 左或向右滑動來朗讀方程式中的元素。使用轉輪來選擇「符號」、「小表示式」、「中表示式」或 「大表示式」,然後向上或向下滑動來聽取下一個該大小的元素。您可以繼續點兩下所選元素以 「深入」方程式並將焦點放在所選元素上,然後左右或上下滑動來一次朗讀一個部分。

VoiceOver 說出的方程式也可以輸出至使用奈美斯(Nemeth)代碼的點字裝置,以及「統一的英 文點字」(Unified English Braille)、英式英文(British English)、法文和希臘文使用的代碼。請參 閱第 [128](#page-127-1) [頁支援點字顯示器](#page-127-0)。

#### **使用 VoiceOver 搭配 Safari**

**搜尋網頁。** 選擇搜尋欄位,輸入您的搜尋,然後向右或向左滑動,以在建議的搜尋詞句列表中上 下移動。然後點兩下螢幕,以所選詞句來搜尋網路。

**跳到下一個特定類型的頁面元素。** 將轉輪設定為元素類型,然後向上或向下滑動。

**設定網頁瀏覽的轉輪選項。** 前往「設定」>「一般」>「輔助使用」> VoiceOver >「轉輪」。點一下 來選取或取消選取選項,或者向上拖移 = 來重新調整項目的位置。

**導覽時略過影像。** 前往「設定」>「一般」>「輔助使用」> VoiceOver >「導覽影像」。您可以選擇 略過所有影像,或只略過沒有描述的影像。

**減少網頁的雜亂程度以便更輕鬆地閱讀和導覽。** 選擇 Safari 位址欄位中的「閱讀器」項目(並非 所有網頁皆適用)。

如果您將 Apple Wireless Keyboard 無線鍵盤與 iPad 同步,可以使用單鍵 「快速導覽」 指令來導 覽網頁。請參閱第 [126](#page-125-0) 頁透過 [Apple Wireless Keyboard](#page-125-1) 無線鍵盤使用 VoiceOver。

#### **使用 VoiceOver 搭配地圖**

透過 VoiceOver,您可以放大或縮小、選擇大頭針或取得位置的相關資訊。

**瀏覽地圖。** 在螢幕上隨處拖移手指,或向左或向右滑動來移至另一個項目。

**放大或縮小。** 選擇地圖、設定轉輪為「縮放」,然後以單指向下或向上滑動。

**搖攝地圖。** 用三指滑動。

**瀏覽可見的興趣點。** 設定轉輪為「興趣點」,然後以單指向上或向下滑動。

<span id="page-129-1"></span>**跟隨道路路線。** 以手指按住道路,等到您聽到「暫停以跟隨」,然後在聽到引導音調時沿著道路 移動手指。當您遠離道路路線時,音調會變高。

**選擇大頭針。** 觸碰大頭針,或向左或向右滑動來選擇大頭針。

**取得位置的相關資訊。** 選擇大頭針後,請點兩下來顯示資訊旗標。請向左或向右滑動來選擇 「更多資訊」按鈕,然後點兩下以顯示資訊頁面。

**當您移動時聽取位置提示。** 在「地圖」中啟用「追蹤前進方向」,以在您接近時聽取街道名稱和 興趣點。

#### **使用 VoiceOver 編輯影片**

您可以使用 VoiceOver 手勢來裁剪「相機」影片。

**裁剪影片。** 在「照片」中檢視影片時,點兩下螢幕來顯示影片控制項目,然後選擇裁剪工具的開 頭或結尾。然後向上滑動來向右拖移,或是向下滑動來向左拖移。VoiceOver 會朗讀目前位置 (將從錄製內容裁剪的時間長度)。若要完成裁剪,請選擇「裁剪」,然後點兩下。

#### <span id="page-129-0"></span>縮放

許多 App 可讓您放大和縮小特定項目。例如,您可以點兩下或用兩指開合,在「照片」中放大或 展開 Safari 中的網頁欄位。您也可使用一般的 「縮放」 功能來放大螢幕畫面,無論您正在執行什 麼作業。您可以縮放正個螢幕(全螢幕縮放)或在可調整大小的視窗中縮放部分螢幕,並讓螢幕 其餘部分保持原狀(視窗縮放)。您也可以搭配 VoiceOver 一起使用「縮放」。

**啟用或關閉「縮放」。** 前往「設定」>「一般」>「輔助使用」>「縮放」。或使用「輔助使用快速 鍵」。請參閱第 [120](#page-119-1) [頁輔助使用快速鍵](#page-119-2)。

**放大或縮小。** 啟用「縮放」時,使用三指點兩下螢幕。

**調整放大程度。** 使用三指點兩下,然後向上或向下拖移。這個手勢與點兩下相似,除了您在點第 二下之後沒有提高手指,而是改為在螢幕上拖移手指。您可以使用三指點三下,然後在顯示的縮 放控制項目中拖移「縮放層級」滑桿。若要限制最大的放大程度,請前往「設定」>「一般」>「輔 助使用」>「縮放」>「最大縮放層級」。

**搖攝以查看更多內容。** 使用三指拖移螢幕。或者,在螢幕邊緣附近按住手指,向該側移動來顯 示畫面。將您的手指向邊緣附近移動來更快地移動。或者,若您中斷了「縮放控制器」,請拖移控 制器。

**在「全螢幕縮放」與「視窗縮放」間切換。** 使用三指點三下,然後在顯示的縮放控制項目中點一下 「視窗縮放」或「全螢幕縮放」。若要選擇您在啟用「縮放」時使用的模式,請前往「設定」>「一 般」>「輔助使用」>「縮放」>「縮放區域」。

**調整縮放視窗的大小(視窗縮放)。** 使用三指點三下,點一下「調整鏡頭」,然後拖移出現的任一 圓形控點。

**移動縮放視窗(視窗縮放)。** 拖移位於縮放視窗底部的控點。

**顯示縮放控制器。** 啟用「設定」>「一般」>「輔助使用」>「縮放」,然後啟用「顯示控制器」,或 使用三指點三下,然後選擇「顯示控制器」。然後您可點兩下浮動的「縮放控制項目」按鈕來放 大或縮小、單點一下按鈕來顯示縮放控制項目,或拖移它進行搖攝。若要移動「縮放控制項目」 按鈕,點一下並按住按鈕,然後將其拖至新位置。若要調整縮放控制項目的透明度,請前往「設 定」>「一般」>「輔助使用」>「縮放」>「閒置能見度」。

**讓「縮放」追蹤您的所選項目或文字插入點。** 前往「設定」>「一般」>「輔助使用」>「縮放」> 「隨焦點移動」。例如,若您使用 VoiceOver,啟用此選項後,當您在 VoiceOver 中使用滑動來選 取每個元件時,會讓縮放視窗放大螢幕上的每個元件。

**在您輸入時放大,但不放大鍵盤。** 前往「設定」>「一般」>「輔助使用」>「縮放」,啟用「隨焦點 移動」,並且關閉「縮放鍵盤」。當您在輸入時(例如,在「訊息」或「備忘錄」中),您輸入的文字 會被放大,而鍵盤的所有項目仍維持可見。

**以灰階或反相顏色來顯示螢幕放大的部分。** 使用三指點三下,然後在顯示的控制項目中點一下 「濾鏡」按鈕。

在使用 Apple Wireless Keyboard 無線鍵盤的「縮放」功能時,螢幕影像會依照插入點的位置,將 其維持在顯示器中央。請參閱第 [29](#page-28-0) 頁使用 [Apple Wireless Keyboard](#page-28-1) 無線鍵盤。

#### <span id="page-130-0"></span>反相顏色或灰階

有時候,將 iPad 螢幕上的顏色反轉或變成灰階,可讓其更輕鬆地閱讀。

**反轉螢幕的顏色。** 前往「設定」>「一般」>「輔助使用」>「反相顏色」。

**以灰階來觀看螢幕。** 前往「設定」>「一般」>「輔助使用」>「灰階」。

同時啟用兩種效果以看到反相灰階的效果。您可以只對縮放視窗的內容套用這些效果,請參閱 第 [130](#page-129-1) [頁縮放](#page-129-0)。

#### <span id="page-130-1"></span>朗讀所選範圍

即使在 VoiceOver 關閉時,您也可以讓 iPad 朗讀您選擇的任何文字。

**啟用「朗讀所選範圍」。** 前往「設定」>「一般」>「輔助使用」>「語音」。在此處您也可以:

- 調整朗讀速度
- 選擇讓個別單字在其朗讀時反白標示

**朗讀文字供您聽取。** 選擇文字,然後點一下「朗讀」。

您也可以讓 iPad 為您朗讀整個螢幕。請參閱後面的第 131 頁[朗讀螢幕。](#page-130-2)

#### <span id="page-130-2"></span>朗讀螢幕

iPad 可以為您朗讀螢幕的內容,即使您並未使用 VoiceOver。

**啟用「朗讀螢幕」。** 前往「設定」>「一般」>「輔助使用」>「語音」。

**讓 iPad 朗讀螢幕。** 使用兩指從螢幕最上方向下滑動。使用顯示的控制項目來暫停朗讀或調整 速率。

**反白正在朗讀的內容。** 啟用「反白內容」(啟用時位於「朗讀螢幕」開關的下方)。

**使用 Siri。** 請說「朗讀螢幕」。

您也可以讓 iPad 只朗讀您選擇的文字,請參閱上方的第 131 [頁朗讀所選範圍](#page-130-1)。

#### 朗讀自動文字

<span id="page-130-3"></span>「朗讀自動文字|會在您輸入時,朗讀 iPad 進行的文字更正和建議。

**啟用或關閉「朗讀自動文字」。** 前往「設定」>「一般」>「輔助使用」>「語音」。

「朗讀自動文字」也可與 VoiceOver 和「縮放」搭配使用。

#### <span id="page-131-0"></span>大型、粗體和高對比文字

**在 App(例如「設定」、「行事曆」、「聯絡資訊」、「郵件」、「訊息」和「備忘錄」)中顯示較大 的文字。** 前往「設定」>「一般」>「文字大小」,然後調整滑桿。如需更大的文字顯示,請前往「設 定」>「一般」>「輔助使用」>「放大文字」,然後啟用「更大的輔助使用字體大小」。 **在 iPad 上顯示較粗的文字。** 前往「設定」>「一般」>「輔助使用」,然後啟用「粗體文字」。 **可以的話,增加文字的對比。** 前往「設定」>「一般」>「輔助使用」,然後啟用「增加對比」。

#### <span id="page-131-1"></span>按鈕形狀

iPad 可以對按鈕加入有顏色的背景形狀或底線,以讓其更容易檢視。 **強調按鈕。** 前往「設定」>「一般」>「輔助使用」,然後啟用「按鈕形狀」。

#### <span id="page-131-2"></span>減少螢幕動態效果

您可以停止某些螢幕元件的動態效果,例如圖像和提示對背景圖片的視差效果,或動作的過場 效果。

**減少動態。** 前往「設定」>「一般」>「輔助使用」,然後啟用「減少動態效果」。

#### <span id="page-131-3"></span>開啟/關閉切換標籤

若要更輕易地查看設定是否開啟或關閉,您可以讓 iPad 在開啟/關閉的開關上顯示額外的 標籤。

**加入切換設定標籤。** 前往「設定」>「一般」>「輔助使用」,然後啟用「開啟/關閉標籤」。

#### <span id="page-131-4"></span>可指定的鈴聲

您可以將特有的鈴聲指定給聯絡資訊列表裡的人員,作為 FaceTime 發話號碼的語音識別。 您也可以指定不同的鈴聲來提示各種其他不同事件,包含新語音留言、新郵件、傳送郵件、推 文、Facebook 貼文和提醒事項。請參閱第 [33](#page-32-0) [頁聲音和靜音。](#page-32-1)

您可以使用 iPad 從 iTunes Store 購買鈴聲。請參閱 第 [105](#page-104-0) 頁第 [22](#page-104-0) 章 [iTunes Store](#page-104-0)。

#### <span id="page-131-5"></span>口述影像

口述影像提供影片場景的聲音描述。如果您的影片包含口述影像,iPad 可為您播放它們。 **啟用「口述影像」。** 前往「設定」>「一般」>「輔助使用」>「口述影像」。

#### <span id="page-131-6"></span>助聽器

如果您有 Made for iPhone 助聽器 (相容於 iPad 第四代或更新機型和 iPad mini),您就可以使 用 iPad 調整其設定、連續播送音訊, 或使用 iPad 作為遠端麥克風。

**與 iPad 配對。** 若您的助聽器沒有顯示在「設定」>「一般」>「輔助使用」>「助聽器」中,您便需 要將它與 iPad 配對。若要開始,請打開每付助聽器上的電池蓋。接著,在 iPad 上前往「設定」> 「藍牙」,然後確定已啟用藍牙。然後,前往「設定」>「一般」>「輔助使用」>「助聽器」。關閉助 聽器上的電池蓋並等待它們的名稱出現在裝置列表中(這可能需要一段時間)。當名稱出現時, 點一下它並回應配對的要求。

配對完成時,您會聽到一連串的嗶聲和聲音,而在「裝置」列表中的助聽器旁會顯示註記符號。 配對所需的時間可能有 60 秒之久;在配對完成前,請勿嘗試連續播送音訊或使用助聽器。

您應該只需要配對一次(且您的聽力師會為您處理)。之後,每次您將助聽器啟用時,它們會重 新連接 iPad。

**調整助聽器設定並檢視狀態。** 前往「設定」>「一般」>「輔助使用」>「助聽器」,或從「輔助使 用快速鍵」中選擇「助聽器」。請參閱 第 [120](#page-119-1) [頁輔助使用快速鍵](#page-119-2)。只有在您的助聽器與 iPad 配 對後,才會顯示助聽器設定。

若要從「鎖定」螢幕快速取用,請前往「設定」>「輔助使用」>「助聽器」,然後啟用「在鎖定畫面 上控制」。使用此設定來執行下列操作:

- 檢查助聽器的電池狀態。
- 調整周圍麥克風的音量和等化器。
- 選擇哪個助聽器(左、右或兩者)可接收串流音訊。
- 控制「即時聆聽」。

**將音訊連續播送至您的助聽器。** 從 AirPlav 選單 □ 選擇您的助聽器來連續播送 Siri、「音樂」、 「影片」和更多項目。

**將 iPad 當作線控麥克風。** 您可以使用「即時聆聽」來將聲音從 iPad 的麥克風連續播送至您的 助聽器。這樣可讓 iPad 靠近聲音來源,進而協助您在某些情況下能聽得更清楚。按三下「主畫 面|按鈕,選擇「助聽器」,然後點一下「開始即時聆聽」。

**與多部 iOS 裝置一起使用您的助聽器。** 如果您將助聽器與多部 iOS 裝置配對(例如,同時擁有 iPhone 和 iPad),當您在另一部裝置上執行產生音訊的作業時或者當您在 iPhone 上收到來電 時,您的助聽器連線會自動從一部裝置切換至另一部。您在一部裝置上對助聽器設定所做的更 動會自動傳送到您其他的 iOS 裝置。為了發揮最大功用,所有裝置必須位於相同的 Wi-Fi 網路上 並使用相同的 Apple ID 來登入 iCloud。

#### <span id="page-132-0"></span>單聲道音訊與平衡

「單聲道音訊」會將來自左右聲道的聲音合併為在兩聲道播放的單聲道訊號。這樣您在任一耳皆 可聽到所有音訊內容,或是單一聲道透過兩耳的聲音表現更為大聲。

**啟用或關閉「單聲道音訊」。** 前往「設定」>「一般」>「輔助使用」>「單聲道音訊」。

**調整平衡。** 前往「設定」>「一般」>「輔助使用」,然後拖移「左右立體聲平衡」滑桿。

#### <span id="page-132-1"></span>字幕和隱藏式字幕

「影片 | App 包含 「替用音軌 | 按鈕 』、, 可讓您點一下來在您所觀賞的影片上選擇所提供的字 幕和隱藏式字幕。這樣通常會列出標準的字幕和隱藏式字幕,但如果您偏好使用特殊的輔助字 幕,例如耳聾與聽障人士使用的字幕(SDH),您可以設定 iPad 在這些字幕可用時列出它們。

**在可用的字幕和隱藏式字幕列表中偏好使用聽障人士使用的輔助字幕和隱藏式字幕。** 前往「設 定」>「一般」>「輔助使用」>「字幕與隱藏式字幕」,然後啟用「隱藏式字幕 + SDH」。這樣會在 「影片」App 中啟用字幕和隱藏式字幕。

 $\text{$ 從可用的字幕和隱藏式字幕中進行選擇。在觀賞影片時點一下 □。

**自定字幕和隱藏式字幕。** 前往「設定」>「一般」>「輔助使用」>「字幕與隱藏式字幕」>「樣式」 ,您可以在這裡選擇現有的隱藏式字幕樣式,或是根據您的下列選擇製作新樣式:

- 字體、字級和顏色
- 背景顏色和不透明度
- 文字不透明度、邊緣樣式和反白

並非所有影片皆包含隱藏式字幕。

**附錄 A** 輔助使用 **133**

#### <span id="page-133-4"></span><span id="page-133-0"></span>Siri

有了 Siri,只要使用詢問的方式便可執行任務 (例如,打開 App),而 VoiceOver 可以為您朗讀 Siri 的回應。如需相關資訊,請參閲第[44](#page-43-0)[頁使用](#page-43-1) Siri。

#### <span id="page-133-1"></span>寬螢幕鍵盤

當您將 iPad 旋轉以橫向檢視時,所有 iPad 內建的 App 會顯示較大的螢幕鍵盤。您也可以使用 Apple Wireless Keyboard 無線鍵盤來輸入。

#### <span id="page-133-2"></span>引導使用模式

「引導使用模式」可協助 iPad 使用者專注在工作上。「引導使用模式」讓 iPad 轉變成單一 App, 並讓您控制可用的 App 功能。使用「引導使用模式」來執行下列操作:

- 暫時將 iPad 限制為特定 App
- 停用螢幕上與作業無關的區域,或者停用非預期的手勢可能造成注意力分散的區域
- 限制其他人可使用 App 的時間長短
- 停用 iPad 的硬體按鈕

**使用「引導使用模式」。** 前往「設定」>「一般」>「輔助使用」>「引導使用模式」,您可在其中執 行下列操作:

- 啟用或關閉「引導使用模式」
- 點一下 「密碼設定」來設定用以控制 「引導使用模式」 的密碼 (避免其他人離開區段), 並開啟 Touch ID(做為結束「引導使用模式」的方式)
- 點一下「時間限制」來設定聲音,或是在時間結束前朗讀剩餘的「引導使用模式」時間
- 設定是否可在區段期間使用其他輔助使用快速鍵

開始「引導使用模式」區段。啟用「引導使用模式」後,打開 App,然後按三下「主畫面」按鈕。 調整區段的設定,然後點一下「開始」。

- 停用 App 螢幕的 App 控制和區域:在您要停用的任一部分螢幕周圍畫一個圓圈或矩形。將遮 罩拖至位置中或使用控點來調整其大小。
- 啟用「睡眠/喚醒 | 按鈕和「音量 | 按鈕: 點一下 「硬體按鈕 | 下方的 「選項 | 。
- 不要讓 iPad 從直向切換成橫向,或回應其他動作:點一下「選項」,然後關閉「動態效果」。
- 阻止輸入:點一下「選項」,然後關閉「鍵盤」。
- 忽略所有螢幕觸碰:關閉螢幕底部的「觸碰」。
- 設定區段時間限制:點一下螢幕底部的「時間限制」選項。

**結束區段。** 按三下「主畫面」按鈕,然後輸入「引導使用模式」密碼,或者使用 Touch ID(若已 啟用)。

#### <span id="page-133-3"></span>切換控制

「切換控制」可讓您使用單一切換或多次切換來控制 iPad。使用數種方式的任何一種來執行動 作,例如選擇、點按、拖移、輸入文字,甚至是徒手繪畫。基本技巧是使用切換功能來選擇螢幕 上的項目或位置,然後使用相同(或不同)的切換功能來在該項目或位置上選擇要執行的動作。 三個基本方法為:

- 項目掃描模式(預設)會反白螢幕上的各個項目,直到您選擇其中一個為止。
- 控點掃描模式可讓您使用掃描十字點來挑選螢幕位置。
- 手動選擇可讓您依要求在項目之間移動(需要多次切換)。

無論您使用哪種方法,當您選擇個別項目(而非群組)時,畫面上會顯示選單讓您選擇要如何對 所選項目執行動作(例如,點一下、拖移或收合兩指)。

若您使用多次切換,則可以設定每次切換來執行特定的動作,並自定您的項目選取方法。例如, 若不要自動掃描螢幕項目,您可以設定切換來依要求移至下一個或上一個項目。

您可用各種方法調整「切換控制」的行為來符合您特定的需求和習慣。

#### **加入切換並啟用切換控制**

您可以使用下列任何項目作為切換:

- 外接適應性切換裝置:從各種常用的 USB 或藍牙切換裝置中進行選擇。
- iPad 螢幕:點一下螢幕上來啟動切換。
- iPad 的 FaceTime 相機:移動您的頭部來啟動切換。您可以使用相機作為兩次切換:一次是當 您左移頭部時,另一次則是當您右移頭部時。

**加入切換並選擇它的動作。** 前往「設定」>「一般」>「輔助使用」>「切換控制」>「切換」。若您 只使用單一切換,則此動作已預設為您的「選取項目|切換。

若您加入外部切換,在它出現在可用切換的列表中前,您必須先將其連接到 iPad。依照切換 隨附的指示進行操作。若其使用藍牙來連接,您需要將其與 iPad 配對,請啟用切換,然後前往 「設定」>「藍牙」,點一下切換,然後依照螢幕上的指示操作。如需更多資訊,請參閱第 [38](#page-37-0) [頁藍](#page-37-2) [牙裝置](#page-37-2)。

**啟用「切換控制」。** 前往「設定」>「一般」>「輔助使用」>「切換控制」,或是使用「輔助使用快 速鍵」。請參閱第 [120](#page-119-1) [頁輔助使用快速鍵](#page-119-2)。

**關閉「切換控制」。** 使用任何掃描方法來選擇並點一下「設定」>「一般」>「輔助使用」>「切換 控制」。或者按三下「主畫面」按鈕。

#### **基本技巧**

無論您使用項目掃描或點掃描,「切換控制| 的基本技巧都是一樣的。

**選擇項目。** 當項目反白(項目掃描)或位於十字點下方(點掃描)時,啟動「選取項目」切換。

**對所選項目執行動作。** 當您選擇項目時,從顯示的控制選單中選擇指令。選單的佈局取決於您 是否使用「自動點按」。

- 關閉 「自動點按 | 時: 控制選單只會包含 「點一下 | 按鈕和 「更多 | 按鈕 (底部的兩個小圓點)。 如果您位於螢幕的可捲動區域中,也會顯示「捲動」按鈕。若要點一下反白的項目,當「點一下」 反白時啟動您的「選取項目」按鈕。若要查看其他動作按鈕,請選擇選單底部的「更多」。如果 您有多重切換控制,可以特別為點一下來設定一個。
- 啟用「自動點按 | 時:若要點一下項目, 不執行仟何操作—–當 「自動點按 | 間隔結束時 (若您未 加以更改,為 0.75 秒),便會自動點一下項目。若要查看控制選單,在「自動點按」間隔結束前 啟動您的「選取項目」按鈕。控制選單會略過「點一下」按鈕,並直接前往完整的動作按鈕集。

**啟用「自動點按」。** 前往「設定」>「一般」>「輔助使用」>「切換控制」>「自動點按」。若要在啟 用「自動點按」時點一下項目,只要等待「自動點按」間隔通過。

**關閉控制選單,但不選擇動作。** 在原始項目反白而控制選單中的所有圖像變暗時點一下。或者, 從控制選單中選擇「Escape」。在循環切換您在「設定」>「一般」>「輔助使用」>「切換控制」> 「循環」中指定的次數後,選單便會消失。

**執行螢幕手勢。** 從控制選單中選擇「手勢」。

**捲動螢幕。** 在螢幕可捲動的部分中選取項目,然後:

- 關閉「自動點按」時:在控制選單中選擇「向下捲動」按鈕(位於「點一下」按鈕旁)。或者,如 需取用更多捲動選項,選擇「更多」,然後選擇「捲動」。
- 啟用「自動點按」時:從控制選單中選擇「捲動」。如果有許多動作可用,您可能必須先選擇 「更多」。

**點一下「主畫面」按鈕。** 在控制選單中選擇「主畫面」。

**執行其他硬體動作。** 選擇任何項目,然後從出現的選單中選擇「裝置」。使用選單來模擬這些 動作:

- 按兩下「主畫面」按鈕以執行多工處理
- 打開「通知中心」或「控制中心」
- 按下「睡眠/喚醒」按鈕來鎖定 iPad
- 旋轉 iPad
- 滑動「側邊切換控制」來讓 iPad 靜音
- 按下音量按鈕
- 按住「主畫面」按鈕來啟用 Siri
- 按三下「主畫面」按鈕
- 晃動 iPad
- 同時按下「主畫面」和「睡眠/喚醒」按鈕來拍攝螢幕快照
- 使用兩指從最上方向下滑動來朗讀螢幕(若您已啟用「朗讀螢幕」)

#### **項目掃描**

項目掃描會交替反白整個螢幕上的項目或項目群組,直到您啟動您的「選取項目」切換為止。如果 有許多項目,「切換控制」會以群組來反白它們。當您選擇群組時,反白動作會在群組中的項目之 間繼續進行。當您選擇唯一的項目時,掃描會停止而控制選單便會出現。當您啟用「切換控制」 時,項目掃描是預設的方法。

**選擇項目或進入群組。** 觀看(或聽取)項目反白。當您要控制的項目(或包含項目的群組)反白 時,請啟動您的「選取項目|開關。往下深入項目層級,直到您選擇您要控制的個別項目為止。

**離開群組。** 當群組或項目周圍的虛線反白出現時,請啟動您的「選取項目」切換。

**關閉控制選單,但不執行動作。**當項目本身反白時,啟動您的「選取項目」切換。或者,從控制選 單中選擇「Escape」。

**當項目反白時,聽取它們的名稱。** 前往「設定」>「一般」>「輔助使用」>「切換控制」,然後啟用 「語音」。或者,從控制選單選擇「設定」,然後選擇「已開啟語音」。

**放慢掃描速度。** 前往「設定」>「一般」>「輔助使用」>「切換控制」>「自動掃描時間」。

#### **點掃描**

點掃描可讓您使用掃描十字點進行精確定位來選擇螢幕上的項目。

**切換至點掃描。** 使用項目掃描來從控制選單中選擇「控點模式」。當您關閉選單時,畫面上會顯 示垂直的十字點。

**選擇項目。** 當您要的項目位於寬幅的水平掃描區段中時,啟動您的「選取項目」切換,然後當精 確掃描線落在項目上時,再啟動一次。為垂直掃描重複動作。

**調整您的選取點。** 從控制選單中選擇「調整所選範圍」。

**回到項目掃描。** 從控制選單中選擇「項目模式」。

**手動選取**

您可以使用專屬切換來直接選取螢幕項目,而非讓 iPad 交替反白每個項目。

**停止掃描和自行反白項目。** 加入切換 (除了您的 「選取項目 | 切換外) 來執行 「移至下一個項目 | 和「移至上一個項目」動作。(您可以使用 iPad 的 FaceTime 相機來搭配這些切換的向左和向右 動作。)當您已加入切換後,關閉「設定」>「一般」>「輔助使用」>「切換控制」>「自動掃描」。

【重要事項】如果您只使用一個切換,請勿關閉「自動掃描」。您至少需要兩個切換:一個用來移 至項目,第二個用來選取項目。

#### **設定和調整**

**調整基本設定。** 前往「設定」>「一般」>「輔助使用」>「切換控制」,您可在其中執行下列操作:

- 加入切換並指定其功能
- 關閉自動掃描(只有在您已新增「移至下一個項目」開關時)
- 調整掃描項目的速度
- 設定掃描來在群組中的第一個項目上暫停
- 選擇「切換控制」隱藏之前在螢幕上的循環次數
- 啟用或關閉「自動切換」,並設定執行第二次切換動作以顯示控制選單的間隔時間
- 設定按住開關時,移動動作是否重複,以及重複前的等待時間長度
- 設定是否需要先按住開關(以及按住的時間長度)才能使其被接受並視為切換動作
- 讓「切換控制」忽略意外的重複切換動作
- 調整掃描速度
- 啟用音效或讓項目在掃描時大聲朗讀出來
- 選擇要納入「切換控制」選單的項目
- 設定在掃描項目時,項目是否應加以群組
- 讓選取游標更大或使用不同的顏色
- 儲存自定手勢到控制選單中(位於「手勢」>「已儲存」)

**微調「切換控制」。** 從控制選單中選擇「設定」來執行下列操作:

- 調整掃描速度
- 更改控制選單的位置
- 在項目掃描模式和控點掃描模式之間切換
- 選擇是否要讓控點掃描模式顯示十字點或格線
- 反轉掃描方向
- 啟用或關閉聲音或語音輔助
- 關閉群組來一次掃描一個項目

#### <span id="page-136-0"></span>AssistiveTouch

如果您觸碰螢幕或按下按鈕有困難,AssistiveTouch 會協助您使用 iPad。您可以使用 AssistiveTouch(無須任何配件)來執行讓您感到困難的手勢。您也可以使用相容的適應性配件 (如搖桿)一起搭配 AssistiveTouch 來控制 iPad。

AssistiveTouch 選單可讓您直接點一下 (或您配件上的同等操作) 來執行動作, 如下方所列:

- 按下「主畫面」按鈕
- 呼喚 Siri
- 執行需要多根手指的手勢
- 取用「控制中心」或「通知中心」
- 調整 iPad 音量
- 晃動 iPad
- 擷取螢幕快照

**啟用 AssistiveTouch。** 前往「設定」>「一般」>「輔助使用」> AssistiveTouch,或是使用「輔助使 用快速鍵|。請參閱第 [120](#page-119-1) [頁輔助使用快速鍵。](#page-119-2)在 AssistiveTouch 啟用時,浮動選單按鈕會顯示 在螢幕上。

**顯示或隱藏選單。** 點一下浮動選單按鈕,或按一下您配件上的輔助按鈕。

**模擬按下「主畫面」按鈕。** 點一下選單按鈕,然後點一下「主畫面」。

**鎖定或旋轉螢幕、調整 iPad 音量,或者模擬晃動 iPad。** 點一下選單按鈕,然後點一下「裝置」。

**使用 2、3、4 或 5 根手指執行滑動或拖移的動作。** 點一下選單按鈕,點一下「裝置」>「更多」> 「手勢」,然後點一下手勢所需的位數。當螢幕上出現對應的圓圈時,請依手勢要求的方向滑動 或拖移。完成時,請點一下選單按鈕。

**執行放大縮小手勢。** 點一下選單按鈕,點一下「喜好項目」,然後點一下「放大縮小」。當放大縮 小圓圈出現時,請在螢幕上的任意位置觸碰以拖移放大縮小圓圈,然後向內或向外拖移放大縮 小圓圈來執行放大縮小手勢。完成時,請點一下選單按鈕。

**製作您自己的手勢。** 您可以將自己喜好的手勢加入到控制選單中(例如,點一下並按住或兩指旋 轉)。點一下選單按鈕,點一下「喜好項目」,然後點一下空白的手勢暫存區。或者,前往「設定」> 「一般」>「輔助使用」> AssistiveTouch >「新增手勢⋯」。

範例 1: 若要製作旋轉手勢, 請前往 「設定」 > 「一般」 > 「輔助使用」 > AssistiveTouch > 「新增手勢 …」。在提示您觸碰以製作手勢的手勢錄製螢幕上,以兩指在 iPad 螢幕上繞著兩指間的一點旋 轉。(您可以使用單指或觸控筆來執行操作;只要分別製作每個弧形即可,一個接著一個依序製 作)。如果產生的結果不太正確,請點一下「取消」,然後再試一次。如果結果看起來正確,請點一 下「儲存」,然後替手勢命名,例如「旋轉 90 度」。然後,若要在「地圖」中旋轉檢視畫面,請打開 「地圖」,點一下 AssistiveTouch 選單按鈕,並從「常用手勢」中選擇「旋轉 90 度」。當代表開始 手指位置的藍色圓圈出現時,將其拖至您要旋轉地圖所在的鄰近點,然後放開。您可能會想要製 作多個不同旋轉角度的手勢。

範例 2:讓我們製作觸碰並按住的手勢,您可用來在「主畫面」螢幕上重新排列圖像。這一次,在 手勢錄製螢幕上,在某一點按住手指直到錄製的進度列進行到一半,然後抬起手指。請留意,在 錄製期間不要移動您的手指,否則手勢將會錄製成拖移動作。點一下「儲存」,然後替手勢命名。 若要使用手勢,請點一下 AssistiveTouch 選單按鈕,然後從「常用手勢」中選擇您的手勢。當代表 您觸碰動作的藍色圓圈出現時,將其拖至「主畫面」螢幕圖像上並放開。

如果您錄製了一連串的點按或拖移動作,它們會同時一起播放。例如,使用單指或觸控筆在螢幕 上的四個位置錄製四個獨立且依序的點按,會製作同時四指點按的手勢。

退出選單而不執行手勢。點一下選單外側的任意位置。若要回到先前的選單,請點一下選單中間 的箭頭。

**移動選單按鈕。** 將其拖移到螢幕邊緣的任何位置。

**調整您配件的軌跡速度。** 前往「設定」>「一般」>「輔助使用」> AssistiveTouch >「觸控速度」。

**隱藏選單按鈕(連接配件時)。** 前往「設定」>「一般」>「輔助使用」> AssistiveTouch >「永遠顯 示選單」。

## OS X 中的輔助使用

當您使用 iTunes 來將 iTunes 資料庫的資訊和內容同步到 iPad 時,請善用 OS X 的輔助使用功 能。在 Finder 中, 請選擇 「輔助説明」 > 「輔助説明中心」 (如果是 OS X Yosemite, 請選擇 「輔助 說明」>「Mac 輔助說明」),然後搜尋「輔助使用」。

如需更多 iPad 與 OS X 輔助使用功能的相關資訊,請前往 [www.apple.com/tw/accessibility/](http://www.apple.com/tw/accessibility/) 網站。

## **在企業環境中使用 iPad**

#### 在企業環境中使用 iPad

在提供您安全連接至公司網絡、目錄和 Microsoft Exchange 上, iPad 是個工作上的好幫手。如需 更多在企業中使用 iPad 的詳細資訊,請前往 [www.apple.com/tw/ipad/business/](http://www.apple.com/tw/ipad/business/) 網站。

#### 郵件、聯絡資訊和行事曆

若要讓 iPad 與您的公司帳號搭配使用,您需要瞭解您組織要求的設定。若您從組織接受 iPad, 您需要的設定和 App 可能已經安裝完成。若是您自己的 iPad,您的系統管理者可能會為您提 供設定供您輸入,或是讓您連接至行動裝置管理伺服器,該伺服器會安裝您應該要有的設定 和 App。

組織設定和帳號通常位於設定描述檔中。系統可能會要求您安裝設定描述檔(已透過電子郵件 傳送給您,或是您需要從網頁下載)。當您打開該檔案時,iPad 會再向您要求描述檔的安裝權 限,並顯示描述檔的內含資訊。

在大部分的情況下,當您安裝的設定描述檔會為您建立帳號時,某些 iPad 設定並不會更改。例 如,您的組織可能會啟用「自動鎖定」並要求您設定密碼來保護您取用之帳號中的資訊。

您可以在「設定」>「一般」>「描述檔」中查看您的描述檔。若您刪除描述檔,與該描述檔相關聯 的所有設定和帳號都會隨之移除,包含您組織提供或要求您下載的任何自定 App。如果您需要 密碼來移除描述檔,請聯絡您的系統管理員。

#### 網路連線

VPN(虛擬專用網路)提供透過 Internet 連接到私人資源(例如您組職的網路)的安全連線。您 可能需要從 App Store 安裝 VPN App,該程式會設定您的 iPad 連接特定網路。請聯絡您的系統 管理者以取得任何 App 及所需設定的相關資訊。

#### App

除了內建 App 和您從 App Store 取得的 App 之外,您的組織可能會希望您擁有其他特定 App。 他們可能會提供您預付的 App Store 兑換代碼。當您使用兑換代碼下載 App 時,即使是您的組 織為您購買該 App,您仍擁有該 App。

您的組織也可以購買 App Store 的 App 授權並指定一段使用時間給您,但組織仍然保有授權。 您會受邀參與您組織的計畫以取得這些 App。在您使用您的 Apple ID 登記之後,系統會提示您 安裝已指定給您的 App。您也可以在 App Store 的「已購項目」列表中找到它們。您以這種方式 收到的 App 會在組織將它指定給別人時進行移除。

您的組織可能也會開發 App Store 中沒有的自定 App。您可從網頁上安裝它們,或是若您的組 織是使用行動裝置管理系統,您會收到通知要求您以無線方式安裝它們。這些 App 是您的組織 所有,且會在您刪除設定描述檔或是讓 iPad 與行動裝置管理伺服器解除關聯時進行移除或停止 運作。

## **國際鍵盤**

**C 附錄**

#### 使用國際鍵盤

國際鍵盤讓您以多種不同的語言輸入文字,包含亞洲語言和由右至左書寫的語言。如需支援的 鍵盤列表,請前往 [www.apple.com/tw/ipad/](http://www.apple.com/tw/ipad/),選擇您的 iPad,按一下「技術規格」,然後捲動至 「語言」。

**管理鍵盤。** 前往「設定」>「一般」>「鍵盤」>「鍵盤」。

- 加入鍵盤:點一下「新增鍵盤」,然後從列表中選擇一個鍵盤。重複動作來加入更多鍵盤。
- 移除鍵盤:點一下「編輯」,點一下您想要移除之鍵盤旁邊的 ●,點一下「刪除」,然後點一下 「完成」。
- 編輯您的鍵盤列表:點一下「編輯」,將鍵盤旁的 = 拖移至列表裡的新位置,然後點一下 「完成」。

若要以不同的語言輸入文字,請切換鍵盤。

在輸入時切換鍵盤。 觸碰並按住 「地球 | 按鍵 <br />
(#) 來顯示所有啟用的鍵盤。若要選擇鍵盤,請滑 動您的手指到鍵盤名稱,然後放開。只有在您啟用超過一種鍵盤時,才會顯示 「地球」按鍵 (\$)。

您也可以只點一下 。當您點一下 ,便會短暫顯示剛啟用的鍵盤名稱。繼續點一下來使用其 他啟用的鍵盤。

許多鍵盤都提供了在鍵盤上看不到的字母、數字和符號。

**輸入重音字母或其他字元。** 觸碰並按住相關的字母、數字或符號,然後滑動來選擇變體。例如:

- 在泰文鍵盤上: 诱渦觸碰並按住相關的阿拉伯數字來選擇泰文數字。
- 在中文、日文或阿拉伯語系鍵盤上:建議的字元或候選字會出現在鍵盤最上方。點一下候選字 便可輸入,或者向左滑動來查看更多候選字。

**使用延伸的建議候選字列表。** 點一下右側的向上箭頭來檢視完整的候選字列表。

- 捲動列表:向上或向下滑動。
- 回到簡短列表:點一下向下箭頭。

在使用特定中文或日文鍵盤時,您可以製作字詞和輸入配對的使用者辭典。使用者辭典會加入 到個人辭典中。當您輸入使用者辭典並使用支援的鍵盤時,配對的字詞或輸入就會被替代為該 字詞。

**啟用或關閉使用者辭典。** 前往「設定」>「一般」>「鍵盤」>「使用者辭典」。使用者辭典適用於 下列鍵盤:

- 簡體中文:拼音
- 繁體中文:拼音和注音
- 日文:羅馬字和 50 鍵

**重置個人辭典。** 前往「設定」>「一般」>「重置」>「重置鍵盤辭典」。這會刪除所有自定的字詞 和快速鍵,並會將鍵盤辭典回復成預設狀態。

#### 特殊輸入法

您可以使用鍵盤以不同的方式來輸入某些語言。一些範例如中文「倉頡」、「五筆畫」、日文「假 名」和「表情符號」。您也可以使用手指或觸控筆在螢幕上書寫中文字。

**依據倉頡按鍵字元來組成中文字元。** 輸入時,畫面上會出現系統建議的字元。請點一下字元來 將其選取,或是繼續輸入最多五個字元來查看更多選項。

**組成中文的五筆畫(筆畫)字元。** 依據正確書寫順序最多使用五筆畫,並用數字鍵盤輸入來組 成中文字元:橫向、直向、左撇、右撇和勾號。例如,中文字元 圈 (圓圈)應該由豎筆畫 |開始。

- 輸入時會顯示建議的中文字元(最常使用的字元會先顯示)。請點一下字元來將其選取。
- 若您不確定正確的筆劃,請輸入星號(\*)。若要查看更多字元選項,請輸入其他筆劃或捲動字 元列表。
- 點一下「匹配」 **按鍵**僅顯示完全符合您輸入的字元。

**書寫中文字元。** 當啟用簡體或繁體中文手寫輸入時,請使用手指直接在螢幕上書寫中文字。寫入 字元筆劃時,iPad 會辨識筆劃並以列表顯示相符的字元,且相似程度最高的字元會位於最上方。 當您選擇字元時,與其相關的字元會在列表中顯示為附加選項。

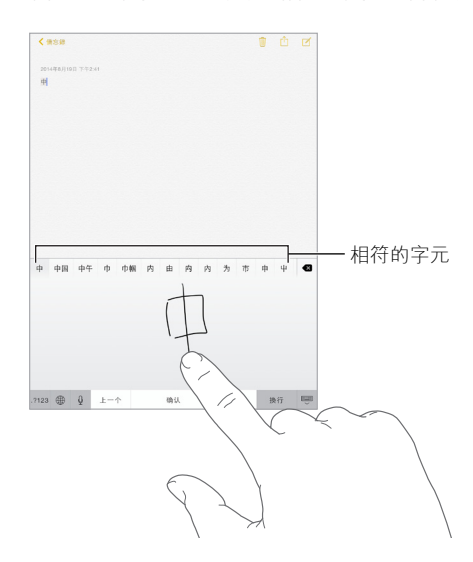

您可以輸入一些複雜字元,例如: 鱲 (香港國際機場名稱的一部分),可透過依序書寫兩個以上 的組成字元來進行輸入。請點一下字元來替換您剛才輸入的字元。羅馬字元也會加以識別。

**輸入日文假名。** 使用「假名」數字鍵盤來選擇音節。如需更多的音節選項,請點一下方向鍵並選 擇視窗中的另一個音節和單字。

**輸入日文羅馬字。** 使用「羅馬字」鍵盤來輸入音節。替換的選擇會出現在鍵盤最上方,請點一下 其中一個來進行輸入。如需更多音節選項,請向左拖移列表或點一下方向鍵。

**輸入表情符號。** 使用日文假名鍵盤,並點一下 ^^ 鍵。或者,您可以:

- 使用日文羅馬字鍵盤 (QWERTY 日文佈局):點一下 123,然後點一下 ^^ 鍵。
- 使用中文(簡體中文或繁體中文)拼音或(繁體)注音鍵盤:點一下 #+= ,然後點一下 ^ 鍵。

## **安全性、處理和支援**

## **D 附錄**

#### 重要安全資訊

 $\sqrt{N}$ 

【警告】若沒有依照以下的安全指示來操作,可能會導致火災、電擊、傷害,或對 iPad 或其他財 物造成損毀。在使用 iPad 之前,請先閲讀以下所有的安全資訊。

**處理** 妥善處理 iPad。本產品材質為金屬、玻璃和塑膠,且內含精密的電子組件。iPad 可能會因 為摔落、著火、戳刺、擠壓或接觸到液體而損壞。請勿使用已損壞的 iPad (如螢幕破裂),因為其 可能會造成傷害。如果擔心刮傷,請考慮使用保護殼或保護套。

**維修** 請勿拆解 iPad,也不要嘗試自行維修 iPad。拆解 iPad 可能會損害它或對您造成傷害。如 果 iPad 受損、運作異常或接觸到液體,請聯絡 Apple 或 Apple 授權的服務供應商。您可以在 [www.apple.com/support/ipad/repair/](http://www.apple.com/support/ipad/repair/) 網站找到更多取得維修服務的資訊。

**電池** 請勿嘗試自行更換 iPad 的電池,您可能會因此損壞電池,且可能造成過熱和傷害。iPad 中的鋰電池只能由 Apple 或授權的服務供應商進行更換,且必須與家庭廢棄物分開回收或處 理。請勿焚化電池。如需電池維修和回收的相關資訊,請前往 [www.apple.com/tw/batteries/](http://www.apple.com/tw/batteries/service-and-recycling/) [service-and-recycling/](http://www.apple.com/tw/batteries/service-and-recycling/)。

**分心** 在某些情況下使用 iPad 可能會使您分心並造成危險的情況(例如,請避免在騎乘單車時 使用耳機和避免在開車時傳送簡訊)。請遵守禁止或限制使用行動裝置或耳機的規定。

**導航** 地圖、路線、Flyover 和定位服務的功能 App 取決於收集資料的服務。由於這些資料服務 可能會更改且無法用於所有區域,導致地圖、路線、Flyover 或定位服務資訊可能無法使用、不準 確或不完整。部分「地圖 | 功能需要 [定位服務 | 。將 iPad 上提供的資訊與您的環境相比較,並 根據路標以解決任何差異。在執行需要全神貫注的活動時,請不要使用這些服務。一律遵守您使 用 iPad 的這些地區的告示和法規,並隨時運用常識進行判斷。

**充電** 使用隨附的 USB 接線和電源轉換器,或者使用其他第三方「Made for iPad」的接線和與 USB 2.0 或更新版本相容的電源轉換器,或是使用符合適用國家規定和以下一或多項標準的電 源轉換器來為 iPad 充電:EN 301489-34、IEC 62684、YD/T 1591-2009、CNS 15285、ITU L.1000 或 其他適用的行動電話電源轉換器標準。可能需要 iPad Micro USB Adapter(某些地區可另外選 購)或其他轉換器,來連接 iPad 到其它相容的電源轉換器。只有某些地區的 micro USB 電源轉 換器(符合適用的行動裝置電源轉換器標準)可以相容。請聯絡電源轉換器製造商,以瞭解您的 micro USB 電源轉換器是否符合這些標準。

使用受損的接線或充電器,或者在潮溼情況下進行充電,可能會造成火災、觸電、傷害或對 iPad 或其他財物造成損害。當您使用 Apple USB 電源轉換器來替 iPad 充電時,請確定 USB 接線已完 全插入電源轉換器,再將轉換器插入電源插座。

**Lightning 接線與接頭** 當 Lightning 接線接上電源時,請避免皮膚長時間接觸接頭,因為可能會 造成不適或受傷。應避免睡眠或坐在 Lightning 接頭上的情況。

**長時間熱度暴露** iPad 和其電源轉換器符合適用的表面溫度標準和限制。然而,即使符合這些限 制,長時間持續接觸有熱度的表面,可能會造成身體不適或受傷。當裝置或其電源轉換器長時間 運作或連接電源時,請儘量避免與皮膚造成接觸。例如,當裝置或電源轉換器連接電源時,請勿 在其上頭睡眠或將其置於毯子、枕頭或是您的身體下方。在使用 iPad 和其電源轉換器或為其充 電時,請將其置於通風良好的環境。若您的身體狀況會影響您身體對熱度的偵測能力,請特別 小心。

**聽力受損** 在高音量的狀態下聆聽,可能會對您的聽力造成損害。背景噪音(以及持續暴露於高 音量的環境)可能會讓音量比其實際音量還小聲。將任何物品放入耳朵之前,請先開啟音訊播放 並檢查音量。如需有關聽力受損的更多資訊,請參閱 [www.apple.com/sound/](http://www.apple.com/sound/)。若要瞭解如何在 iPad 上設定最大音量限制,請參閱第 [67](#page-66-0) [頁音樂設定](#page-66-1)。

為了避免聽力受損,請僅使用相容的聽筒、耳機、頭戴式耳機、擴音器或 iPad 隨附的耳塞。在中 國搭配 iPhone 4s 或更新機型銷售的耳麥(可由接頭上的黑色絕緣環狀物辨識),其設計符合中 國標準,且僅與 iPhone 4s 或更新機型、iPad 2 或更新機型及 iPod touch (第五代)相容。

【警告】為了避免可能發生聽力受損,請勿長時間以高音量來聆聽。

**射頻暴露** iPad 使用放射訊號來連接到無線裝置。如需有關放射訊號所產生的射頻(RF)能源資 訊,以及您可將暴露值降到最低的相關步驟,請前往「設定」>「一般」>「關於本機」>「法律資 訊」 > 「RF 暴露」 , 或參訪 [www.apple.com/legal/rfexposure/](http://www.apple.com/legal/rfexposure/)。

**射頻干擾** 遵循禁止或限制使用行動裝置的標示和通知(例如,在醫療照護場所或爆破區域)。 雖然 iPad 在設計、測試及製造過程中已遵守射頻發送的相關規定,但從 iPad 發出的此類射頻可 能會對其他電子設備的操作造成負面影響,使其無法運作正常。在禁止使用時(如在搭機旅行 時,或經相關主管機關要求),請關閉 iPad 或使用「飛航模式」來關閉 iPad 的無線發射器。

**醫療裝置干擾** iPad 包含會發射電磁場的組件和射頻。iPad 延著裝置的左側邊緣和正面玻璃 的右側也包含磁鐵,可能會干擾心律調節器、電擊器或其他醫療裝置。iPad Smart Cover 和 iPad Smart Case 也含有磁鐵。這些電磁場和磁鐵可能會干擾心律調節器、電擊器或其他醫療裝置。請 讓醫療裝置與 iPad、iPad Smart Cover 和 iPad Smart Case 之間維持安全的距離。請諮詢您的醫 生和醫療裝置製造商,以取得有關您醫療裝置的特定資訊。若您懷疑 iPad 會干擾心律調節器、 去顫器或其他醫療裝置,請停止使用 iPad。

**非醫療裝置** iPad 的設計並非用於診斷疾病或其他病徵,也不適用於疾病治療、緩解、處置或 預防。

**醫療情況** 如果您有任何醫療情況確定受 iPad 影響(例如,突發病症、昏厥、眼睛疲勞或頭痛), 請在使用 iPad 前諮詢醫生。

**爆炸危險性的氣體** 在潛藏爆炸危險性氣體的任何區域(如空氣中含有高濃度易燃化學物、蒸 汽或微粒(如穀物、灰塵或金屬粉塵)充電或使用 iPad,可能會發生危險。請遵守所有的標誌與 指示。

**重複性的動作** 當您從事重複性的活動時(例如在 iPad 上輸入文字或玩遊戲),您的手部、手 臂、手腕、肩膀、頸部或身體其他部位可能會感到不適。如果您感到不適,請停止使用 iPad 並諮 詢醫生。

**高風險性的活動** 本裝置的用途並非用於此裝置故障時可能造成死亡、個人受傷或嚴重環境損 害的活動。

**窒息的危險** 部分 iPad 配件可能會對年幼的兒童造成吞咽窒息的危險。請將此類配件置於兒童 無法取得的位置。
### 重要處理資訊

**清理** 若有接觸任何會造成污漬的物品時(例如灰塵、墨水、化妝品或乳液),請迅速清理 iPad。 若要加以清理:

- 請拔掉所有接線,並關閉 iPad (按住 「睡眠/喚醒 | 按鈕,然後滑動螢幕 ト的滑桿)。
- 使用微濕、不會產生棉絮的布料輕輕擦拭。
- 並避免讓機身的開口處受潮。
- 請勿使用清潔產品或壓縮空氣。

iPad 的正面為玻璃材質並具有防指紋殘留的疏油(防油)塗料。這些塗料時間久了效果會漸漸 減弱。清潔產品和磨砂材質也會影響塗料,也可能會刮傷玻璃。

**使用接頭、傳輸埠和按鈕** 請勿強制將接頭插入傳輸埠或對按鈕施加過大的壓力,如此可能會 造成不納入保固範圍內的損毀。若接頭和傳輸埠無法順利接合,則此組接頭和傳輸埠可能不相 符。請檢查是否有阻塞物並確定接頭是對應此埠,並且以正確的方向將接頭插入埠中。

**Lightning 轉 USB 接線** 在正常使用後,Lightning 接頭的變色屬正常現象。灰塵、異物或暴露於 潮濕環境皆可能造成變色。若您的 Lightning 接線和接頭在使用時變得溫熱,或您的 iPad 無法 充電或進行同步,請將其從您的電腦或電源轉換器中斷連接,並使用柔軟、乾燥且不會產生棉絮 的布料來清潔 Lightning 接頭。在清理 Lightning 接頭時,請勿使用液體或清潔劑。

某些使用模式可能會造成接線的磨損或斷裂。Lightning 轉 USB 接線就像其他金屬線或接線,在 反覆彎折的同一處會變得耗損或脆弱。接線的角度請採用輕柔的彎曲形狀,而非有角度的彎折。 定期檢查接線和接頭是否有任何扭結、斷裂、彎曲或其他損壞。若有發現任何此類的損壞情況, 請中止使用 Lightning 轉 USB 接線。

**操作溫度** iPad 是設計於溫度介於攝氏 0º 至 35º C(華氏 32º 至 95º F)的環境中操作,並存放於 溫度介於攝氏 -20° 至 45° C (華氏 -4° 至 113° F) 的環境中。如果存放在這些溫度範圍之外環境 中或操作,iPad 可能會受損也電池壽命會縮短。請避免讓 iPad 暴露於溫度或溼度有劇烈變化的 環境中。當您在使用 iPad 或進行充電時, iPad 產生微熱是正常的現象。

若 iPad 的內部溫度超過正常的操作溫度(例如,長時間處於高溫的車內或直接暴露於陽光下) ,當它試著調節溫度時,可能會發生以下狀況:

- iPad 停止充電。
- 螢幕變暗。
- 出現溫度警告螢幕。
- 部分 App 可能會關閉。

【重要事項】當溫度警告螢幕顯示時,您可能無法使用 iPad。如果 iPad 無法調節其內部溫度, 則會自動進入深度的睡眠模式,直到冷卻為止。請將 iPad 移到未直接暴露於陽光下、且較涼爽的 地點,並等候幾分鐘後再試著使用 iPad。

如需更多資訊,請參閱 [support.apple.com/kb/HT2101?viewlocale=zh\\_TW](http://support.apple.com/kb/HT2101?viewlocale=zh_TW)。

### iPad 支援網站

完整的支援資訊可於 [www.apple.com/tw/support/ipad/](http://www.apple.com/tw/support/ipad/) 網站上取得。若要聯絡 Apple 以取得個 人支援(並非所有國家或地區皆適用),請參閱 [www.apple.com/tw/support/contact/](https://www.apple.com/tw/support/contact/)。

### <span id="page-145-1"></span><span id="page-145-0"></span>重新啟動或重置 iPad

若有異常狀況,請嘗試重新啟動 iPad、強制結束 App 或重置 iPad。

**重新啟動 iPad。** 按住「睡眠/喚醒」按鈕,直到滑桿出現為止。請將手指滑過滑桿來關閉 iPad。 若要重新啟動 iPad,請按住「睡眠/喚醒」按鈕,直到 Apple 標誌出現為止。

**強制結束 App。** 按住 iPad 頂端的「睡眠/喚醒」按鈕幾秒鐘直到紅色的滑桿出現為止,然後按住 「主畫面」按鈕直到 App 關閉為止。

如果您無法關閉 iPad 或問題持續存在,則可能需要重置 iPad。請僅在您無法重新啟動 iPad 時 執行此操作。

**重置 iPad。** 同時按住「睡眠/喚醒」按鈕和「主畫面」按鈕至少十秒,直到 Apple 標誌出現 為止。

您可重置單字辭典、網路設定、主畫面螢幕佈局和定位服務警告。您也可以清除所有內容和 設定。

# 重置 iPad 設定

**重置 iPad 設定。** 前往「設定」>「一般」>「重置」,然後選擇一個選項:

- 重置所有設定:您所有的偏好設定和其他設定都會被重置。
- 清除所有內容和設定:您的資訊和設定都會被移除。iPad 會直到下次設定完成後才能使用。
- 重置網路設定:當您重置網路設定時,會移除之前使用的網路和未使用設定描述檔安裝的 VPN 設定。(若要移除設定描述檔安裝的 VPN 設定,請前往「設定」>「一般」>「描述檔」,然 後選擇描述檔,然後點一下「移除」。這樣也會移除描述檔提供的其他設定或帳號。)Wi-Fi 會 先關閉然後再次啟用,中斷您與現有網路之間的連線。Wi-Fi 和「詢問是否加入網路」的設定 會維持啟用。
- 重置鍵盤辭典:您可以在輸入單字時拒絕 iPad 所建議的單字,藉此將單字加入鍵盤辭典。重 置鍵盤辭典會清除您加入的所有單字。
- 重置主畫面佈局:將內建 App 重置為其在「主畫面」螢幕上的原始佈局。
- 重置定位服務與隱私:將定位服務與隱私設定重置為其預設值。

### App 未填滿螢幕

大多數 iPhone 及 iPod touch 的 App 都可在 iPad 上使用,但可能無法完全利用大螢幕。在此情 況下,請點一下 <sup>2</sup> 來放大 App 的畫面。點一下 <sup>◎</sup> 來返回原始大小。

參訪 App Store 來查看 App 是否有針對 iPad 最佳化的版本,或針對 iPhone、iPod touch 及 iPad 最佳化的通用版本。

### 沒有顯示螢幕鍵盤

如果 iPad 已與藍牙鍵盤配對,則螢幕鍵盤不會出現。若要讓螢幕鍵盤出現,請按下藍牙鍵盤上 的 「退出 | 鍵。您也可以將藍牙鍵盤移至通訊範圍之外或將其關閉, 來讓螢幕鍵盤顯示。

# 取得 iPad 的相關資訊

**查看 iPad 的相關資訊。** 前往「設定」>「一般」>「關於本機」。您可檢視的項目包含:

- 名稱
- 網路
- 歌曲、影片、照片和 App 的數量
- 容量和可用儲存空間
- iOS 版本
- (行動數據機型)電信業者
- 機型型號
- 序號
- (行動數據機型)行動數據編號
- Wi-Fi 和藍牙位址
- (行動數據機型)IMEI(行動通訊國際識別碼)
- (行動數據機型)GSM 網路適用的 ICCID(晶片卡識別碼或智慧卡)
- (行動數據機型)CDMA 網路適用的 MEID(行動裝置識別碼)
- 數據機韌體
- 法律資訊(包含法律聲明和許可證、保固、規範標誌和電磁波暴露資訊)

若要拷貝序號和其他識別碼,觸碰並按住識別碼,直到「拷貝」出現為止。

為了協助 Apple 改善產品和服務, iPad 會傳送診斷和用量資料。此資料不會包含您的個人資訊, 但可能會包含位置資訊。

**檢視或關閉診斷資訊。** 前往「設定」>「隱私權」>「診斷與用量」。

## 用量資訊

**檢視行動網路用量。** 前往「設定」>「行動數據」。請參閱第 [149](#page-148-0) [頁行動網路設定](#page-148-1)。 **檢視其他的用量資訊。** 前往「設定」>「一般」>「用量」來執行下列操作:

- 請參閲「電池用量」,包含自從 iPad 完成充電起的經歷時間與 App 的用量
- 以百分比顯示電池電量
- 檢視整體儲存空間的可用量和每個 App 使用的儲存空間
- 檢視與管理 iCloud 儲存空間

## 已停用的 iPad

若 iPad 因為您忘記密碼或密碼輸入錯誤次數過多而停用,您可以從 iTunes 或 iCloud 備份回復 iPad 並重置密碼。如需更多資訊,請參閱第 [149](#page-148-0) [頁回復](#page-148-2) iPad。

若您在 iTunes 中看到訊息告知您 iPad 已鎖定且您必須輸入密碼,請參閱 [support.apple.com/](http://support.apple.com/kb/HT1212?viewlocale=zh_TW) [kb/HT1212?viewlocale=zh\\_TW](http://support.apple.com/kb/HT1212?viewlocale=zh_TW)。

# VPN 設定

VPN (虛擬專用網路)提供透過 Internet 連接到專用網路的安全取用,例如您組織的網路。您可 能需要從 App Store 安裝 VPN App, 該程式會設定您的 iPad 連接網路。請聯絡您的系統管理者 以取得 App 及所需設定的相關資訊。

## 描述檔設定

設定描述檔會定義在使用公司或學校網路或帳號時,使用 iPad 的相關設定。系統可能會要求您 安裝設定描述檔(透過電子郵件傳送給您,或是從網頁下載)。當您打開該檔案時,iPad 會再向 您要求描述檔的安裝權限,並顯示描述檔的內含資訊。您可以在「設定」>「一般」>「描述檔」中 查看您已安裝的描述檔。若您刪除描述檔,與該描述檔相關聯的所有設定、App 和資料都會隨之 移除。

# 備份 iPad

您可以使用 iCloud 或 iTunes 來自動備份 iPad。若您選擇使用 iCloud 進行備份,則無法使用 iTunes 自動備份到電腦,但可以使用 iTunes 手動備份到電腦。當 iPad 連接電源且為鎖定狀態 時,iCloud 會透過 Wi-Fi 每天備份到 iPad。上次備份的日期和時間會列在「備份」螢幕的底部。

iCloud 會備份您的下列項目:

- 購買的音樂、影片、電視節目、App 和書籍
- 使用 iPad 拍攝的照片和影片 (若您使用 「iCloud 照片圖庫」,您的照片和影片已經儲存在 iCloud 中, 因此它們並不屬於 iCloud 備份的一部分)
- iPad 設定
- App 資料
- 「主畫面」螢幕、檔案夾和 App 佈局
- 訊息
- 鈴聲

【注意】並非所有國家或地區皆會備份已購買的內容。

**啟用 iCloud 備份。** 前往「設定」> iCloud,然後以您的 Apple ID 和密碼登入(如有需要)。前往 「備份」,然後啟用「iCloud 備份」。若要在電腦上的 iTunes 中啟用備份功能,請前往「檔案」> 「裝置」>「備份」。

**立即備份。** 前往「設定」> iCloud >「備份」,然後點一下「立即備份」。

**加密備份。** iCloud 備份皆會自動加密處理,藉此確保您的資料在傳輸到裝置或存放在 iCloud 時,不會受到未經授權的取用。若您是使用 iTunes 進行備份,請在 iTunes 的 「摘要」 面板中選擇 「替 iPad 備份加密」。

**管理您的備份。** 前往「設定」> iCloud。您可以點選或取消選取 App,來管理要備份哪些 App 到 iCloud。前往「設定」> iCloud >「儲存空間」>「管理儲存空間」來移除現有備份並管理 iCloud Drive 或「文件與資料」。在 iTunes 中,請在 iTunes 的「偏好設定」中移除備份。

**檢視備份的裝置。** 前往「設定」> iCloud >「儲存空間」>「管理儲存空間」。

**停止 iCloud 備份。** 前往「設定」> iCloud >「備份」,然後關閉「iCloud 備份」。

不是在 iTunes 中購買的音樂並不會在 iCloud 中備份。請使用 iTunes 來備份和回復該內容。請參 閱第 [18](#page-17-0) 頁與 [iTunes](#page-17-1) 同步。

【重要事項】音樂、影片或電視節目購買項目的備份不適用於部分國家或地區。如果先前的購買 項目不再顯示於 iTunes Store、App Store 或 iBooks Store 中,便可能無法回復。

購買的內容、「iCloud 照片共享」和「我的照片串流」內容不屬於 5 GB 的免費 iCloud 儲存空間。

如需更多關於備份 iPad 軟體的相關資訊,請參閱 [support.apple.com/kb/](http://support.apple.com/kb/HT5262?viewlocale=zh_TW) [HT5262?viewlocale=zh\\_TW](http://support.apple.com/kb/HT5262?viewlocale=zh_TW)。

## <span id="page-148-0"></span>更新與回復 iPad 軟體

您可以使用 iTunes 或在「設定」中更新 iPad 軟體。您也可以清除或回復 iPad,然後使用 iCloud 或 iTunes 從備份裡回復內容。

已刪除的資料無法再透過 iPad 的使用者介面來取用,但它並沒有從 iPad 上清除。如需清除所有 內容和設定的相關資訊,請參閱第 [146](#page-145-0) 頁[重新啟動或重置](#page-145-1) iPad。

#### **更新 iPad**

您可以使用 iTunes 或在「設定」中更新 iPad 軟體。

**以無線方式在 iPad 上進行更新。** 前往「設定」>「一般」>「軟體更新」。iPad 會檢查是否有可用 的軟體更新項目。

**在 iTunes 中更新軟體。** 每次您使用 iTunes 來同步 iPad 時,iTunes 會檢查是否有可用的軟體更 新項目。請參閱第 [18](#page-17-0) 頁與 [iTunes](#page-17-1) 同步。

如需更多關於更新 iPad 軟體的相關資訊,請參閱 [support.apple.com/kb/](http://support.apple.com/kb/HT4623?viewlocale=zh_TW) [HT4623?viewlocale=zh\\_TW](http://support.apple.com/kb/HT4623?viewlocale=zh_TW)。

#### <span id="page-148-2"></span>**回復 iPad**

您可以使用 iCloud 或 iTunes 來從備份回復 iPad。

**從 iCloud 備份進行回復。** 重置 iPad 來清除所有的設定和資訊,然後在「設定輔助程式」中選擇 「從備份回復」並登入 iCloud。請參閱第 [146](#page-145-0) [頁重新啟動或重置](#page-145-1) iPad。

**從 iTunes 備份進行回復。** 將 iPad 連接到您平常同步的電腦,在 iTunes 視窗中選擇 iPad,然後 按一下「摘要」面板中的「回復」。

iPad 軟體完成回復後,您可以將它設定為新的 iPad,或從備份來回復您的音樂、影片、App 資料 及其他內容。

如需更多關於回復 iPad 軟體的相關資訊, 請參閱 [support.apple.com/kb/](http://support.apple.com/kb/HT1414?viewlocale=zh_TW) [HT1414?viewlocale=zh\\_TW](http://support.apple.com/kb/HT1414?viewlocale=zh_TW)。

### <span id="page-148-1"></span>行動網路設定

使用 iPad 上的 「行動數據 | 設定 (Wi-Fi + Cellular 機型) 來啟用行動數據服務、啟用或停用行動 網路,或新增個人識別號碼 (PIN) 來鎖定 micro-SIM 卡。對於某些電信業者,您也可更改您的數 據方案。

針對下列選項,請前往「設定」>「行動數據」,然後啟用或關閉選項,或依照螢幕上的指示 操作。

**啟用或關閉「行動數據」。** 在關閉「行動數據」時,所有數據服務將只會使用 Wi-Fi,包含電子郵 件、網路瀏覽、推播通知和其他服務。如果「行動數據」已啟用,可能會需支付行動業者的費用。 例如,使用會傳送資料的特定功能和服務(例如「訊息」),可能會產生數據資料方案的費用。

**監視和管理您的行動數據網路用量。** 您可以查看哪些 App 使用行動數據並關閉該選項(若您 要的話)。

**啟用或關閉 LTE。** 啟用 LTE 可加快載入資料。

**啟用或關閉「資料漫遊」。** 停用「數據漫遊」會避免因使用其他電信業者提供之網路所產生的 電信費用。

**設定「個人熱點」。** 「個人熱點」會與您的電腦和其他 iOS 裝置共享 iPad 的 Internet 連線。請 參閱第 [37](#page-36-0) [頁個人熱點](#page-36-1)。

**設定行動數據是否要給 App 和服務使用。** 前往「設定」>「行動網路」,然後針對可以使用行 動數據的任何 App 啟用或關閉行動數據功能。若設定為關閉,iPad 只會透過 Wi-Fi 使用該服 務。iTunes 設定包含 iTunes Match 以及 iTunes Store 和 App Store 的自動下載功能。

**啟用、檢視或更改您的行動數據帳號。** 點一下「檢視帳號」,然後依照螢幕上的指示操作。 **鎖定 SIM 卡。** 以 PIN 鎖定 SIM 卡表示您需要 PIN 來使用 iPad 的行動連線。

# 出售或贈送 iPad

出售或贈送 iPad 前, 請確定您已移除所有的內容和您的個人資訊。若您啟用了「尋找我的 iPad」 (請參閱第 [41](#page-40-0) [頁尋找我的](#page-40-1) iPad),則「啟用鎖定」已啟用。您需要先關閉「啟用鎖定」才能讓新 的持有人可以使用自己的帳號啟用 iPad。

**清除 iPad 並移除「啟用鎖定」。** 前往「設定」>「一般」>「重置」>「清除所有內容和設定」。

請參訪 [support.apple.com/kb/HT5661?viewlocale=zh\\_TW](http://support.apple.com/kb/HT5661?viewlocale=zh_TW)。

# 更多內容、服務和支援

請參閱下列資源,以取得更多 iPad 相關的安全性、軟體、服務和支援資訊。

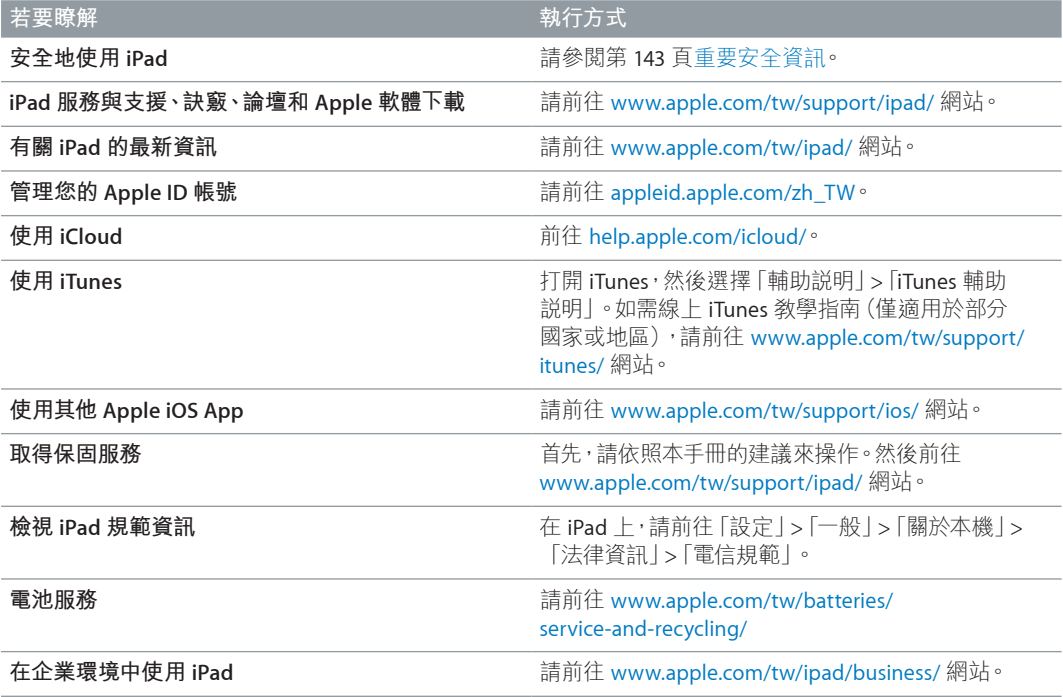

# FCC 合規聲明

本裝置符合 FCC 規定第 15 項條款的要求。其操作合乎以下兩種狀況:(1) 本裝置不會造成有害 干擾,並且(2)本裝置必須能夠耐受任何接收到的干擾,包含可能導致非預期操作的干擾。

【注意】本設備已經過測試並確認通過 B 類數位裝置的限制,符合 FCC 規定的第 15 項條款要 求。這些限制旨在提供合理保護,防止在住宅內安裝時產生有害干擾。本設備會產生、使用並輻 射散發無線電頻率能量,如果未能遵照指示來進行安裝或使用,可能對無線電通訊產生有害的 的干擾。但並不保證以特定的安裝方式便不會產生干擾。若本設備確實對無線電或電視接收產 生有害干擾(您可以將本設備關閉再開啟來加以確認),使用者可嘗試採取以下一種或多種方法 來改善干擾情況:

- 轉向或重新擺放接收天線。
- 加長設備與接收器之間的距離。
- 將該設備與接收器的插頭插在不同迴路的電源插座上。
- 諮詢經銷商或有經驗的無線電/電視技術人員以尋求協助。

【重要事項】如果未經 Apple 授權,擅自變更或修改本產品,將違反電磁相容性 (EMC) 和無線相 容性,且使用者將喪失操作該產品的權利。在使用符合規定的周邊裝置,並在系統組件之間使用 屏蔽接線的情況下,本產品已驗證符合 EMC 的要求。請務必使用相容的周邊裝置並且在系統組 件之間使用屏蔽接線,以減少對無線電、電視和其他電子裝置造成干擾的可能性。

# 加拿大合規聲明

本裝置符合 Industry Canada licence-exempt RSS 標準。其操作合乎以下兩種狀況:(1) 本裝置 不會造成有害干擾,並且 (2) 本裝置必須能夠耐受任何收到的干擾,包含可能導致非預期操作的 干擾。

頻段 5150-5250 MHz 的操作僅供室內使用,以減少對同頻段行動衛星系統造成有害干擾的可 能性。

使用者應依頻段 5250-5350 MHz 和 5650-5850 MHz 的主要使用者(即具有重要性的使用者) 來 配置高功率的雷達,且這些雷達可能會對 LE-LAN 設備造成干擾和(或)損害。

Le présent appareil est conforme aux CNR d'Industrie Canada applicables aux appareils radio exempts de licence. L'exploitation est autorisée aux deux conditions suivantes : (1) l'appareil ne doit pas produire de brouillage, et (2) l'utilisateur de l'appareil doit accepter tout brouillage radioélectrique subi, même si le brouillage est susceptible d'en compromettre le fonctionnement.

La bande 5 150-5 250 MHz est réservés uniquement pour une utilisation à l'intérieur afin de réduire les risques de brouillage préjudiciable aux systèmes de satellites mobiles utilisant les mêmes canaux.

Les utilisateurs êtes avisés que les utilisateurs de radars de haute puissance sont désignés utilisateurs principaux (c.-à-d., qu'ils ont la priorité) pour les bandes 5 250-5 350 MHz et 5 650- 5 850 MHz et que ces radars pourraient causer du brouillage et/ou des dommages aux dispositifs LAN-EL.

CAN ICES-3 (B)/NMB-3(B)

# 處理和回收資訊

您的 iPad 和/或電池不應與家用廢棄物一起處理。請依照您當地環保法規的指示來處理 iPad 和/或電池。如需 Apple 回收方案和回收點的相關資訊,請參訪 [www.apple.com/tw/recycling](http://www.apple.com/tw/recycling/) 網 站。如需限用物質和其他 Apple 環保議題的相關資訊,請參訪 [www.apple.com/tw/environment/](http://www.apple.com/tw/environment/) 網站。

電池更換: iPad 內的鋰電池只應由 Apple 或授權的服務供應商進行更換。如需更多電池維修 和回收的相關資訊,請前往 [www.apple.com/tw/batteries/service-and-recycling/](http://www.apple.com/tw/batteries/service-and-recycling/)。

#### **加州電池充電器能源效率**

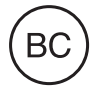

#### **Türkiye**

Türkiye Cumhuriyeti: AEEE Yönetmeliğine Uygundur.

#### 台灣

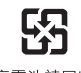

廢電池請回收

**台灣電池聲明**

警告:請勿戳刺或焚燒。此電池不含汞。

#### **中國電池聲明**

警告: 不要刺破或焚烧。该电池不含水银。

#### **歐盟 - 處理資訊**

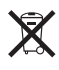

此符號代表您必須依照您當地法令的規定,與家用廢棄物分開處理本產品或其電池。當本產品 已達使用年限時,請將其送往當地機構所指定的收集點。分開處理、收集並回收電子產品及/或 電池,將有助於維護自然資源,並確保是以能夠保護人類健康與環境的方式來進行回收。

#### **Brasil—Informações sobre descarte e reciclagem**

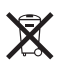

O símbolo indica que este produto e/ou sua bateria não devem ser descartadas no lixo doméstico. Quando decidir descartar este produto e/ou sua bateria, faça-o de acordo com as leis e diretrizes ambientais locais. Para informações sobre o programa de reciclagem da Apple, pontos de coleta e telefone de informações, visite [www.apple.com/br/environment/.](http://www.apple.com/br/environment/)

**Información sobre eliminación de residuos y reciclaje**

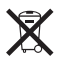

El símbolo indica que este producto y/o su batería no debe desecharse con los residuos domésticos. Cuando decida desechar este producto y/o su batería, hágalo de conformidad con las leyes y directrices ambientales locales. Para obtener información sobre el programa de reciclaje de Apple, puntos de recolección para reciclaje, sustancias restringidas y otras iniciativas ambientales, visite [www.apple.com/la/environment/](http://www.apple.com/la/environment/).

# ENERGY STAR® 合規聲明

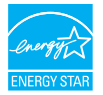

為了節省能源,jPad 是設定為閒置 2 分鐘後即鎖定螢幕。若要更改此設定,請前往 [設定 | > 「一般」>「自動鎖定」。若要解鎖 iPad,請按下「睡眠/喚醒」按鈕或「主畫面」 按鈕。

iPad 符合 ENERGY STAR(能源之星)的能源效率規範。減少能源的消耗可節省金錢並有助於節約 珍貴的資源。如需更多 ENERGY STAR 的相關資訊, 請前往 [www.energystar.gov](http://www.energystar.gov) 網站。

# Apple 和環境保護

Apple 深切體認到企業應有的社會責任,並致力於減少本公司的運作與產品對於環境所造成的 影響。如需更多資訊,請前往 [www.apple.com/tw/environment/](http://www.apple.com/tw/environment/)。

 $\triangle$  Apple Inc. © 2015 Apple Inc. 保留一切權利。

Apple、蘋果、Apple 標誌、AirDrop、AirPlay、AirPort、 Apple TV、FaceTime、Finder、GarageBand、Guided Access、iBooks、iCloud Keychain、iMessage、iPad、 iPad Air、iPhone、iPhoto、iPod、iPod touch、iSight、 iTunes、iTunes U、Keychain、Keynote、Mac、Numbers、 OS X、Pages、Passbook、Photo Booth、Podcast 標誌、 Safari、Siri、Smart Cover 和 Spotlight 是 Apple Inc. 在美國及 其他國家和地區註冊的商標。

AirPrint、Apple Pay、EarPods、Flyover、Handoff、 iPad mini、Lightning、Multi-Touch 和 Touch ID是 Apple Inc. 的商標。

Apple Store、Genius、iCloud、iTunes Extras、iTunes Match、iTunes Plus 和 iTunes Store 是 Apple Inc. 在美國及其 他國家和地區註冊的服務標誌。

Apple 1 Infinite Loop Cupertino, CA 95014-2084 408-996-1010 [www.apple.com](http://www.apple.com)

App Store、iBooks Store 和 iTunes Radio 是 Apple Inc. 的服 務標誌。

IOS 是 Cisco 在美國及其他國家或地區的商標或註冊商標, 且經過授權使用。

Bluetooth® 文字符號和標誌是 Bluetooth SIG, Inc. 所有的註 冊商標, Apple Inc. 對此符號的任何使用都已經過授權。

ENERGY STAR® 是美國的註冊商標。

Adobe 和 Photoshop 是 Adobe Systems Incorporated 在美 國和(或)其他國家和地區的商標或註冊商標。

此處提及的其他公司和產品名稱可能為其所屬公司的 商標。

Apple 已盡力確保本手冊的內容正確無誤。Apple 對於任何 印刷或文字所造成的錯誤概不負責。

某些 App 無法適用於部分地區。App 的取得可能會有所 更改。

TA019-00130/2015-04/tw